# decler

### **Modellreihe HUB**

DIGITALE MATRIZEN *Zonenmanager mit DSP*

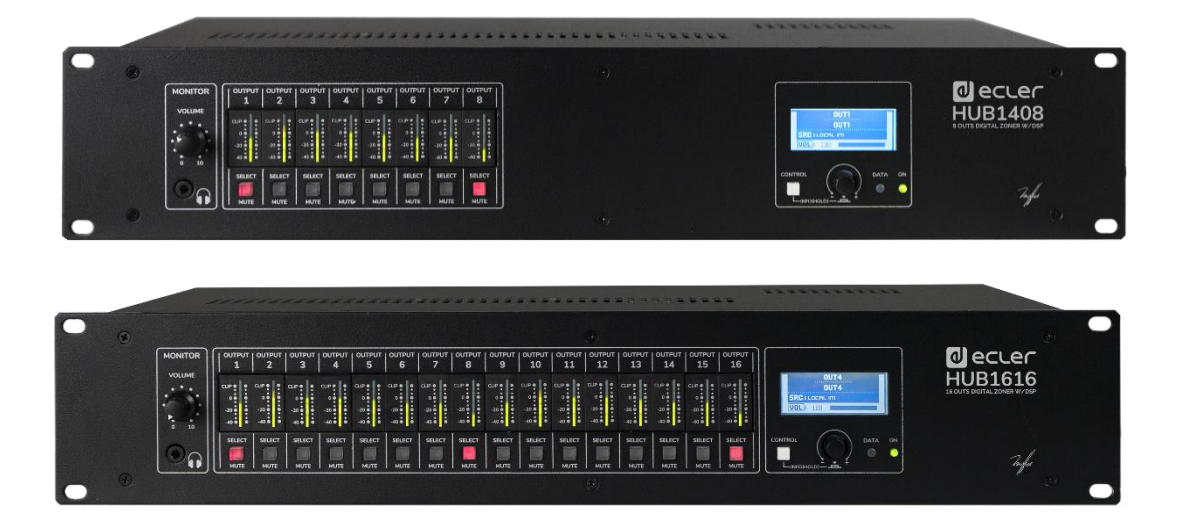

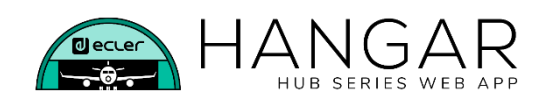

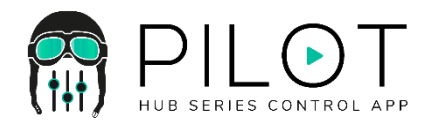

### **BEDIENUNGSANLEITUNG**

### *a* ecter

### **INHALTSVERZEICHNIS**

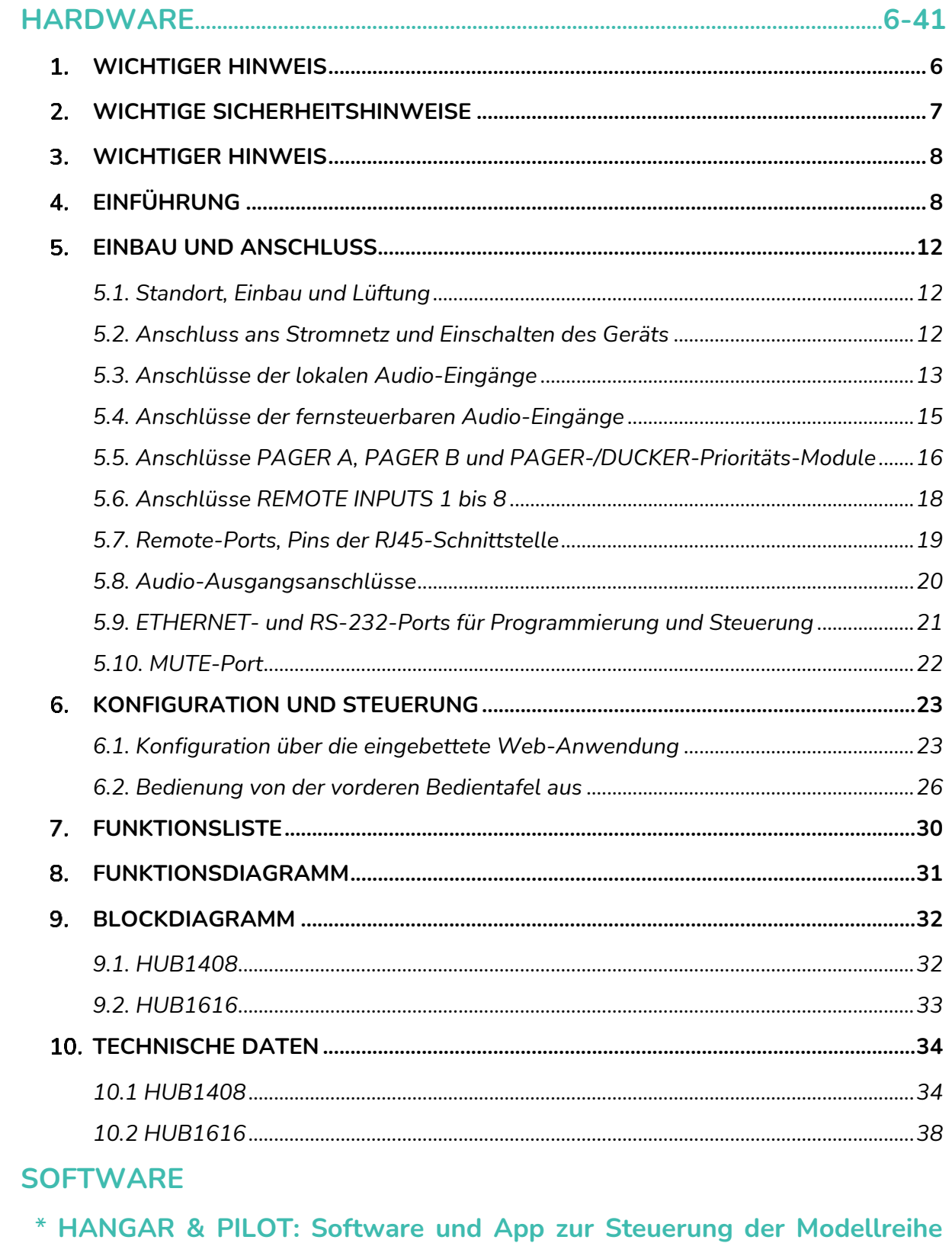

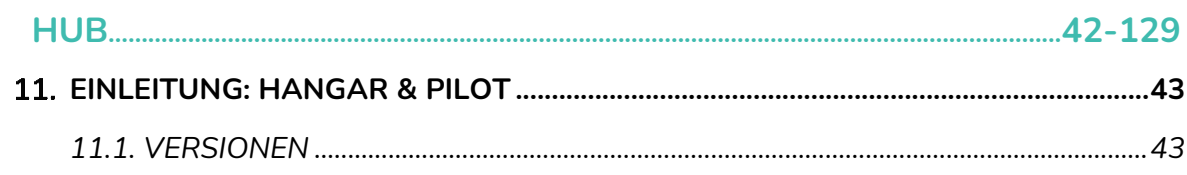

### *a* ecter

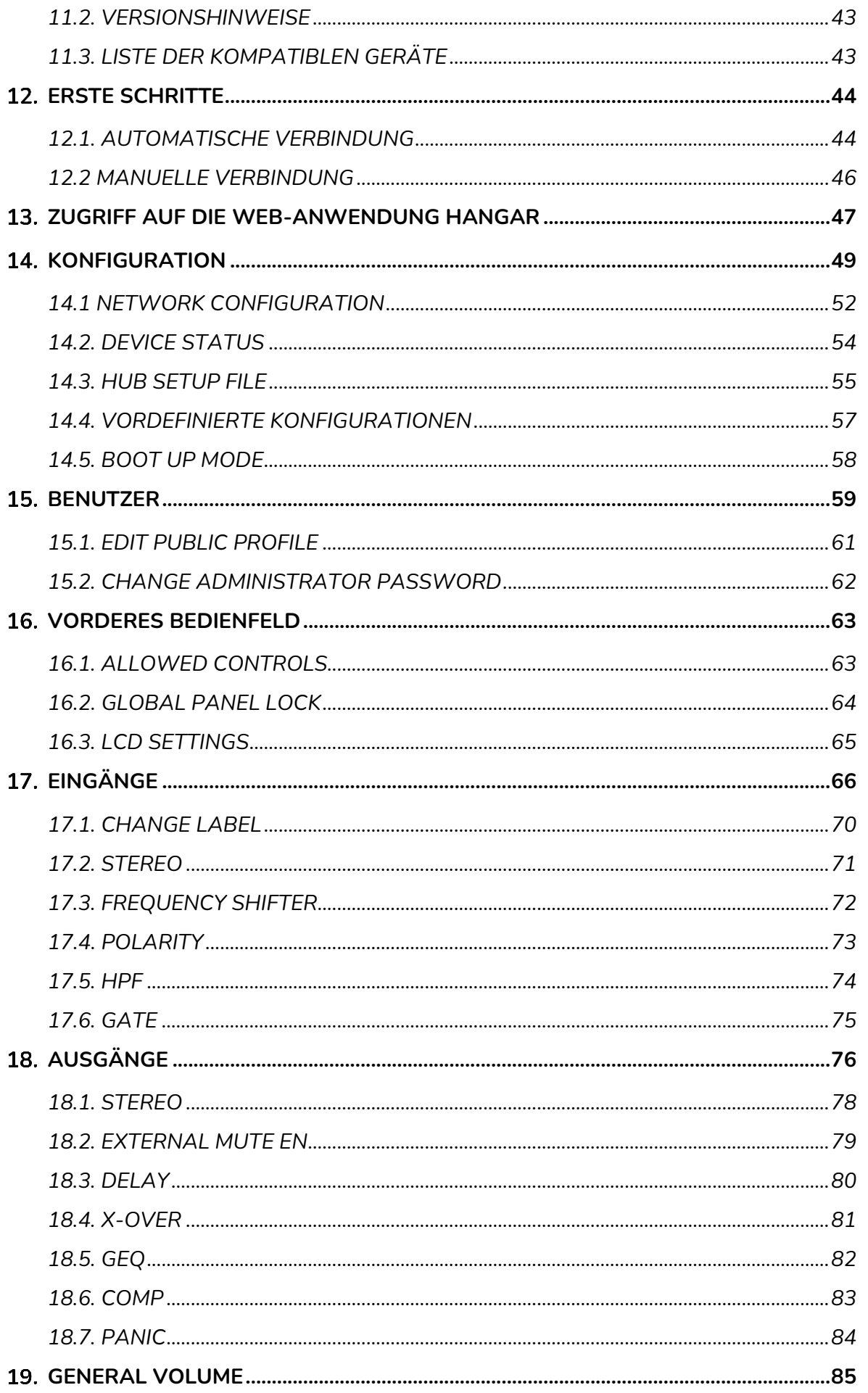

## decler

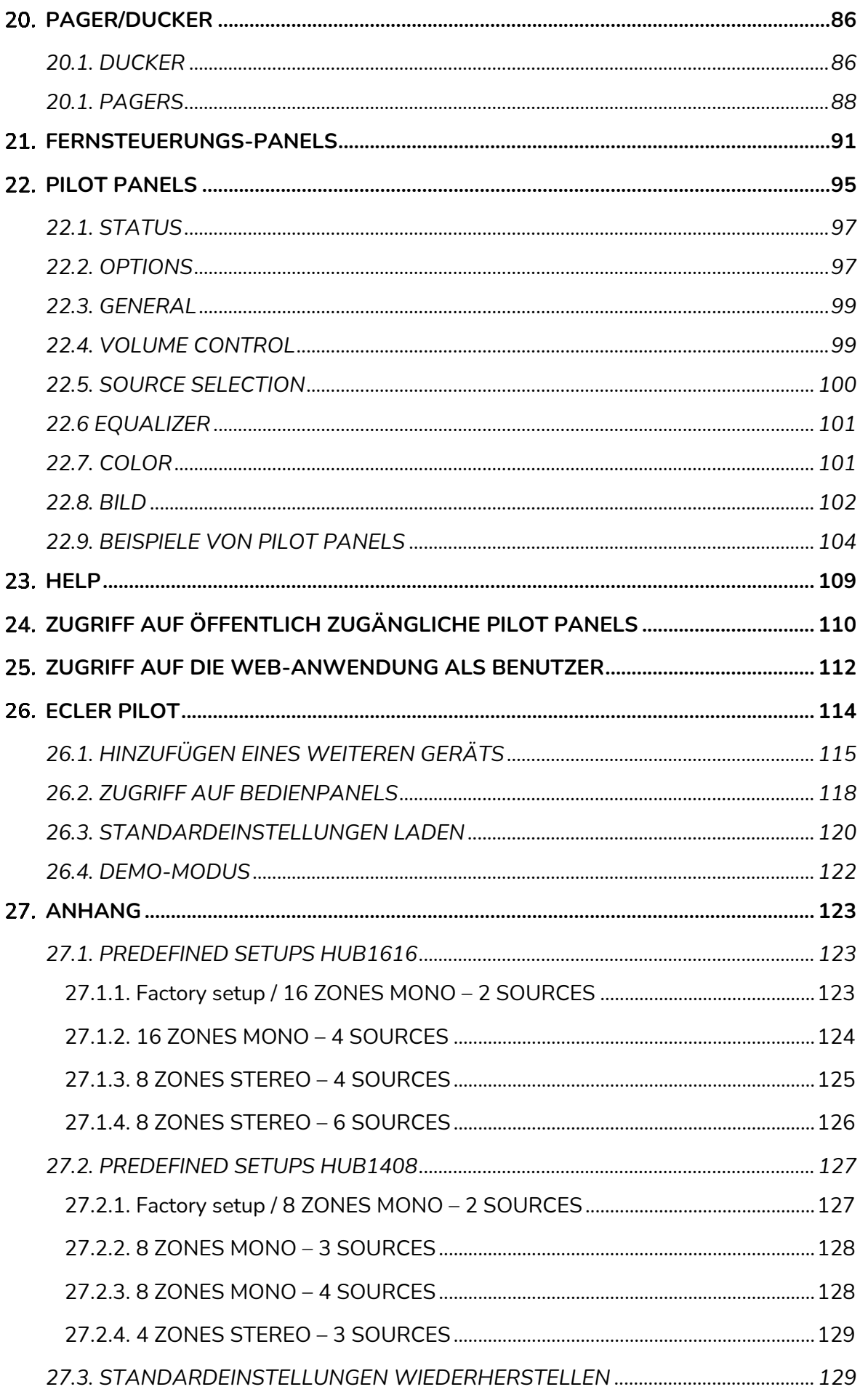

### *a* ecter

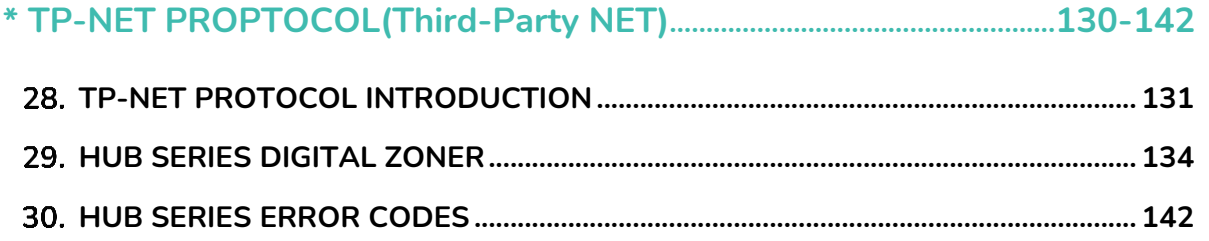

### ecler

#### <span id="page-5-0"></span>**WICHTIGER HINWEIS**

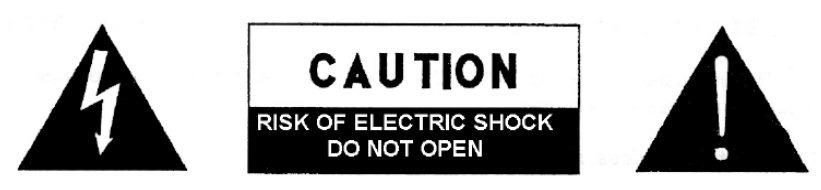

**WARNING: SHOCK HAZARD - DO NOT OPEN** AVIS: RISQUE DE CHOC ÉLECTRIQUE - NE PAS OUVRIR

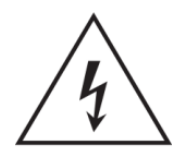

Das Blitzsymbol mit Pfeil im gleichseitigen Dreieck soll den Benutzer vor nicht isolierter, gefährlicher Spannung im Gerät warnen, die hoch genug ist, um einem Menschen einen Stromschlag zu versetzen.

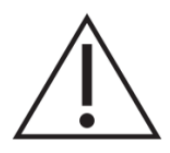

Das Ausrufezeichen im gleichseitigen Dreieck soll den Benutzer darauf hinweisen, dass er in den mitgelieferten Unterlagen wichtige Informationen zum Gebrauch und zur Wartung des Geräts findet.

**WARNUNG** (soweit zutreffend): Die mit dem Symbol "Augustennzeichneten Anschlüsse können unter hoher Spannung stehen, so dass die Gefahr eines Stromschlags besteht. Die externe Verkabelung dieser Anschlüsse muss durch qualifiziertes Fachpersonal vorgenommen werden; andernfalls wird die Verwendung anschlussfertiger Kabel empfohlen.

**WARNUNG:** Um Stromschlag oder Brandgefahr zu vermeiden, setzen Sie das Gerät weder Regen noch Feuchtigkeit aus.

**WARNUNG:** Gerät der Schutzklasse I, muss über Schutzkontakt-Stecker angeschlossen werden.

## al ecler

#### <span id="page-6-0"></span>**WICHTIGE SICHERHEITSHINWEISE**

- **1.** Lesen Sie diese Anweisung sorgfältig durch.
- **2.** Bewahren Sie diese Anweisung auf.
- **3.** Beachten Sie alle Warnhinweise.
- **4.** Befolgen Sie alle Anweisungen.
- **5.** Benutzen Sie das Gerät niemals in der Nähe von Wasser.
- **6.** Reinigen Sie das Gerät nur mit einem trockenen Tuch.
- **7.** Halten Sie immer alle Lüftungsöffnungen frei. Installieren Sie das Gerät nach den Anweisungen des Herstellers.
- **8.** Installieren Sie das Gerät nicht in der Nähe von Wärmequellen wie Heizkörpern, Öfen oder sonstigen Geräten, die Wärme erzeugen, einschliesslich Verstärkern.
- **9.** Machen Sie niemals die Schutzvorrichtung des polarisiserten oder geerdeten Stromkabels unwirksam. Ein polarisiertes Kabel hat zwei Stifte, wovon einer breiter ist als der andere. Ein geerdeter Stecker hat zwei Stifte und einen Erdungskontakt. Dieser dritte Stift dient Ihrer Sicherheit. Sollte das mitgelieferte Kabel nicht in Ihre Steckdose passen, so wenden Sie sich bitte an einen Elektriker, damit dieser die veraltete Steckdose austauscht.
- **10.** Sorgen Sie dafür, dass das Stromkabel nicht gequetscht wird, vor allem im Bereich der Stecker, der Buchsen und an der Stelle, an der das Kabel aus dem Gerät austritt.
- **11.** Verwenden Sie nur vom Hersteller empfohlenes Zubehör.
- **12.** Trennen Sie das Gerät vom Netz bei Gewitter oder wenn es über einen längeren Zeitraum nicht verwendet werden soll.
- **13.** Setzen Sie sich bei notwendigen Reparaturen immer mit einem qualifizierten Kundendienst in Verbindung. Eine Reparatur ist erforderlich, wenn das Gerät nicht normal funktioniert oder aus irgendeinem Grund beschädigt wurde, z.B. bei Schäden am Kabel oder Stecker, wenn Flüssigkeit über dem Gerät ausgeschüttet wurde oder Fremdkörper ins Geräteinnere gelangt sind, oder wenn das Gerät dem Regen ausgesetzt war oder heruntergefallen ist.
- **14.** Trennung vom Stromnetz: Durch die Abschaltung mit dem Schalter POWER werden alle Funktionen und Anzeigen des Geräts außer Betrieb gesetzt. Für eine vollständige Trennung vom Netz ist jedoch das Netzkabel aus seiner Anschlussbuchse zu ziehen. Diese muss daher immer leicht zugänglich sein.
- **15.** Das Gerät ist über das Stromversorgungskabel an eine Schutzkontakt-Steckdose anzuschliessen.
- **16.** Ein Teil der Produktbeschriftung befindet sich im Sockel.
- **17.** Dieses Gerät darf keinerlei Tropf- oder Spritzwasser ausgesetzt werden; es dürfen auch keinerlei Gefässe darauf abgestellt werden, die Flüssigkeiten enthalten, z.B. Krüge.
- **18.** Dieses Produkt ist nur für den Innenbereich geeignet.

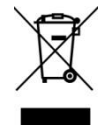

**WARNUNG:** Dieses Produkt darf unter keinen Umständen als normaler Hausmüll entsorgt werden. Entsorgen Sie es bitte bei der nächstgelegenen Sammelstelle für Elektro- und Elektronikmüll.

**NEEC AUDIO BARCELONA, S.L** lehnt jegliche Verantwortung für Schäden ab, die Personen, Tieren oder Gegenständen aufgrund der Nichtbeachtung der vorstehenden Warnhinweise zugefügt werden könnten.

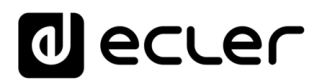

#### <span id="page-7-0"></span>**WICHTIGER HINWEIS**

Wir bedanken uns für das Vertrauen, das Sie mit der Wahl unseres **Zonenmanagers mit DSP HUB1408 / HUB1616** in uns gesetzt haben.

Um eine optimale Betriebsfähigkeit und Leistung zu erzielen, ist es **SEHR WICHTIG**, dass Sie vor dem Anschluss des Geräts die in dieser Anleitung enthaltenen Hinweise aufmerksam durchlesen und berücksichtigen.

Für ein optimales Funktionieren des Geräts empfehlen wir Ihnen, die Instandhaltung ausschliesslich von unseren autorisierten technischen Servicepartnern durchführen zu lassen.

**Für alle ECLER-Produkte gilt eine Garantie**. Die Gültigkeitsdauer und die Bedingungen finden Sie unter [www.ecler.com](https://www.ecler.com/) oder auf der dem Gerät beiliegenden Garantiekarte.

#### <span id="page-7-1"></span>**EINFÜHRUNG**

Die Modelle HUB1408/HUB1616 sind Zonenmanager mit einer Vielzahl von Ein- und Ausgängen, eine Weiterentwicklung des Vorgängermodells eMIMO1616. Konfiguration über die eingebettete Web-Server-Anwendung HANGAR (Steuerung über Standard-Webbrowser bei Windows / Mac OS usw.); Fernsteuerung über physikalische Bedientafeln zum Wandeinbau, Rufstationen (Paging) und Anwendungen für mobile Geräte (Android, iOS). DSP mit spezifischen Funktionen für die Ein- und Ausgänge.

Die Geräte der Modellreihe HUB bieten eine Vielzahl von Möglichkeiten, sind intuitiv zu bedienen und leicht zu konfigurieren. Jeder, angefangen beim unerfahrenen Anwender bis hin zum echten Profi, kann damit in nur wenigen Minuten eine professionelle Audioinstallation (Plug & Play) in Betrieb nehmen. Die perfekte Lösung für jede Art von Beschallung, bei der verschiedene Zonen getrennt bedient und gesteuert werden sollen.

Hauptsächliche Merkmale:

- Lokale Stereo-Audioeingänge: 4x Eingänge HUB1616 (INPUT 1-4), 2X Eingänge HUB1408 (INPUT 1-2). Kompatibel mit Linienpegel und Gain-Einstellung von - 5dB bis +15dB. 2xRCA- und Euroblock-Anschlüsse an der Rückseite (INPUT1 bis INPUT4)
- Lokale Mono-Audioeingänge: 4x Eingänge HUB1616 (INPUTS 5-8), 4x Eingänge HUB1408 (INPUT 3-6). Kompatibel mit Mikrofon- und Linienpegel, Gaineinstellung von 0dB bis +50dB. Euroblock-Anschlüsse an der Rückseite. Über Software als 2 Stereo-Eingänge konfigurierbar.

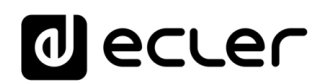

- 8 symmetrische, fernsteuerbare Mono-Audioeingänge, kompatibel mit Linienpegel. Verfügbar an den RJ45-Anschlüssen an der Rückseite (REMOTE INPUT 1-8)
- 2 lokale PAGER-Eingänge (A und B), kompatibel mit Rufstationen vom Typ eMPAGE, deren Mikrofonsignal sie empfangen. RJ45-Anschlüsse an der Rückseite: HUB1616: INPUT7 und INPUT8; HUB1408: INPUT5 und 6.
- Audio-Ausgangskanäle (Zonenausgänge): 16x Ausgänge HUB1616, 8x Ausgänge HUB1408. Linienpegel, symmetrisch und einzeln konfigurierbar als:
	- o Monoausgänge (1 Kanal pro Ausgang)
	- o Stereoausgänge (2 Kanäle pro Ausgang, natürliche Paare 1-2, 3-4, 5-6 usw.)
- 1 Audioausgang für Kopfhörer für die MONITOR-Funktion der Ausgangszonen, Mini-Jack-Anschluss und Lautstärkeeinstellung an der Vorderseite
- 8 REMOTE-Ports für den Anschluss digitaler Fernbedienungskonsolen vom Typ eMCONTROL1 im Wandformat. RJ45-Anschlüsse an der Rückseite
- Ethernet-Schnittstelle mit RJ45-Anschluss zur Programmierung und Fernsteuerung des Geräts über die integrierte Web-Anwendung (Embedded Web Server) und/oder TP-NET-Protokoll zur Integration externer Systeme
- Betriebsarten DHCP (Werkseinstellung) und statische IP
- RS-232-Schnittstelle mit DB9-Anschluss zur Fernsteuerung des Geräts über TP-NET-Protokoll zur Integration externer Systeme
- MUTE-Port zur Stummschaltung eines oder mehrerer Zonen-Ausgänge über potentialfreien externen Kontaktschluss
- VU-Meter-Gruppen zur Visualisierung der Ausgangssignale (Zonen) an der vorderen Bedientafel
- SELECT-/MUTE-Taste für jeden Zonenausgang an der vorderen Bedientafel
- LCD-Display, CONTROL-Taste (CTRL) und digitaler Drehregler (Encoder) zur Steuerung der Zonenausgänge des Geräts von der vorderen Bedientafel aus
- Anzeigen DATA (Verbindung ausgehend von externen Client-Geräten) und ON (eingeschaltet) an der vorderen Bedientafel
- An den Eingängen verfügbare Bearbeitungsmöglichkeiten:
	- o 3-Ton-Equalizer-Einstellung mithilfe der Bedienelemente BASS-MID-TREBLE
	- o Lautstärkeeinstellung und MUTE-Kontrolle
	- o Phasenumkehr
	- o Stereo: Konfiguration der symmetrischen Audioeingänge als Stereopaare. Verfügbar an den lokalen Eingängen INPUT 5-8 des HUB1616 und INPUT 3-6 des HUB1408
	- o *Frequency Shifter* (Verringerung der akustischen Rückkopplung), verfügbar für die Mikrofon-Eingänge: lokale Eingänge INPUT 5-8 des HUB1616, INPUT 3-6 des HUB1408

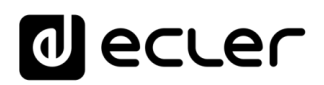

- o Noise Gate: verfügbar an den lokalen Eingängen INPUT 5-8 des HUB1616 und INPUT 3-6 des HUB1408.
- o Hochpassfilter: mit einstellbarer Frequenz, verfügbar an den lokalen Eingängen INPUT 5-8 des HUB1616 und INPUT 3-6 des HUB1408
- o Prioritätsfunktion Audio über Audio mit 4 Stufen und unabhängiger Lautstärkeregelung aller 4 Stufen (von -40dB bis +6dB): Eingänge 5 bis 8 MIC/LINE des HUB1616, Eingänge 3 bis 6 des HUB1408, zur Dämpfung (oder vollständigen Stummschaltung) des anliegenden Audio-Inhalts (Programm-Audio) in bestimmten Zielzonen durch Freigabe der Durchsage von Notfallmeldungen, Hinweisen usw. Jeder der zuvor genannten Eingänge kann diese Funktion mit Priorität 1 (höchste Priorität) oder 4 (niedrigste Priorität) ausüben. Die Prioritätsfunktion kann wie folgt aktiviert werden:
	- DUCKER, durch Erkennung eines anliegenden Audiosignals: bei Empfang eines gültigen Signals und solange dieses am entsprechenden Eingang anliegt. Verfügbar an den lokalen Eingängen 5 bis 8 des HUB1616 und 3 bis 6 des HUB1408
	- PAGER: durch Anwahl der Zielzonen, Drücken der PAGE-Taste und Voiceover in Echtzeit ausgehend von Rufstationen vom Typ eMPAGE. Klingelton (Chime), verfügbar zur Auslösung vor Ausgabe der Durchsage bei Aktivierung der PAGE-Funktion. Verfügbar an den lokalen Eingängen 7 und 8 des HUB1616 sowie 5 und 6 des HUB1408 (PAGER A bzw. PAGER B)
- Bearbeitungsmöglichkeiten an den Ausgängen:
	- o Betriebsart Mono (Ausgänge werden individuell gesteuert) oder Stereo (Zonen werden in natürlichen Paaren gesteuert: 1-2, 3-4, usw.). Automatische Steuerung der Mono- oder Stereo-Audioquellen, die zu Mono- oder Stereo-Ausgängen geroutet werden
	- o Wahl der Programmquelle (lokale oder ferngesteuerte Audio-Eingänge)
	- o 3-Ton-Equalizer-Einstellung mithilfe der Bedienelemente BASS-MID-TREBLE
	- o Lautstärkeeinstellung und MUTE-Kontrolle
	- o Begrenzung des verfügbaren Ausgangs-Pegelbereichs (minimaler und maximaler Pegel) für den Endanwender über jedwede Bedienmethode (Konsolen eMCONTROL1, Clients der Anwendung pilot usw.)
	- o Phasenumkehr
	- o Freigabe für Stummschaltung über MUTE-Port an der Geräterückseite (über externen Kontaktschluss)
	- o Verzögerungs-Einstellung (Delay): verfügbar für die Zonenausgänge 1 bis 8 des HUB1616 und für sämtliche Zonenausgänge des HUB1408
	- o Crossover-Filter: Konfiguration eines Tiefpass- (LPF) oder Hochpassfilters (HPF) mit Einstellung der Grenzfrequenz. Verfügbar für

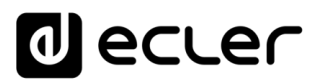

die Zonenausgänge 1 bis 8 des HUB1616 sowie für sämtliche Zonenausgänge des HUB1408

- o 8-Band-Grafik-Equalizer. Bei beiden Modellen an allen Zonenausgängen verfügbar.
- o Kompressor/Limiter, bei beiden Modellen an allen Zonenausgängen verfügbar
- Allgemeine Lautstärke: allgemeine Regelung der Lautstärke sämtlicher Ausgänge oder einer bestimmten Auswahl von Ausgängen
- Programmierung und Steuerung als Benutzer mit Administratorrechten (*admin*) über die **eingebettete Web-Anwendung HANGAR** mithilfe eines Rechners, Tablet-PCs oder mobilen Geräts und eines Standard-Web-Browsers (ohne Installation einer dedizierten Software)
- Fernsteuerung für Endanwender über:
	- o die vordere Bedientafel, mit konfigurierbaren Zugangsbeschränkungen
	- o physikalische Wandkonsolen vom Typ eMCONTROL1
	- o Rufstationen (Paging) vom Typ eMPAGE
	- o Anwendung *Ecler pilot*, verfügbar für Client-Geräte iOS und Android
	- o Standard-Web-Browser mithilfe von Rechnern, Tablet-PCs usw.
- *Predefined setups*: vordefinierte Konfigurationen (Vorlagen), auf die über den Web-Server oder die Anwendung Ecler pilot zugegriffen werden kann

*Anmerkung:* Über die im Gerät eingebettete Web-Anwendung HANGAR konfiguriert der Benutzer *admin* die Einschränkungen bezüglich der für den Endanwender zur Verfügung stehenden Möglichkeiten zur Steuerung und Einstellung über die vordere Bedientafel, die physikalischen Wandkonsolen (eMCONTROL1) und die Rufstationen (eMPAGE), sowie die Benutzerkonten und die grafischen Bedien- und Einstellfelder für die Endkunden der Anwendung *Ecler pilot* und der Web-Anwendung.

### **Mecler**

#### <span id="page-11-0"></span>**EINBAU UND ANSCHLUSS**

#### <span id="page-11-1"></span>**5.1. Standort, Einbau und Lüftung**

Die Modelle HUB1616 / HUB1408 wurden speziell für die Unterbringung in 19"-Racks konstruiert, wo sie zwei Höheneinheiten ausfüllen.

Da das Gerät Hitze erzeugt, ist es sehr wichtig, dass es nicht vollständig umschlossen aufgestellt und keinen extremen Temperaturen ausgesetzt wird. Es muss für freien Abzug der Luft aus den Lüftungsöffnungen des Gehäuses gesorgt werden, das heisst, zwischen zwei Geräten sowie unterhalb und oberhalb eines im Rack installierten Geräts muss jeweils eine HE freigelassen werden.

Sind in einer Anlage mehrere Geräte im gleichen Rack oder in einem mit Türen verschlossenen Schrank eingebaut, so wird dringend empfohlen, diese mit nach oben abgeführter Zwangsbelüftung auszustatten, d.h., Einbau von Ventilatoren unten und oben. Dieser nach oben fliessende Lüftungsstrom begünstigt die Ableitung der im Inneren des Geräts erzeugten Wärme.

#### <span id="page-11-2"></span>**5.2. Anschluss ans Stromnetz und Einschalten des Geräts**

Die Modelle HUB1616 / HUB1408 arbeiten mit Wechselspannung von 90 bis 264V und 47 bis 63Hz. Die Geräte besitzen ein überdimensioniertes Netzteil, das sich ohne zusätzliche Einstellungen an jedwede Netzspannung weltweit anpasst.

An der Rückseite befindet sich beim Versorgungsanschluss nach IEC-Norm ein Schalter zum Ein- und Ausschalten des Geräts. An der Vorderseite befindet sich eine LED-Anzeige **ON**, die leuchtet, wenn das Gerät in Betrieb ist.

Um unerwünschte Brummgeräusche zu vermeiden, muss verhindert werden, dass das Netzkabel parallel zu den abgeschirmten Kabeln, die das Audiosignal transportieren, verlegt wird.

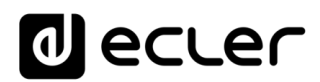

#### <span id="page-12-0"></span>**5.3. Anschlüsse der lokalen Audio-Eingänge**

Das Modell HUB1616 verfügt an seiner Rückseite über 8, das Modell HUB1408 über 6 lokale Audioeingänge mit den folgenden Anschlussmöglichkeiten:

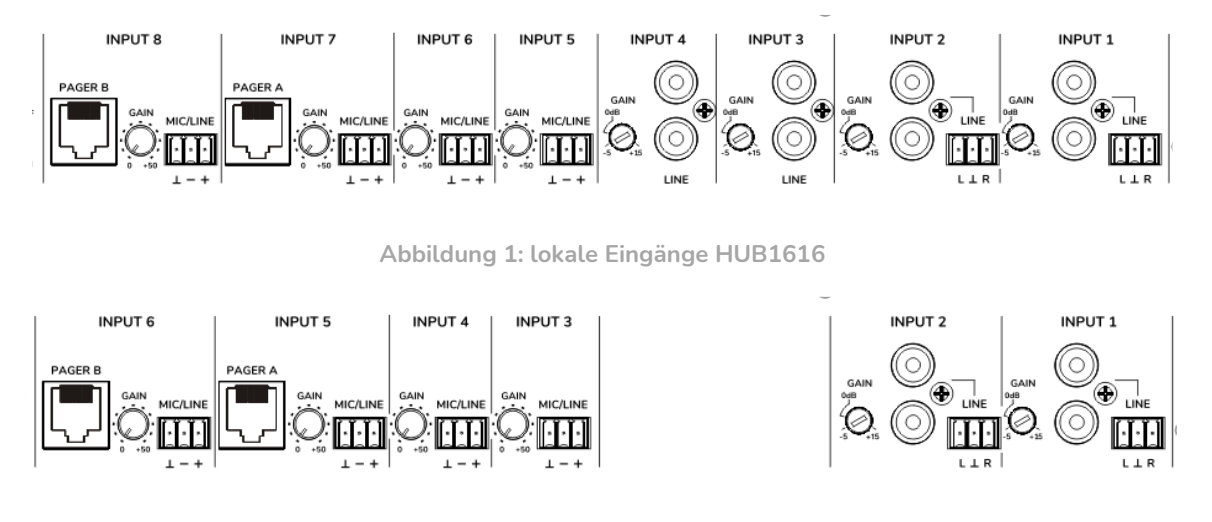

**Abbildung 2: lokale Eingänge HUB1408**

- **HUB1616**: INPUT1 bis INPUT4; HUB1408: INPUT1 und INPUT2: Liniensignale **Stereo asymmetrisch**, mit zweifachem Anschlussformat (RCA und Euroblock). Wählen Sie einen dieser Anschlüsse, je nach vorhandener Kabelverbindung zwischen Ihrer Audioquelle und dem HUB:
	- o Zweifacher RCA-Anschluss: Schliessen Sie Ihre Stereo-Audioquelle (CD-Player, Smartphones, Radioempfänger, Streaming-Empfänger usw.) mithilfe eines Kabels, das den linken (L) und rechten (R) Kanal an den weissen bzw. roten RCA-Anschluss des Geräts übergibt, direkt an.
	- o Euroblock-Anschluss, 3 Kontakte: Schliessen Sie Ihre Stereo-Audioquelle wie folgt an:

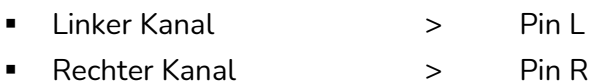

- Masse > Pin ⊥
- **HUB1616**: INPUT5 bis INPUT8; **HUB1408**: INPUT3 bis INPUT6: Mikrofon- oder Liniensignale, **Mono und symmetrisch**, mit Euroblock-Anschluss mit 3 Kontakten:

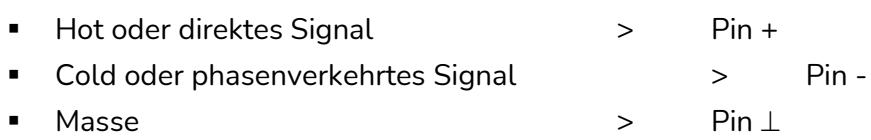

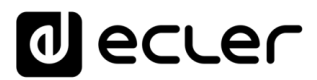

*Achtung:* Haben Sie eine Stereo-Audioquelle, die Sie an einen der lokalen, symmetrischen Mono-Eingänge IN5 bis IN8 des HUB1616 anschliessen wollen (bzw. an IN3 bis IN6 des HUB1408), so können Sie dazu die folgende Umwandlung von Stereo auf Mono vollziehen, indem Sie lediglich ein paar externe Widerstände einsetzen:

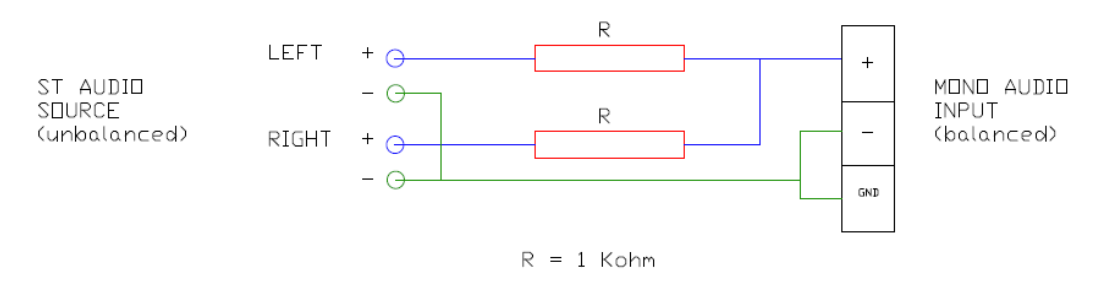

**Abbildung 3: Umwandlung von Stereo auf Mono**

An der Rückseite des Gerätes befindet sich ein Schalter PHANTOM ON/OFF, mit dessen Hilfe die Eingänge 5 bis 8 des HUB1616 bzw. die Eingänge 3 bis 6 des HUB1408 mit Phantomspeisung versorgt werden können, damit sie mit Mikrofonen arbeiten können, die eine derartige Versorgung benötigen; normalerweise sind dies Kondensator-Mikrofone.

• Daneben gibt es 2 Anschlussports mit den Bezeichnungen PAGER A und PAGER B mit den Audio-Eingängen INPUT7 bzw. INPUT8 beim HUB1616 sowie INPUT5 bzw. INPUT6 beim HUB1408, diese sind zum Einsatz in Verbindung mit PAGER Prioritätsmodulen doppelt. Diese Ports empfangen Audiosignale, die von Rufstationen vom Typ eMPAGE ausgehen. Ein Standardkabel CAT5 oder höher (nicht gekreuzt), mit RJ45-Steckern an beiden Enden, dient zum Punkt-zu-Punkt-Anschluss einer Rufstation an Port A oder Port B des Geräts. Das Kabel dient zur Gleichstrom-Fernspeisung der Station sowie zur Übertragung der Steuerungsdaten und des symmetrischen Audiosignals, das vom Mikrofon der Station aufgenommen wurde. Maximal können 2 Stationen angeschlossen werden: eine an den Port PAGER A, die andere an den Port PAGER B.

Nachdem die verschiedenen Audio-Eingänge physikalisch angeschlossen wurden, müssen deren GAIN-Regler eingestellt werden, um ein Signal von optimaler Intensität und mit bestmöglichem Verhältnis Signal/Rauschen zu erhalten, so dass die einwandfreie Verwendung der Eingänge als Klangquellen der Anlage sichergestellt ist. Stellen Sie hierzu, bevor Sie an die Gain-Regelung des HUB gehen, die Lautstärkeregler der Audio-Abspielgeräte optimal ein. Nutzen Sie für eine korrekte Gain-Einstellung die Pegelanzeiger an der Vorderseite des Geräts (physikalische VU-Meter) sowie die virtuellen Pegelanzeiger (VU-Meter auf dem Bildschirm) der Web-Anwendung HANGAR. Achten Sie dabei darauf, dass Sie regelmässig mit Signalspitzen um die 0dB arbeiten (orangefarbener Bereich bei den virtuellen VU-Metern), und dass Sie nur in Ausnahmefällen über diesen Bereich hinauskommen ("roter" Bereich, Übersteuerung oder Clip).

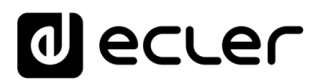

#### <span id="page-14-0"></span>**5.4. Anschlüsse der fernsteuerbaren Audio-Eingänge**

Die Modelle HUB1616 / HUB1408 verfügen über 8 Steuerungs-Ports (REMOTE INPUTS) mit RJ45-Buchse zum Anschluss von Fernsteuer-Konsolen vom Typ eMCONTROL1. Jeder dieser Ports ist für die DC-Versorgung und die Einrichtung des digitalen Bus-Systems zur Kommunikation mit den Fernsteuer-Konsolen zuständig, und verfügt daneben über einen symmetrischen Mono-Audioeingang mit Linienpegel, der als **Fernsteuer-Eingang** des HUB gilt. So kann die Anzahl der an der Rückseite der Matrix verfügbaren lokalen Audio-Eingänge des Geräts um diese 8 Fernsteuer-Eingänge erweitert werden.

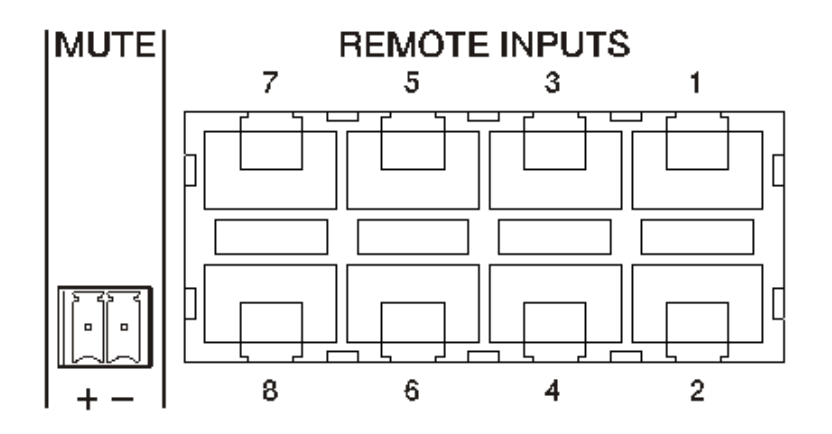

**Abbildung 4: Fernsteuer-Eingänge (Wand-Bedienkonsolen)**

Der Anschluss eines symmetrischen Mono-Audiosignals an einen REMOTE-Port eines HUB-Geräts wird wie folgt hergestellt:

- Hot oder direktes Signal > Pin 1 des RJ45-Anschlusses
- Cold oder phasenverkehrtes Signal > Pin 2 des RJ45-Anschlusses
- -
- Masse > Pin 3 des RJ45-Anschlusses

Bei Anwendung einer Fernbedienungs-Konsole vom Typ eMCONTROL1 zur Steuerung einer Zone der Anlage verfügt die eMCONTROL1 selbst über einen internen Anschluss zum Empfang des Audiosignals einer angrenzenden oder ergänzenden Konsole, zum Beispiel WPaMIX-T in der im nachfolgenden Beispiel gezeigten Kombination. Diese Art von Konfiguration ist ideal für die Zonensteuerung generell und für die Audio-Fernsteuerung der jeweiligen Zonen: es wird nur ein einziges Standardkabel CAT5 verwendet, das die Konsole eMCONTROL1 mit einem REMOTE-Port des HUB verbindet, um die DC-Versorgung, den Austausch digitaler Steuerungsdaten und die Übertragung des Audiosignals an das HUB-Gerät sicherzustellen, welches sich physikalisch in der Konsole befindet, die die eMCONTROL1 ergänzt.

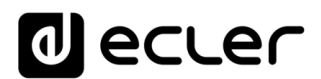

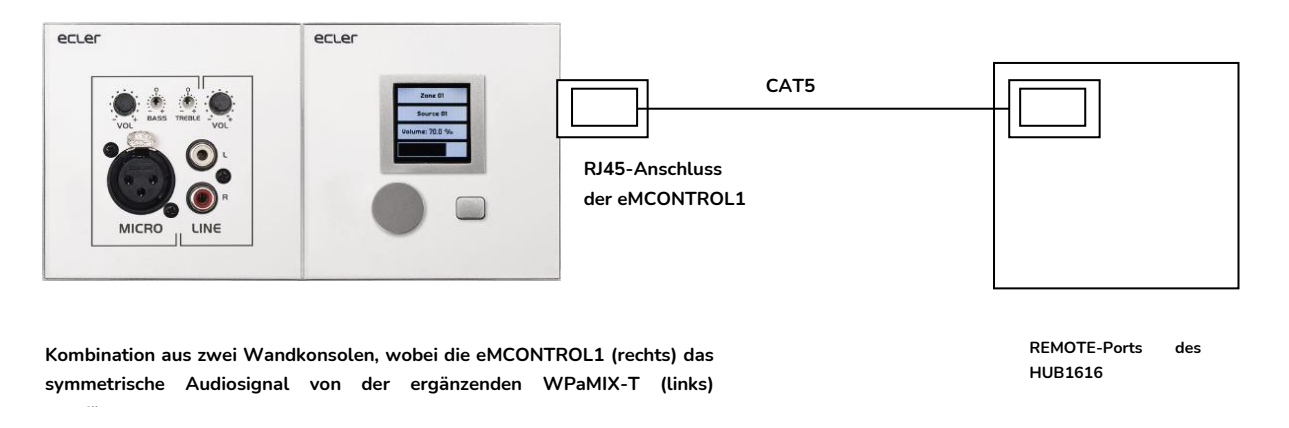

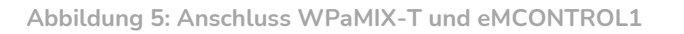

#### <span id="page-15-0"></span>**5.5. Anschlüsse PAGER A, PAGER B und PAGER-/DUCKER-Prioritäts-Module**

Im Bereich der lokalen Eingänge an der Rückseite befinden sich 2 Anschlussports mit den Bezeichnungen PAGER A und PAGER B, deren Audioeingänge intern den Eingängen INPUT7 bzw. INPUT8 des HUB1616 oder INPUT5 bzw. INPUT6 des HUB1408 entsprechen.

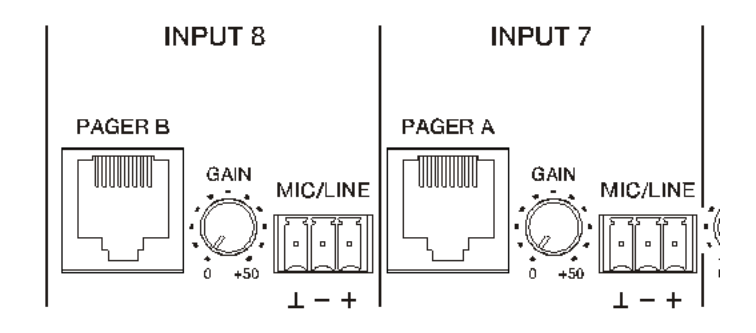

**Abbildung 6: PAGER-/DUCKER-Ports am HUB1616**

Die PAGER-Ports dienen zur Punkt-zu-Punkt-Verbindung mit entsprechenden Rufstationen vom Typ eMPAGE, mit deren Hilfe Stimmdurchsagen in Echtzeit (Paging) an Ausgangszonen der Anlage gesendet werden können. Hierzu wird ein Prioritätsmodul des HUB verwendet, das den Audioinhalt des in den betreffenden Zonen laufenden Programms bei Aktivierung dämpft oder vollständig stummschaltet.

Ein Standardkabel CAT5 oder höher (nicht gekreuzt), mit RJ45-Steckern an beiden Enden, dient zum Punkt-zu-Punkt-Anschluss einer Rufstation an Port A oder Port B des Geräts. Das Kabel dient zur Gleichstrom-Fernspeisung der Station sowie zur Übertragung der Steuerungsdaten und des symmetrischen Audiosignals, das vom Mikrofon der Station aufgenommen wird.

Maximal können 2 Stationen angeschlossen werden, eine an den Port PAGER A, die andere an den Port PAGER B, wobei beide Stationen jeweils ein PAGER-Prioritäts-Modul im HUB verwenden.

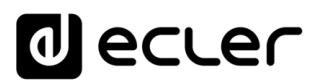

#### *Achtung:* **Die folgenden Anschlüsse können nicht gleichzeitig vorgenommen werden**, da diese **sich gegenseitig ausschliessen**:

- eine Rufstation an den Port PAGER A + ein Audiosignal an den Euroblock-Anschluss des Eingangs INPUT7 des HUB1616 bzw. des Eingangs INPUT5 des HUB1408
- eine Rufstation an den Port PAGER B + ein Audiosignal an den Euroblock-Anschluss des Eingangs INPUT8 des HUB1616 bzw. des Eingangs INPUT6 des HUB1408.

Insgesamt besitzt ein HUB-Gerät 4 Prioritätsmodule PAGER (mit Rufstation) oder DUCKER (ohne Rufstation); diese können den lokalen Eingängen 5 bis 8 des HUB1616 bzw. den lokalen Eingängen 3 bis 6 des HUB1408 zugewiesen werden. Diese 4 Module können aktiviert sein oder auch nicht, wobei jedes dieser Module eine der vier verfügbaren Prioritätsstufen verwenden kann, so dass, sobald das Modul mit der höchsten Priorität aktiviert wird, Signale mit höherer Priorität nicht nur das ausgewählte Programmsignal in den Zielzonen abschwächen, sondern gegebenenfalls auch Signale mit niedrigerer Priorität, die an diese Zonen gesendet werden.

Informationen zur Programmierung der Prioritäts-Module PAGER / DUCKER finden Sie im Handbuch der [WEB-Anwendung](#page-42-0) HANGAR.

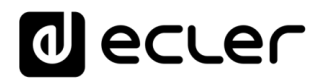

#### <span id="page-17-0"></span>**5.6. Anschlüsse REMOTE INPUTS 1 bis 8**

An der Rückseite eines HUB-Geräts befinden sich 8 Steuerungsports, REMOTE INPUTS 1 bis 8, zum Anschluss von Wandkonsolen zur Zonensteuerung vom Typ eMCONTROL1. Jeder Port hat einen RJ45-Anschluss, und jede Konsole vom Typ eMCONTROL1 ist ebenfalls mit einem RJ45-Anschluss ausgestattet, so dass die physikalische Verbindung zwischen einer Fernsteuer-Konsole und einem REMOTE-Port des HUB-Geräts von Punkt zu Punkt mithilfe eines (nicht gekreuzten) Standardkabels CAT5 oder höher erfolgt.

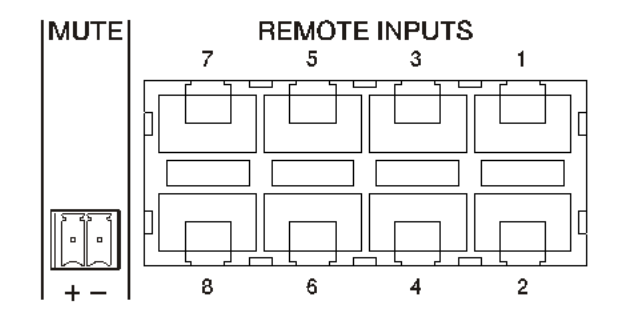

**Abbildung 7: Fernsteuerungs-Audioeingänge**

Diese physikalische Verbindung versorgt die Fernsteuer-Konsole vom HUB-Gerät aus mit Gleichspannung und etabliert den digitalen Kommunikationsbus zwischen beiden Geräten. Daneben sorgt sie auch dafür, dass im HUB-Gerät ein symmetrisches Mono-Audiosignal empfangen wird, das eventuell von einer auf der Seite der Bedienkonsole angeschlossenen, entfernten Klangquelle kommt.

Die Wand-Bedienkonsolen werden vom Benutzer mit Administratorrechten über die Web-Anwendung HANGAR konfiguriert (siehe Handbuch der [Web-Anwendung](#page-42-0) [HANGAR\)](#page-42-0), so dass es möglich ist, diese komplett abzuschalten oder sie als Benutzersteuerung für eine Zone der Anlage freizuschalten, was dann jeweils entweder sämtliche oder nur einige der folgenden Funktionen beinhaltet:

- Auswahl einer Klangquelle (Programm-Audio) aus einer benutzerdefinierten Liste für jede Konsole, die lokale Quellen und/oder die Remote-Quelle selbst beinhaltet.
- Lautstärkeeinstellung (mit Ober- und Untergrenzen) und Steuerung der Stummschaltung
- Equalizer-Einstellung mit 3-Band-Tonregelung (BASS-MID-TREBLE)

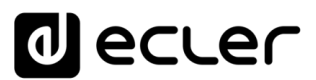

Alternativ können diese Eingänge auch lediglich ein symmetrisches Mono-Audiosignal über den RJ45-Anschluss empfangen, wobei immer die entsprechende Pin-Zuweisung zu beachten ist (siehe [Abschnitt](#page-14-0) 5.4):

- 
- Cold oder phasenverkehrtes Signal > Pin 2 des RJ45-Anschlusses
- 
- Masse > Pin 3 des RJ45-Anschlusses
	-
- Hot oder direktes Signal > Pin 1 des RJ45-Anschlusses
- 

<span id="page-18-0"></span>**5.7. Remote-Ports, Pins der RJ45-Schnittstelle**

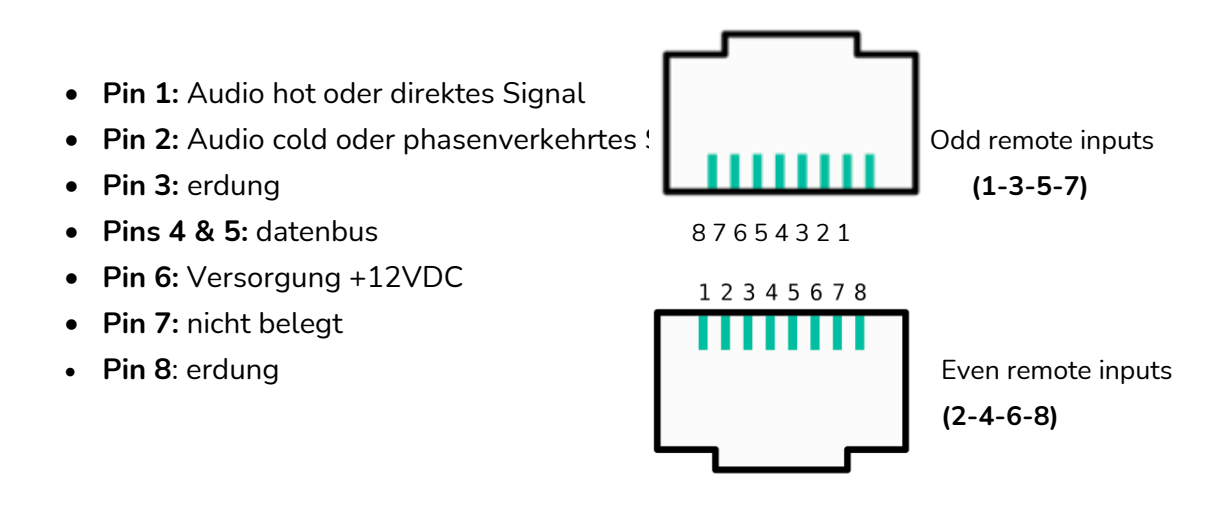

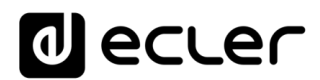

#### <span id="page-19-0"></span>**5.8. Audio-Ausgangsanschlüsse**

Das Modell HUB1616 hat 16 Audio-Ausgangskanäle (Zonenausgänge), beim Modell HUB1408 sind es 8, mit Linienpegel, symmetrisch und einzeln konfigurierbar als:

- Monoausgänge (1 Kanal pro Ausgang)
- Stereoausgänge (2 Kanäle pro Ausgang, natürliche Paare 1-2, 3-4, 5-6 usw.)

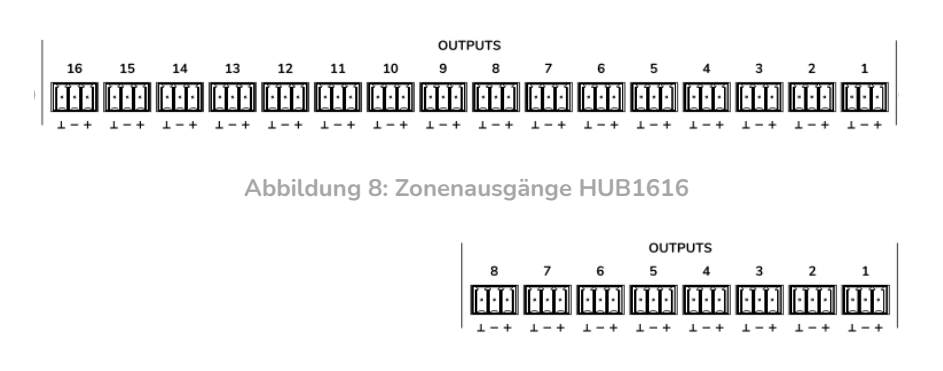

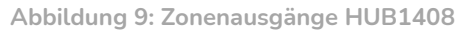

Jeder Ausgang ist mit einem 3-poligen Euroblock-Anschluss mit folgender Anordnung ausgestattet:

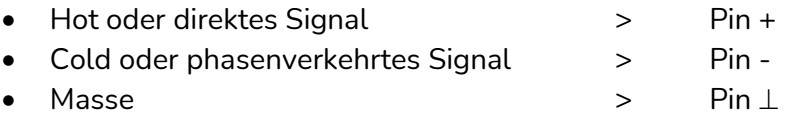

Soll ein Ausgangskanal an einen Verstärker oder ein Audiogerät mit **symmetrischem** Eingang angeschlossen werden, so müssen die Pins +, - und ⊥ in Punkt-zu-Punkt-Verbindung zwischen beiden Geräten verbunden werden. Soll ein Ausgangskanal an einen Verstärker oder ein Gerät mit **asymmetrischem** Audio-Eingang angeschlossen werden, so wird der -Pin nicht angeschlossen.

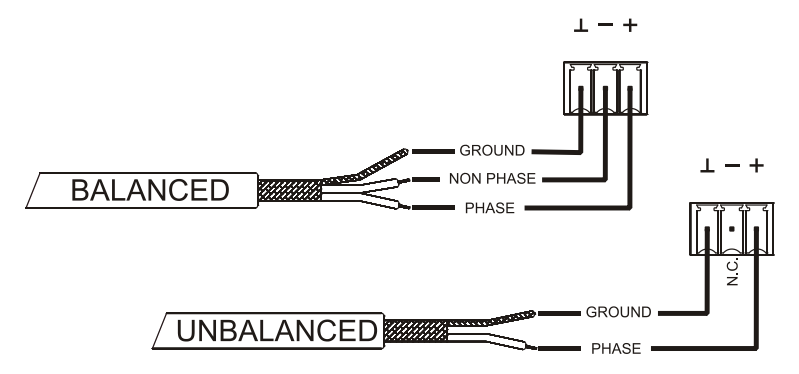

**Abbildung 10: Anschluss eines symmetrischen Audioausgangs**

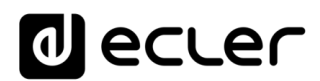

MONITOR-Ausgang (gekennzeichnet mit Kopfhörer-Symbol): 3,5mm Mini-Jack Stereoanschluss und Lautstärke-Drehregler für das Abhören über Kopfhörer. Dieser Ausgang ist besonders nützlich für das Abhören der am Gerät anliegenden Ausgangssignale, ohne dessen normalen Betrieb zu beeinträchtigen. Das abzuhörende Signal wird an der vorderen Bedientafel durch Drücken des Bedienknopfes "Select" der betreffenden Zone ausgewählt. Der Regler für die Lautstärke des Kopfhörer-Signals befindet sich hinter dem Lautstärkeregler der betreffenden Zone und hinter dem allgemeinen Lautstärkeregler (GENERAL VOLUME), so dass die Lautstärke der Zone und die allgemeine Lautstärke sowie eine eventuell aktivierte Stummschaltung (MUTE) der betreffenden Zone oder der gesamten Anlage zu berücksichtigen sind.

<span id="page-20-0"></span>**5.9. ETHERNET- und RS-232-Ports für Programmierung und Steuerung**

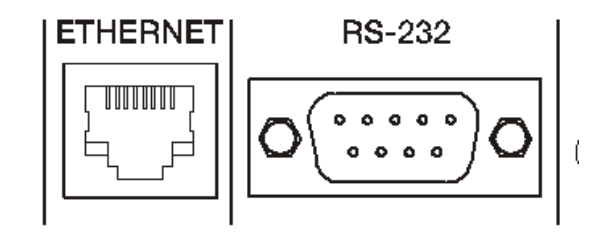

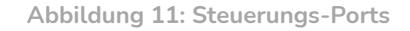

Der ETHERNET-Anschluss vom Typ RJ45 an der Rückseite erlaubt die Verbindung des Geräts mit einem Ethernet-Netzwerk oder die direkte Punkt-zu-Punkt-Verbindung mit einem Rechner oder einem sonstigen Gerät mit Ethernet-Schnittstelle. Diese Verbindung ermöglicht innerhalb eines lokalen Netzwerkes folgende Funktionen:

- Programmierung und gesamtes Management des HUB-Geräts über die eingebettete Web-Anwendung HANGAR und einen auf einem Rechner, Tablet-PC usw. laufenden Standard-Web-Browser.
- Anschluss von Client-Geräten zur Steuerung von Zonen der Anlage durch den Endanwender über die Anwendung *Ecler pilot*, kompatibel mit Android und iOS, oder über Standard-Web-Browser, die auf Rechnern, Tablet-PCs oder ähnlichem laufen.
- Anschluss von Geräten von Drittanbietern zur Integration in Steuerungssysteme (Creston® , Extron® , AMX® , Vity® , Medialon® , usw., von den jeweiligen Herstellern eingetragene Marken) unter Zuhilfenahme des in die HUB-Modelle eingebetteten TP-NET-Protokolls. Nähere [Informationen](#page-130-0) finden Sie im Handbuch des [TP-NET-Protokolls.](#page-130-0)

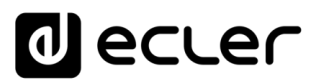

Der RS-232-Anschluss vom Typ DB9 an der Rückseite ermöglicht die Punkt-zu-Punkt-Verbindung des Geräts mit einem Rechner oder einem sonstigen Steuergerät. Dieser Anschluss dient ausschliesslich zur Integration über serielle Schnittstelle mit Geräten und Steuerungssystemen von Drittherstellern (Creston®, Extron®, AMX®, Vity®, Medialon® , usw., von den jeweiligen Herstellern eingetragene Marken) unter Zuhilfenahme des in die HUB-Geräte eingebetteten TP-NET-Protokolls. [Nähere](#page-130-0) Informationen finden Sie im Handbuch des [TP-NET-Protokolls.](#page-130-0)

Für eine einwandfreie serielle Verbindung sind folgende Parameter erforderlich:

- Baud rate: 115200 (fixed, no auto negotiation)
- Data bits: 8
- Parity: None
- Stop bits: 1
- Flow control: None

#### <span id="page-21-0"></span>**5.10. MUTE-Port**

Die Modelle HUB1616 / HUB1408 haben an ihrer Rückseite einen Steuerungseingang oder MUTE-Port (n/o = MUTE OFF / geschlossen = MUTE ON) zur Aktivierung/Deaktivierung der Stummschaltung von Audioausgängen (Zonen) des Geräts mittels Taster, Relais oder potenzialfreiem externen Kontaktschluss.

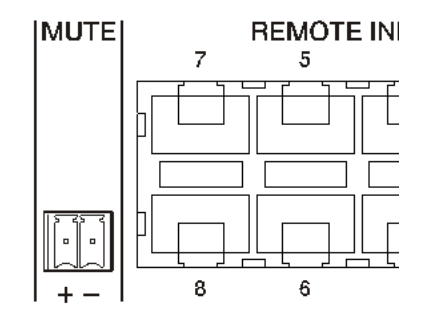

**Abbildung 12: MUTE-Port**

Die Zuweisung der Ausgänge, die vom MUTE-Port betroffen sein sollen, erfolgt über die Web-Anwendung HANGAR. Nähere Informationen hierzu finden Sie im [Handbuch](#page-42-0) der [Web-Anwendung](#page-42-0) HANGAR.

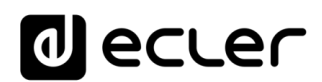

#### <span id="page-22-0"></span>**KONFIGURATION UND STEUERUNG**

#### <span id="page-22-1"></span>**6.1. Konfiguration über die eingebettete Web-Anwendung**

Nachdem die physikalischen Anschlüsse vorgenommen wurden, muss das HUB-Gerät konfiguriert werden, und zwar über die integrierte Web-Anwendung HANGAR. Die Konfiguration erfolgt über einen Rechner, Tablet-PC oder ähnliches, auf dem ein Standard-Web-Browser läuft, indem die veränderbare IP-Adresse des Geräts angeklickt wird. Dieser Vorgang darf nur vom Installateur oder vom System-Administrator durchgeführt werden. Dieser muss sich mit seinen *"admin"* Login-Daten identifizieren:

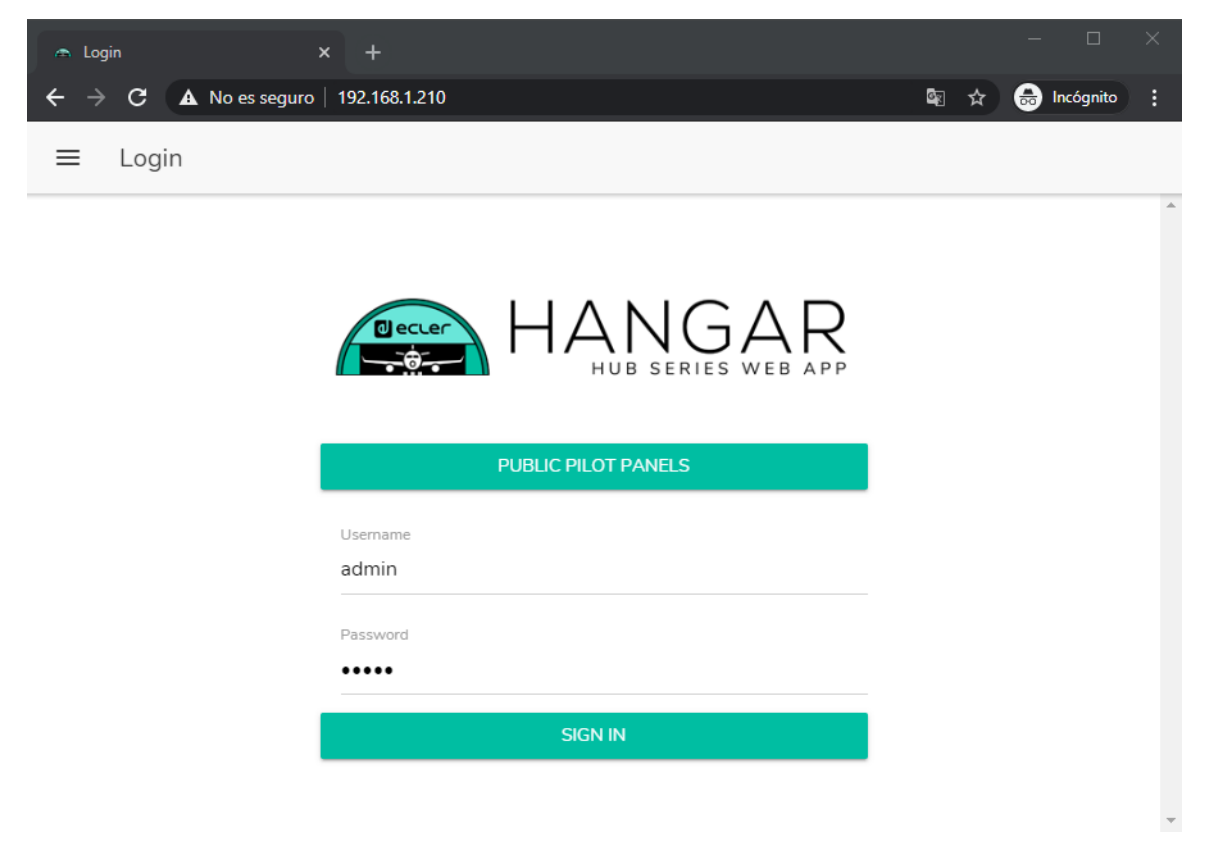

**Abbildung 13: HANGAR, Web-Anwendung zur Konfiguration und Steuerung von HUB-Geräten**

Für vollständige Informationen zur Konfiguration des Geräts über den integrierten Web-Server konsultieren Sie bitte das Handbuch der [Web-Anwendung](#page-42-0) HANGAR.

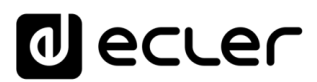

Ab Werk steht die Netzwerk-Konfiguration auf DHCP (dynamische Zuweisung von IP-Adressen). Es ist der Anschluss an einen Router/Switch mit DHCP-Server erforderlich. Um die dem Gerät zugewiesene IP herauszufinden, halten Sie die Taste CTRL und den digitalen Drehregler (*Encoder*) gleichzeitig 3 Sekunden lang gedrückt.

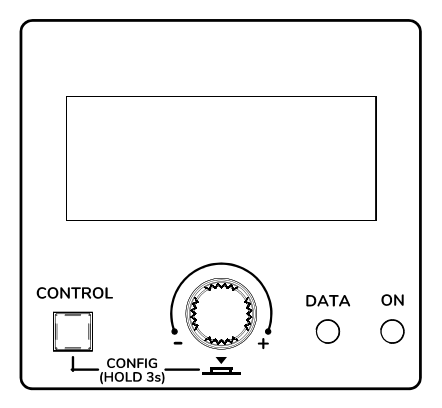

**Abbildung 14: LCD-Display am vorderen Bedienfeld und Bedientasten**

*Achtung:* HUB-Geräte nutzen das mDNS-Protokoll, um den Zugriff auf sie im gleichen lokalen Netzwerk (LAN) über einen Web-Browser zu ermöglichen. Geben Sie hierzu in die Suchleiste ihres Browsers ein: Gerätebezeichnung.local. Standardmässig "hub1616.local" für den HUB1616 bzw. "hub1408.local" für den HUB1408.

Auf dem Konfigurationsbildschirm (CONFIG) erscheinen die folgenden Informationen:

- Firmware-Version, die auf dem Gerät läuft
- NAME: Bezeichnung des HUB-Geräts
- Parameter für Netzwerk-Anschluss: IP-Adresse, Subnetzmaske und Netzwerk-Gateway
- Auto/Man.: Art der IP-Zuweisung.
	- o AUTO (Standardgerätekonfiguration): Das Gerät befindet sich im DHCP-Modus, d.h., die IP-Adresse wird automatisch zugewiesen.
		- Für die Zuweisung einer Adresse ist ein DHCP-Server erforderlich.
	- o MANUAL: ermöglicht die manuelle Einstellung der Netzwerk-Parameter. Die Standardparameter im Modus MANUAL sind:
		- IP: 192.168.0.100
		- MASK: 255.255.0.0
		- GW: 192.168.0.1

*Anmerkung:* Sie müssen eine Verbindung zu einem DHCP-Server herstellen, damit dem HUB eine IP-Adresse zugewiesen werden kann.

- Admin: Anzahl *admin*-User, die an das Gerät angeschlossen sind (0 oder 1)
- Users: Anzahl *Client*-User über die Anwendung Ecler pilot oder über Web-Browser (0 bis 20)

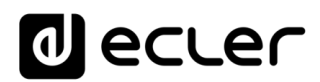

Die wichtigsten Parameter, Einstellungen und Funktionen eines HUB-Geräts, auf die über dessen Web-Anwendung zugegriffen werden kann, sind:

- Allgemeine Konfiguration: Gerätebezeichnung, Netzwerk-Parameter, Speichern und Aufrufen von Projekten (generelle Konfigurationen des Geräts, abgesehen von den Netzwerk-Parametern), Boot-Modus, Firmware-Aktualisierung, Wiederherstellung der Standardparameter/Werkseinstellungen, Verbindungsstatus und vordefinierte Konfigurationen (*Predefined setups*).
- Verwaltung von Benutzerkonten, die den Zugang externer Clients (Endanwender) über die Anwendung Ecler pilot oder über Web-Browser ermöglichen: Namen, Passwörter und Zustand (freigeschaltet/nicht freigeschaltet). Bearbeitung des öffentlichen Profils (Zugriff ohne Zugangsdaten) und Berechtigung zum Laden von Standardeinstellungen über dieses Profil. Bearbeitung des Administrator-Zugangspassworts.
- Parameter der vorderen Bedientafel:
	- o Einstellungen des LCD-Displays: Helligkeit, Kontrast, Ruhemodus
	- o Zugang/generelle Sperrung (sämtlicher Bedienelemente an der Vorderseite)
	- o Zugang/Sperrung bestimmter Bedienelemente und bestimmter Ausgangszonen, individuell einstellbar. Es ist möglich, den Zugriff auf die Einstellungen einiger Zonen zuzulassen und die Einstellungen anderer Zonen zu sperren, und es kann sogar festgelegt werden, welche Parameter für die einzelnen Zonen zugänglich sein sollen: Lautstärkeeinstellung & MUTE und/oder Wahl der Klangquelle und/oder Equalizer-Einstellung mittels 3-Band-Tonkontrolle (BASS-MID-TREBLE)
	- o Auswahl letzte Zone oder allgemeine Lautstärke. Nach einigen Sekunden ohne Aktivität am vorderen Bedienfeld wird auf dessen Display die gewählte Option angezeigt.
- Parameter der Audioeingänge, lokal und Remote: Bezeichnungen, Stereo-Modus, Frequency Shifter, Polarität, Lautstärke, MUTE, EQ-Einstellung mittels 3-Band-Tonkontrolle (BASS-MID-TREBLE), Noise Gate und Hochpassfilter.
- Parameter der Audioausgänge (Zonen): Bezeichnungen, Betriebsart Mono/Stereo, Polarität, Auswahl der Klangquelle, Lautstärke, für Endanwender zugänglicher Lautstärkebereich (Minimal- und Maximalpegel), MUTE, EQ-Einstellung mittels 3- Band-Tonkontrolle (BASS-MID-TREBLE), Verzögerungseinstellung (Delay), Crossover-Filter (LPF / HPF), Grafik-Equalizer, Kompressor/Limiter und Auswirkungen der Aktivierung des MUTE-Ports (externer Kontaktschluss).
- Konfiguration der allgemeinen Lautstärke: Lautstärke, MUTE, für Endanwender regelbarer Lautstärkebereich (Minimal- und Maximalpegel) und Auswahl der Audioausgänge (Zonen), die von der allgemeinen Lautstärkeeinstellung betroffen sein sollen.

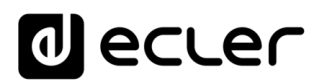

- Konfiguration der 4 PAGER-/DUCKER-Prioritäts-Module (mit Rufstationen vom Typ eMPAGE bzw. aktiviert durch Feststellung eines bestimmten Audiopegels am betreffenden Eingang)
- Konfiguration der physikalischen Bedienkonsolen vom Typ eMCONTROL1, die an das HUB-Gerät angeschlossen sind: Verbindungszustand, freigeschaltet/nicht freigeschaltet, zu steuernde Zone, freigeschaltete Funktionen (Lautstärkeeinstellung & MUTE und/oder Wahl der Klangquelle und/oder EQ-Einstellung mittels 3-Band-Tonkontrolle (BASS-MID-TREBLE)), usw.
- Erstellung, Bearbeitung und Konfiguration der pilot-Bedienfelder, auf die mithilfe der Anwendung Ecler pilot oder über Web-Browser zugegriffen werden kann: öffentliches oder privates Bedienfeld (nur für bestimmte Anwender zugänglich), freigeschaltet/nicht freigeschaltet, zu steuernde Zone, freigeschaltete Funktionen (Einstellung von Lautstärke & MUTE und/oder Wahl der Klangquelle und/oder EQ-Einstellung mittels 3-Band-Tonkontrolle (BASS-MID-TREBLE)), grafische Darstellung (Gleit- oder Drehregler, Farben der Bedienelemente, Texte und Hintergrund) usw.

#### <span id="page-25-0"></span>**6.2. Bedienung von der vorderen Bedientafel aus**

Mithilfe der physikalischen Bedienelemente an der Vorderseite eines HUB-Geräts können Einstellungen für die verschiedenen Ausgangszonen des Geräts vorgenommen werden. Die für die verschiedenen Zonen verfügbaren Einstellmöglichkeiten werden vom Benutzer mit Administratorrechten *admin* über die Web-Anwendung HANGAR freigeschaltet, wobei die Möglichkeiten von einer kompletten Sperrung des vorderen Bedienfeldes über die völlige oder teilweise Sperrung der Bedienelemente bis hin zur vollständigen Freigabe der Bedienelemente aller Zonen (Lautstärke-Einstellung, Quellenauswahl und Equalizer-Einstellungen) gehen.

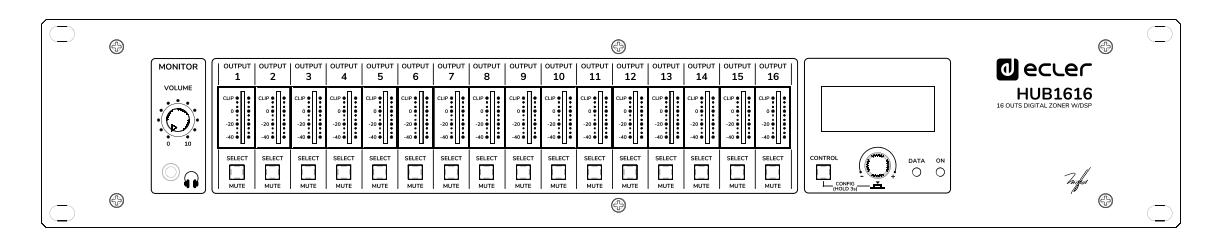

**Abbildung 15: Vorderes Bedienfeld HUB1616**

Durch Drücken der SELECT-Taste einer der Ausgänge des Geräts wird die Steuerung dieses Ausgangs über die CTRL-Taste, den digitalen Drehregler (nachfolgend *Encoder*) und das LCD-Display im rechten Abschnitt des vorderen Bedienfeldes ermöglicht. Dabei blinkt die LED-Anzeige der gedrückten SELECT-Taste in fester Kadenz (lang aus, kurz ein) und zeigt so an, dass der betreffende Ausgang zur Steuerung ausgewählt wurde. Wenn einige Sekunden lang keines der vorderen Bedienelemente betätigt wird,

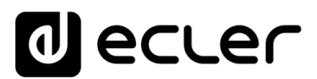

also keine Einstellungen vorgenommen werden, so hört diese Taste auf zu blinken. Wurde als Standard-Zonenauswahl die Option *General Volume* ausgewählt, so erscheinen auf dem Display nach einigen Sekunden der Inaktivität die Bedienelemente dieser Option. Ab Werk kommt das HUB-Gerät mit dieser Einstellung.

Folgendes Beispiel zeigt das Drücken der SELECT-Taste des Ausgangs 1 oder 2 (in diesem Fall mit gleicher Wirkung, da diese beiden Ausgänge als Stereo-Paar konfiguriert sind):

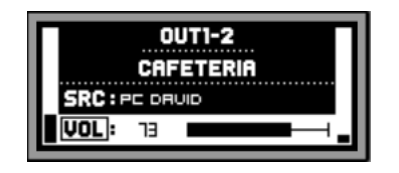

Folgendes Beispiel zeigt das Drücken der SELECT-Taste des Ausgangs 3:

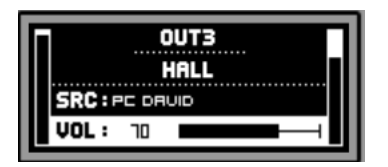

In den obigen Abbildungen ist Folgendes zu sehen:

- 2 Pegelanzeigen oder VU-Meter (vertikale Balken): der Balken links zeigt den Pegel der für die ausgewählte Zone ausgewählten Klangquelle an (*pre-fader*), der Balken rechts den Pegel des Ausgangssignals dieser Zone (*post-fader*).
- Erste Textzeile: Nummer des gewählten Ausgangs (Zone)
- Zweite Textzeile: Name (Bezeichnung) der gewählten Zone
- SRC: ausgewählte Klangquelle
- VOL: eingestellter Ausgangspegel

Das blinkende Feld über SRC oder VOL zeigt, in Verbindung mit der Textzeile mit dunklem Text auf hellem Untergrund, an, welche Funktion gerade **fokussiert** oder für die Einstellung bereit ist. In der folgenden Abbildung handelt es sich um das Bedienelement VOL zur Einstellung der Lautstärke des ausgewählten Ausgangs mithilfe des *Encoders* innerhalb des (vom Benutzer mit Administratorrechten *admin*) zuvor definierten Pegelbereichs:

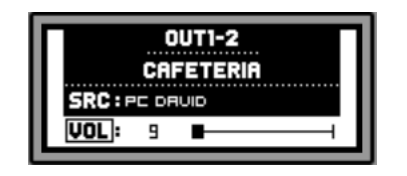

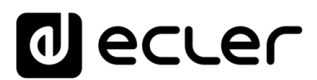

Auf diesem Bildschirm aktiviert oder deaktiviert man durch langes Drücken (>3s) des *Encoders* oder einer SELECT-Taste die MUTE-Funktion (Stummschaltung) der betreffenden Zone:

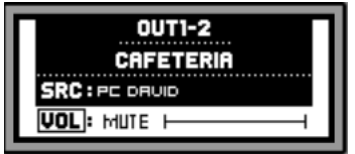

*Anmerkung* zu stummgeschalteten Ausgängen (MUTE-Funktion aktiviert):

- Bei einem stummgeschalteten Ausgang, der nicht zur Einstellung ausgewählt wurde, ist die SELECT-/MUTE-Taste ständig erleuchtet (sie blinkt nicht)
- Bei einem stummgeschalteten Ausgang, der gleichzeitig zur Einstellung ausgewählt wurde, blinkt die SELECT-/MUTE-Taste in fester Kadenz; diese ist im Vergleich zur Blink-Kadenz eines nicht stummgeschalteten aber zur Einstellung ausgewählten Ausgangs umgekehrt.

Durch kurzes Drücken der CTRL-Taste wird der Fokus auf die andere verfügbare Funktion verlegt, also auf die Funktion SRC oder Auswahl der Klangquelle:

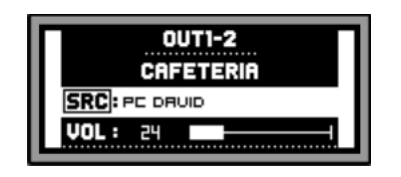

Mithilfe des Drehreglers kann dann eine der zur Verfügung stehenden Klangquellen ausgewählt werden; die Auswahl wird durch Drücken des Encoders bestätigt:

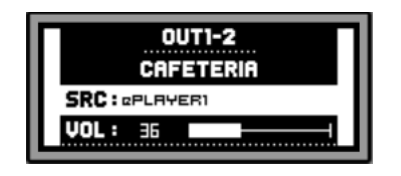

Durch langes Drücken der CTRL-Taste gelangt man auf den Equalizer-Bildschirm der Zone:

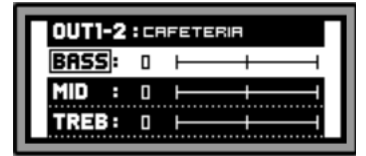

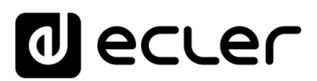

Hier wird die gewählte Toneinstellung durch das blinkende Feld über dem Text BASS, MID oder TREBLE (Bässe, Mitten und Höhen) angezeigt und die Einstellung erfolgt durch Drehen des *Encoders*:

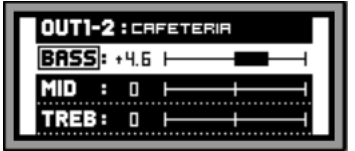

Durch mehrmaliges, kurzes Drücken der CTRL-Taste kann eine andere Equalizer-Einstellung gewählt werden:

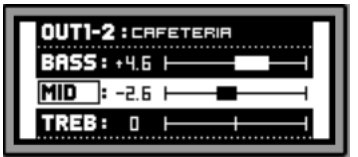

Wird die CTRL-Taste erneut lange gedrückt oder wird 10 Sekunden lang kein Bedienelement betätigt, so geht der Bildschirm in den vorherigen Zustand zurück und es werden die wichtigsten Daten der zu steuernden Zone angezeigt:

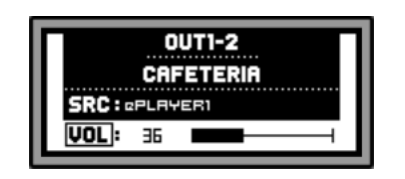

Alle zuvor beschriebenen Bedienelemente einer bestimmten Zone (VOL, SRC, BASS, MID und TREBLE) werden nur dann angezeigt und stehen nur dann zur Einstellung zur Verfügung, wenn der Benutzer *admin* das vordere Bedienfeld entsprechend freigeschaltet hat. Eine Zone kann für die Bearbeitung vom vorderen Bedienfeld aus komplett oder teilweise gesperrt sein.

Ist eine bestimmte Funktion einer Zone für die Bearbeitung vom vorderen Bedienfeld aus gesperrt, so erscheint beim Versuch einer Änderung folgender Hinweis auf dem LCD-Display:

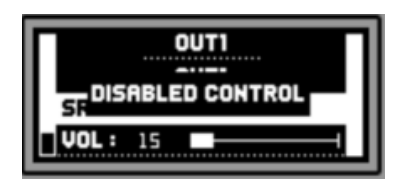

Ist das vordere Bedienfeld vollständig gesperrt (nicht freigeschaltet), so erscheint bei Drücken einer beliebigen Taste folgender Hinweis auf dem LCD-Display:

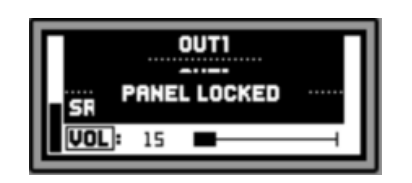

### al ecler

#### <span id="page-29-0"></span>**FUNKTIONSLISTE**

- 1. Lautstärke-Einstellung für Kopfhörer
- 2. Kopfhörer-Ausgang: 6,3mm Stereo-Jack
- 3. VU-Meter LED (CH1 CH16)
- 4. Taste SELECT / MUTE (CH1 CH16)
- 5. Kontrolltaste, CTRL
- 6. Digitaler Drehregler (*Encoder*)
- 7. LED-Anzeige für Datenverkehr, DATA
- 8. LED-Anzeige für Gerät in Betrieb, ON
- 9. LCD-Display
- 10. Netzschalter
- 11. Sicherungshalter
- 12. Steckdose
- 13. Anschluss für externe Stummschaltung, MUTE
- 14. Fernbedienungs-Ports für Steuerung / Audio (Verbindung mit eMCONTROL1)
- 15. PHANTOM-Schalter
- 16. PAGER-Port für die Verbindung mit Durchsagen-Station eMPAGE1 (IN7 IN8)
- 17. Eingangs-Gaineinstellung, GAIN (IN7 IN8)
- 18. Eingangs-Anschluss (Euroblock) Mikrofon und Linie, MIC/LINE (IN7 IN8)
- 19. RJ-45-Anschluss, ETHERNET
- 20. RS-232-Anschluss
- 21. Eingangs-Gaineinstellung, GAIN (IN5 IN6)
- 22. Eingangs-Anschluss (Euroblock) Mikrofon und Linie, MIC/LINE (IN5 IN6)
- 23. Eingangs-Gaineinstellung, GAIN (IN3 IN4)
- 24. Eingangs-Anschluss (RCA) Linie, LINE (IN5 IN6)
- 25. Eingangs-Gaineinstellung, GAIN (IN1 IN2)
- 26. Eingangs-Anschluss (RCA) Linie, LINE (IN1 IN2)
- 27. Eingangs-Anschluss (Euroblock) Linie, LINE (IN1 IN2)
- 28. Ausgangs-Anschlüsse (Euroblock), OUTPUTS

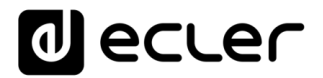

#### **FUNKTIONSDIAGRAMM**

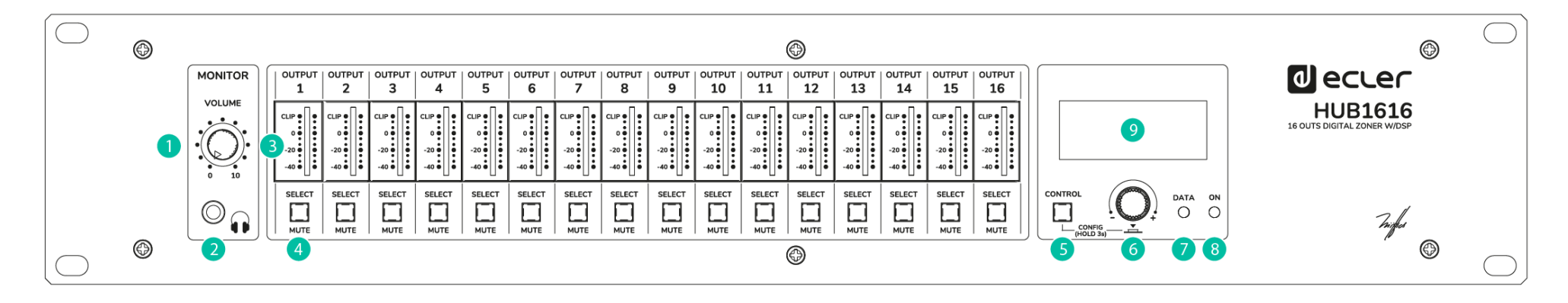

<span id="page-30-0"></span>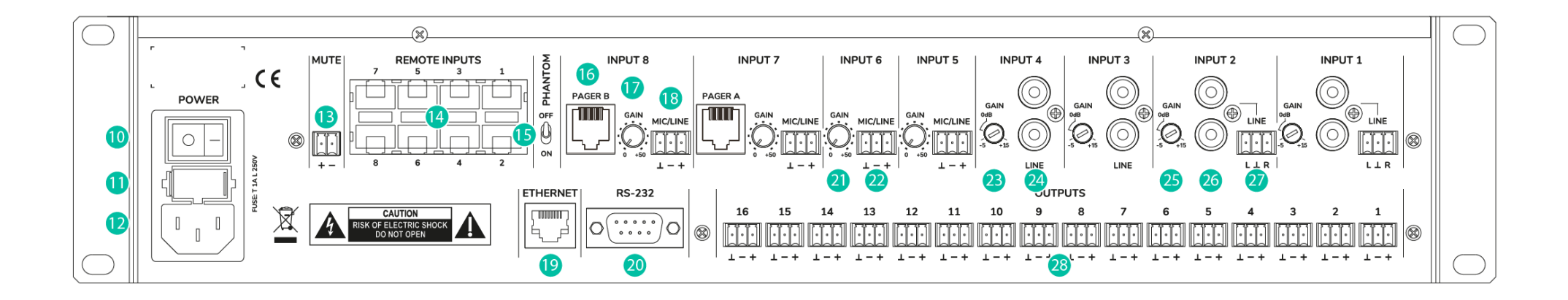

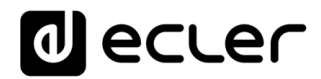

#### 9. BLOCKDIAGRAMM

<span id="page-31-1"></span><span id="page-31-0"></span>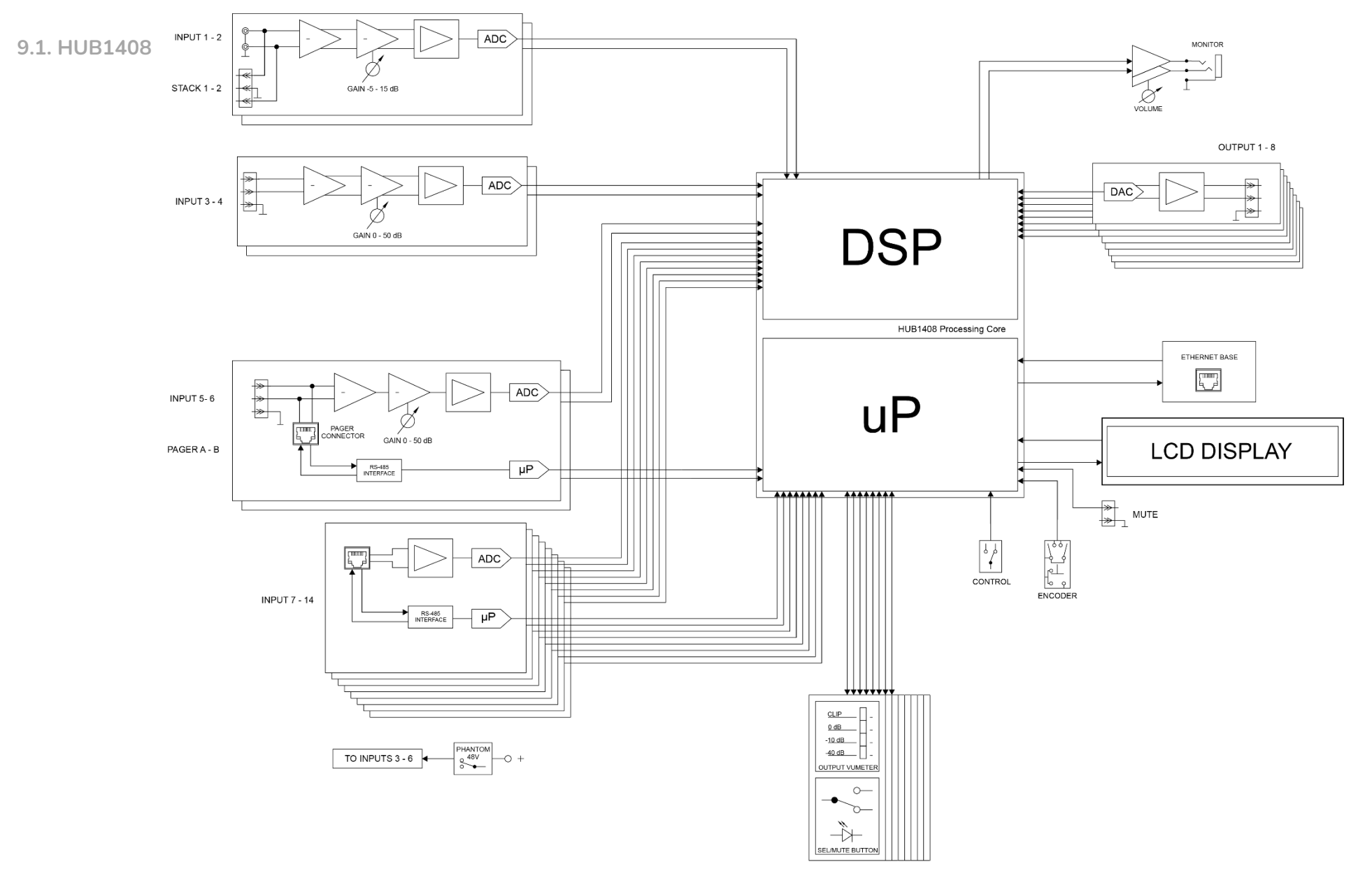

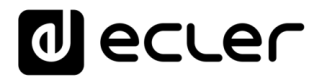

<span id="page-32-0"></span>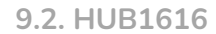

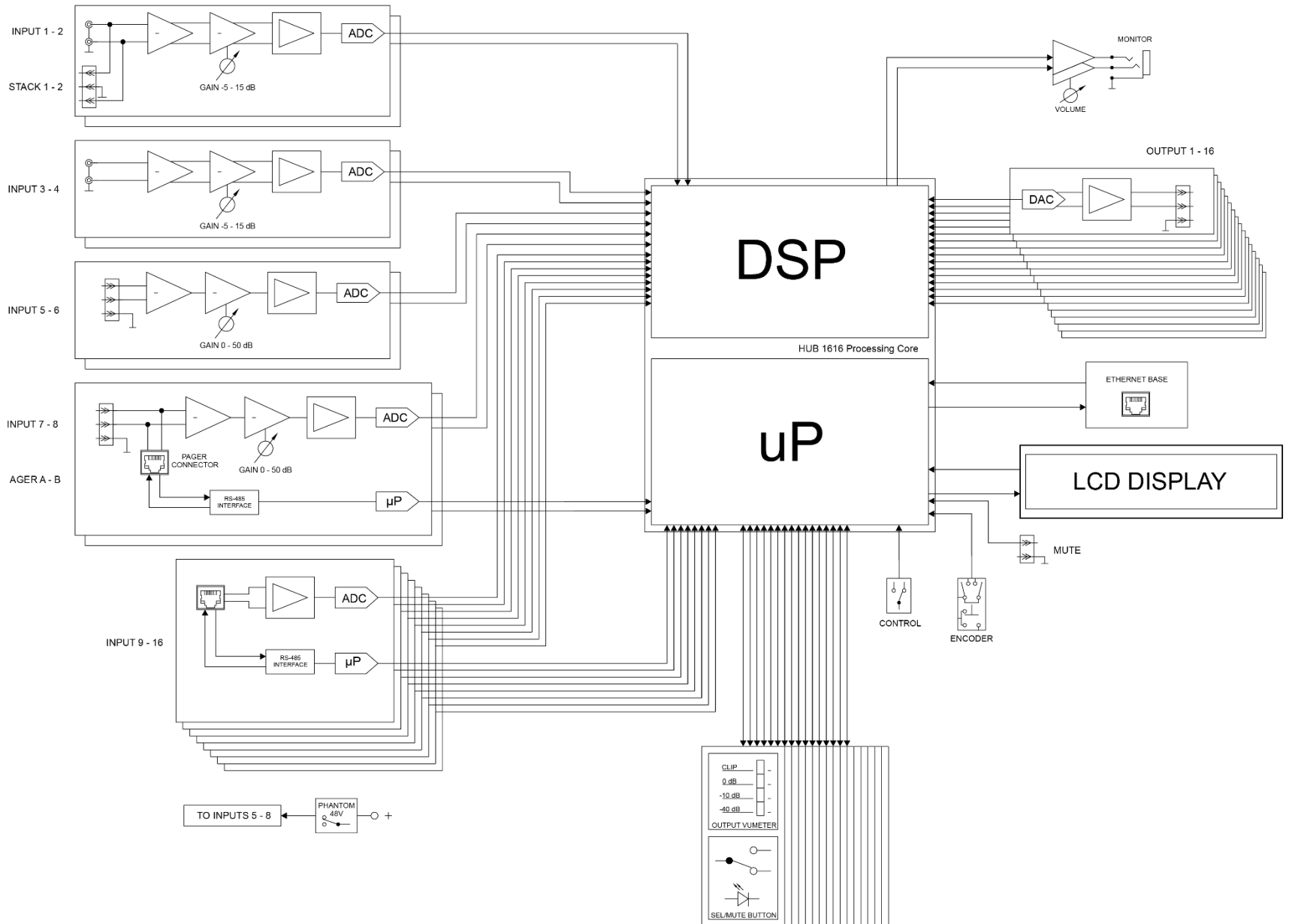

# **Olecter**

#### <span id="page-33-0"></span>**TECHNISCHE DATEN**

<span id="page-33-1"></span>**10.1 HUB1408**

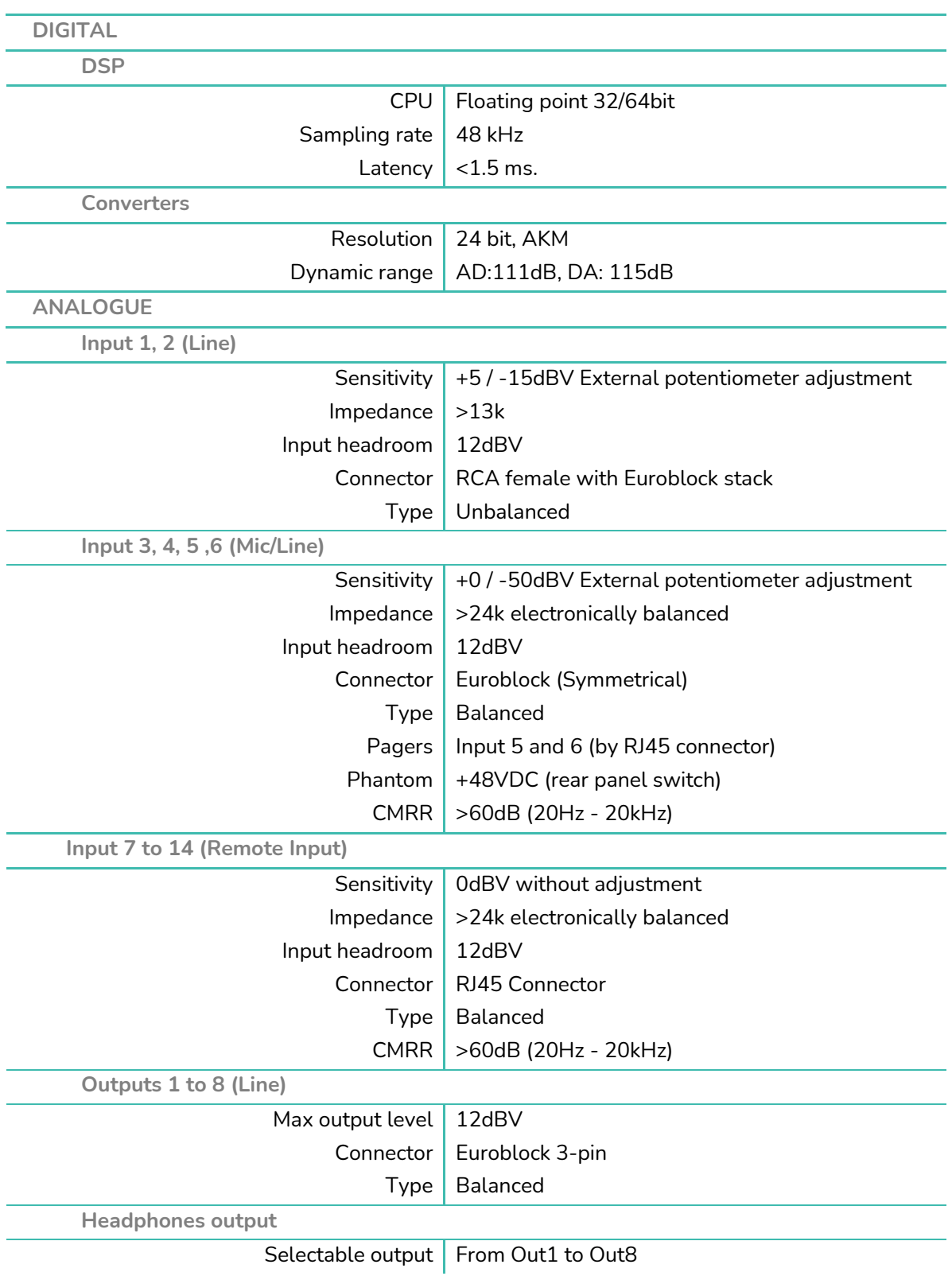

### decler

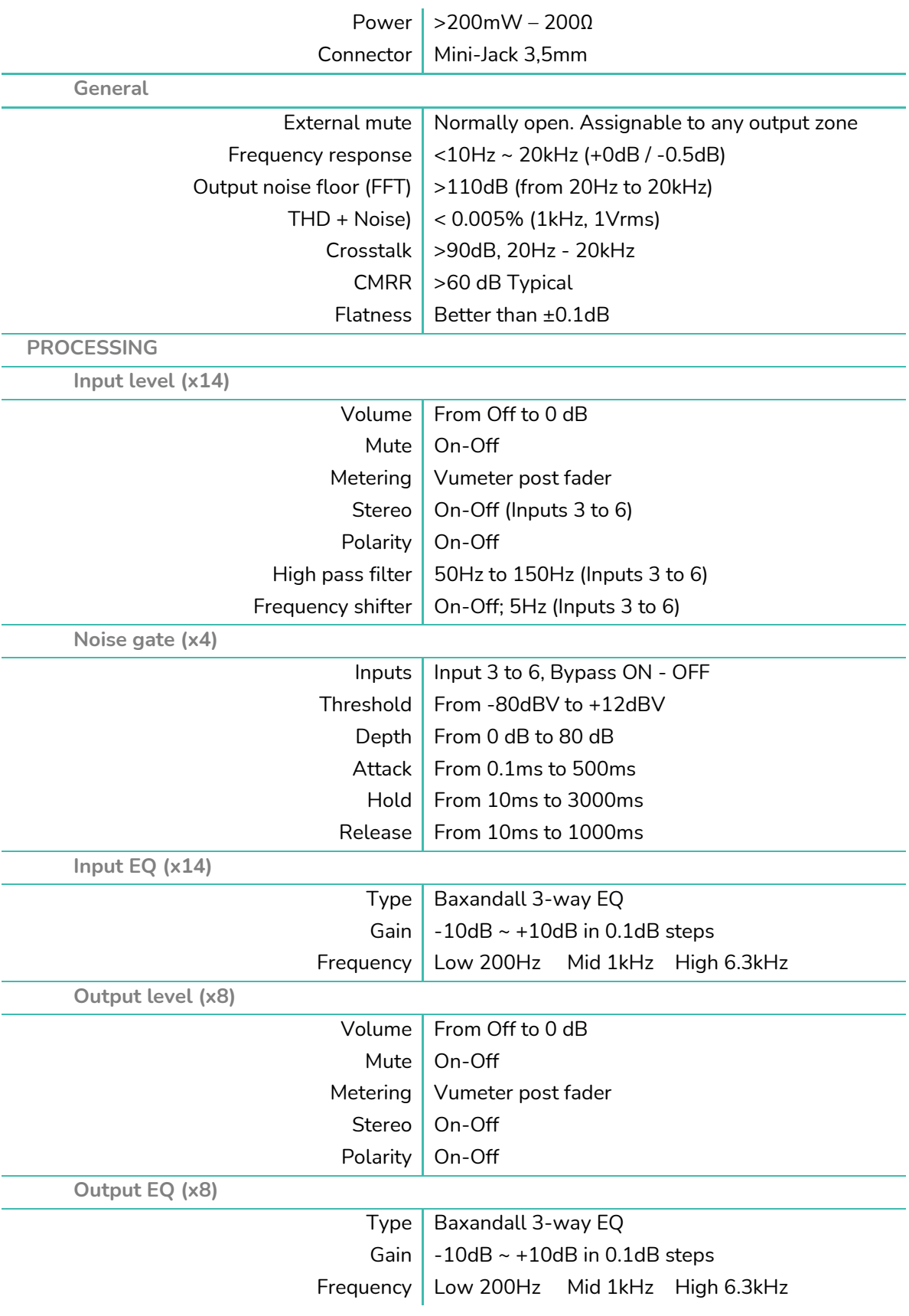

## decler

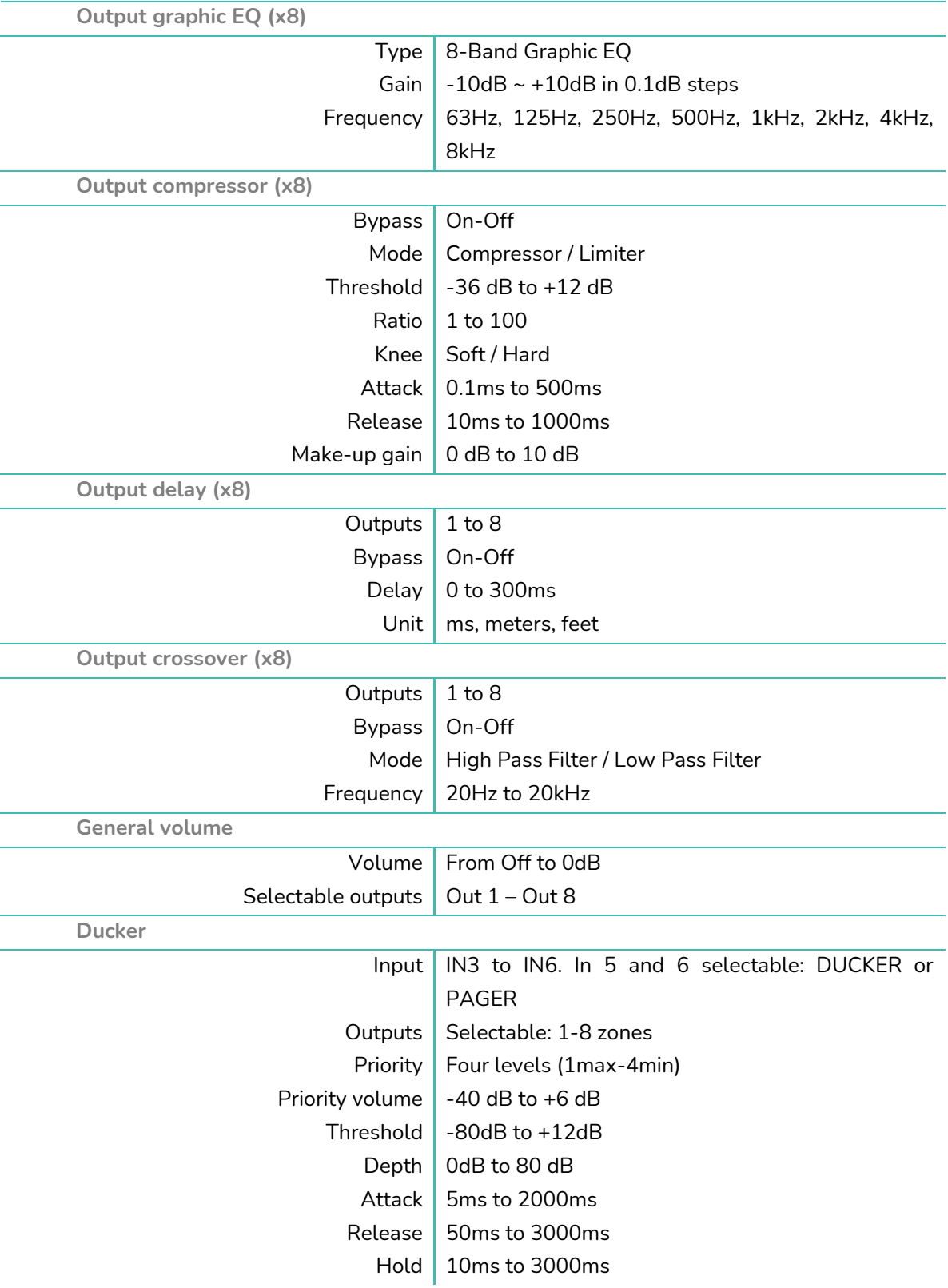
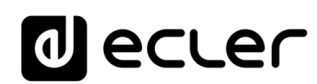

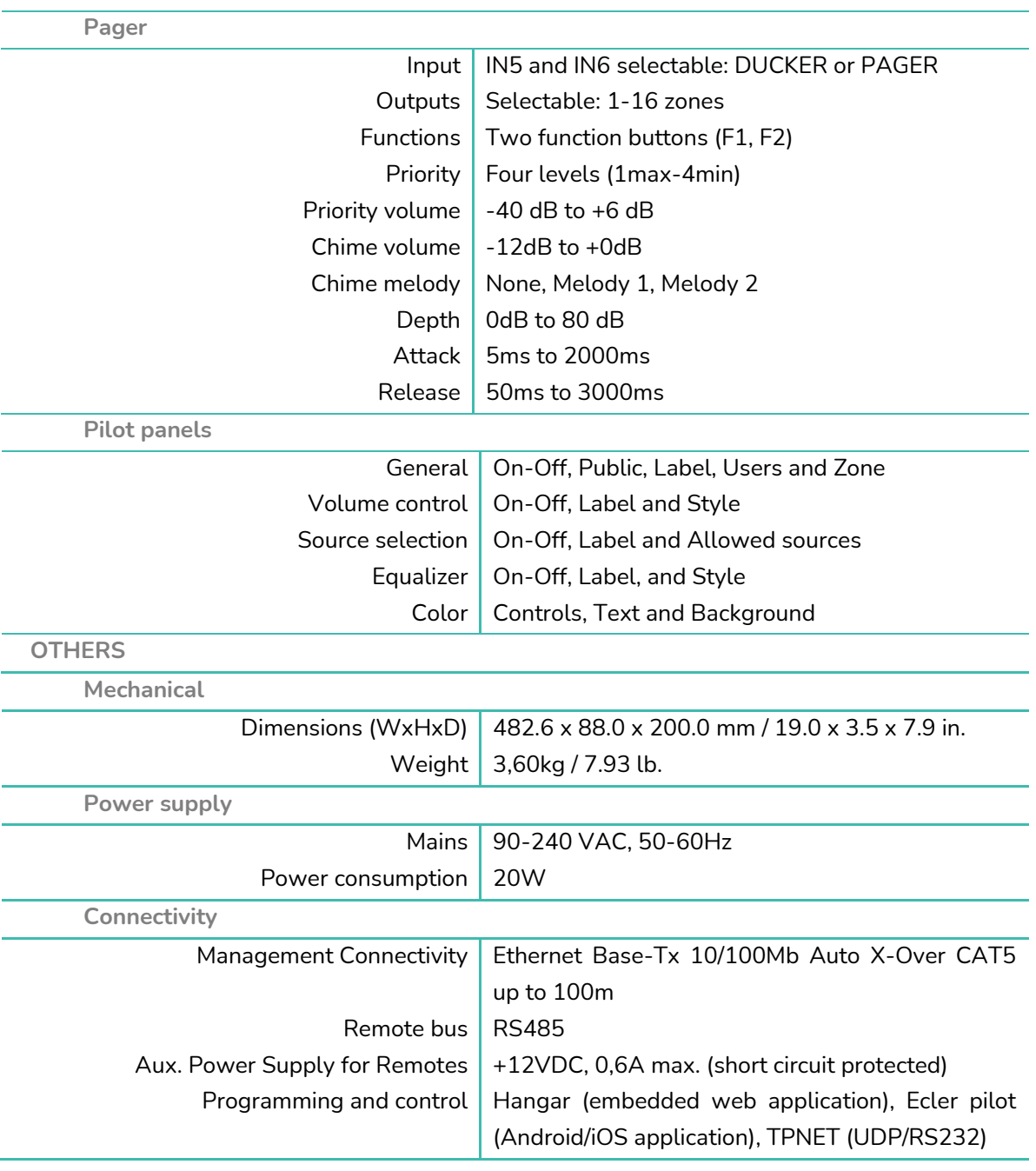

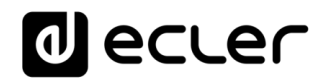

**10.2 HUB1616**

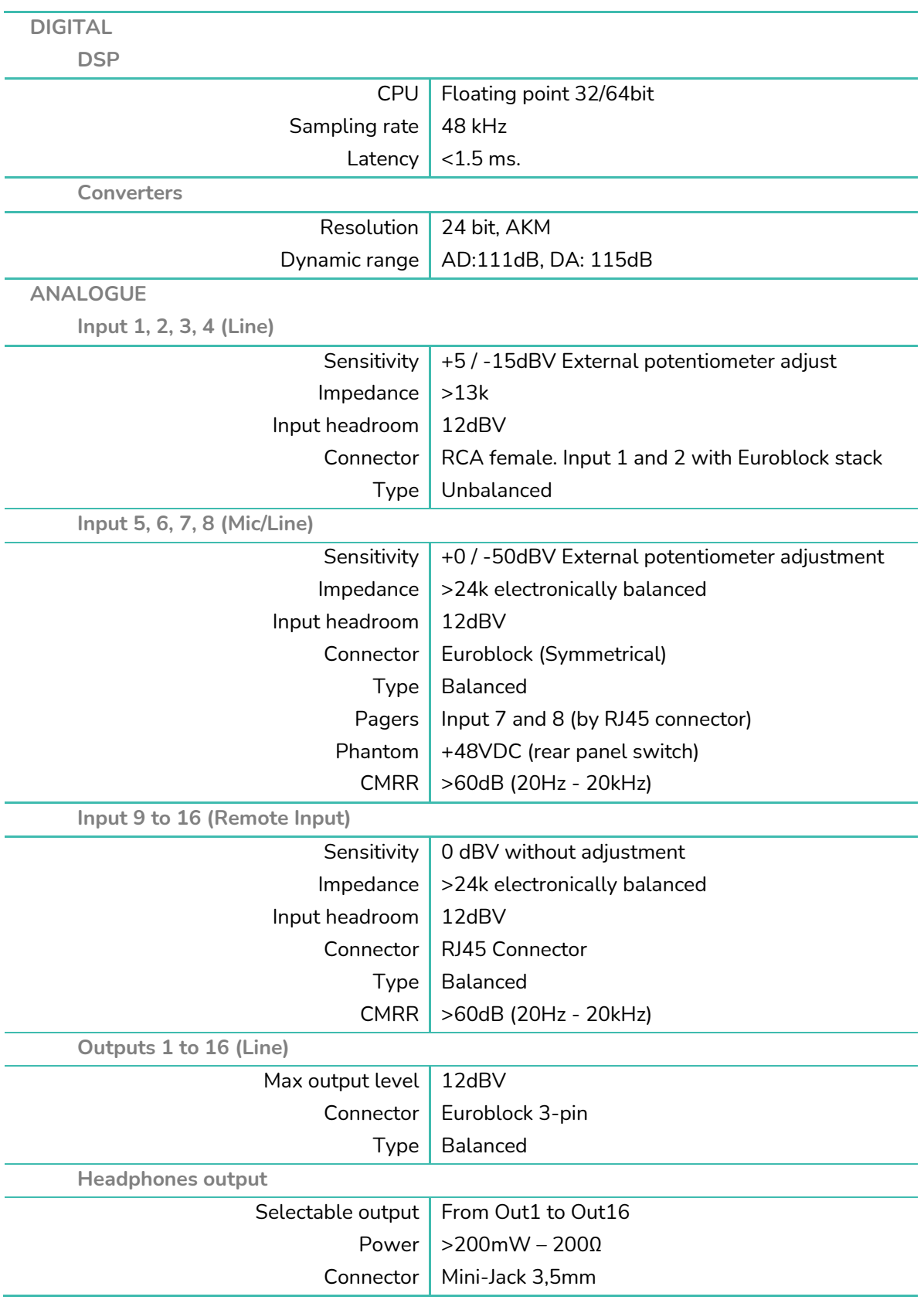

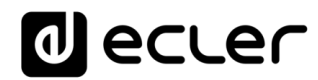

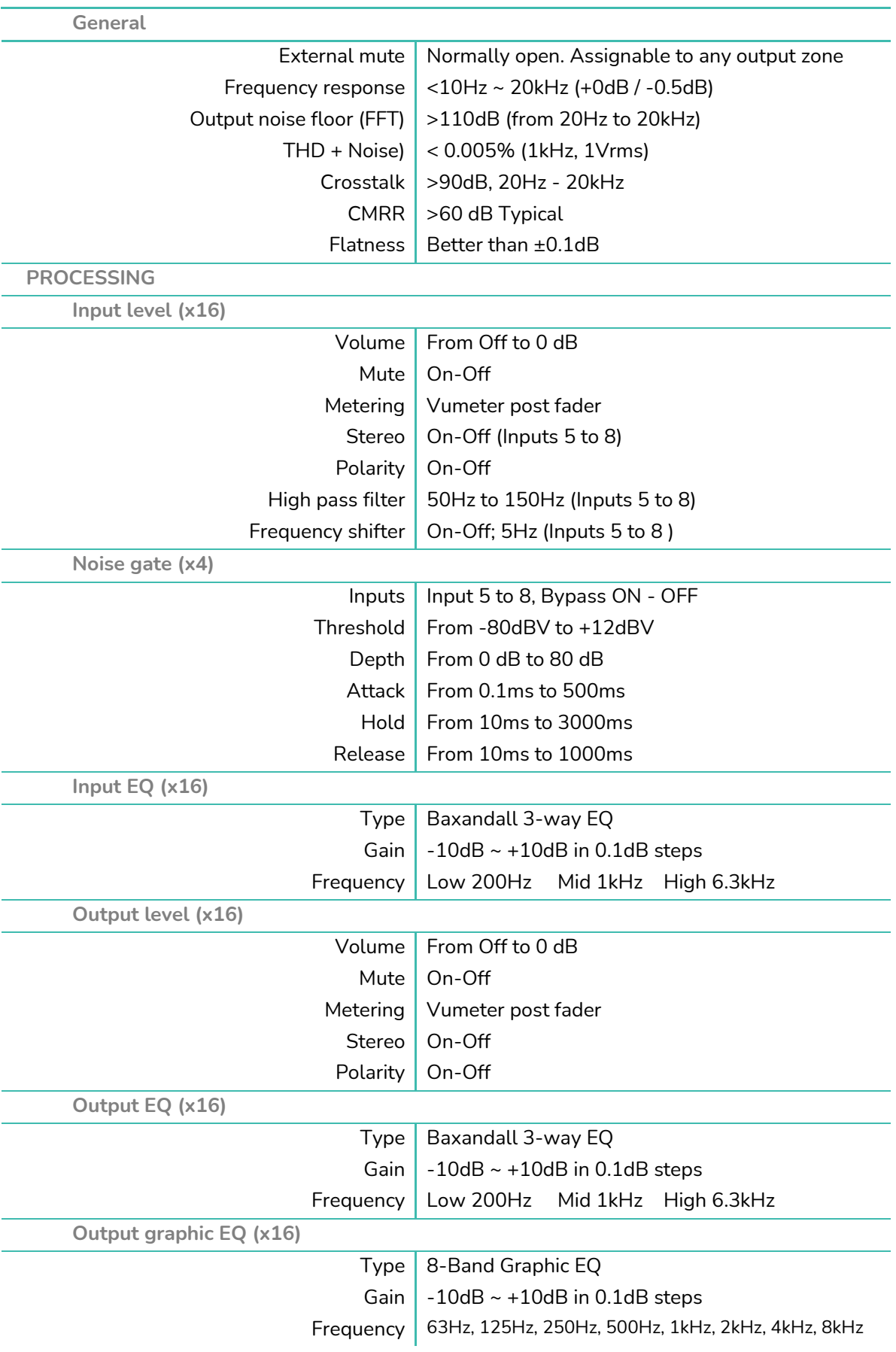

# decler

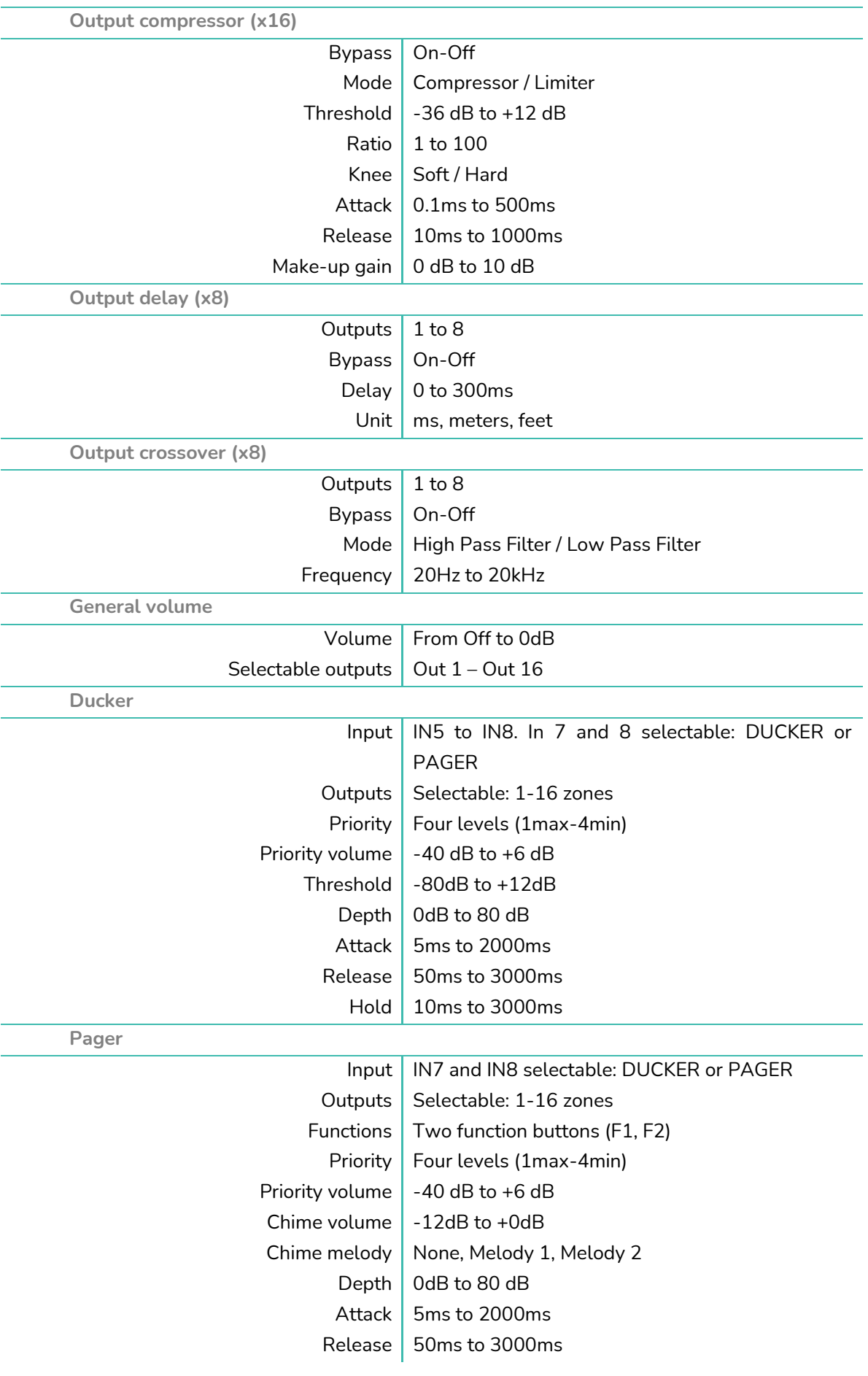

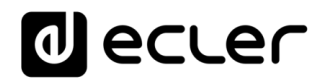

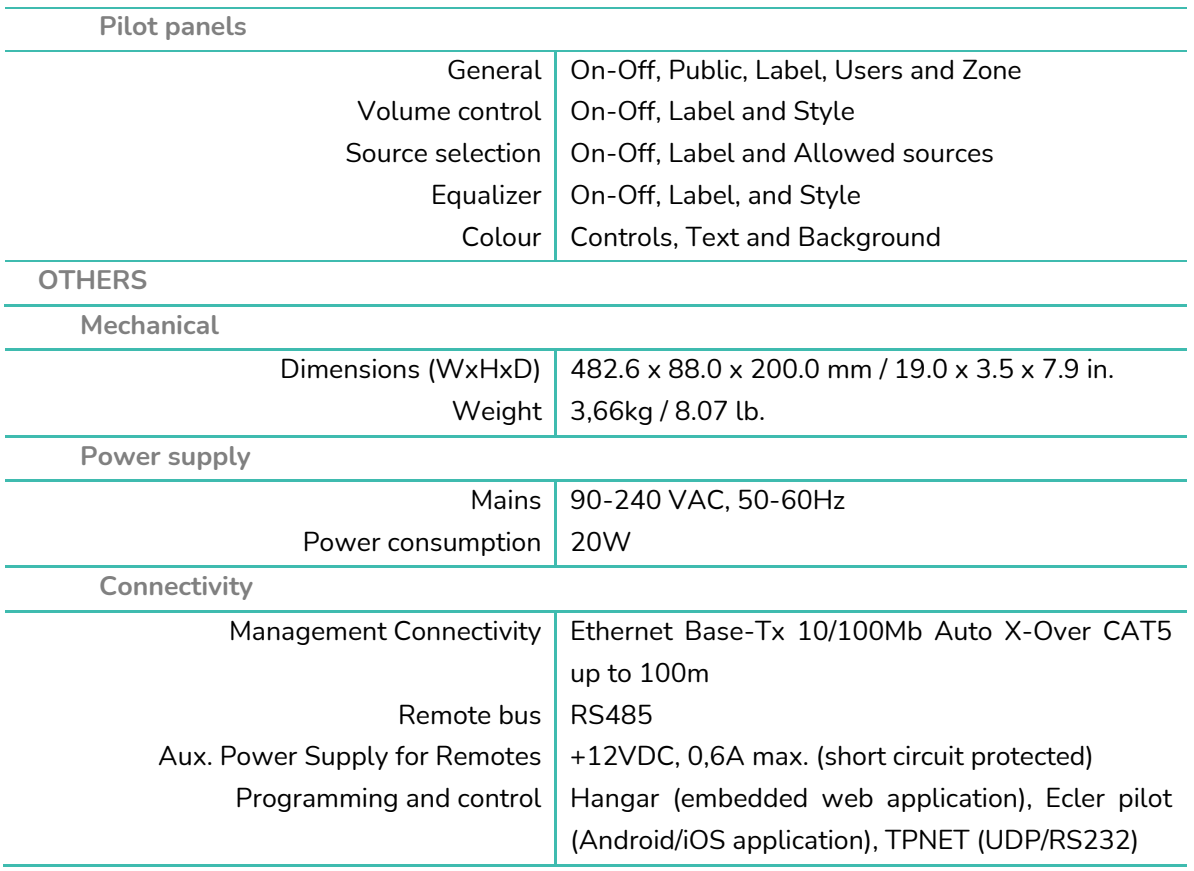

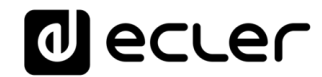

# **HANGAR & PILOT**

**SOFTWARE** *Software und App zur Steuerung der Modellreihe HUB*

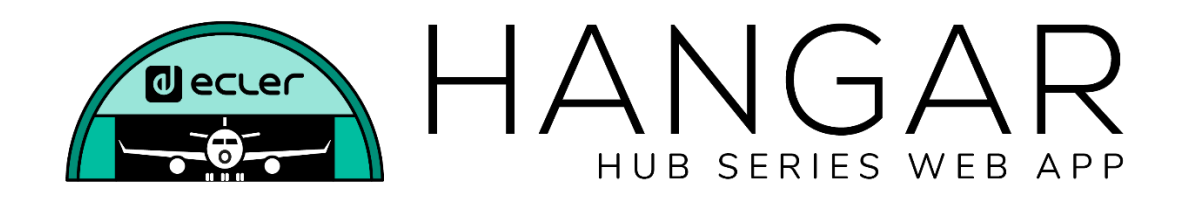

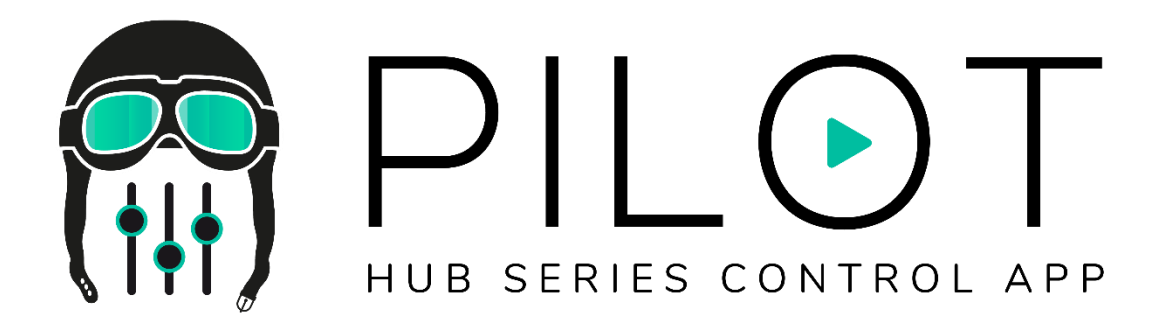

# **BEDIENUNGSANLEITUNG**

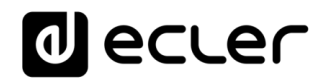

# **EINLEITUNG: HANGAR & PILOT**

Die Konfiguration und Steuerung der digitalen Zonenmanager der Modellreihe HUB erfolgt über deren eingebettete Webanwendung HANGAR. Diese Benutzeroberfläche kann von jedwedem Web-Browser aus bedient werden, der auf einem beliebigen System oder Gerät läuft, z.B. Windows, MacOS, Tablet-PC oder Smartphone.

Für ein einwandfreies Funktionieren der Anwendung empfehlen wir, den Browser auf die jeweils neueste Version zu aktualisieren.

Eine Demo-Version steht Ihnen zur Verfügung! Besuchen Sie unsere Webseite und greifen Sie Online auf die Anwendung HANGAR zu. Um alle Möglichkeiten der Geräte auszutesten, ist es nicht erforderlich, dass Sie sich physikalisch an ein Gerät der Modellreihe HUB anschliessen. Besuchen Sie die zur Verfügung stehenden Versionen auf den entsprechenden Produktseiten:

• **[www.ecler.com/hubseriesdemo/](https://assets.ecler.com/hubseriesdemo/)**

*Achtung:* Für bestimmte Funktionalitäten, wie z.B. die Aktualisierung der Firmware, ist eine physikalische Verbindung mit einem HUB-Gerät erforderlich, so dass diese Funktionalitäten in der Demo-Version nicht zur Verfügung stehen.

#### **11.1. VERSIONEN**

• V1.0r0 (April 2020) – Neueste Firmware-Version

#### **11.2. VERSIONSHINWEISE**

• Erste Version

**11.3. LISTE DER KOMPATIBLEN GERÄTE**

- HUB1616
- **HUB1408**

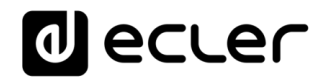

# **ERSTE SCHRITTE**

Wollen Sie von einem externen Gerät aus (Rechner, Tablet-PC usw.) über einen Web-Browser auf die Webanwendung HANGAR zugreifen, so müssen Sie zunächst sicherstellen, dass beide physikalisch an das gleiche lokale Netzwerk (LAN) angeschlossen und im gleichen Netzwerkbereich konfiguriert sind.

Die Geräte der Modellreihe HUB verfügen über DHCP (dynamische Zuordnung der IP-Adresse), daneben besteht die Möglichkeit, die Netzwerk-Parameter manuell zu konfigurieren. Es gibt 2 Möglichkeiten zur Verbindung mit der in die HUB-Geräte eingebetteten Webanwendung HANGAR.

#### **12.1. AUTOMATISCHE VERBINDUNG**

Ab Werk sind die Geräte auf DHCP konfiguriert, so dass Sie, sofern Sie über einen Router/Switch mit DHCP-Server verfügen (diese Information finden Sie in den Technischen Daten Ihres Geräts), die Netzwerk-Parameter nicht konfigurieren müssen, dies geschieht automatisch. Gehen Sie in diesem Fall wie folgt vor:

- **1.** Schlieβen Sie Ihr HUB-Gerät mithilfe eines Kabels der Kategorie CAT5 oder höher an den Router/Switch an (Ethernet-Port am HUB-Gerät).
- **2.** Verbinden Sie das Gerät, auf dem der Web-Browser läuft (Rechner, Tablet-PC usw.), mit dem gleichen lokalen Netzwerk (Router/Switch). Dies kann in Abhängigkeit von Ihrem Netzwerkgerät und Rechner/Tablet-PC über Kabel oder WiFi erfolgen.
- **3.** Um über Ihren Browser auf die Web-Anwendung zugreifen zu können, finden Sie heraus, welche IP Ihrem Gerät zugeordnet ist. Die Netzwerk-Parameter finden Sie, indem Sie die Taste CTRL und den digitalen Drehregler gleichzeitig 3 Sekunden lang gedrückt halten.

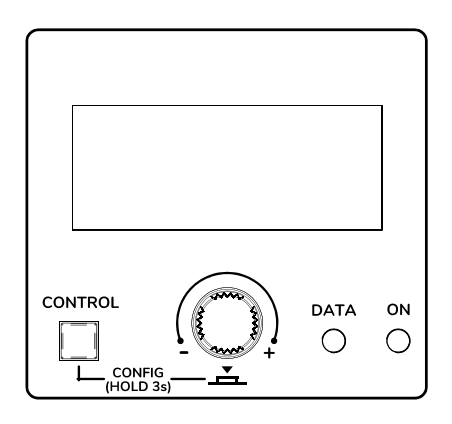

**Abbildung 16: LCD-Display am vorderen Bedienfeld und Bedientasten**

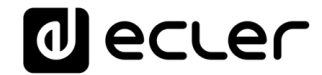

*Achtung:* Geräte der Modellreihe HUB nutzen das mDNS-Protokoll. Dies ermöglicht einen intuitiven Zugriff auf diese Geräte im gleichen lokalen Netzwerk (LAN) über einen Web-Browser, sofern der Rechner **über Kabel**  angeschlossen ist (bei WiFi-Verbindung steht diese Möglichkeit nicht zur Verfügung). Geben Sie hierzu in die Suchleiste Ihres Browsers ein: Gerätebezeichnung.local. Standardmässig "hub1616.local" beim HUB1616, "hub1408.local" beim HUB1408.

Auf dem Konfigurations-Bildschirm (CONFIG) erscheinen die folgenden Informationen:

- Firmware-Version, die auf dem Gerät läuft
- NAME: Bezeichnung des HUB-Geräts
- Parameter für Netzwerk-Anschluss: IP-Adresse, Subnetzmaske und Netzwerk-Gateway
- Auto/Man.: Art der IP-Zuweisung. AUTO: das Gerät befindet sich im DHCP-Modus, d.h., die IP-Adresse wird automatisch zugeordnet. MANUAL: Netzwerk-Parameter können manuell konfiguriert werden. Standardeinstellung:
	- o IP: 192.168.0.100
	- o MASK: 255.255.0.0
	- o GW: 192.168.0.1
- Admin: Anzahl admin-User, die an das Gerät angeschlossen sind (0 oder 1)
- Users: Anzahl Client-User über die Anwendung Ecler pilot oder über Web-Browser (0 bis 20)
- **4.** Öffnen Sie nun Ihren Browser und geben Sie die auf dem Konfigurations-Bildschirm angezeigte IP-Adresse ein bzw. "hub1616.local" (bei Nutzung des mDNS-Protokolls im Falle eines HUB1616).

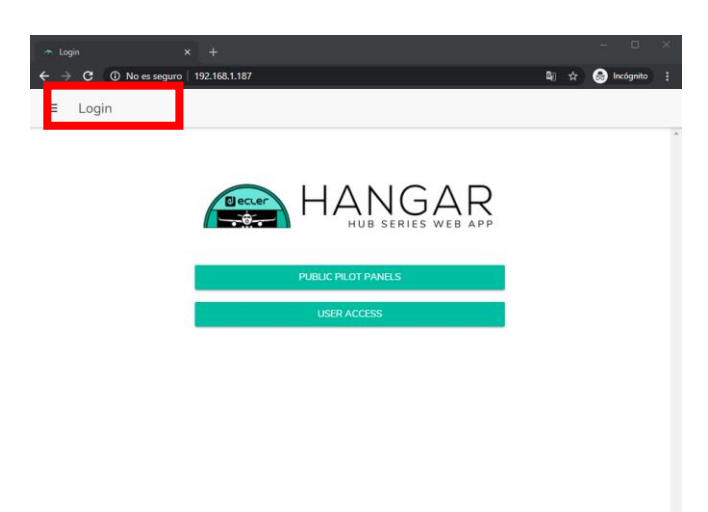

**Abbildung 17: Anmeldeseite für die Web-Anwendung HANGAR**

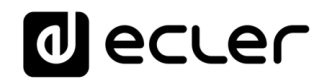

#### **12.2 MANUELLE VERBINDUNG**

Für eine Verbindung über ein Netzwerk mit statischer IP-Adressierung ist eine manuelle Konfiguration erforderlich. Gehen Sie dabei wie folgt vor:

- 1. Gehen Sie auf die Konfigurationsseite (CONFIG) am vorderen Bedienfeld, indem Sie die CTRL-Taste und den digitalen Drehregler gleichzeitig 3 Sekunden lang gedrückt halten.
- 2. Ändern Sie den IP-Zuordnungsmodus des HUB-Geräts auf manuell ("MAN."), indem Sie den digitalen Drehregler bewegen und die Änderung anschlieβend bestätigen. Das Gerät wird mit den Standard-Netzwerkparametern neu gestartet:
	- o IP: 192.168.0.100
	- o MASK: 255.255.0.0
	- o GW: 192.168.0.1
- 3. Sollte das HUB-Gerät standardmäβig nicht im gleichen IP-Bereich konfiguriert sein, wie Ihr externes Gerät (Rechner usw.), so müssen Sie dessen Netzwerk-Konfiguration so anpassen, dass beide im gleichen IP-Bereich arbeiten und so die Verbindung hergestellt werden kann.
- 4. Verbinden Sie das HUB-Gerät mithilfe eines Kabels der Kategorie CAT5 oder höher in Punkt-zu-Punkt-Verbindung mit einem Rechner.
- 5. Greifen Sie auf die Web-Anwendung HANGAR zu, indem Sie die auf dem Konfigurations-Bildschirm angezeigte IP-Adresse eingeben bzw. "hub1616.local" (bei Nutzung des mDNS-Protokolls im Falle des HUB1616).
- 6. Ändern Sie die Netzwerk-Konfiguration des HUB-Geräts auf den IP-Bereich Ihres lokalen Netzwerks. [Siehe Kapitel ZUGRIFF AUF DIE WEB-ANWENDUNG](#page-46-0)  [HANGAR.](#page-46-0)
- 7. Trennen Sie das HUB-Gerät vom Rechner und verbinden Sie es mit dem lokalen Netzwerk.
- 8. Verbinden Sie dann den Rechner mit diesem Netzwerk.
- 9. Nehmen Sie am Rechner die erforderlichen Netzwerk-Einstellungen vor, damit dieser dem IP-Bereich Ihres lokalen Netzwerks angehört.
- 10. Öffnen Sie nun erneut die Web-Anwendung HANGAR, indem Sie die zuvor dem HUB-Gerät zugeordnete neue IP-Adresse eingeben.

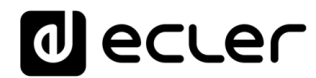

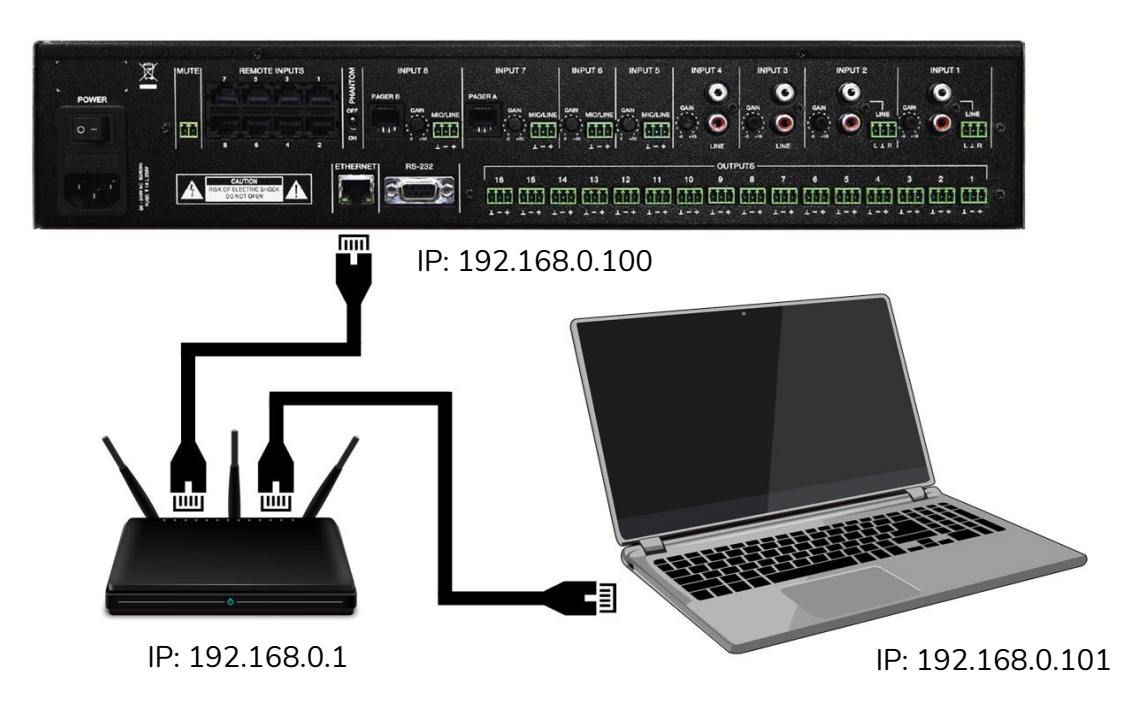

**Abbildung 18: Verbindung im lokalen Netzwerk (LAN)**

# <span id="page-46-0"></span>**13. ZUGRIFF AUF DIE WEB-ANWENDUNG HANGAR**

Sobald die beiden Geräte, also HUB und Rechner/Tablet-PC/Smartphone usw., im gleichen lokalen Netzwerk angeschlossen und für den gleichen IP-Bereich konfiguriert sind, öffnen Sie auf dem Steuerungsgerät (z.B. dem Rechner) den Browser Ihrer Wahl und geben Sie in dessen Suchleiste die IP-Adresse des HUB-Geräts ein. So gelangen Sie in die Web-Anwendung HANGAR.

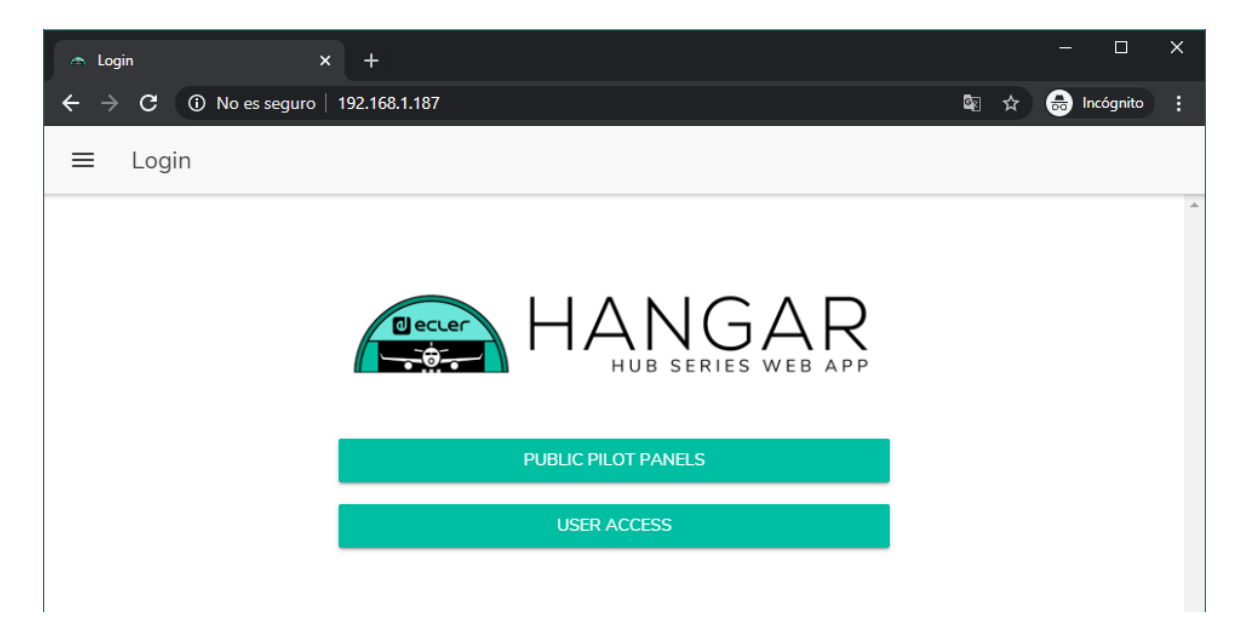

**Abbildung 19: Anmeldeseite HANGAR**

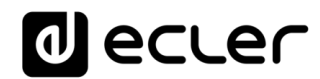

Es gibt 2 Möglichkeiten, auf die Anwendung zuzugreifen:

- *Public pilot panels*: Zugriff auf Zonen-Bedienpanels *pilot,* öffentliches Profil (keine Zugriffsberechtigung erforderlich). Diese Bedienpanels werden vom Administrator erstellt. Nähere Informationen zu den Bedienpanels finden Sie im Kapitel [PILOT PANELS.](#page-94-0)
- **User**, mit 2 Berechtigungsebenen:

.

- o **Administrator**: der Benutzer mit Administratorrechten hat Zugriff auf sämtliche Funktionen des HUB-Geräts, kann jedweden Parameter der Matrix und ihrer Peripheriegeräte konfigurieren und ist derjenige, der die verschiedenen User und Bedienpanels für die Anwendung *Ecler pilot* erstellt.
- o **User**: die User (Benutzer ohne Administratorrechte oder Endanwender des Systems) haben nur eingeschränkten Zugriff. Sie können lediglich Bedienfunktionen ausüben (z.B. die Lautstärke eines bestimmten Ausgangs regeln), aber keinerlei Konfigurationen vornehmen.

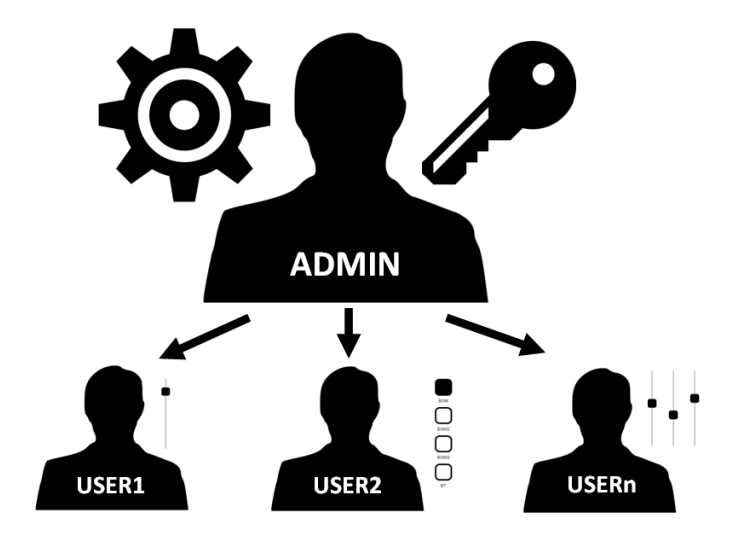

**Abbildung 20: Hierarchie Administrator-User**

Sowohl der Zugriff als Administrator als auch die Zugriffe der verschiedenen Benutzer sind passwortgeschützt. Standardmäβig lauten die Zugriffsdaten für den Zugriff als Administrator:

- Benutzername: admin
- Passwort: admin

Über die Web-Anwendung HANGAR kann der Administrator sein Zugangspasswort ändern sowie die Benutzer und deren Passwörter verwalten.

*Achtung:* Sowohl beim Benutzernamen als auch beim Passwort wird **zwischen Groβund Kleinschreibung unterschieden.**

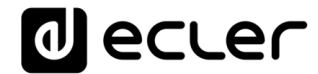

In den Kapiteln von [KONFIGURATION](#page-48-0) bis einschließlich [PILOTENPANEL](#page-94-0) wird die Webanwendung gezeigt und erklärt, wenn man als Administrator angemeldet ist. Im Kapitel [ZUGRIFF AUF ÖFFENTLICHE PILOTFELDER](#page-109-0) und im Kapitel ZUGRIFF AUF DIE [WEBAnwendung ALS BENUTZER](#page-111-0) wird die Webanwendung detailliert beschrieben,

# <span id="page-48-0"></span>**14. KONFIGURATION**

Nach dem Einloggen in die Anwendung als **Administrator** erscheint als Erstes die Konfigurationsseite.

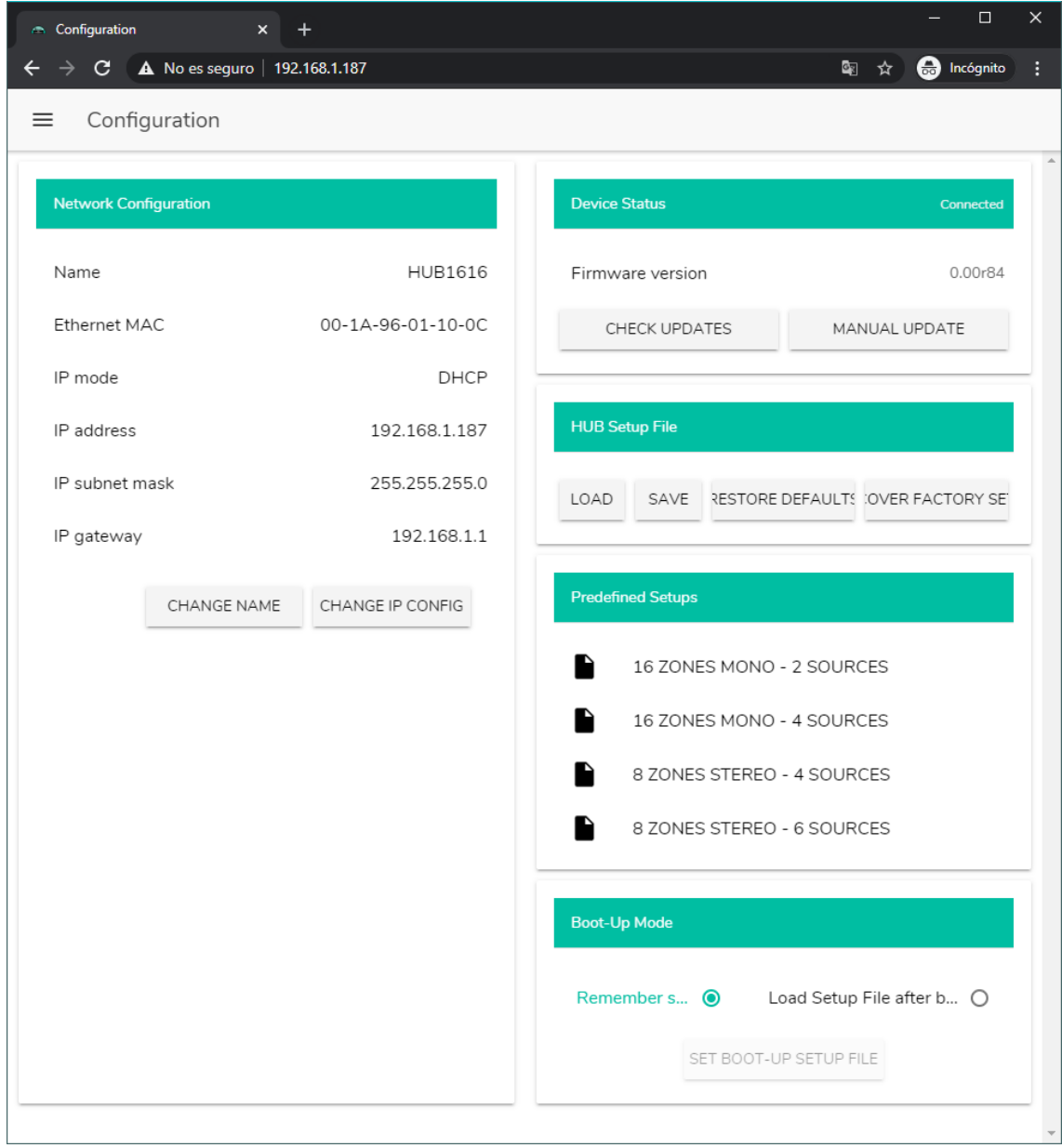

**Abbildung 21: Konfigurationsseite (CONFIGURATION)**

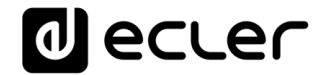

In der Ecke oben links im Optionsmenü wird der Verbindungszustand des Benutzers des HUB-Geräts angezeigt:

• *Connected as*: hier wird der angemeldete Benutzer angezeigt, also ein Administrator oder ein einfacher Benutzer sowie, im Falle eines einfachen Benutzers, dessen Benutzername:

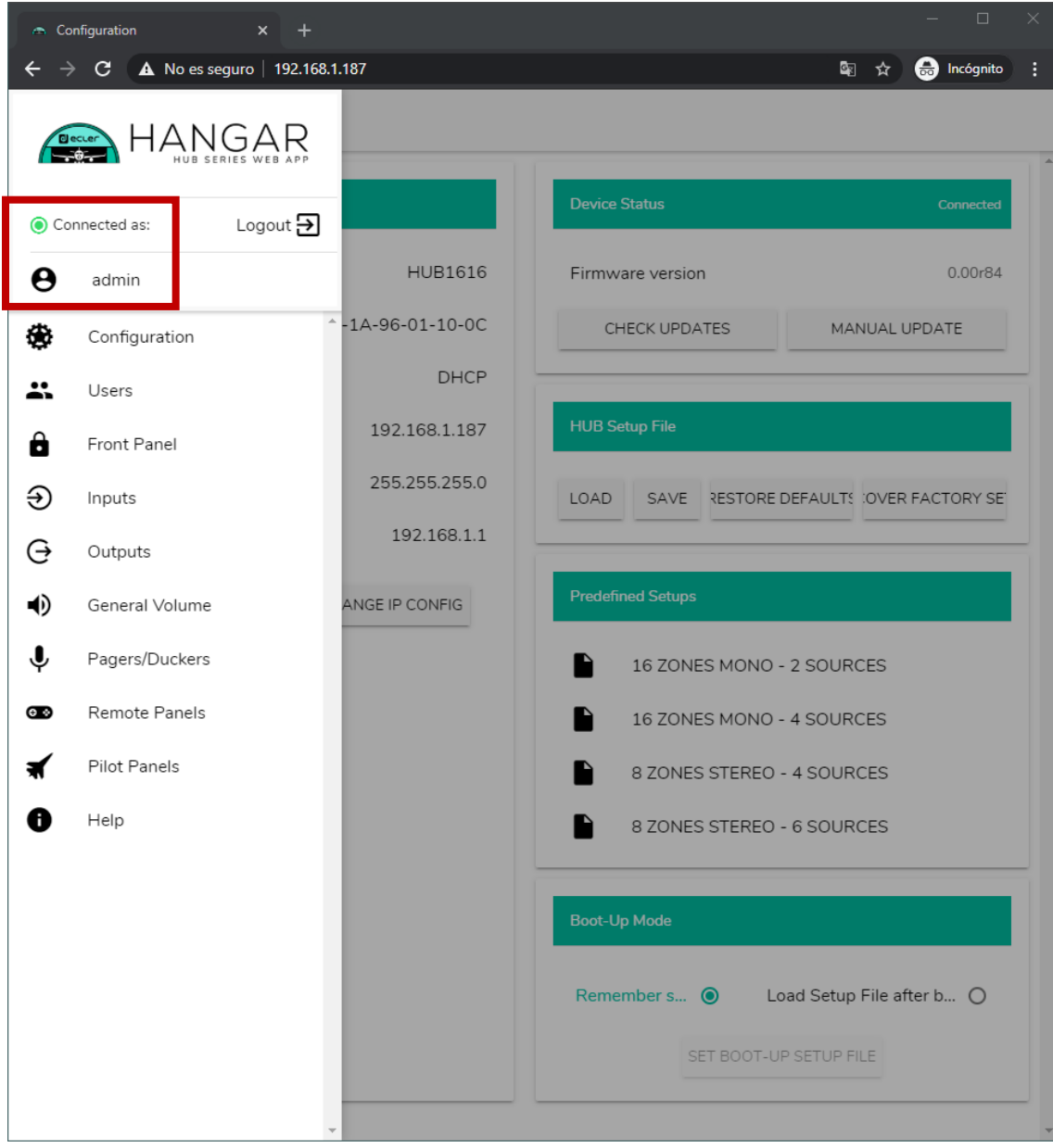

**Abbildung 22: angemeldeter Benutzer**

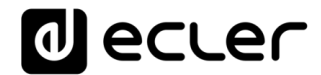

• *User disconnected:* Benutzer nicht verbunden. Diese Meldung erscheint, wenn keine Verbindung mit dem HUB-Gerät hergestellt werden kann. Überprüfen Sie den Zustand des Netzwerks.

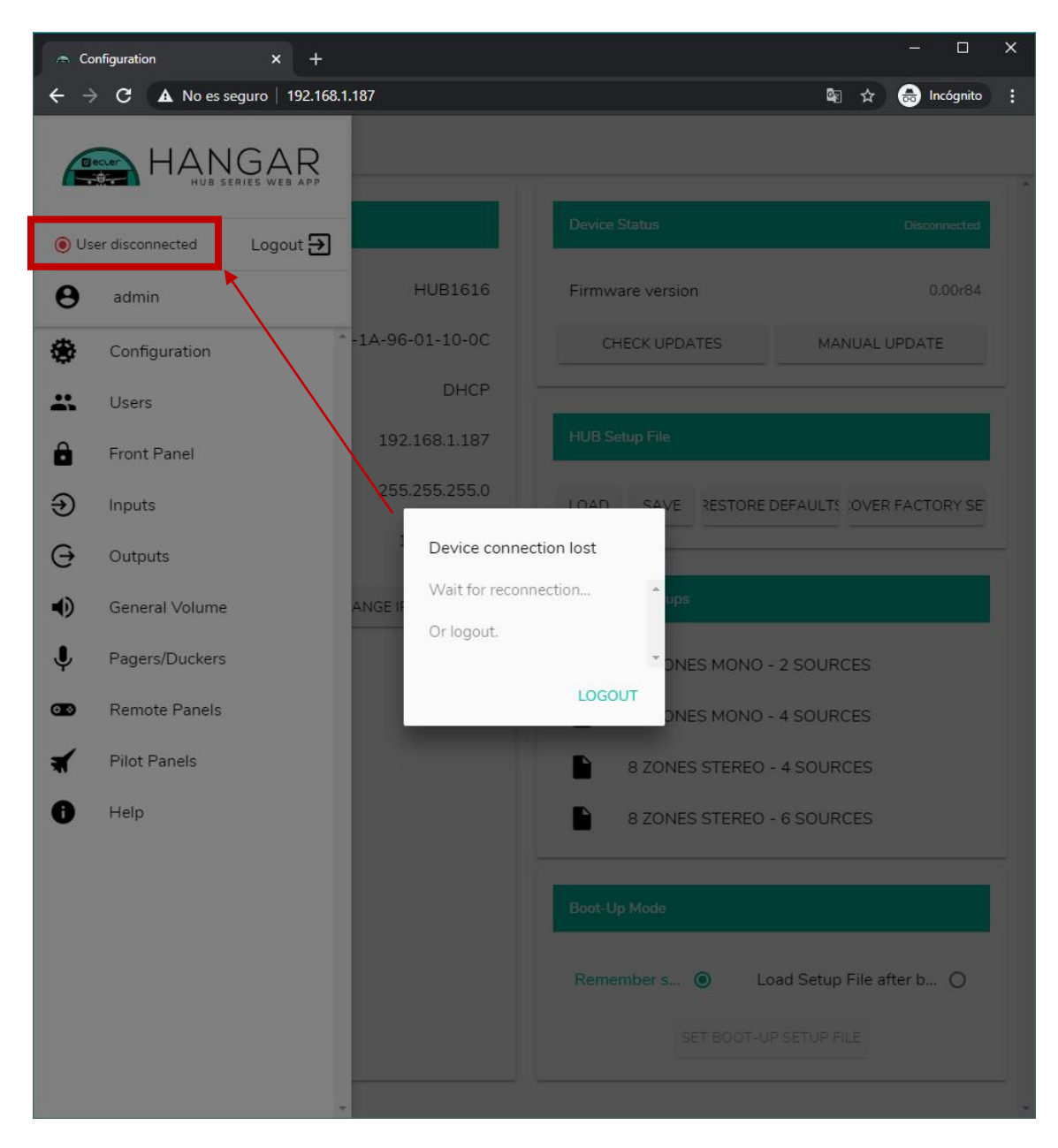

Neben dem Verbindungszustand finden Sie das Schaltfeld *logout* zum Schlieβen der Sitzung*.*

Eine Browsersitzung kann jeweils nur eine Benutzersitzung in der Web-Anwendung HANGAR geöffnet halten. Das bedeutet, wenn Sie auf dem gleichen Gerät den Benutzer wechseln wollen, so müssen Sie zuerst die Sitzung beenden, um sich dann erneut mit einem anderen Benutzernamen anmelden zu können.

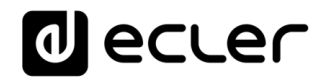

## **14.1 NETWORK CONFIGURATION**

In diesem Feld können Sie die Parameter des Ethernet-Netzwerks sowie die Gerätebezeichnung des HUB-Geräts konfigurieren.

- **Name**: Gerätebezeichnung
- **Ethernet MAC**: schreibgeschützter Parameter, dieser ist einzigartig und wird vom Hersteller eines Ethernet-Geräts zugewiesen
- **IP mode**: Art der IP-Adressierung: DCHP oder STATIC
- **IP address**: IP-Adresse
- **IP subnet mask**: Subnetzmaske
- **IP gateway**: IP-Gateway

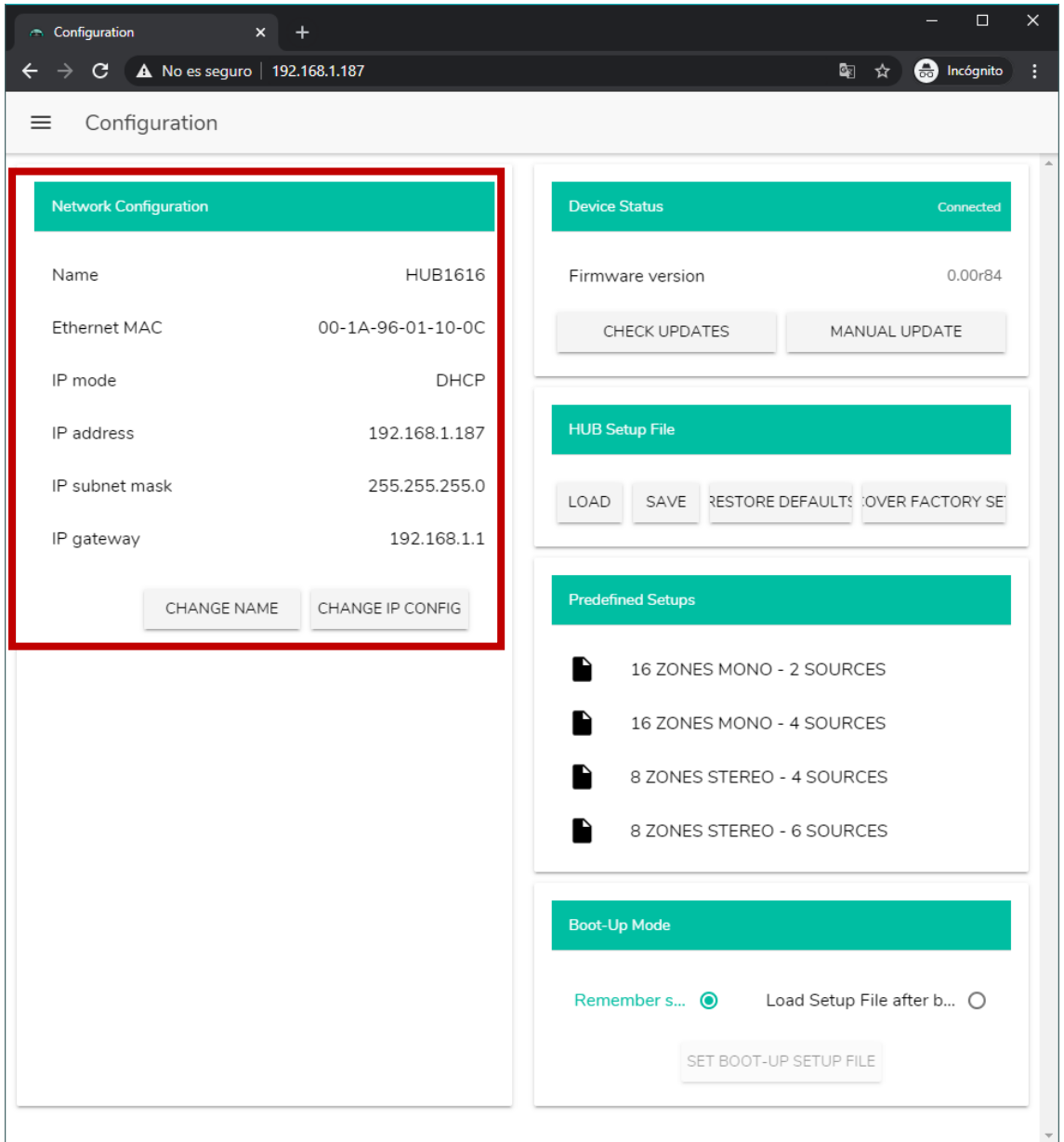

**Abbildung 23: Netzwerk-Konfiguration**

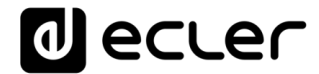

Um die Netzwerk-Parameter zu ändern, drücken Sie auf das Schaltfeld CHANGE IP CONFIG. Es öffnet sich ein Dialogfenster, in welchem Sie die Art der IP-Adressierung wählen können: DHCP oder STATIC. Ab Werk ist das HUB-Gerät auf DHCP konfiguriert. Wünschen Sie eine statische IP-Adressierung, so wählen Sie die Option STATIC und ändern Sie die Netzwerk-Parameter entsprechend Ihrem lokalen Netzwerk. Nach Durchführung der Änderungen durch Anklicken des Schaltfelds APPLY & REBOOT erfolgt ein Neustart mit der neuen Netzwerk-Konfiguration.

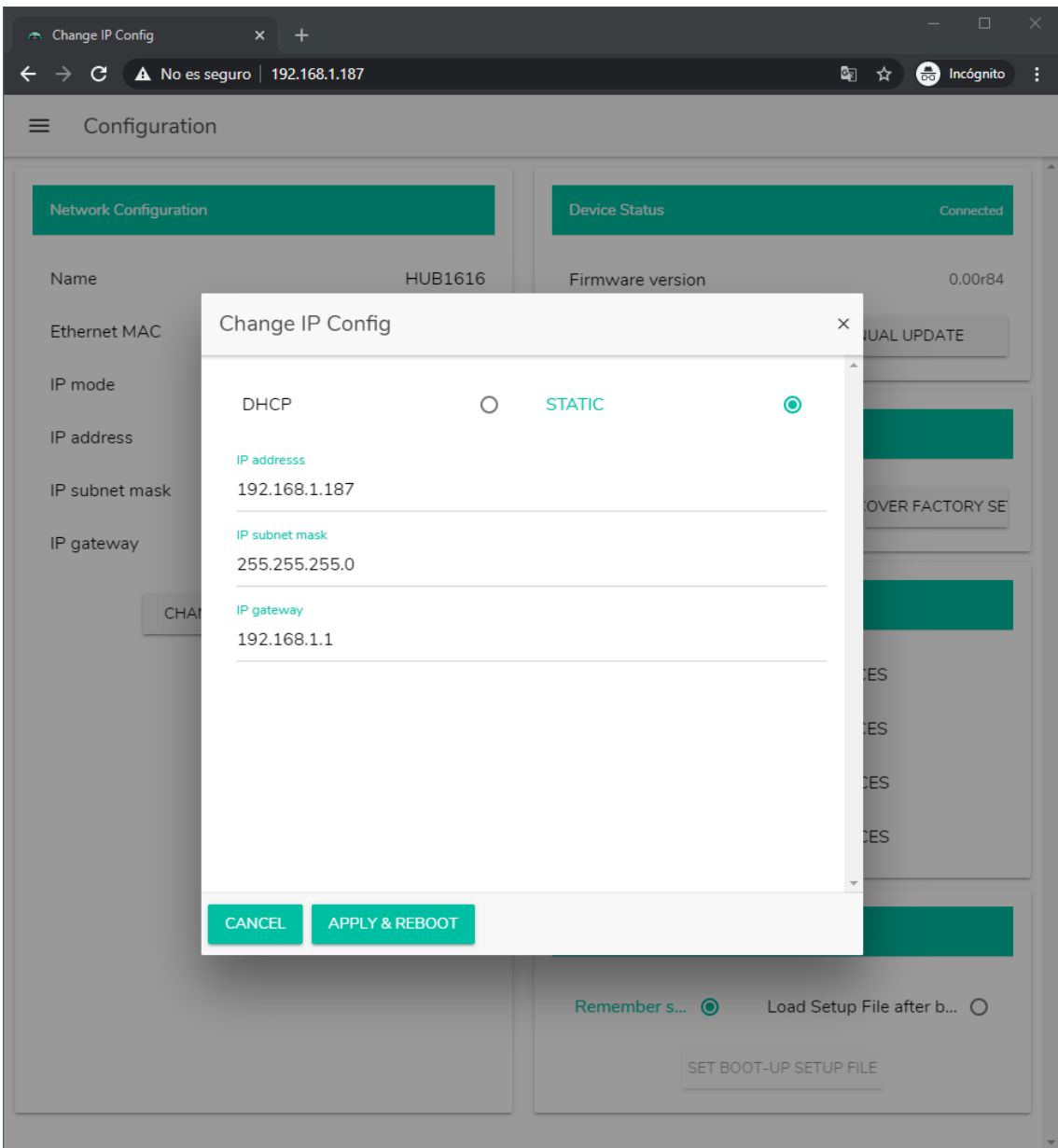

**Abbildung 24: Änderung der Netzwerk-Konfiguration** 

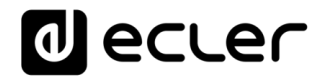

# **14.2. DEVICE STATUS**

Hier wird der Verbindungszustand angezeigt, also verbunden oder getrennt (*Connected/Disconnected),* sowie die Firmware-Version, die aktuell auf dem HUB-Gerät läuft:

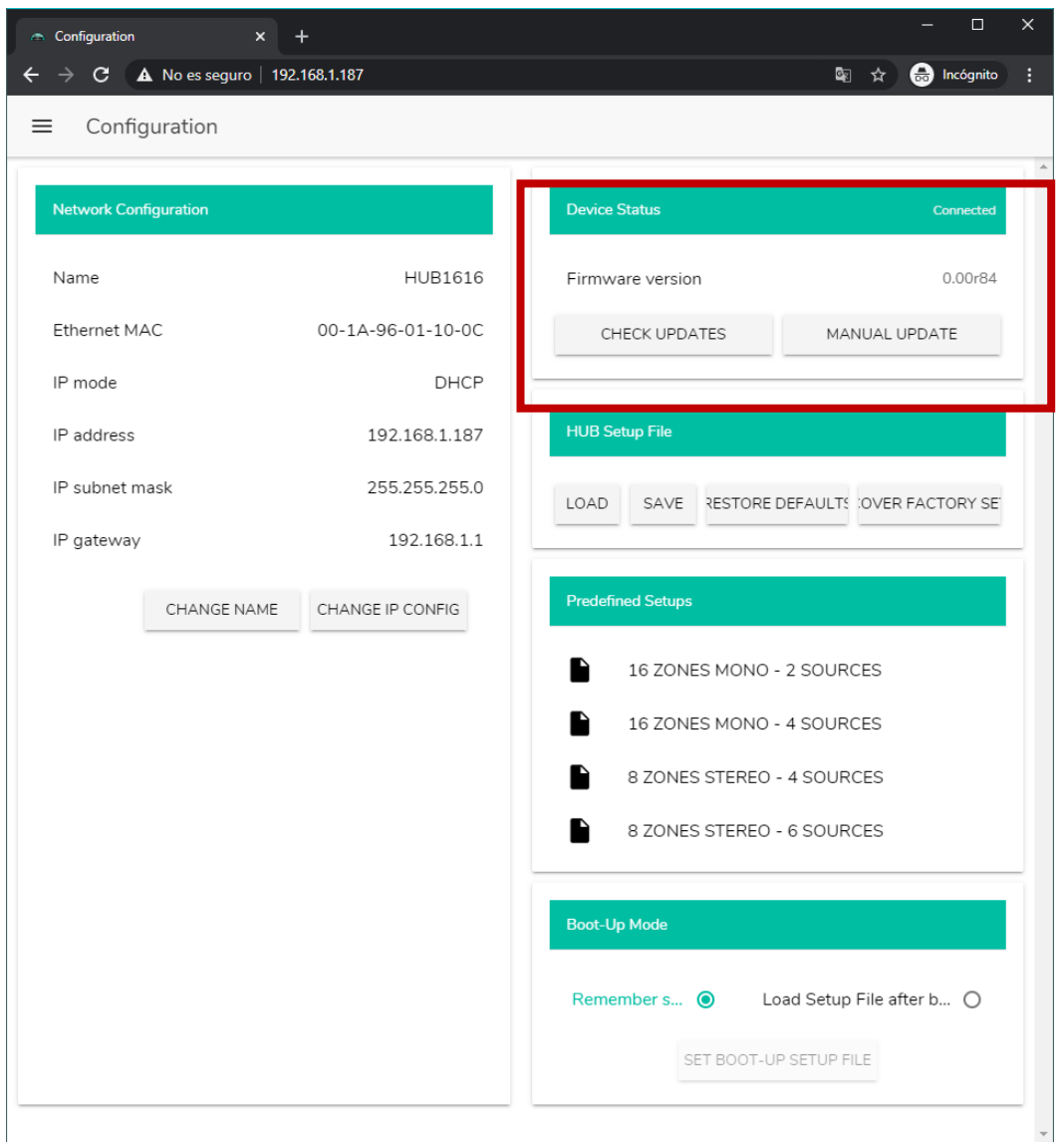

**Abbildung 25: DEVICE STATUS**

- **Check updates**: sucht automatisch die neueste verfügbare Firmware-Version. Wird eine neuere Version gefunden, so aktualisiert sich das Gerät nach entsprechender Bestätigung. Für die Nutzung dieser Funktion ist eine Internet-Verbindung erforderlich.
- **Manual update**: durch Anklicken dieses Felds öffnet sich ein Explorer-Fenster, in welchem Sie auf Ihrem Rechner eine zuvor heruntergeladene, gültige Firmware-Datei (z.B. HUB\_v1\_01r01.bin) auswählen müssen.

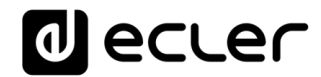

Wird dieser Vorgang erfolgreich abgeschlossen, so sollte die vorherige Konfiguration des HUB-Geräts vollständig erhalten bleiben.

**WICHTIGER HINWEIS:** Die Firmware-Aktualisierung ist ein heikler Vorgang und kann, sollte sie nicht erfolgreich abgeschlossen werden, zum Verlust der Konfiguration Ihres HUB-Geräts führen. **Fertigen Sie daher auf alle Fälle eine Sicherheitskopie des Projekts an, bevor Sie das Gerät aktualisieren**.

Stellen Sie sicher, dass auf Ihrem HUB-Gerät immer die neueste verfügbare Firmware-Version installiert ist. Die neueste offizielle Version finden Sie auf der Hilfeseite HELP (siehe Kapitel [HELP\)](#page-108-0).

#### **14.3. HUB SETUP FILE**

Hier werden die HUB-Konfigurationsdateien verwaltet, daneben besteht hier die Möglichkeit, das Gerät auf seine Werkseinstellungen bzw. vollständig zurückzusetzen (also ohne Konfiguration, wenn Sie von Grund auf neu beginnen möchten).

Jedes Modell hat seine spezifischen Konfigurationsdateien. So lautet z.B. die Dateinamenserweiterung einer Konfigurationsdatei des HUB1616 "HUB1616", während der Dateiname einer Konfigurationsdatei eines HUB1408 auf "HUB1408" endet. Diese Dateien sind weder bei HUB-Modellen untereinander noch mit den Konfigurationsdateien der eMIMO1616 kompatibel.

*Achtung:* Die Netzwerkparameter werden durch Konfigurationsdateien nicht verändert.

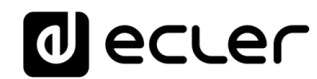

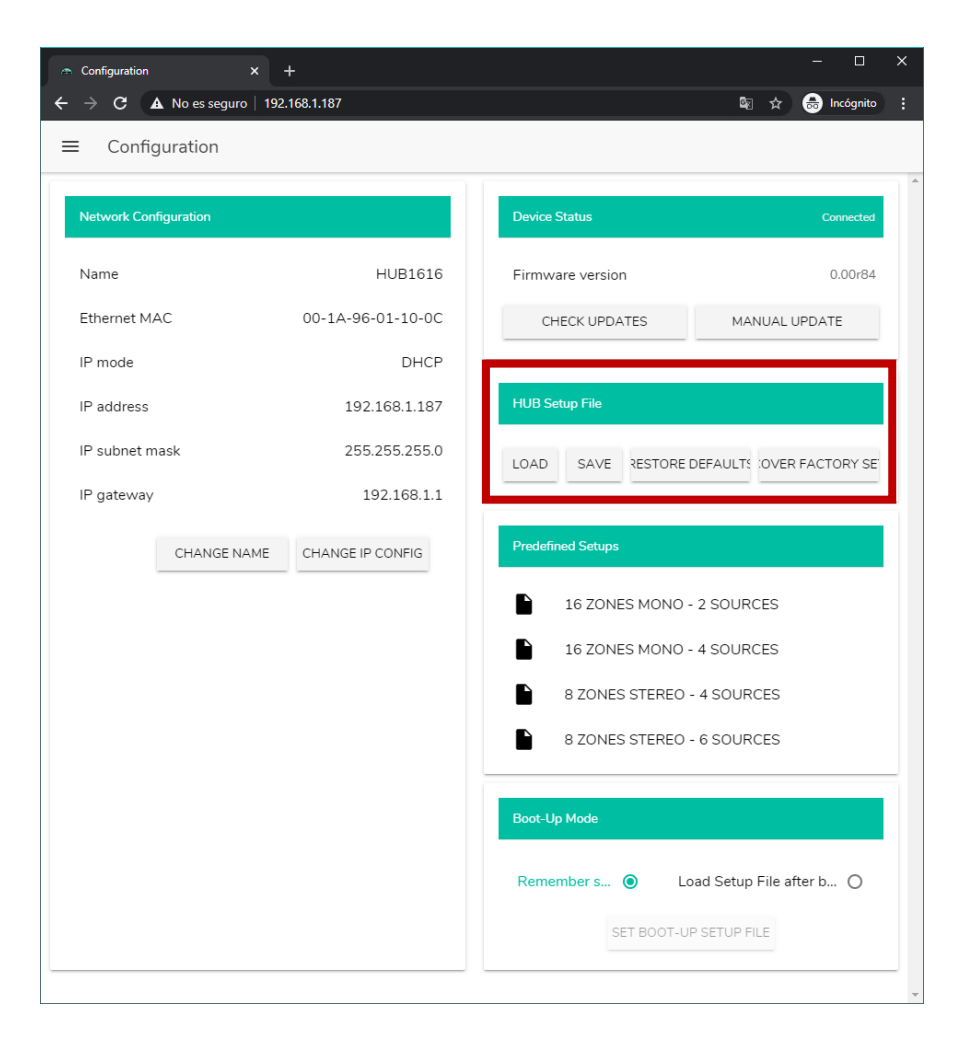

**1. Project Data: Projektverwaltung eMIMO1616**

- **LOAD**: Dient zum Laden einer zuvor gespeicherten Konfigurationsdatei. Durch Anklicken von LOAD öffnet sich ein Explorer-Fenster, in welchem Sie auf Ihrem Rechner eine gültige Projektdatei auswählen können, z.B. "mein\_Projekt.HUB1616".
- **SAVE**: Dient zum Speichern der aktuellen Konfiguration des HUB-Geräts. Geben Sie einen Namen für die Datei ein, z.B. "mein\_Projekt". Nach Anklicken von SAVE wird eine Datei "mein\_Projekt.HUB1616" in den im Browser Ihres Rechners konfigurierten Download-Ordner heruntergeladen.
- **RESTORE DEFAULTS**: Zum Aufrufen dieser Datei muss das HUB-Gerät nicht ans Internet angeschlossen sein. Nähere Informationen zu den standardmäβig eingestellten Parametern finden [Sie im Kapitel STANDARDEINSTELLUNGEN](#page-128-0)  [WIEDERHERSTELLEN.](#page-128-0) Die Option ändert die Netzwerk-Parameter und stellt standardmäβig auf DHCP-Modus ein.

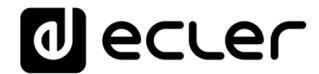

• **RECOVER FACTORY SETUP:** Stellt das Gerät auf seine Werkseinstellungen zurück. Die Werkseinstellungen entsprechen den ersten Standardeinstellungen (*Predefined setups).* Im Falle des HUB1616: 16 ZONES MONO – 2 SOURCES. Im Falle des HUB1408: 8 ZONES MONO – 2 SOURCES. Nähere Informationen hierzu finden Sie im Kapitel [VORDEFINIERTE KONFIGURATIONEN](#page-56-0) Zum Aufrufen dieser Konfigurationsdatei muss das HUB-Gerät ans Internet angeschlossen sein. Nähere Informationen zu den Werkseinstellungen finden [Sie im Kapitel](#page-122-0) ANHANG. Die Netzwerk-Parameter werden durch diese Option nicht verändert.

#### <span id="page-56-0"></span>**14.4. VORDEFINIERTE KONFIGURATIONEN**

Hier können vordefinierte Konfigurationsdateien (*Predefined setups*) geladen werden. Es handelt sich dabei um Dateien zur Schnellkonfiguration, die Ihnen eine rasche Inbetriebnahme ermöglichen, basierend auf einer voreingestellten Konfiguration und zuvor erstellten *pilot* Bedienpanels. Eine zuvor festgelegte Konfiguration kann, nachdem sie auf das HUB-Gerät geladen wurde, geändert und so den Bedürfnissen des jeweiligen Benutzers angepasst werden. Für den Zugriff auf diese Konfigurationen ist eine Internet-Verbindung erforderlich.

Diese Konfigurationsdateien stehen auch über die Anwendung Ecler Pilot für Benutzer und für das öffentliche Profil zur Verfügung, so dass eine schnelle Konfiguration mithilfe nur eines einzigen mobilen Geräts möglich ist. Diese Option kann durch den Administrator gesperrt werden, und zwar sowohl für das öffentliche Profil als auch individuell für bestimmte Benutzer.

Jedes Modell der Modellreihe HUB hat seine spezifischen Konfigurationsdateien, die untereinander nicht kompatibel sind.

Im Kapitel [PILOT PANELS,](#page-94-0) finden Sie nähere Informationen zu den Bedienpanels *pilot*, und im Kapitel **ANHANG**, werden die Parameter der Schnellkonfigurations-Dateien näher beschrieben.

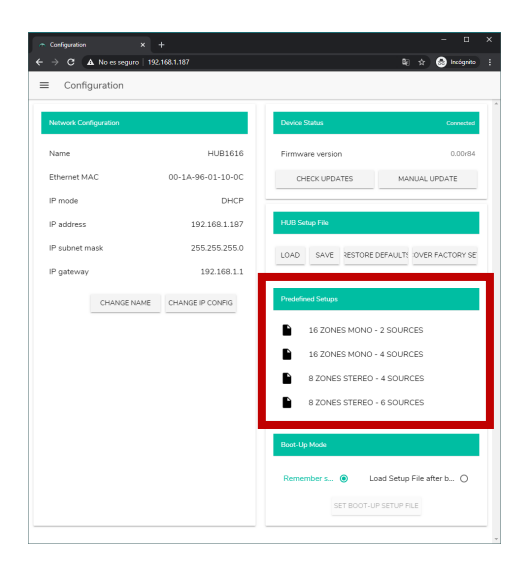

**Abbildung 26:** *Predefined setups*

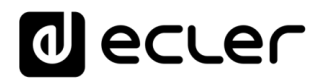

# **14.5. BOOT UP MODE**

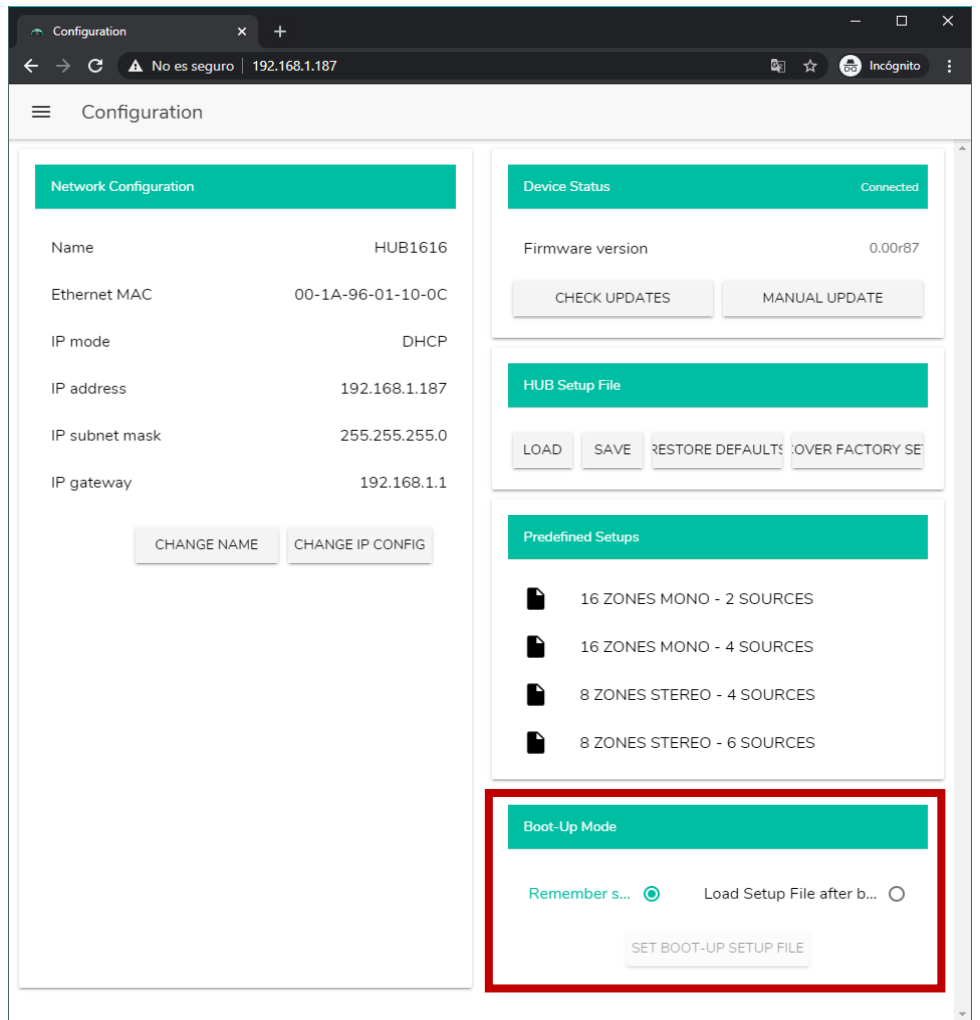

In diesem Feld wird der Boot-Modus des HUB-Geräts bearbeitet.

**Abbildung 27: Konfiguration des Boot-Modus**

- **Remember status**: Das Gerät fährt mit der Konfiguration hoch, die es zuletzt vor dem Ausschalten hatte, dies beinhaltet auch die zuletzt eingestellten Lautstärkepegel, die ausgewählten Quellen, EQ-Einstellungen usw.
- **Load setup file after boot up**: Diese Option ermöglicht das Laden einer Konfigurationsdatei sofort nach dem Hochfahren, wobei die letzte Konfiguration vor dem Ausschalten nicht beachtet wird. Wählen Sie hierfür die Option "Load setup file after boot up" und klicken Sie auf das Schaltfeld "Set boot up setup file". Die gespeicherte Boot-Konfigurationsdatei entspricht dann genau der Konfiguration des HUB-Geräts zu diesem Zeitpunkt. Dieser Vorgang überschreibt das zuvor konfigurierte Boot-Projekt. Wird die Option "Load setup file after boot up" gewählt, ohne dass zuvor ein Projekt konfiguriert wurde, so speichert das Gerät die zuletzt gültige Konfiguration vor dem Ausschalten.

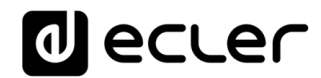

### **BENUTZER**

Auf der Seite USERS können die Konten der verschiedenen "Client"-Benutzer erstellt und bearbeitet werden. Jeder Benutzer kann mithilfe der vom Administrator zugewiesenen Zugangsdaten (Benutzername und Passwort) auf die Web-Anwendung HANGAR oder auf die mobile App (*Ecler Pilot*) zugreifen. Für den Zugriff auf das öffentliche Profil sind keine Zugangsdaten erforderlich.

Ein Benutzer kann, nachdem er auf die Anwendung zugegriffen hat, nur die Bedienpanels und –elemente sehen und bearbeiten, die ihm vom Administrator für eine oder mehrere bestimmte Zone(n) zugewiesen wurden. Es gibt 3 verschiedene Steuerungsmöglichkeiten: Lautstärke, Quellenauswahl und EQ-Einstellung. Nähere Informationen über die Möglichkeiten eines Benutzers zur Steuerung der Matrix finden Sie im Kapitel [PILOT PANELS.](#page-94-0)

| - Edit Public Profile |                                                       | $x +$ |          |                            |                                                |    | ÷                  | $\Box$ | $\times$                 |
|-----------------------|-------------------------------------------------------|-------|----------|----------------------------|------------------------------------------------|----|--------------------|--------|--------------------------|
| $\leftarrow$          | $\rightarrow$ C $\Delta$ No es seguro   192.168.1.187 |       |          |                            |                                                | 图☆ | <b>O</b> Incógnito |        | ÷                        |
| ≡<br>Users            |                                                       |       |          | <b>EDIT PUBLIC PROFILE</b> | CHANGE ADMINISTRATOR PASSWORD O                |    |                    |        |                          |
| <b>User</b>           | <b>Enable</b>                                         | Name  | Password |                            | <b>Allow Loading Predefined Setups Options</b> |    |                    |        | $\Delta$                 |
| User1                 | $\bigcirc$                                            |       |          | Œ                          |                                                | ∕  |                    | Ê      |                          |
| User <sub>2</sub>     | $\circlearrowright$                                   |       |          | Œ                          |                                                | ∕  |                    | û      |                          |
| User3                 | $\bigcirc$                                            |       |          | Œ                          |                                                | ∕  |                    | û      |                          |
| User4                 | $\cup$                                                |       |          | Œ                          |                                                | ∕  |                    | û      |                          |
| User5                 | $\circlearrowright$                                   |       |          | --                         |                                                | ∕  |                    | Ê      |                          |
| User6                 | $\bigcirc$                                            |       |          | Œ                          |                                                | ∕  |                    | û      |                          |
| User7                 | $\bigcirc$                                            |       |          | Œ                          |                                                | ∕  |                    | û      |                          |
| User8                 | $\bigcirc$                                            |       |          | Œ                          |                                                | ∕  |                    | Ê      |                          |
| User9                 | $\bigcirc$                                            |       |          | Œ                          |                                                | ∕  |                    | Ê      |                          |
| User10                | $\bigcirc$                                            |       |          | Œ                          |                                                | ∕  |                    | Ĥ      |                          |
| User11                | $\infty$                                              |       |          | $\overline{\mathbf{C}}$    |                                                | ∕  |                    | û      |                          |
| User12                | $\circlearrowright$                                   |       |          | æ                          |                                                | ∕  |                    | Ê      |                          |
| User13                | $\bigcirc$                                            |       |          | Œ                          |                                                | ∕  |                    | û      |                          |
| User14                | $\circlearrowright$                                   |       |          | Œ                          |                                                | ∕  |                    | Ê      |                          |
| User15                | $\sum_{i=1}^{n}$                                      |       |          | æ                          |                                                | ∕  |                    | Ê      | $\overline{\phantom{a}}$ |

**Abbildung 28: Seite zur Bearbeitung der Benutzer**

Es können bis zu 20 verschiedene Benutzer bearbeitet werden, jeder mit seinen jeweiligen Zugangsdaten. Um einen Benutzer zu bearbeiten, klicken Sie auf das Symbol rechts im Bildschirm. Geben Sie den Namen und das Passwort ein, und aktivieren Sie den Benutzer, wenn Sie ihm Bedienpanels zuweisen wollen (*pilot panels*, nähere Informationen finden Sie im Kapitel, [PILOT PANELS.](#page-94-0)

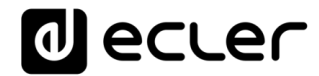

Sie können diese Option danach jederzeit wieder für den Benutzer freigeben oder erneut sperren.

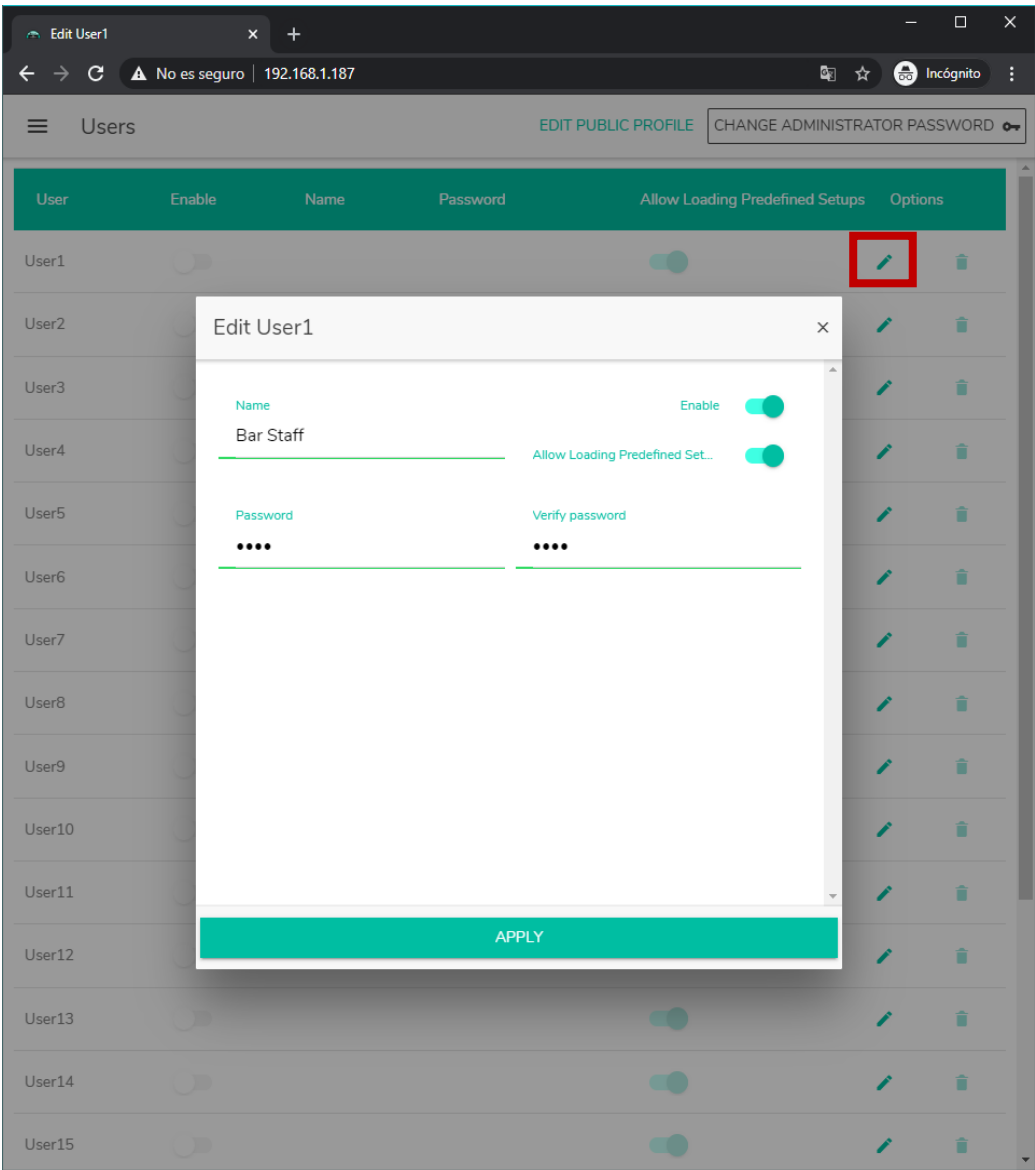

**Abbildung 29: Bearbeitung eines Benutzers**

Um die Zugangsdaten eines Benutzers zu löschen, wählen Sie das Symbol · ganz rechts in der Zeile des betreffenden Benutzers.

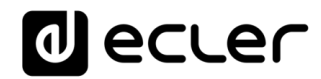

## **15.1. EDIT PUBLIC PROFILE**

Durch Anklicken der Schaltfläche "Edit public profile" öffnet sich ein Dialogfenster mit den für das öffentliche Profil zur Verfügung stehenden Optionen.

• **Allow loading predefined setups:** Deaktivieren Sie diese Option, wenn Sie nicht wünschen, dass über das öffentliche Profil (Zugriff ohne Zugangsdaten) Standardeinstellungs-Dateien geladen werden und so die Konfiguration des Geräts verändert werden kann.

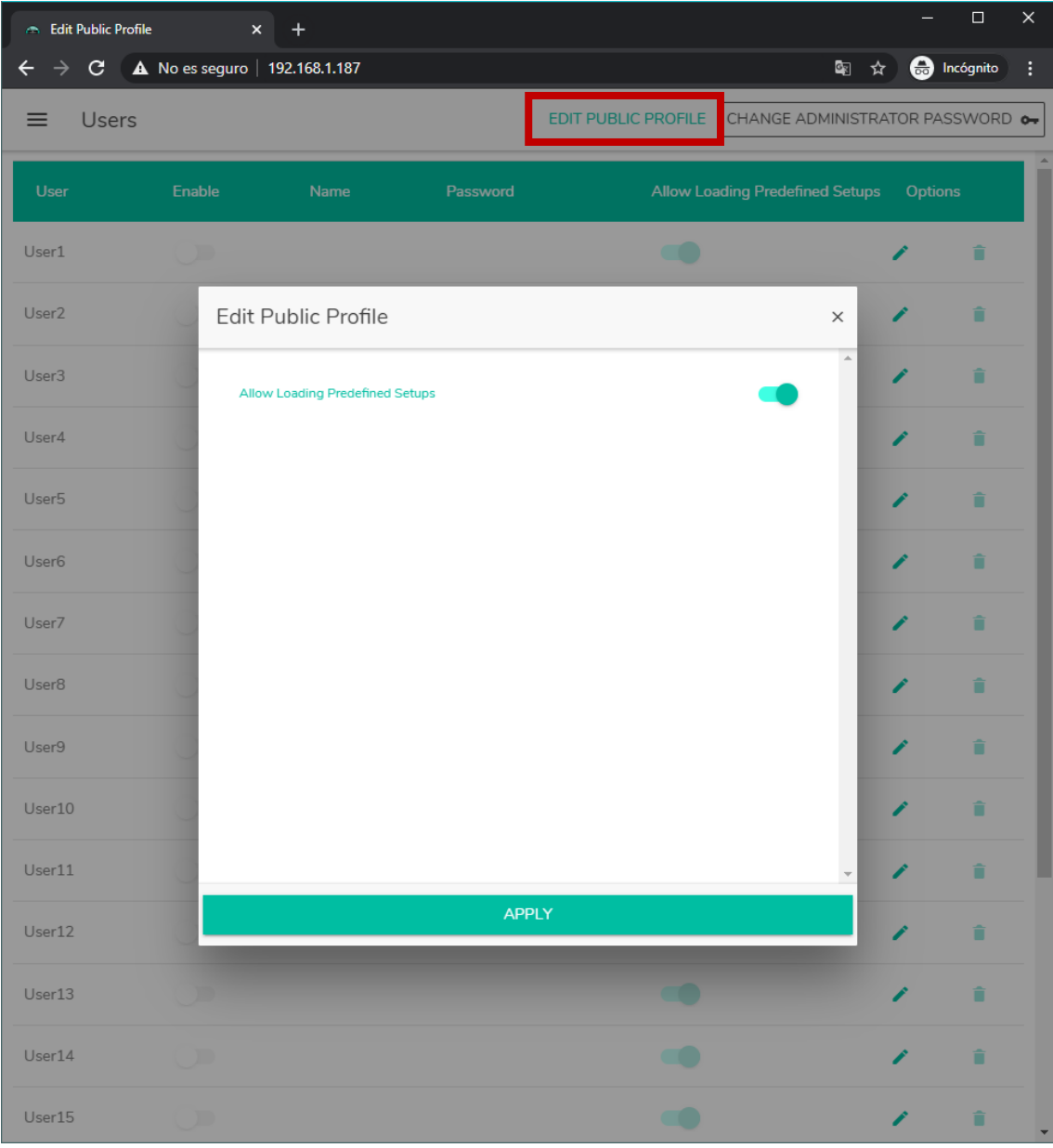

**Abbildung 30: Bearbeitung des öffentlichen Profils**

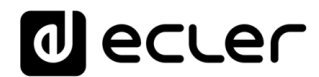

## **15.2. CHANGE ADMINISTRATOR PASSWORD**

Mit der Schaltfläche "Change administrator password" können Sie das Passwort für den Zugriff als Administrator ändern. Standardmäβig lautet es **admin**.

| Edit admin pass                               | $x +$                          |                                                       |           |         | $\times$<br>$\Box$      |
|-----------------------------------------------|--------------------------------|-------------------------------------------------------|-----------|---------|-------------------------|
| $\rightarrow$<br>$\leftarrow$<br>$\mathbf{C}$ | A No es seguro   192.168.1.187 |                                                       | 图☆        |         | <b>e</b> Incógnito<br>÷ |
| Users<br>$\equiv$                             |                                | EDIT PUBLIC PROFILE   CHANGE ADMINISTRATOR PASSWORD O |           |         |                         |
| User                                          | Enable<br>Name<br>Password     | Allow Loading Predefined Setups                       |           | Options |                         |
| User1                                         | D                              | $\bullet$                                             |           | ∕       | û                       |
| User <sub>2</sub>                             | Edit admin pass                |                                                       | $\times$  | ∕       | Ê                       |
| User <sub>3</sub>                             | Password                       | Verify password                                       | $\bar{a}$ | ∕       | î                       |
| User4                                         |                                |                                                       |           | Î       | û                       |
| User <sub>5</sub>                             |                                |                                                       |           | ∕       | û                       |
| User <sub>6</sub>                             |                                |                                                       |           | Î       | î                       |
| User7                                         |                                |                                                       |           | ∕       | Ê                       |
| User <sub>8</sub>                             |                                |                                                       |           | ∕       | n                       |
| User9                                         |                                |                                                       |           | ∕       | û                       |
| User10                                        |                                |                                                       |           | ∕       | î                       |
| User11                                        |                                |                                                       |           | ∕       | û                       |
| User12                                        |                                | <b>APPLY</b>                                          |           | ◢       | û                       |
| User13                                        |                                | æ                                                     |           | Î       | û                       |
| User14                                        |                                | $\blacksquare$                                        |           | ∕       | Ê                       |
| User15                                        |                                | $\blacksquare$                                        |           | Î       | Ê<br>Y                  |

**Abbildung 31: Ändern des Administrator-Passworts**

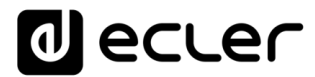

# **VORDERES BEDIENFELD**

Auf der Seite FRONT PANEL können bestimmte Funktionen des vorderen Bedienfelds des HUB-Geräts gesperrt werden. Dank dieser Möglichkeit können Sie sicher sein, dass die Konfiguration der Matrix nicht durch den Endanwender verändert wird, falls Sie dies nicht wünschen. Sie vermeiden so unerwünschte Manipulationen an der Audioanlage und machen diese damit robuster.

Daneben können Sie auf dieser Seite die Parameter und die Funktionsweise des LCD-Bildschirms des vorderen Bedienfelds einstellen.

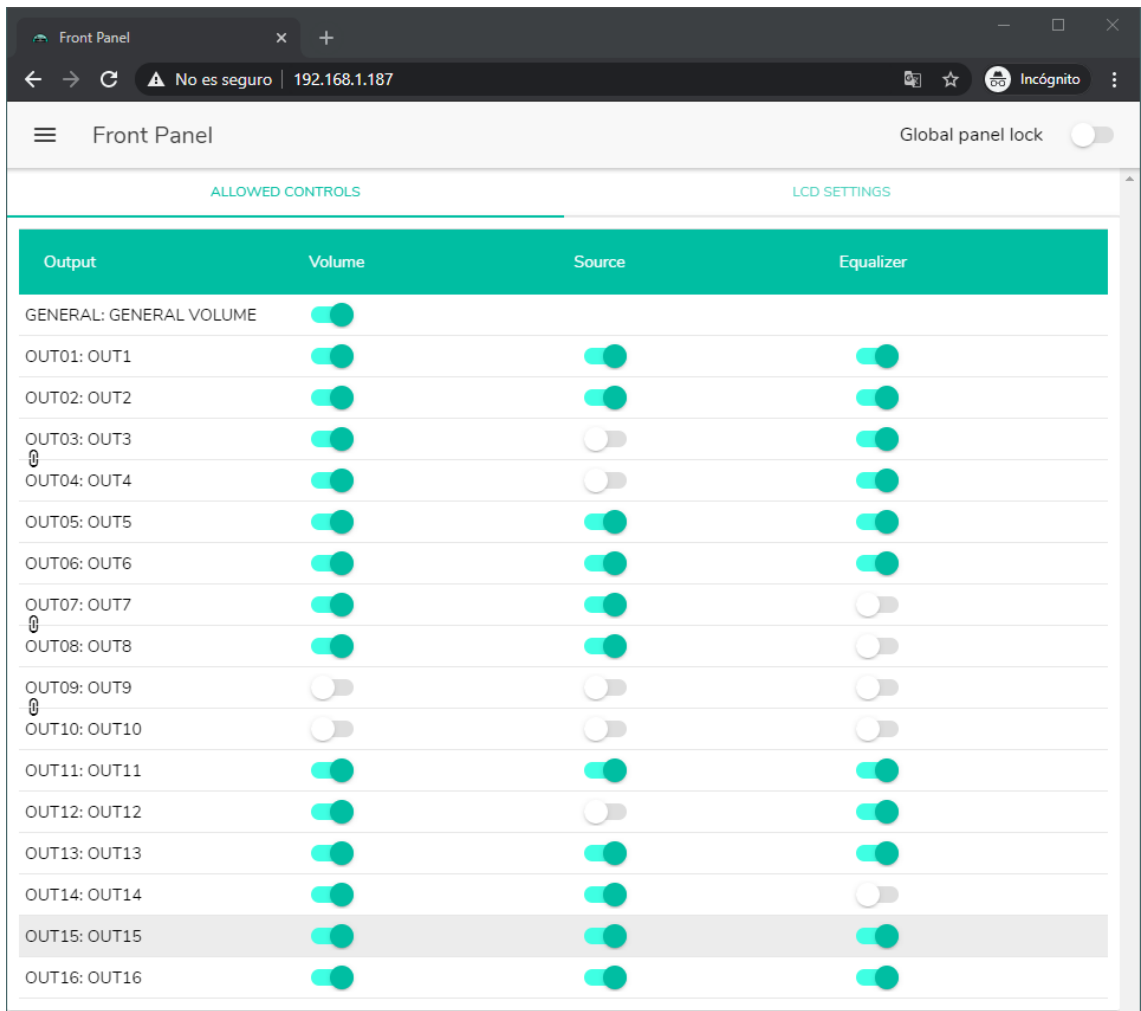

## **16.1. ALLOWED CONTROLS**

**Abbildung 32: Freigegebene Einstellungen am vorderen Bedienfeld**

<span id="page-62-0"></span>Die allgemeine Lautstärkeregelung (*General Volume*), die sämtliche Zonen oder eine bestimmte Zonenauswahl betrifft, kann für die Einstellung vom vorderen Bedienfeld aus gesperrt werden. Der Zugriff auf den Regler erfolgt durch kurzes Drücken des digitalen Drehreglers *(Encoder)* am vorderen Bedienfeld.

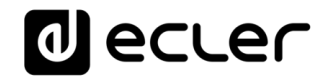

Für jede Zone können Sie die Einstellung der folgenden Funktionen vom vorderen Bedienfeld aus freigeben bzw. sperren:

- **Volume**: Regelung der Lautstärke des Audiosignals in der betreffenden Zone
- **Source**: Auswahl der Quelle für die betreffende Zone
- **Equalizer**: Tonkontrolle (Tiefen-Mitten-Höhen) des in der betreffenden Zone ausgewählten Signals

Das heiβt, im Beispiel der [Abbildung](#page-62-0) 32 kann vom vorderen Bedienfeld aus die EQ-Einstellung der Zone 14 (OUT14) nicht verändert werden, wohingegen die Lautstärkeregelung und die Auswahl der Audioquelle für diese Zone freigeschaltet sind.

## **16.2. GLOBAL PANEL LOCK**

Durch Aktivierung der Option *Global Panel Lock* (im Bildschirm oben rechts) werden **SÄMTLICHE** Einstellungsmöglichkeiten des vorderen Bedienfeldes gesperrt, d.h., das Gerät wird für den Endanwender zu einer "Blackbox".

Allerdings hat er weiterhin die Möglichkeit, den Gerätezustand abzufragen, indem er die Tasten CTRL + digitaler Drehregler gedrückt hält. Diese Funktion wird nicht gesperrt.

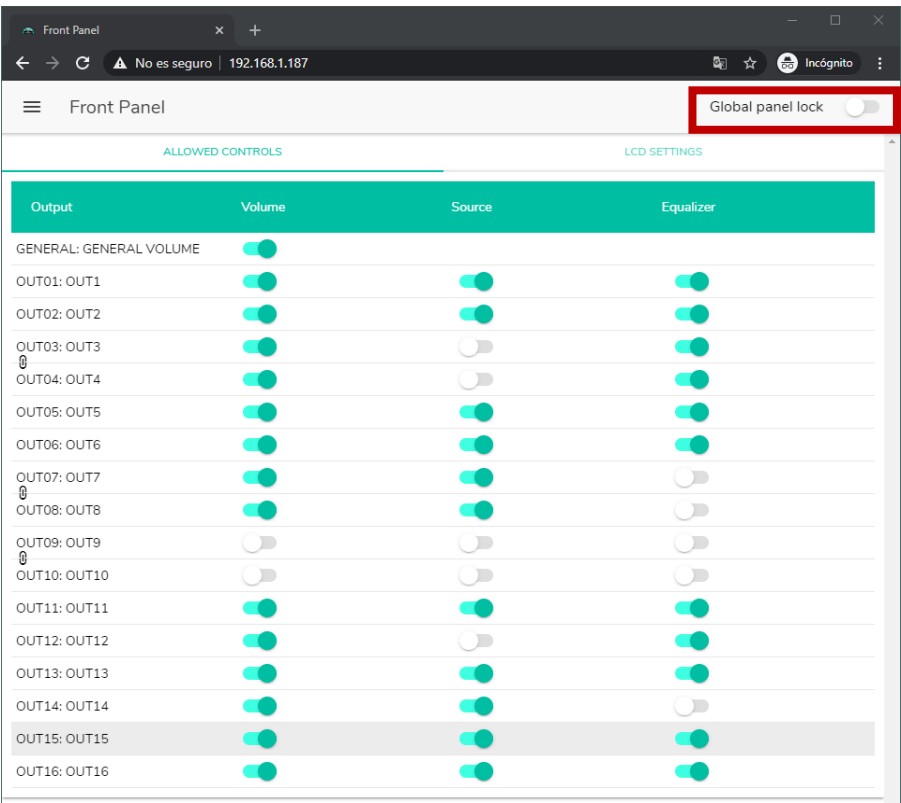

**Abbildung 33: Sperrung aller Bedienmöglichkeiten des vorderen Bedienfelds**

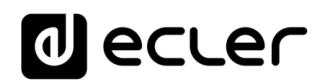

#### **16.3. LCD SETTINGS**

Hier können die Zustände des LCD-Displays eingestellt werden:

- **NORMAL**: Der Bildschirm bleibt immer erleuchtet.
- **DIMMED**: Hat 30 Sekunden lang keinerlei Aktivität stattgefunden, so verringert der Bildschirm seine Helligkeit, um wieder in seinen Normalzustand zurückzukehren, sobald eines der Bedienelemente des vorderen Bedienfelds betätigt wird.
- **OFF**: Hat 30 Sekunden lang keinerlei Aktivität stattgefunden, so wird der Bildschirm dunkel geschaltet (minimale Helligkeit). Er kehrt in seinen Normalzustand zurück, sobald eines der Bedienelemente des vorderen Bedienfelds betätigt wird.

Daneben besteht die Möglichkeit, die Hintergrundhelligkeit (Backlight) und den Kontrast (Contrast) im NORMAL-Modus einzustellen.

Auβerdem besteht über die Option "Default zone selection" die Möglichkeit, dass nach einer kurzen Zeit (10 Sekunden) der Inaktivität die folgenden Funktionen automatisch aktiviert werden:

- **LAST ZONE:** letzte gewählte Zone. Nach einer Änderung der allgemeinen Lautstärke erscheinen auf dem Bildschirm erneut die Bedienelemente der zuletzt ausgewählten Zone.
- **GENERAL VOLUME:** allgemeine Lautstärke. Nach einer Änderung irgendeines Parameters einer Zone erscheint auf dem Bildschirm erneut der Regler für die allgemeine Lautstärke.

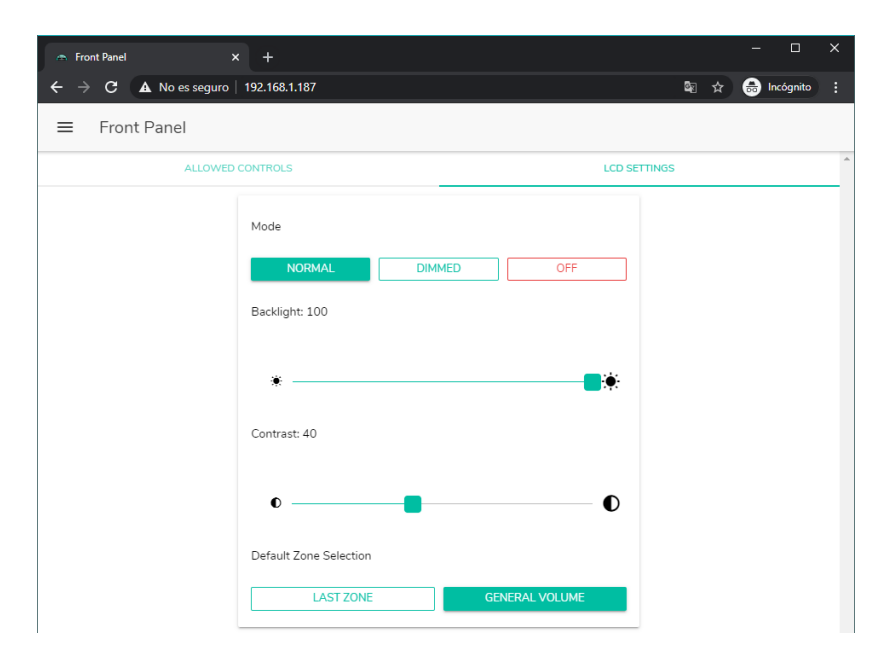

**Abbildung 34: Möglichkeiten des Bildschirms**

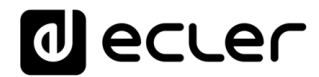

# **EINGÄNGE**

Auf der Seite INPUTS werden die Audioquellen konfiguriert, d.h., die einzelnen Audioeingänge, über die das HUB-Gerät verfügt.

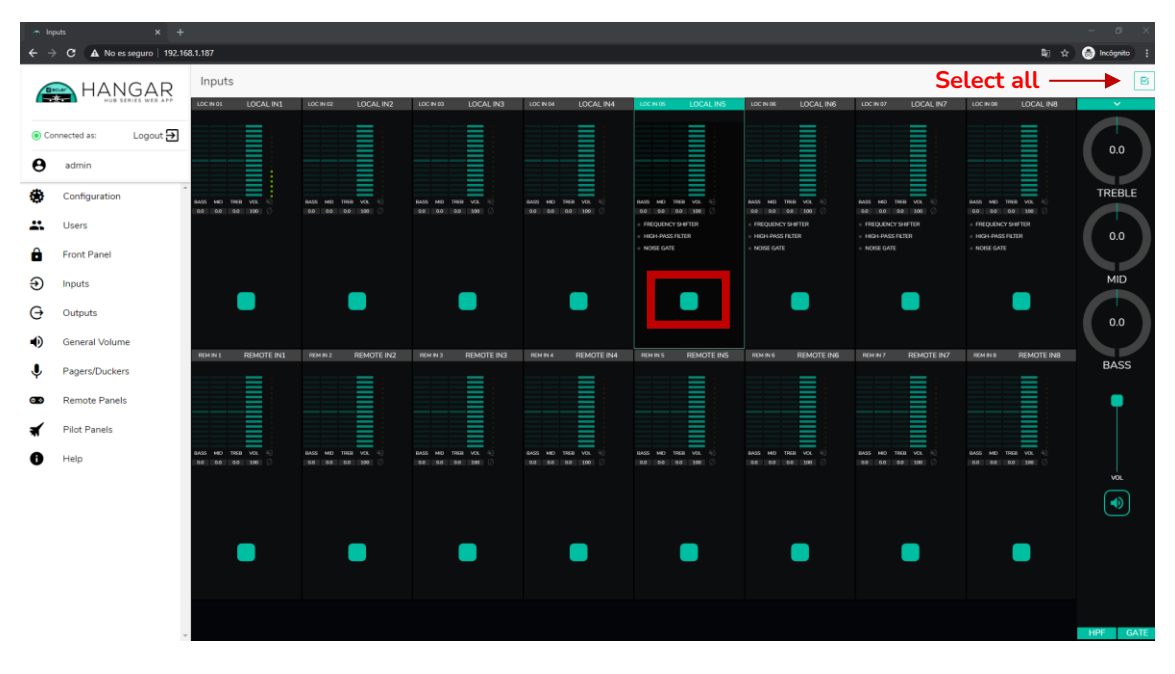

**Abbildung 35: Seite INPUTS HUB1616**

<span id="page-65-0"></span>Um einen Eingang auszuwählen, klicken Sie das mittlere Schaltfeld des betreffenden Eingangs an (siehe [Abbildung](#page-65-0) 35). Der ausgewählte Eingang verändert seine Farbe und zeigt so an, dass er ausgewählt wurde.

Beabsichtigen Sie, mehrere Eingänge gleichzeitig zu bearbeiten, so können Sie diese auswählen, indem Sie deren Auswahl-Schaltfelder einige Sekunden lang gedrückt halten. Um alle Eingänge auszuwählen, klicken Sie das Symbol SELECT ALL in der Ecke oben rechts im Bildschirm an: [8]

*Achtung:* Mithilfe der folgenden Tastenkombination können Sie gleichzeitig mehrere Eingänge auswählen: Drücken Sie die Taste CONTROL und wählen Sie, während Sie diese gedrückt halten, die gewünschten Eingänge durch Anklicken mit der linken Maustaste aus. Sie können aber auch Eingänge abwählen, indem Sie den entsprechenden Eingang anklicken, während Sie die Taste CONTROL gedrückt halten. Ausserdem können Sie mehrere nebeneinander liegende Eingänge in Schnellauswahl wählen; hierzu müssen Sie die SHIFT-Taste drücken und, während Sie diese gedrückt halten, den ersten und den letzten der gewünschten Eingänge anklicken. Möchten Sie zum Beispiel die Eingänge 1 bis 8 auswählen, so drücken Sie die SHIFT-Taste, halten diese gedrückt und klicken dann mit der Maustaste zuerst den Eingang 1 und danach den Eingang 8 an.

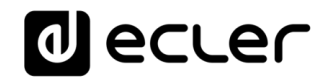

| $x +$<br>$\sim$ Inputs                               |                                                  |                                        |                                           |                                   |                                         |                                       |                                               |                                              | $\sigma$          |  |
|------------------------------------------------------|--------------------------------------------------|----------------------------------------|-------------------------------------------|-----------------------------------|-----------------------------------------|---------------------------------------|-----------------------------------------------|----------------------------------------------|-------------------|--|
| A No es seguro   192.168.1.187<br>c.<br>$\leftarrow$ |                                                  |                                        |                                           |                                   |                                         |                                       |                                               |                                              | 图 ☆ ● Incógnito : |  |
| HANGAR                                               | Inputs                                           | $\boxtimes$                            |                                           |                                   |                                         |                                       |                                               |                                              |                   |  |
|                                                      | LOC IN 01<br>LOCAL IN1                           | LOCAL IN2<br>LOC IN 02                 | LOCAL IN3<br>LOC IN 03                    | LOCINOI<br>LOCAL IN4              | LOC IN 05<br>LOCAL INS                  | LOC IN DE<br>LOCAL IN6                | LOC IN 07<br>LOCAL IN7                        | LOC IN OIL<br>LOCAL INB                      | $\checkmark$      |  |
| Logout $\rightarrow$<br>Connected as:                |                                                  | Ш<br>-                                 | IIII                                      |                                   | $\, =\,$<br>-                           | ≣                                     | I<br>-<br>$\overline{\phantom{a}}$            | llillill                                     | 0.0               |  |
| Θ<br>admin                                           | t                                                |                                        | Ш<br>-                                    |                                   |                                         | ≡<br>٠                                |                                               |                                              |                   |  |
| Ð<br>Configuration                                   | J<br>-<br>BASS NO TREB VOL (C)<br>00 00 00 100 0 | BASS MID TREE VOL 4<br>0.0 0.0 0.0 100 | _<br>BASS MD TREB VOL (c)<br>08 00 00 100 | BASS MD THE VOL -<br>00 00 00 100 | BASS MID THEB VOL 40<br>0.0 0.0 0.0 100 | BASS MD TREE VOL 4<br>00 00 00 100    | -<br>BASS MD TREB VOL (C)<br>00 00 00 100     | ≡<br>BASS MD TREE VOL (C)<br>0.0 0.0 0.0 100 | TREBLE            |  |
| ∸<br><b>Users</b>                                    |                                                  |                                        |                                           |                                   | FREQUENCY SHIFTER<br>HIGH-PASS FILTER   | FREQUENCY SHIFTER<br>HIGH-PASS FILTER | FREQUENCY SHIFTER<br><b>RITJET 22M3-16201</b> | FREQUENCY SHIFTER<br><b>HIGH-PASS FILTER</b> | 0.0               |  |
| Α<br>Front Panel                                     |                                                  |                                        |                                           |                                   | NOISE GATE                              | NOISE GATE                            | NOISE GATE                                    | NOISE GATE                                   |                   |  |
| Ð<br>Inputs                                          |                                                  |                                        |                                           |                                   |                                         |                                       |                                               |                                              | <b>MID</b>        |  |
| G<br>Outputs                                         |                                                  |                                        |                                           |                                   |                                         |                                       |                                               |                                              | 0.0               |  |
| нĐ<br><b>General Volume</b>                          | LOC IN 09<br><b>REMOTE IN1</b>                   | REMOTE IN2<br>REM N 2                  | LOC/N 11<br><b>REMOTE IN3</b>             | REMOTE IN4<br>REMIN4              | LOC IN 13<br><b>REMOTE INS</b>          | REMOTE ING<br>REM IN 6                | <b>REMOTE IN7</b><br>LOCIN 15                 | REMOTE IN8<br><b>REMINS</b>                  | <b>BASS</b>       |  |
| ↓<br>Pagers/Duckers                                  |                                                  |                                        |                                           |                                   |                                         |                                       |                                               |                                              |                   |  |
| <b>Remote Panels</b><br>മ                            |                                                  |                                        | ≡                                         |                                   |                                         |                                       |                                               |                                              |                   |  |
| Pilot Panels                                         | TREB VOL -<br>AGS.<br>HO                         | THE VOL.<br>BASS MID                   | TREB VOL 4<br>BASS MD                     | BASS MD TREE VOL -                | TREE VOL - 0<br>BASS MID                | THER VOL.<br>BASS HID                 | HO THE VOL -<br><b>BASS</b>                   | BASS ME TREE VOL.                            |                   |  |
| Help<br>Œ                                            | 0.0 00 100<br>00                                 | 0.0 00 0.0 100                         | 00 00 00 100                              | 0.0 0.0 0.0 100                   | 0.0 0.0 0.0 100                         | 00 00 00 100                          | 00<br>0.0 00 100                              | 0.0 0.0 0.0 100                              | <b>VOL</b>        |  |
|                                                      |                                                  |                                        |                                           |                                   |                                         |                                       |                                               |                                              | $\bigcirc$        |  |
|                                                      |                                                  |                                        |                                           |                                   |                                         |                                       |                                               |                                              |                   |  |
|                                                      |                                                  |                                        |                                           |                                   |                                         |                                       |                                               |                                              |                   |  |
|                                                      |                                                  |                                        |                                           |                                   |                                         |                                       |                                               |                                              |                   |  |
|                                                      |                                                  |                                        |                                           |                                   |                                         |                                       |                                               |                                              | HPF<br>GATE       |  |

**Abbildung 36: Auswahl mehrerer Eingänge** 

An jedem Eingang wird eine Übersicht über seine aktuelle Konfiguration angezeigt:

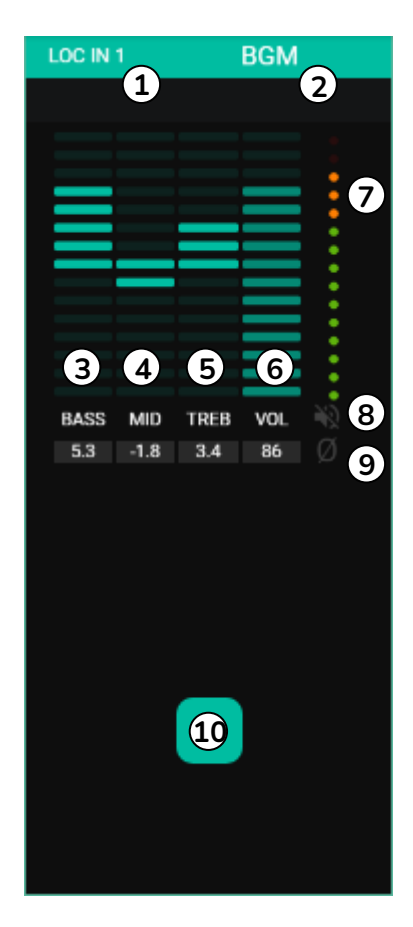

**Abbildung 37: Anzeigen der Eingänge**

- **1.** Lokaler Eingang mit Anschlüssen an der Rückseite (LOC), oder Remote-Anschlüsse (REM) an Fernbedienungs-Panels mit Audio-eingang, sowie entsprechende Nummerierung
- **2.** Bezeichnung des Eingangs (editierbar)
- **3.** Grafische und numerische Darstellung der EQ-Pegel der Bässe. Die mittlere Position entspricht 0: weder Anhebung noch Abschwächung.
- **4.** Grafische und numerische Darstellung der EQ-Pegel der Mitten. Die mittlere Position entspricht 0: weder Anhebung noch Abschwächung.
- **5.** Grafische und numerische Darstellung der EQ-Pegel der Höhen. Die mittlere Position entspricht 0: weder Anhebung noch Abschwächung.
- **6.** Grafische und numerische Darstellung des Lautstärkepegels.
- **7.** VU-Meter (VU), zeigt den Pegel des Audiosignals am Eingang an. LEDs in Rot zeigen eine Übersteuerung (CLIP) dieses Signals an (die beiden letzten LEDs des VU).
- **8.** MUTE-Anzeige. Ist diese erleuchtet, so wurde der Eingang stummgeschaltet.
- **9.** Polaritäts-Anzeige. Ist diese erleuchtet, so wurde die Phase des Signals umgekehrt.
- **10.** Schaltfeld zur Eingangs-Auswahl

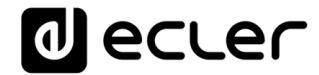

Daneben verfügen die Mikrofon-/Linien-Eingänge, also die lokalen Eingänge IN5 bis IN8 beim HUB1616 und die lokalen Eingänge IN3 bis IN6 beim HUB1408, über Anzeigen der jeweils aktiven Funktionen: FREQUENCY SHIFTER, HPF (Hochpassfilter) und GATE (Noise Gate). Eine grüne LED zeigt an, dass die Funktion aktiviert ist. Weitere Informationen hierzu finden Sie in den Abschnitten [0,](#page-71-0) [0](#page-72-0) und [0](#page-74-0) dieses Kapitels.

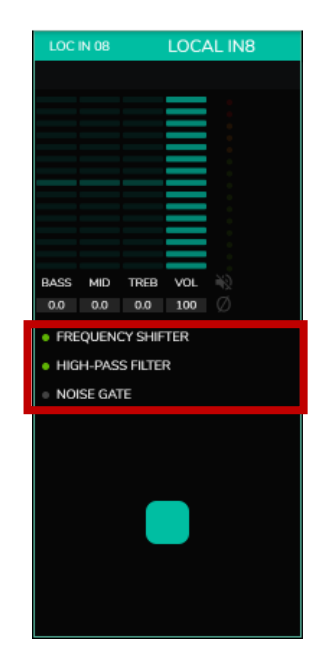

**Abbildung 38: Anzeigen DSP aktiv an Eingängen**

Die erforderlichen Bedienelemente zur Bearbeitung dieser Parameter stehen Ihnen rechts auf der Seite INPUTS zur Verfügung (immer sichtbar).

| $\sigma$<br>$\sim$ Inputs<br>$x +$<br>图 ☆ ● Incógnito<br>$\leftarrow$ $\rightarrow$ C $\Delta$ No es seguro   192.168.1.187                                              |                                                                              |                                                                    |                                                                                 |                                                                           |                                                                                                    |                                                                                                 |                                                                                                |                                                                                                 |                                    |
|----------------------------------------------------------------------------------------------------|------------------------------------------------------------------------------|--------------------------------------------------------------------|---------------------------------------------------------------------------------|---------------------------------------------------------------------------|----------------------------------------------------------------------------------------------------|-------------------------------------------------------------------------------------------------|------------------------------------------------------------------------------------------------|-------------------------------------------------------------------------------------------------|------------------------------------|
| HANGAR<br>Becar                                                                                                    | Inputs<br>LOC IN 01<br>LOCAL IN1                                             | LOC IN 02<br>LOCAL IN2                                             | LOCAL IN3<br>LOC IN 03                                                          | LOCAL IN4<br>LCC IN OIL                                                   | LOCAL INS<br>LOC IN OS                                                                                    | LOCAL IN6<br>LOC IN DE                                                                          | LOCINOZ<br>LOCAL IN7                                                                           | LOC IN OB<br><b>LOCAL IN8</b>                                                                   | r –<br>$\ddot{\phantom{1}}$        |
| Logout $\overline{\mathbf{B}}$<br>Connected as:<br>$\boldsymbol{\Theta}$<br>admin<br>٠<br>Configuration<br>22<br><b>Users</b><br>Α<br><b>Front Panel</b><br>Ð<br>Inputs  | Ш<br>TREB VOL<br>449<br>MO.<br>00<br>0.0 00 100                              | =<br>TREE VOL<br><b>BASS MO</b><br>0.0 0.0 0.0 100                 | TREB VOL<br><b>GASS MO</b><br>00 00 00 100                                      | BASS MD TREE VOL -<br>00 00 00 100                                        | IIII<br>-<br>BASS MD TREB VOL 3<br>0.0 0.0 0.0 100<br>FREQUENCY SHIFTER<br>HIGH-PASS FILTER<br>NOISE GATE | BASS MD THER VOL.<br>00 00 00 100<br>FREQUENCY SHIFTER<br><b>HIGH-PASS FILTER</b><br>NOISE GATE | BASS MD TREB VOL 0<br>00 00 00 100<br>FREQUENCY SHIFTER<br><b>RITJI 22MH-HGH</b><br>NOISE GATE | Ì<br>BASS MD TREE VOL<br>0.0 0.0 0.0 100<br>FREQUENCY SHIFTER<br>HIGH-PASS FILTER<br>NOISE GATE | 0.0<br>TREBLE<br>0.0<br><b>MID</b> |
| $\Theta$<br>Outputs<br>$\bigcirc$<br><b>General Volume</b><br>$\hat{\bm{\tau}}$<br>Pagers/Duckers<br>$\bullet$<br><b>Remote Panels</b><br>Pilot Panels<br>К<br>A<br>Help | <b>REMOTE IN1</b><br>LOC IN 09<br>vo.<br>TREAT<br>00 100<br><b>BA</b><br>nn. | REMOTE IN2<br>REM IN 2<br>TREE VOL<br>0.0 100<br>00<br><b>TEST</b> | LOC IN 11<br><b>REMOTE IN3</b><br><b>VOL</b><br>BAS<br>THERE<br>0.0 0.0 0.0 100 | REMOTE IN4<br>REN IN 4<br>TREE VOL<br>BASS<br>0.0 100<br>00<br><b>TOP</b> | <b>REMOTE INS</b><br>LOC IN 13<br>TREB VOL<br>9,452<br>0.0 100<br>00<br>0.5 <sub>0</sub>                  | REMOTE IN6<br>REM IN 6<br>THIS VOL.<br>8455<br><b>MC</b><br>00 00 00 100                        | <b>REMOTE IN7</b><br>LOCIN 15<br>vou<br>BAS<br>THERE<br>00 100<br>00<br>00                     | <b>REMOTE INB</b><br>REMINS<br>_<br>TREE VOL<br>BASS<br>MD <sub>1</sub><br>00 00 100<br>0.0     | 0.0<br><b>BASS</b><br><b>VOL</b>   |
|                                                                                                    |                                                                              |                                                                    |                                                                                 |                                                                           |                                                                                                    |                                                                                                 |                                                                                                |                                                                                                 | $\bigoplus$<br>HPF<br><b>GATE</b>  |

**Abbildung 39: Bedienung und Bearbeitung von Eingängen**

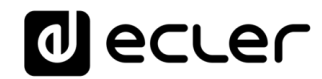

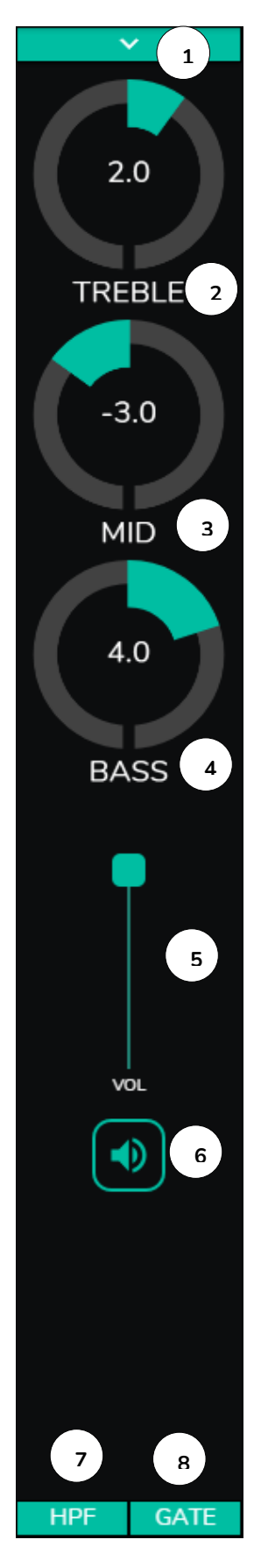

- **1.** Auswahlliste mit den Optionen Polaritätsänderung (POLARITY), Stereo (STEREO), FREQUENCY SHIFTER und Bearbeitung der Bezeichnung des Eingangs (LABEL).
- **2.** EQ-Einstellung: Höhen (6,3kHz). Einmal lang drücken setzt den Regler auf seine mittlere Position.
- **3.** EQ-Einstellung. Mitten (1kHz). Einmal lang drücken setzt den Regler auf seine mittlere Position.
- **4.** EQ-Einstellung: Bässe (200Hz). Einmal lang drücken setzt den Regler auf seine mittlere Position.
- **5.** Einstellung des Lautstärkepegels
- **6.** MUTE: Stummschaltung des Eingangssignals
- **7.** Auswahlliste mit Konfiguration des Hochpassfilters (HPF). Nur an Mikrofoneingängen verfügbar.
- **8.** Auswahlliste zur Konfiguration des Noise Gates (NOISE GATE). Nur an Mikrofoneingängen verfügbar.

*Achtung:* Durch Anklicken der rechten Seite eines beliebigen Reglers in Form eines Potis (Drehregler) bzw. des obersten Punkts eines Reglers in Form eines Faders (Schieberegler) erhöhen Sie den entsprechenden Wert jeweils um 0,1 (Feineinstellung). Durch Anklicken der linken Seite eines Reglers in Form eines Potis oder des untersten Punkts eines Reglers in Form eines Faders reduzieren Sie den entsprechenden Wert jeweils um 0,1 (Feineinstellung).

Klicken Sie einen beliebigen Regler an und halten Sie gleichzeitig die CONTROL-Taste der Tastatur gedrückt, um den Standardwert einzustellen. Den gleichen Effekt erhalten Sie durch langes Drücken des entsprechenden Reglers.

**Abbildung 40: Bedienelemente eines Eingangs**

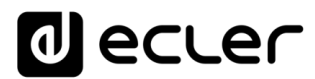

# **17.1. CHANGE LABEL**

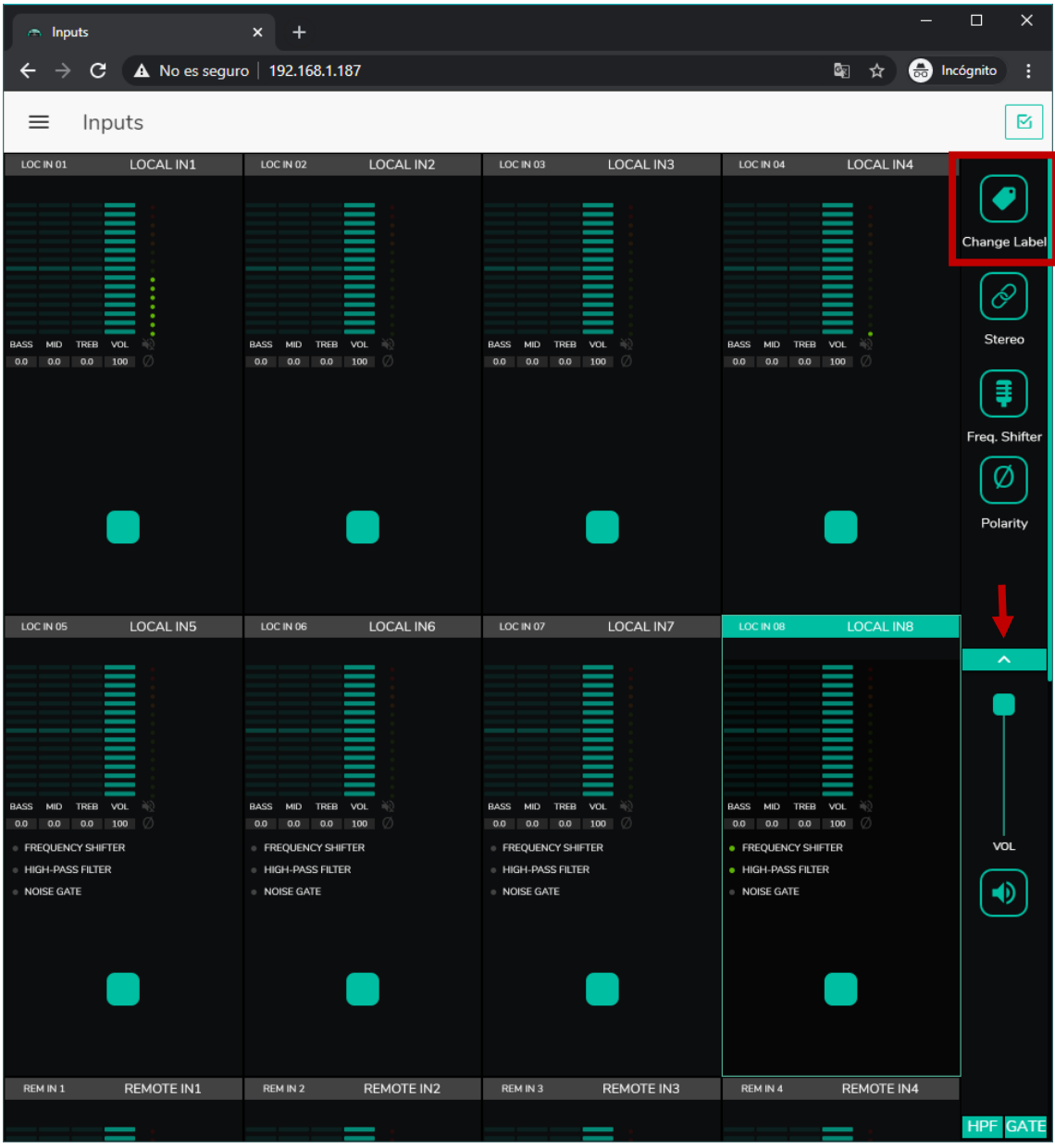

Option zur Bearbeitung der Bezeichnung des Eingangssignals.

**Abbildung 41: Änderung der Bezeichnung eines Eingangs**

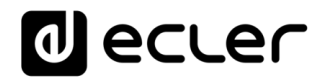

# **17.2. STEREO**

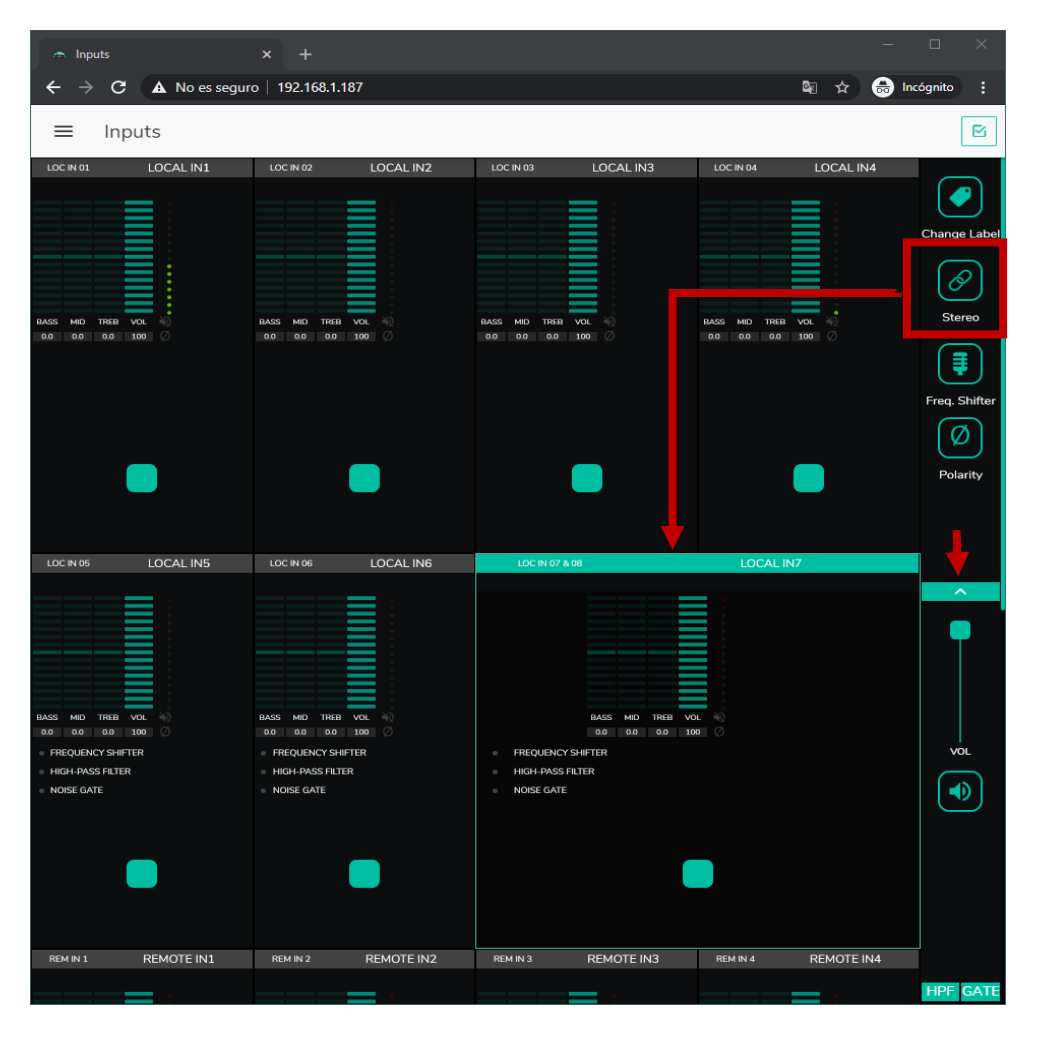

**Abbildung 42: Umwandlung von 2 Mono-Eingängen in einen Stereoeingang**

Mithilfe dieses Bedienelements können Sie 2 symmetrische Mono-Eingänge (Mikro- /Linien-Eingänge) in einen Stereoeingang umwandeln. Dabei verschmelzen die beiden grafischen Darstellungen der Mono-Eingänge zu einer Darstellung der Informationen des Stereo-Paars. Auβerdem wird bei Zuordnung eines ebenfalls für Stereobetrieb konfigurierten Ausgangs der ungerade Eingang automatisch zum ungeraden Ausgang geroutet und der gerade Eingang zum geraden Ausgang (links zu links und rechts zu rechts). Ebenso wirkt jede an einem der beiden Eingänge vorgenommene Einstellung (Ducker, EQ, Lautstärke, DSP usw.) auf beide Eingänge. Diese Option steht nur für die symmetrischen Mikrofon-/Linien-Eingänge des Geräts zur Verfügung, also für die lokalen Eingänge IN5 bis IN8 beim HUB1616 bzw. für die lokalen Eingänge IN3 bis IN6 beim HUB1408.

*Achtung:* Wird ein Stereoeingang einem Mono-Ausgang zugeordnet, so nimmt das HUB-Gerät automatisch die Umwandlung von Stereo auf Mono (L+R) vor. Wird ein Mono-Eingang einem Stereoausgang zugeordnet, so liegt an beiden Ausgängen die gleiche Audioquelle (zweifach Mono) an, aber die Verarbeitung ist die gleiche.

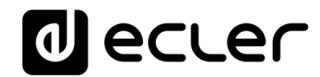

## <span id="page-71-0"></span>**17.3. FREQUENCY SHIFTER**

| nputs                                                                                                    | $\boldsymbol{\times}$<br>$\ddot{}$                                                              |                                                                        |                           | $\Box$                    |
|----------------------------------------------------------------------------------------------------|-------------------------------------------------------------------------------------------------|------------------------------------------------------------------------|---------------------------|---------------------------|
| $\leftarrow$<br>c<br>→                                                                                    | A No es seguro   192.168.1.187                                                                  |                                                                        | <b>a</b> Incógnito<br>■ ☆ | ÷                         |
| $\equiv$<br>Inputs                                                                                        |                                                                                                 |                                                                        |                           | R                         |
| LOCAL IN1<br>LOC IN 01                                                                                    | LOCAL IN2<br>LOC IN 02                                                                          | LOCAL IN3<br>LOC IN 03                                                 | LOCAL IN4<br>LOC IN 04    | Change Label              |
| TREB VOL<br>BASS MID<br>ni i                                                                              | BASS MID TREB VOL $\Rightarrow$                                                                 | BASS MID TREB VOL $\frac{150}{100}$                                    | BASS MID TREB VOL         | E<br>Stereo               |
| 0.0 0.0 0.0 100                                                                                           | $0.0$ 0.0 0.0 100 $\circ$                                                                       | 0.0 0.0 0.0 100                                                        | $0.0$ 0.0 0.0 100 $\circ$ | Freq. Shifter             |
|                                                                                                    |                                                                                                 |                                                                        |                           | Ø<br>Polarity             |
| LOCAL IN5<br>LOC IN 05                                                                                    | LOC IN 06<br>LOCAL IN6                                                                          | LOC IN 07 & 08                                                         | LOCAL IN7                 | ᄉ                         |
| TREB VOL<br><b>BASS</b><br>-ac<br><b>MID</b><br>0.0<br>0.0<br>0.0<br>100<br>Ø<br><b>EREQUENCY SHIFTER</b> | TREB VOL<br>BASS MID<br><b>AC</b><br>$0.0\quad 0.0$<br>0.0 100<br>Ø<br><b>EREQUENCY SHIFTER</b> | BASS MID TREB VOL<br>0.0 0.0 0.0 100 0<br>FREQUENCY SHIFTER<br>$\circ$ | - 26                      | VOL                       |
| <b>HIGH-PASS FILTER</b><br>$\bullet$ NOISE GATE                                                           | <b>HIGH-PASS FILTER</b><br>$\bullet$ NOISE GATE                                                 | <b>HIGH-PASS FILTER</b><br><b>NOISE GATE</b><br>$\sim$                 |                           | ED.                       |
| REM IN 1<br><b>REMOTE IN1</b>                                                                             | REM IN 2<br>REMOTE IN2                                                                          | REM IN 3<br>REMOTE IN3                                                 | REM IN 4<br>REMOTE IN4    | <b>HPF</b><br><b>GATE</b> |

**Abbildung 43: Aktivierung der Rückkopplungssperre (FREQUENCY SHIFTER)**

Dieses Bedienelement dient zur Aktivierung der Rückkopplungssperre, ein wirksames System zur weitestgehenden Vermeidung von Rückkopplungsschleifen (Feedback, Larsen-Effekt), wenn eine Mikrofonquelle dicht bei dem oder den Lautsprecher(n) steht, der/die deren verstärktes Signal verbreiten. Ist die Rückkopplungssperre aktiviert, so verschiebt sie ganz leicht die Frequenzen des am betroffenen Kanal eingehenden Signals (*Frequency shifter*), bevor sie dieses an die entsprechenden Ausgänge weiterleitet. Die Frequenzverschiebung ist so gering, dass sie für den Zuhörer kaum wahrnehmbar ist, vor allem, wenn sie im Frequenzbereich der menschlichen Stimme erfolgt. Eine Verschiebung um nur wenige Zyklen (Hz) ist ausreichend, um den Schutz des Systems vor möglichen Feedbacks enorm zu verbessern.
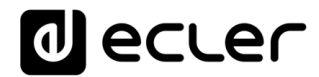

# **17.4. POLARITY**

Änderung der Polarität des Eingangssignals. Diese Funktion kann nützlich sein, um Phasenprobleme zu korrigieren.

| nputs                                                                                                    | ×<br>$\ddot{}$                                                                                                    |                                                                                                    |                                                                     | $\Box$                                       |
|----------------------------------------------------------------------------------------------------|----------------------------------------------------------------------------------------------------|----------------------------------------------------------------------------------------------------|---------------------------------------------------------------------|----------------------------------------------|
| c                                                                                                    | A No es seguro   192.168.1.187                                                                                                    |                                                                                                    | Q.<br>60<br>ੇ ਮੈਂ                                                   | Incógnito<br>÷                               |
| Inputs<br>≡                                                                                                    |                                                                                                    |                                                                                                    |                                                                     | Q                                            |
| LOC IN 01<br>LOCAL IN1<br>BASS<br>MID<br>TREB VOL<br>0.0 100<br>0.0<br>0.0<br>Ø                                                                  | LOC IN 02<br>LOCAL IN2<br><b>BASS</b><br>MID<br>TREB VOL<br>部<br>0.0 100<br>I Ø<br>0.0 0.0                                              | LOC IN 03<br>LOCAL IN3<br><b>BASS</b><br>MID TREB VOL<br>$\rightarrow$<br>Ø<br>0.0<br>0.0<br>0.0<br>100                            | LOCAL IN4<br>LOC IN 04<br>BASS MID TREB VOL<br>0.0 0.0 0.0 100<br>Ø | Change Label<br>Ô<br>Stereo<br>Ø<br>Polarity |
| LOCAL IN5<br>LOC IN 05                                                                                                    | LOC IN 06<br>LOCAL IN6                                                                                                    | LOC IN 07 & 08                                                                                                    | LOCAL IN7                                                           |                                              |
| <b>BASS</b><br>TREB VOL<br>MID<br>邮<br>0.0<br>0.0 100<br>Ø<br>0.0<br><b>FREQUENCY SHIFTER</b><br><b>HIGH-PASS FILTER</b><br>$\bullet$ NOISE GATE | BASS MID<br>TREB VOL<br>Жč<br>0.0 100<br>Ø<br>0.0<br>0.0<br><b>FREQUENCY SHIFTER</b><br><b>E</b> HIGH-PASS FILTER<br>$\circ$ NOISE GATE | <b>BASS</b><br>MID TREB VOL<br>0.0 0.0 100 0<br>0.0<br><b>FREQUENCY SHIFTER</b><br>$\sim$<br><b>HIGH-PASS FILTER</b><br>NOISE GATE | $\rightarrow$                                                       | ́<br>VOL<br>EO                               |
| REM IN 1<br>REMOTE IN1                                                                                                    | REM IN 2<br>REMOTE IN2                                                                                                    | REM IN 3<br>REMOTE IN3                                                                                                    | REM IN 4<br>REMOTE IN4                                              |                                              |
|                                                                                                    |                                                                                                    |                                                                                                    |                                                                     | <b>HPF</b><br><b>GATE</b>                    |

**Abbildung 44: Änderung der Polarität des Eingangssignals**

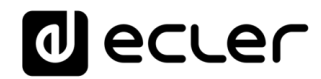

### **17.5. HPF**

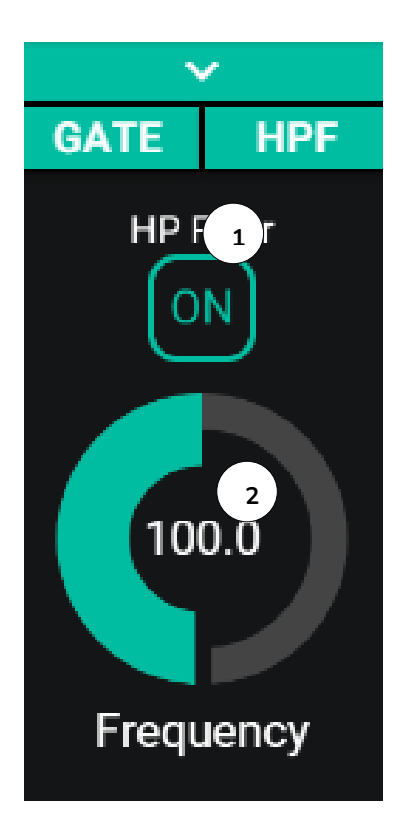

Diese Funktion ist nützlich zur Abschwächung des Nahbesprechungseffekts eines Mikrofons (Überbetonung der tiefen Frequenzen) oder zur Behebung/Dämpfung von Hintergrundgeräuschen, Bearbeitungsgeräuschen usw.:

- **1.** ON/OFF: aktiviert/deaktiviert den Hochpassfilter
- **2.** Frequency: Grenzfrequenz des Filters. Einstellbar von 50Hz bis 150Hz.

**Abbildung 45: Konfiguration des Hochpassfilters eines Eingangs**

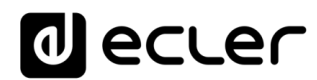

#### **17.6. GATE**

Noise Gate, dient zur Dämpfung oder Unterdrückung der von einem Mikrofon (oder von einer anderen Audioquelle, die besonders empfänglich für Störgeräusche usw. ist) aufgenommenen Hintergrundgeräusche, indem zwischen Hintergrundgeräuschen und gültigem Audiosignal unterschieden wird:

- **1.** ON/OFF: Aktiviert/deaktiviert das Noise Gate. Steht dieses Element auf OFF, so sind alle übrigen Bedienelemente dieses Abschnitts deaktiviert.
- **2.** THRESHOLD: Erfassungsschwelle; definiert den Eingangs-Signalpegel, unterhalb dessen das Signal von der durch DEPTH bestimmten Dämpfung betroffen wird (Gate geschlossen). Der Wertebereich dieses Parameters geht von –80dB bis +12dB.
- **3.** DEPTH: Dämpfung, die auf das Signal wirkt, wenn dieses einen Wert unterhalb der Erfassungsschwelle erreicht hat (Gate geschlossen). Der Wertebereich dieses Parameters geht von 0dB bis +80dB.
- **4.** ATTACK: Reaktionszeit; bestimmt die Zeit von der Überschreitung der Schwelle bis zur Aufhebung der auf das Eingangssignal wirkenden Dämpfung (Gate offen). Einstellbereich von 0,1ms bis 500ms.
- **5.** HOLD: Haltezeit; das ist die Zeit, während der das Gate noch geöffnet bleibt (ohne Dämpfung), nachdem das Signal wieder auf einen Wert unterhalb der Erfassungsschwelle abgesunken ist. Einstellbereich von 10ms bis 3 Sekunden.
- **6.** RELEASE: Freigabezeit; bestimmt die Zeit, die das Gate benötigt, um sich nach Ablauf der Haltezeit wieder zu schlieβen. In diesem Fall geht der Einstellbereich von 10ms bis zu 1 Sekunde.

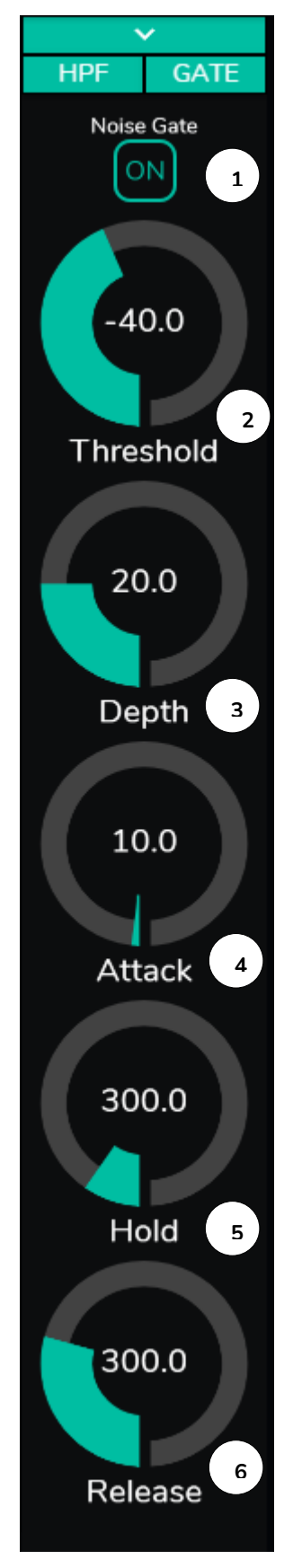

**Abbildung 46: Konfiguration des Noise Gates eines Eingangs**

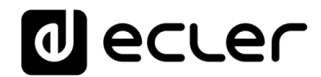

# **18. AUSGÄNGE**

Auf der Seite OUTPUTS können die Audioausgänge der HUB-Geräte konfiguriert werden. Die Grafikoberfläche und die Funktionsweise sind, von einigen Ausnahmen abgesehen, gleich wie bei der Seite INPUTS.

| - Outputs                         | $x +$                                            |                                                                |                                                                      |                                                                       |                                                                 |                                                                   |                                                                  |                                                                |                                                                    | $\sigma$                    |
|-----------------------------------|--------------------------------------------------|----------------------------------------------------------------|----------------------------------------------------------------------|-----------------------------------------------------------------------|-----------------------------------------------------------------|-------------------------------------------------------------------|------------------------------------------------------------------|----------------------------------------------------------------|--------------------------------------------------------------------|-----------------------------|
| $\epsilon$ $\rightarrow$ $\alpha$ | A No es seguro   192.168.1.187                   |                                                                |                                                                      |                                                                       |                                                                 |                                                                   |                                                                  |                                                                | 朝 ☆                                                                | <b>Ca</b> Incógnito         |
|                                   |                                                  | Outputs                                                        |                                                                      |                                                                       |                                                                 |                                                                   |                                                                  |                                                                |                                                                    | PANIC <sup>O</sup><br>B     |
|                                   | HANGAR                                           | CUT 01<br>OUT1                                                 | OUT 02<br>OUT2                                                       | <b>OUT 03 &amp; 04</b>                                                | OUT3                                                            | out os<br><b>OUTS</b>                                             | OUT DE<br>OUT6                                                   | CUT 07 & OB                                                    | OUT7                                                               | $\checkmark$                |
|                                   |                                                  | LOCAL IN1<br>LOC IN 01<br>_                                    | LOC IN 01<br>LOCAL IN1                                               | LOC IN 01                                                             | LOCAL IN1                                                       | LOCAL IN1<br>LOC IN 01                                            | LOC IN 01<br>LOCAL IN1                                           | LOC IN 01                                                      | LOCAL IN1                                                          |                             |
|                                   | Logout $\overline{\rightarrow}$<br>Connected as: |                                                                |                                                                      |                                                                       |                                                                 |                                                                   |                                                                  |                                                                |                                                                    | 0.0                         |
| $\boldsymbol{\Theta}$             | admin                                            |                                                                |                                                                      |                                                                       |                                                                 |                                                                   |                                                                  |                                                                |                                                                    |                             |
| ÷                                 | Configuration                                    | TREB VOL 1<br><b>MO</b>                                        | <b>BASS</b> MED<br>TREE VOL                                          | HO<br>THE R                                                           | vou                                                             | MO <sub>1</sub><br>TREB VOL                                       | vou.<br><b>BASS</b><br>THER.                                     | THE R                                                          | vou                                                                | TREBLE                      |
|                                   | <b>Users</b>                                     | 00 00 00 100<br>VOLMIN 0 VOLMAX 100<br><b>EXTERNAL MUTE EN</b> | 0.0 0.0 0.0 100<br>VOLMIN @ VOLMAX 13001<br><b>EXTERNAL MUTTE EN</b> | 00 00 100<br>00<br>VOLMIN<br>0 VOL MAX 100<br><b>EXTERNAL MUTE EN</b> |                                                                 | 0.0 0.0 0.0 100<br>VOL HIN 101 VOL MAX 1999<br>+ EXTERNAL MUTE EN | 00000<br>0.0 100<br>VOLMIN 10 VOLMICK 1999<br>+ EXTERNAL MUTE EN | 00<br>VOL MIN<br>+ EXTERNAL MUTE EN                            | 100111001<br>VOL MAX 1999                                          |                             |
|                                   | <b>Front Panel</b>                               |                                                                |                                                                      |                                                                       |                                                                 |                                                                   |                                                                  |                                                                |                                                                    | 0.0                         |
| ۰                                 |                                                  |                                                                |                                                                      |                                                                       |                                                                 |                                                                   |                                                                  |                                                                |                                                                    | <b>MID</b>                  |
| Ð                                 | Inputs                                           |                                                                |                                                                      |                                                                       |                                                                 |                                                                   |                                                                  |                                                                |                                                                    |                             |
| G                                 | Outputs                                          |                                                                |                                                                      |                                                                       |                                                                 |                                                                   |                                                                  |                                                                |                                                                    | 0.0                         |
| -0                                | <b>General Volume</b>                            | OUT 09 & 10                                                    | <b>OUT9</b>                                                          | <b>OUT 11</b><br><b>OUT11</b>                                         | <b>OUT 12</b><br>OUT12                                          | <b>OUT 13</b><br>OUT13                                            | OUT 14<br>OUT14                                                  | <b>OUT 15</b><br>OUT15                                         | OUT 36<br>OUT16                                                    |                             |
| ◡                                 | Pagers/Duckers                                   | LOCIN 02                                                       | LOCAL IN2                                                            | LOCAL IN2<br>LOC/IN 02                                                | LOCAL IN2<br>LOC IN 02                                          | LOC IN 02<br>LOCAL IN2                                            | LOCAL IN2<br>LOC IN 02                                           | LOCAL IN2<br>LOCIN 02                                          | LOC IN 02<br>LOCAL IN2                                             | <b>BASS</b>                 |
| o o                               | <b>Remote Panels</b>                             |                                                                |                                                                      |                                                                       |                                                                 |                                                                   |                                                                  |                                                                |                                                                    |                             |
|                                   |                                                  |                                                                |                                                                      |                                                                       |                                                                 |                                                                   |                                                                  |                                                                |                                                                    | $\bigcirc$<br>Source Select |
|                                   | Pilot Panels                                     | BAR<br>msa                                                     | vou                                                                  | TREB VOL i<br><b>FLASH</b>                                            | VOL<br><b>BAS</b><br><b>TAS IN</b>                              | TREB VOL.<br>MO)<br>BLAGS                                         | TREB VOL<br><b>BASS</b><br>HO                                    | TREB VOL                                                       | TREE VOL<br><b>BLA/ED</b>                                          | MAX                         |
|                                   | Help                                             | 00 00<br>VOLMIN O VOLMAX 100<br><b>EXTERNAL MUTE EN</b>        | 0.0 100                                                              | 08 00 00 100<br>VOL MIN 0 VOL MAX 1500<br>+ EXTERNAL MUTE EN          | 00 00 100<br>0.0<br>VOL MIN B VOL MAX 100<br>+ EXTERNAL MUTE EN | 0.0 0.0 0.0 100<br>VOLMIN O VOLMAX 1999<br>+ EXTERNALMUTE EN      | 00 00 00 100<br>VOLMIN O VOLMICE 100<br>+ EXTERNAL MUTE EN       | 0.0 0.0 100<br>00<br>VOLMIN O VOLMAX 100<br>+ DOTERNAL MUTE EN | 00 00 100<br>0.0<br>VOLMIN O VOLMAX 100<br><b>EXTERNAL MUTE EN</b> |                             |
|                                   |                                                  |                                                                |                                                                      |                                                                       |                                                                 |                                                                   |                                                                  |                                                                |                                                                    |                             |
|                                   |                                                  |                                                                |                                                                      |                                                                       |                                                                 |                                                                   |                                                                  |                                                                |                                                                    | vou.<br>MIN                 |
|                                   |                                                  |                                                                |                                                                      |                                                                       |                                                                 |                                                                   |                                                                  |                                                                |                                                                    | нñ                          |
|                                   |                                                  |                                                                |                                                                      |                                                                       |                                                                 |                                                                   |                                                                  |                                                                |                                                                    |                             |
|                                   |                                                  |                                                                |                                                                      |                                                                       |                                                                 |                                                                   |                                                                  |                                                                |                                                                    | $\bullet$                   |
|                                   |                                                  |                                                                |                                                                      |                                                                       |                                                                 |                                                                   |                                                                  |                                                                |                                                                    |                             |
|                                   |                                                  |                                                                |                                                                      |                                                                       |                                                                 |                                                                   |                                                                  |                                                                |                                                                    | DELAY X-OVER<br>COMP<br>GEQ |
|                                   |                                                  |                                                                |                                                                      |                                                                       |                                                                 |                                                                   |                                                                  |                                                                |                                                                    |                             |

**Abbildung 47: Seite zur Konfiguration der Ausgänge eines HUB1616**

An jedem Ausgang wird eine Übersicht über dessen aktuelle Konfiguration angezeigt: Die Ausgänge haben, abgesehen von Noise Gate und Hochpassfilter, die gleichen Informationen wie die Eingänge, sowie zusätzlich:

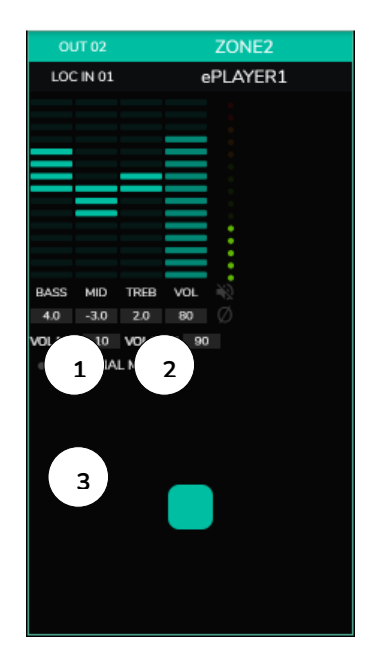

- **1.** VOL MIN: Zulässige Mindestlautstärke für diesen Ausgang (einstellbar)
- **2.** VOL MAX: Zulässige Höchstlautstärke für diesen Ausgang (einstellbar)
- **3.** MUTE-Funktion durch externen Kontaktschluss (angeschlossen an den MUTE-Port an der Geräterückseite) aktiviert/deaktiviert: eine orangefarbene LED zeigt an, dass die Funktion aktiviert ist.

*Achtung:* Endanwender können die Lautstärke einer Zone (Ausgang) nur innerhalb des Bereichs VOL MIN – VOL MAX einstellen.

**Abbildung 48: Darstellung eines Ausgangs**

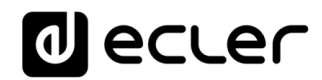

Die zur Bearbeitung dieser Parameter notwendigen Bedienelemente finden Sie rechts auf der Seite OUTPUTS (immer sichtbar).

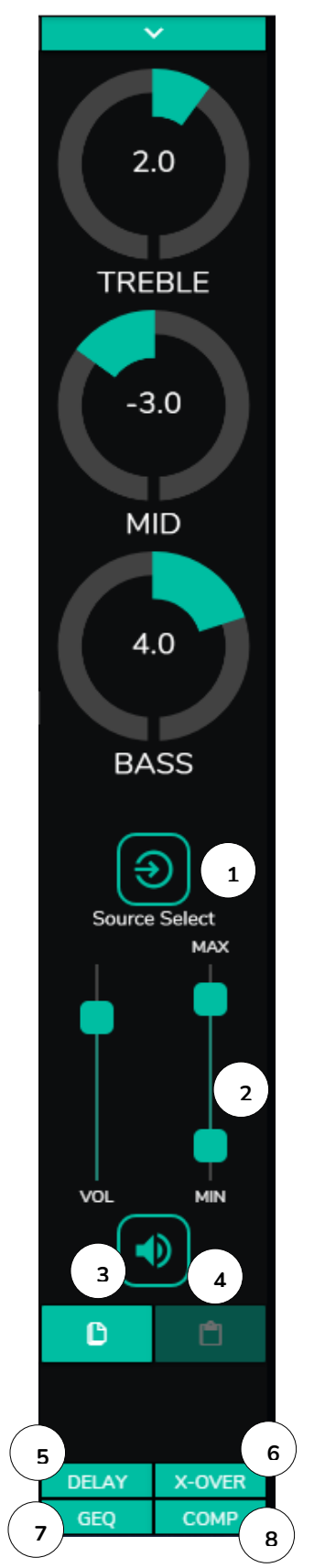

- **1.** Quellenauswahl: Dient zur Auswahl eines jeden der 16 zur Verfügung stehenden Eingänge für den jeweils ausgewählten Ausgang.
- **2.** Maximale und minimale Lautstärke: Ermöglicht die Einstellung eines Bereichs zwischen Maximal- und Minimalpegel, der in dieser Zone zur Einstellung mithilfe des entsprechenden Lautstärkereglers zur Verfügung stehen soll.
- **3.** DSP-Konfiguration kopieren: Ermöglicht das Kopieren der DSP-Konfiguration (DELAY, X-OVER, GEQ und COMP) eines Ausgangs.
- **4.** DSP-Konfiguration einfügen: Ermöglicht das Einfügen der zuvor kopierten DSP-Konfiguration eines Ausgangs (DELAY, X-OVER, GEQ und COMP) für einen anderen Ausgang.
- **5.** Auswahlliste zur Konfiguration der Verzögerungsfunktion (DELAY). Verfügbar für die Ausgänge 1 bis 8 aller HUB-Modelle.
- **6.** Auswahlliste zur Konfiguration des Crossover-Filters (X-OVER). Verfügbar für die Ausgänge 1 bis 8 aller HUB-Modelle.
- **7.** Auswahlliste zur Konfiguration des 8-Band-Grafik-Equalizers (GEQ). Verfügbar für alle Ausgänge.
- **8.** Auswahlliste zur Konfiguration des Kompressors/Limiters (COMP). Verfügbar für alle Ausgänge.

**Abbildung 49: Bedienelemente eines Ausgangs**

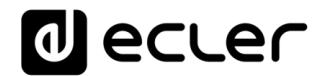

Durch Anklicken einer Auswahlliste werden, genau wie bei den Eingängen, die für einen Ausgang zur Verfügung stehenden Möglichkeiten angezeigt.

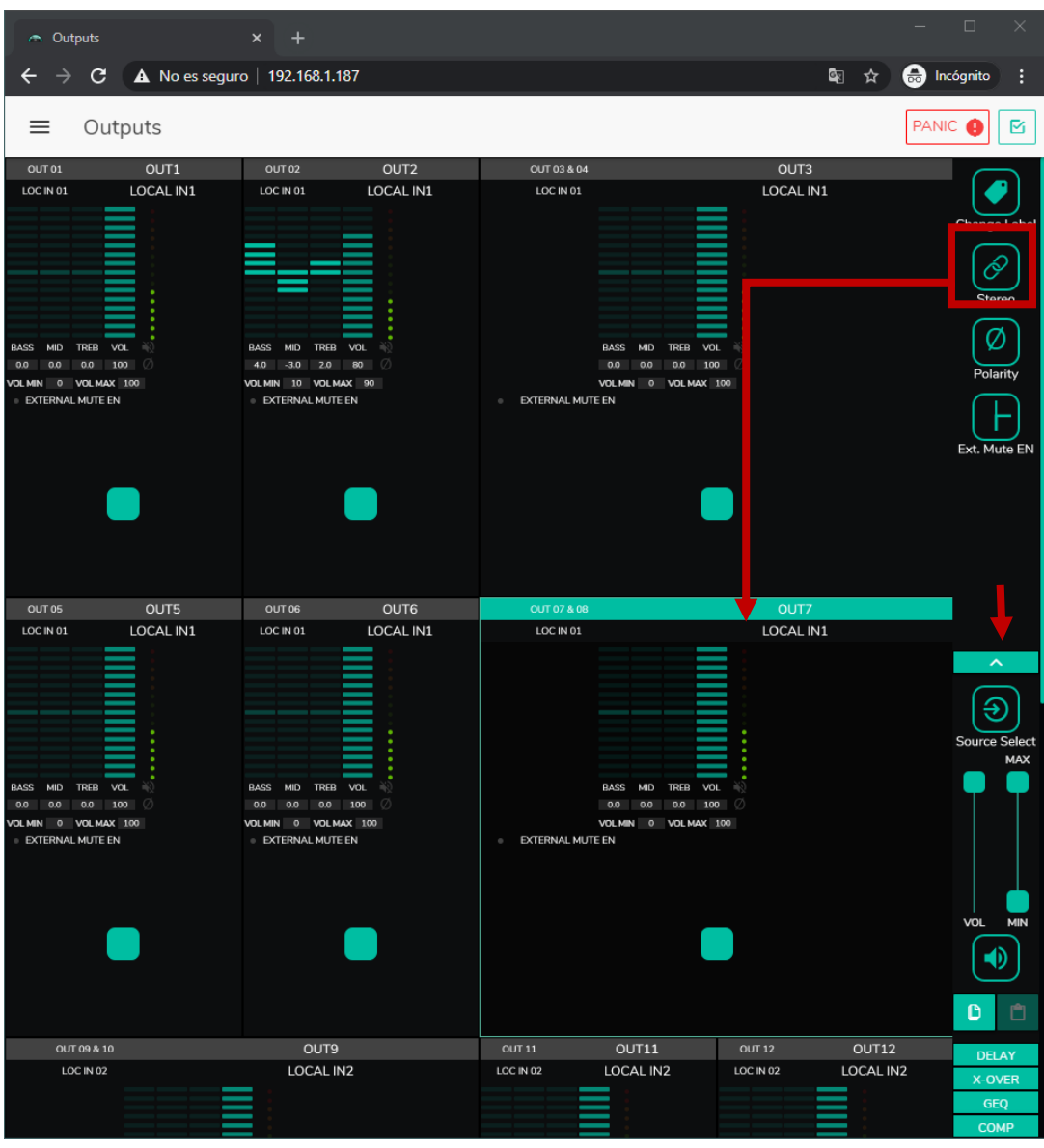

#### **18.1. STEREO**

**Abbildung 50: als Stereo-Paare konfigurierte Ausgänge**

Mithilfe dieses Bedienelements können Sie 2 Monoausgänge in ein Stereo-Paar umwandeln (natürliche Paare, 1-2, 3-4, usw.). Die beiden grafischen Darstellungen der beiden Monoausgänge verschmelzen zu einer einzigen Darstellung, in der die Informationen des Paars angezeigt werden. Auβerdem wird bei Zuordnung eines Stereosignals als Eingang automatisch der linke Kanal zum ungeraden Ausgang geroutet und der rechte zum geraden (links zu links und rechts zu rechts). Ebenso wirkt jede an einem der beiden Ausgänge vorgenommene Einstellung (Ducker, EQ, Lautstärke, DSP usw.) auf beide Ausgänge.

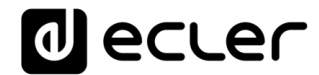

*Achtung:* Wird ein Stereoeingang einem Monoausgang zugeordnet, so nimmt das HUB-Gerät automatisch die Umwandlung von Stereo auf Mono (L+R) vor. Wird ein Monoeingang einem Stereoausgang zugeordnet, so liegt an beiden Ausgängen die gleiche Audioquelle an (zweifach Mono), aber die Verarbeitung ist die gleiche.

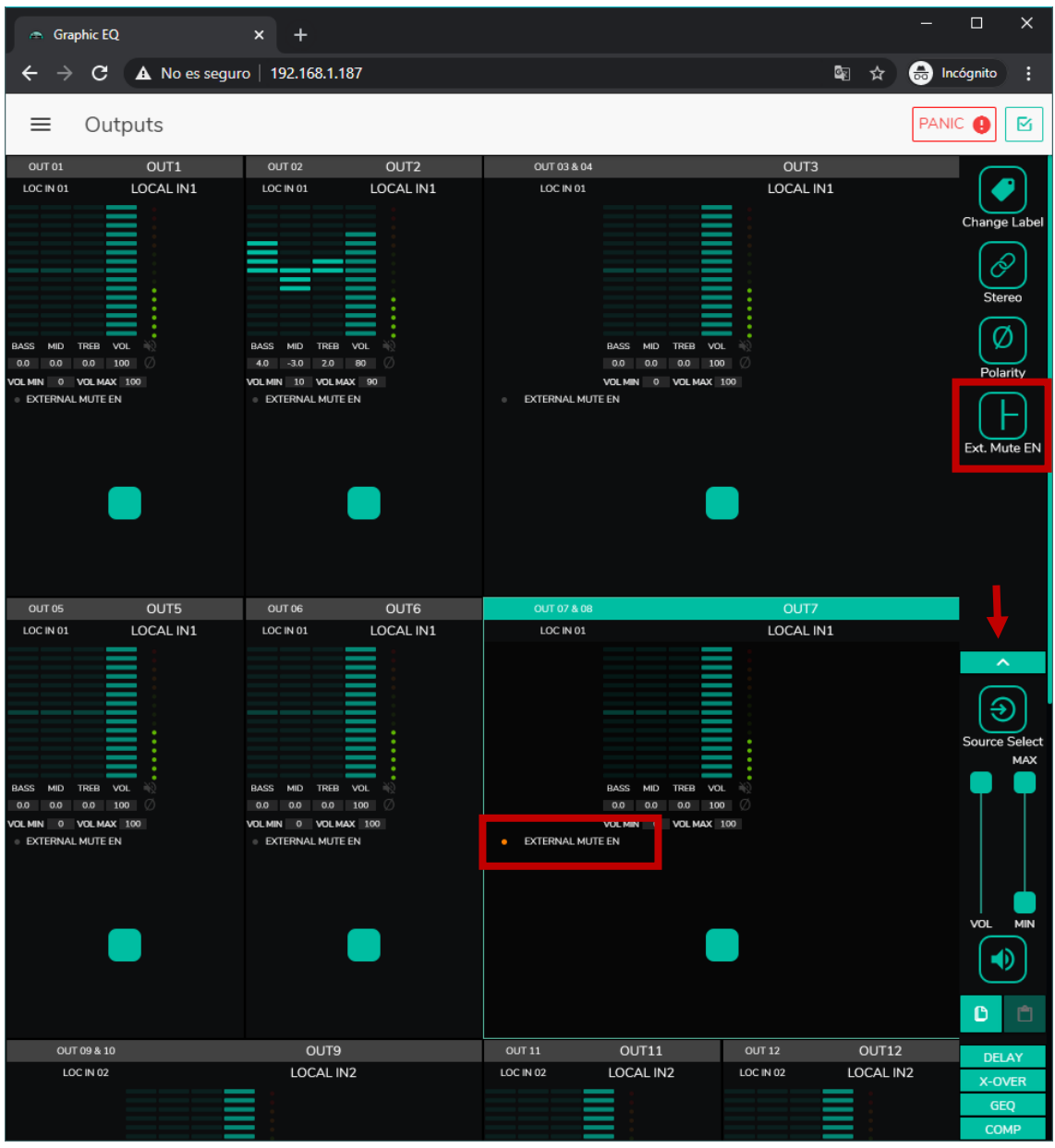

#### **18.2. EXTERNAL MUTE EN**

**Abbildung 51: Aktivierung der externen Stummschaltung durch Kontaktschluss an einem Ausgang**

Aktiviert oder deaktiviert die Stummschaltung (MUTE) des Ausgangs mittels potenzialfreiem, externen Kontaktschluss (N.O., Schlieβkontakt), angeschlossen an den MUTE-Port an der Geräterückseite. Hilfreich zur Verbindung mit Brandmeldesystemen, Notfallsystemen, Alarmanlagen usw. Die Prioritätsmodule, die ihre Meldungen an die

# **al ecler**

betreffende Zone senden, werden, solange der Kontaktschluss aktiv ist, in dieser Zone ebenfalls stummgeschaltet.

### **18.3. DELAY**

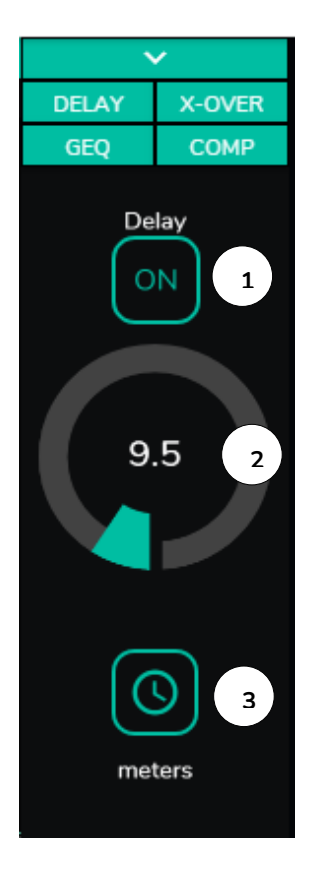

Dient zur Einstellung einer Verzögerung (Delay) in Millisekunden, Metern oder Fuβ, die zwischen Eingang und Ausgang zur Anwendung kommt. Die Verzögerung wird für jeden Ausgang individuell eingestellt. Diese Funktion ist hilfreich, wenn es darum geht, Beschallungssysteme, bei denen zusätzliche Lautsprecher in einiger Entfernung vom Hauptsystem installiert werden, so einzustellen, dass Signalverzögerungen im Publikum vermieden werden. Verfügbar für die Ausgänge 1 bis 8 aller HUB-Modelle.

- **1.** ON/OFF: aktiviert/deaktiviert die Verzögerung
- **2.** Einstellung des Verzögerungswerts
- **3.** Auswahl der Verzögerungs-Einheit:
	- Millisekunden: von 0 bis 300ms
	- Meter: von 0 bis 103m
	- Fuβ: von 0 bis 338ft

**Abbildung 52: Einstellung der Verzögerung**

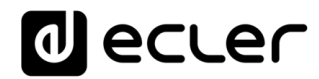

#### **18.4. X-OVER**

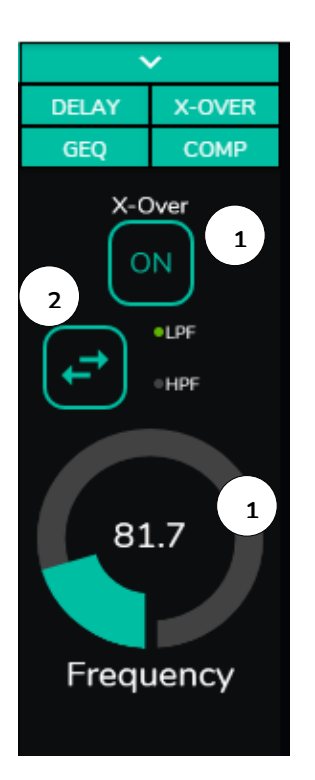

Ermöglicht die Eingabe eines Crossover-Filters (Tiefpass oder Hochpass) am ausgewählten Ausgang. Die Eingabe erfolgt unabhängig für jeden Ausgang. Der Filter ist hilfreich, wenn z.B. ein Subwoofer an den betreffenden Ausgang angeschlossen werden soll. Verfügbar für die Ausgänge 1 bis 8 aller HUB-Modelle.

- **1.** ON/OFF: aktiviert/deaktiviert den Filter
- **2.** Auswahl des Filtertyps: Tiefpass (LPF) oder Hochpass (HPF)
- **3.** Einstellung der Grenzfrequenz des Filters

**Abbildung 53: Einstellung eines Crossover-Filters**

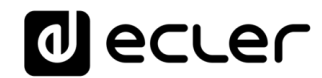

#### **18.5. GEQ**

| <b>6</b> Graphic EQ                                                                                           | $\pmb{\times}$                 |                   |                          |                     |                        | $\Box$<br>×                                                  |
|----------------------------------------------------------------------------------------------------|--------------------------------|-------------------|--------------------------|---------------------|------------------------|--------------------------------------------------------------|
| C                                                                                                    | A No es seguro   192.168.1.187 |                   |                          |                     | 图 ☆                    | <b>a</b> Incógnito<br>÷                                      |
| Outputs<br>≡                                                                                                  |                                |                   |                          |                     |                        | <b>PANIC</b><br>囪                                            |
| OUT 01<br>OUT1<br>LOCAL IN1<br>LOC IN 01                                                                      | OUT 02<br>LOC IN 01            | OUT2<br>LOCAL IN1 | OUT 03 & 04<br>LOC IN 01 |                     | OUT3<br>LOCAL IN1      | $\checkmark$<br>DELAY<br>X-OVER<br>GEQ<br>COMP<br>Graphic EQ |
| BASS<br>MID<br>TREB<br>VOL<br>$_{0.0}$<br>0.0<br>0.0<br>100                                                   | Graphic EQ                     |                   |                          |                     | $\pmb{\times}$         | ON                                                           |
| VOLMIN 0 VOLMAX 100<br>EXTERNAL MUTE EN                                                                       | 3.1<br>4.5                     | 0.9               | $-3$<br>$-1.8$           | $\mathbf{1}$<br>1.4 | 3                      | Open GEQ                                                     |
| OUT 05<br>OUT5<br>LOCAL IN1<br>LOC IN 01                                                                      |                                |                   |                          |                     |                        |                                                              |
| <b>BASS</b><br>MID<br>TREB<br>VOL<br>0.0<br>100<br>0.0<br>$_{0.0}$<br>VOLMIN 0 VOLMAX 100<br>EXTERNAL MUTE EN | 63<br>125                      | 250               | 500<br>1k                | 2k<br>4k            | 8k                     |                                                              |
| OUT 09 & 10                                                                                                   | OUT9                           |                   | OUT $11$                 | OUT11               | OUT12<br>OUT 12        |                                                              |
| LOC IN 02                                                                                                    | LOCAL IN2                      |                   | LOC IN 02                | LOCAL IN2           | LOC IN 02<br>LOCAL IN2 |                                                              |

**Abbildung 54: Einstellung des Grafik-EQ an einem Ausgang** 

Dient zur Konfiguration eines 8-Band Grafik-Equalizers am Ausgang. Jedes Band erlaubt eine Anpassung von ±10dB.

Die Einstellung erfolgt unabhängig für jeden Ausgang und steht an allen Ausgängen zur Verfügung.

*Achtung:* Durch die Aktivierung des Grafik-Equalizers an einem Ausgang wird die Tonsteuerung für diesen Ausgang auβer Kraft gesetzt. D.h., wenn ein pilot-Bedienpanel mit Tonsteuerung für die betreffende Zone erstellt wurde, so wird dieses deaktiviert. Das Gleiche geschieht mit Wandbedienpanels und mit dem vorderen Bedienfeld, wobei angezeigt wird, dass der Grafik-Equalizer aktiv ist.

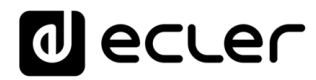

#### **18.6. COMP**

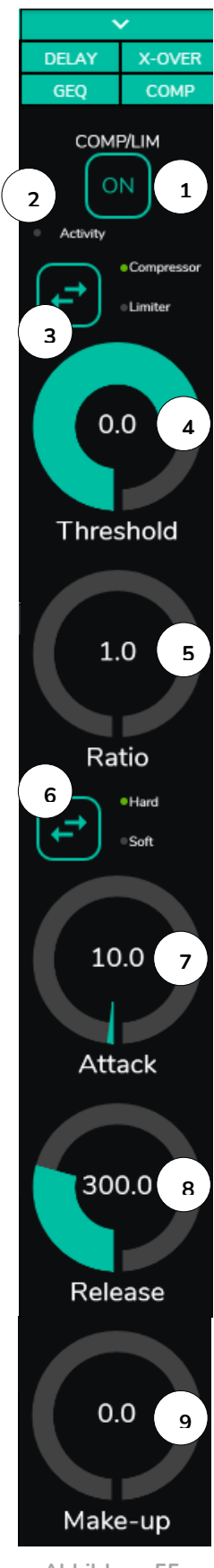

**Abbildung 55: Einstellung des Kompressors eines Ausgangs**

Mit dieser Option kann das dynamische Verhalten des Ausgangssignals beeinflusst werden, indem die Ausgangsintensität so gesteuert wird, dass bestimmte Pegel nicht überschritten werden. Dies ist z.B. hilfreich, um den Ausgangspegel einer bestimmten Zone zu begrenzen. Die Funktion wird für jeden Ausgang individuell eingestellt und steht an allen Ausgängen zur Verfügung.

- **1.** ON/OFF: aktiviert/deaktiviert den Kompressor
- **2.** LED Activity: die Activity-LED leuchtet, wenn das Ausgangssignal die festgelegte Schwelle (threshold) überschreitet. Sie zeigt damit an, dass der Kompressor arbeitet. Stellen Sie die Schwelle so ein, dass die Activity-LED nur gelegentlich aufleuchtet, also immer dann, wenn das Ausgangssignal Spitzenwerte erreicht.
- **3.** Auswahl der Betriebsweise Kompressor/Limiter. Wird die Betriebsweise Limiter gewählt, so werden die Parameter des Kompressors so angepasst, dass er als Limiter arbeitet (z.B. Ratio = inf.).
- **4.** THRESHOLD: Kompressionsschwelle, dient zur Festlegung des Eingangs-Signalpegels, ab dem die Kompression einsetzt. Der Einstellbereich geht von +12dB bis –36dB
- **5.** RATIO: Kompressionsverhältnis; legt fest, um welchen Wert der Pegel des Ausgangssignals reduziert werden soll, wenn der Pegel des Eingangssignals über den Schwellenwert hinaus zunimmt. Beim Verhältnis 1:1 ändert sich nichts am Signalpegel, während der Extremwert INF:1 einen Signalbegrenzer darstellt, bei dem jedes Signal, das den Schwellenwert überschreitet, auf diesen Schwellenwert begrenzt wird.
- **6.** KNEE: Bestimmt, ob die Kompression im Übergangsbereich zwischen Kompression und Nicht-Kompression ("am Knie") nach Überschreitung der Kompressionsschwelle nach und nach (soft) oder direkter (hard) erfolgen soll.
- **7.** ATTACK: Reaktionszeit. Bestimmt die Zeit vom Überschreiten der Schwelle bis zur Reaktion des Kompressors. Einstellbereich von 0,1ms bis 500ms.
- **8.** RELEASE: Bestimmt die Ausschaltzeit des Kompressors, nachdem der Signalpegel den Schwellenwert wieder unterschritten hat. In diesem Fall geht der Einstellbereich von 10ms bis zu 1s.
- **9.** MAKE-UP: Zusätzliches Gain auf das Signal des Kanals nach erfolgter Kompression, um die durch die Kompression für die Signalspitzen verlorenen-gegangenen Dezibel wieder aufzuholen. Einstellbereich von 0 bis 10dB.

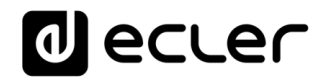

### **18.7. PANIC**

| <b>Outputs</b>                                                      |                          | ×                                                                    |                  |                                                                     |                                                                      |                                                                                      |           | $\Box$               | $\times$   |
|---------------------------------------------------------------------|--------------------------|----------------------------------------------------------------------|------------------|---------------------------------------------------------------------|----------------------------------------------------------------------|--------------------------------------------------------------------------------------|-----------|----------------------|------------|
| C                                                                   |                          | A No es seguro   192.168.1.187                                       |                  |                                                                     |                                                                      |                                                                                      | ■ ☆       | <b>a</b> Incógnito   | ÷          |
| Outputs<br>≡                                                        |                          |                                                                      |                  |                                                                     |                                                                      |                                                                                      |           | PANIC <b>@</b>       | 囪          |
| OUT 01                                                              | OUT1                     | OUT 02                                                               | OUT <sub>2</sub> | OUT 03 & 04                                                         |                                                                      | OUT3                                                                                 |           |                      |            |
| LOC IN 01                                                           | LOCAL IN1                | LOC IN 01                                                            | LOCAL IN1        | LOC IN 01                                                           |                                                                      | LOCAL IN1                                                                            |           |                      |            |
|                                                                     |                          |                                                                      |                  |                                                                     |                                                                      |                                                                                      |           | TREBLE               |            |
|                                                                     |                          |                                                                      |                  |                                                                     |                                                                      |                                                                                      |           |                      |            |
| <b>BASS</b><br>MID TREB<br><b>VOL</b>                               |                          | BASS MID<br><b>TREB</b><br><b>VOL</b>                                |                  |                                                                     | <b>BASS</b><br>VOL<br>MID<br><b>TREB</b>                             |                                                                                      |           | MID                  |            |
| 0.0<br>0.0<br>0.0<br>100<br>VOLMAX 100<br>VOL MIN<br>$\overline{0}$ |                          | 4.0<br>$-3.0$<br>2.0<br>VOLMIN 10<br>VOL MAX 90                      | 80               |                                                                     | 0.0<br>0.0<br>0.0<br>VOL MAX 100<br><b>VOL MIN</b><br>$\overline{0}$ | 100                                                                                  |           |                      |            |
| <b>EXTERNAL MUTE EN</b>                                             |                          | <b>EXTERNAL MUTE EN</b>                                              |                  | EXTERNAL MUTE EN                                                    |                                                                      |                                                                                      |           |                      |            |
| OUT 05                                                              | OUT5                     | OUT 06                                                               | OUT6             | OUT 07 & 08                                                         |                                                                      | OUT7                                                                                 |           | <b>BASS</b>          |            |
| LOC IN 01                                                           | LOCAL IN1                | LOC IN 01                                                            | LOCAL IN1        | LOC IN 01                                                           |                                                                      | LOCAL IN1                                                                            |           |                      |            |
|                                                                     |                          |                                                                      |                  |                                                                     |                                                                      |                                                                                      |           | ச                    |            |
|                                                                     |                          |                                                                      |                  |                                                                     |                                                                      |                                                                                      |           | <b>Source Select</b> |            |
|                                                                     |                          |                                                                      |                  |                                                                     |                                                                      |                                                                                      |           |                      | MAX        |
|                                                                     |                          |                                                                      |                  |                                                                     |                                                                      |                                                                                      |           |                      |            |
|                                                                     |                          |                                                                      |                  |                                                                     |                                                                      |                                                                                      |           |                      |            |
|                                                                     |                          |                                                                      |                  |                                                                     |                                                                      |                                                                                      |           |                      |            |
| BASS MID TREB<br>VOL<br>0.0<br>100<br>0.0<br>0.0                    |                          | <b>BASS</b><br>MID<br><b>TREB</b><br><b>VOL</b><br>0.0<br>0.0<br>0.0 | 100              |                                                                     | BASS MID TREB<br>VOL<br>0.0<br>100<br>0.0<br>0.0                     | Ø                                                                                    |           |                      |            |
| 0 VOLMAX 100<br><b>VOL MIN</b>                                      |                          | VOLMIN 0<br>VOLMAX 100                                               |                  |                                                                     | VOLMIN 0 VOLMAX 100                                                  |                                                                                      |           |                      |            |
| <b>EXTERNAL MUTE EN</b>                                             |                          | <b>EXTERNAL MUTE EN</b>                                              |                  | EXTERNAL MUTE EN                                                    |                                                                      |                                                                                      |           |                      |            |
|                                                                     |                          |                                                                      |                  |                                                                     |                                                                      |                                                                                      |           | VOL                  | <b>MIN</b> |
|                                                                     |                          |                                                                      |                  |                                                                     |                                                                      |                                                                                      |           | $\blacklozenge$      |            |
| OUT 09 & 10                                                         |                          | OUT9                                                                 |                  | <b>OUT 11</b>                                                       | OUT11                                                                | OUT 12                                                                               | OUT12     |                      |            |
| LOC IN 02                                                           |                          | LOCAL IN2                                                            |                  | LOC IN 02                                                           | LOCAL IN2                                                            | LOC IN 02                                                                            | LOCAL IN2 | O                    | M          |
|                                                                     |                          |                                                                      |                  |                                                                     |                                                                      |                                                                                      |           |                      |            |
|                                                                     |                          |                                                                      |                  |                                                                     |                                                                      |                                                                                      |           |                      |            |
|                                                                     |                          |                                                                      |                  |                                                                     |                                                                      |                                                                                      |           |                      |            |
|                                                                     |                          |                                                                      |                  |                                                                     |                                                                      |                                                                                      |           |                      |            |
|                                                                     |                          |                                                                      |                  |                                                                     |                                                                      |                                                                                      |           |                      |            |
|                                                                     | BASS MID TREB VOL        |                                                                      |                  | <b>TREB</b><br><b>BASS</b><br><b>MID</b>                            | VOL =                                                                | <b>BASS MID</b><br>TREB VOL                                                          |           |                      |            |
|                                                                     | 0.0<br>0.0<br>100<br>0.0 | - 07                                                                 |                  | 0.0<br>0.0<br>0.0                                                   | 100                                                                  | 0.0<br>0.0<br>0.0                                                                    | 100<br>0  |                      |            |
| EXTERNAL MUTE EN                                                    | VOLMIN 0 VOLMAX 100      |                                                                      |                  | <b>VOL MIN</b><br>$\circ$<br>VOL MAX 100<br><b>EXTERNAL MUTE EN</b> |                                                                      | <b>VOL MIN</b><br>$\overline{\phantom{a}}$<br>VOL MAX 100<br><b>EXTERNAL MUTE EN</b> |           |                      |            |
|                                                                     |                          |                                                                      |                  |                                                                     |                                                                      |                                                                                      |           |                      |            |
|                                                                     |                          |                                                                      |                  |                                                                     |                                                                      |                                                                                      |           | <b>DELAY</b>         |            |
| <b>OUT 13</b>                                                       | OUT13                    | <b>OUT 14</b>                                                        | OUT14            | <b>OUT 15</b>                                                       | OUT15                                                                | OUT 16                                                                               | OUT16     | <b>X-OVER</b>        |            |
| LOC IN 02                                                           | LOCAL IN2                | LOC IN 02                                                            | LOCAL IN2        | LOC IN 02                                                           | LOCAL IN2                                                            | LOC IN 02                                                                            | LOCAL IN2 | GEQ                  |            |
|                                                                     |                          |                                                                      |                  |                                                                     |                                                                      |                                                                                      |           | <b>COMP</b>          |            |

**Abbildung 56: PANIK-Knopf an einem HUB1616**

Abschlieβend ist noch der Panikknopf (PANIC) zu erwähnen, über den die Ausgänge verfügen und der sich oben rechts auf der Seite OUTPUTS befindet.

Wird er aktiviert, so werden sämtliche Ausgangskanäle des HUB-Geräts stummgeschaltet, einschlieβlich der Prioritätsmodule (totale Stummschaltung des Systems). Wird er deaktiviert, so wird die vorherige Konfiguration von MUTES ON und OFF wieder hergestellt. Das Symbol der einzelnen Ausgänge blinkt, wenn der PANIC-Knopf aktiviert wurde, es sei denn, der betreffende Ausgang war zuvor schon stummgeschaltet.

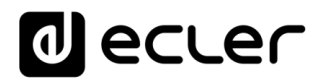

# **19. GENERAL VOLUME**

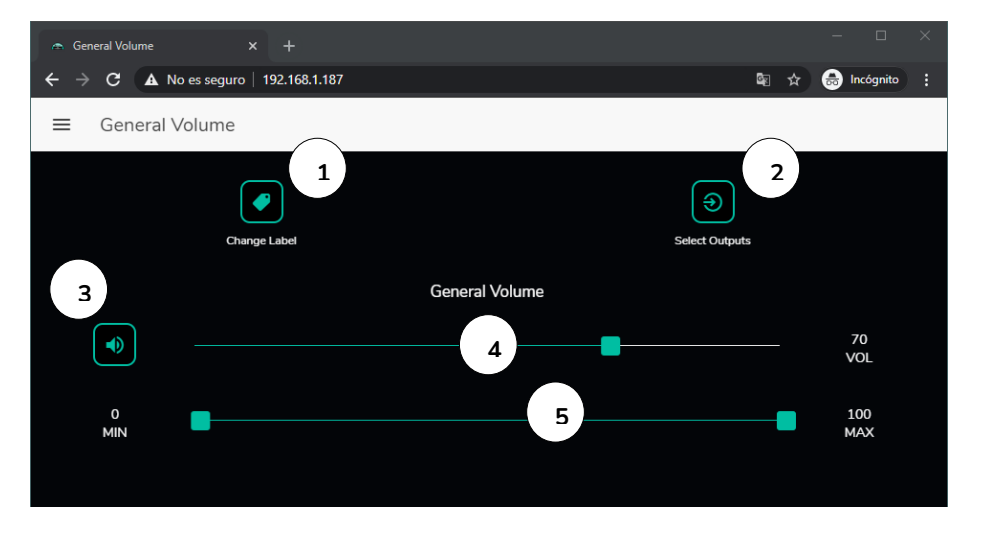

Auf der Seite GENERAL VOLUME wird die allgemeine Lautstärke konfiguriert.

**Abbildung 57: Seite zur Konfiguration der allgemeinen Lautstärke**

Die allgemeine Lautstärke betrifft sämtliche diesem Regler zugeordneten Ausgänge (standardmäβig sind das alle Ausgänge). Es handelt sich um eine Lautstärkeregelung, die immer im Verhältnis zu den Pegeln der einzelnen Ausgänge steht, d.h., ist die allgemeine Lautstärke auf 70 eingestellt, aber ein bestimmter Ausgang (z.B. OUT1) steht auf Pegel 100, so hat die betreffende Zone eine tatsächliche Lautstärke von 70. Ist in einer anderen Zone (z.B. OUT2) ein Pegel von 50 eingestellt, so wird der Pegel dieser Zone um 30% reduziert, denn die allgemeine Lautstärke steht auf 70. Entsprechend gilt, wenn die allgemeine Lautstärke auf MUTE oder Pegel 0 steht, so werden alle Ausgänge, die dieser Lautstärkeregelung zugeordnet sind, stummgeschaltet.

Die allgemeine Lautstärke kann über das vordere Bedienfeld des Geräts und über die pilot-Bedienpanels geregelt werden.

Folgende konfigurierbaren Optionen stehen zur Verfügung:

- **1.** CHANGE LABEL: dient zur Änderung der Bezeichnung des Reglers der allgemeinen Lautstärke
- **2.** SELECT OUTPUTS: ermöglicht die Auswahl der Ausgänge, die von den Regelungen der allgemeinen Lautstärke betroffen sein sollen
- **3.** MUTE: allgemeine Stummschaltung. Wird diese Taste gedrückt, so werden sämtliche Zonen, die der allgemeinen Lautstärkeregelung unterliegen, stummgeschaltet und die LEDs der entsprechenden Zonen am vorderen Bedienfeld des Geräts leuchten.
- **4.** Einstellung der allgemeinen Lautstärke.

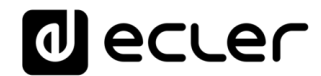

**5.** Maximale und minimale Lautstärke: hier kann ein Pegelbereich zwischen maximaler und minimaler Lautstärke definiert werden, der über den entsprechenden Regler der allgemeinen Lautstärke einstellbar sein soll.

# **PAGER/DUCKER**

Auf der Seite PAGERS/DUCKERS können bis zu 4 Prioritätsmodule konfiguriert werden, zwei davon nur im DUCKER-Modus (automatisches Auslösen der Priorität durch Erkennung eines Audiosignals), die anderen beiden entweder als PAGER (manuelle Steuerung über Durchsagen-Konsolen, eMPAGE) oder als DUCKER.

### **20.1. DUCKER**

Funktion Ducker (Priorität): Ein Eingang kann so konfiguriert werden, dass er über einen oder mehrere andere Eingänge Priorität hat, d.h., er kann bei Überschreiten der Erkennungsschwelle den Audioinhalt bestimmter, zuvor ausgewählter Zonen dämpfen und ersetzen. Diese Funktion ist besonders wichtig für Notfall- und Evakuierungssysteme, wo, sobald festgestellt wird, dass ein Notfallszenario vorliegt, anstelle des üblichen Audioprogramms eine bestimmte Alarm- und/oder Evakuierungsdurchsage gesendet werden muss.

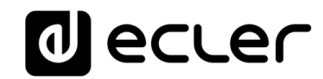

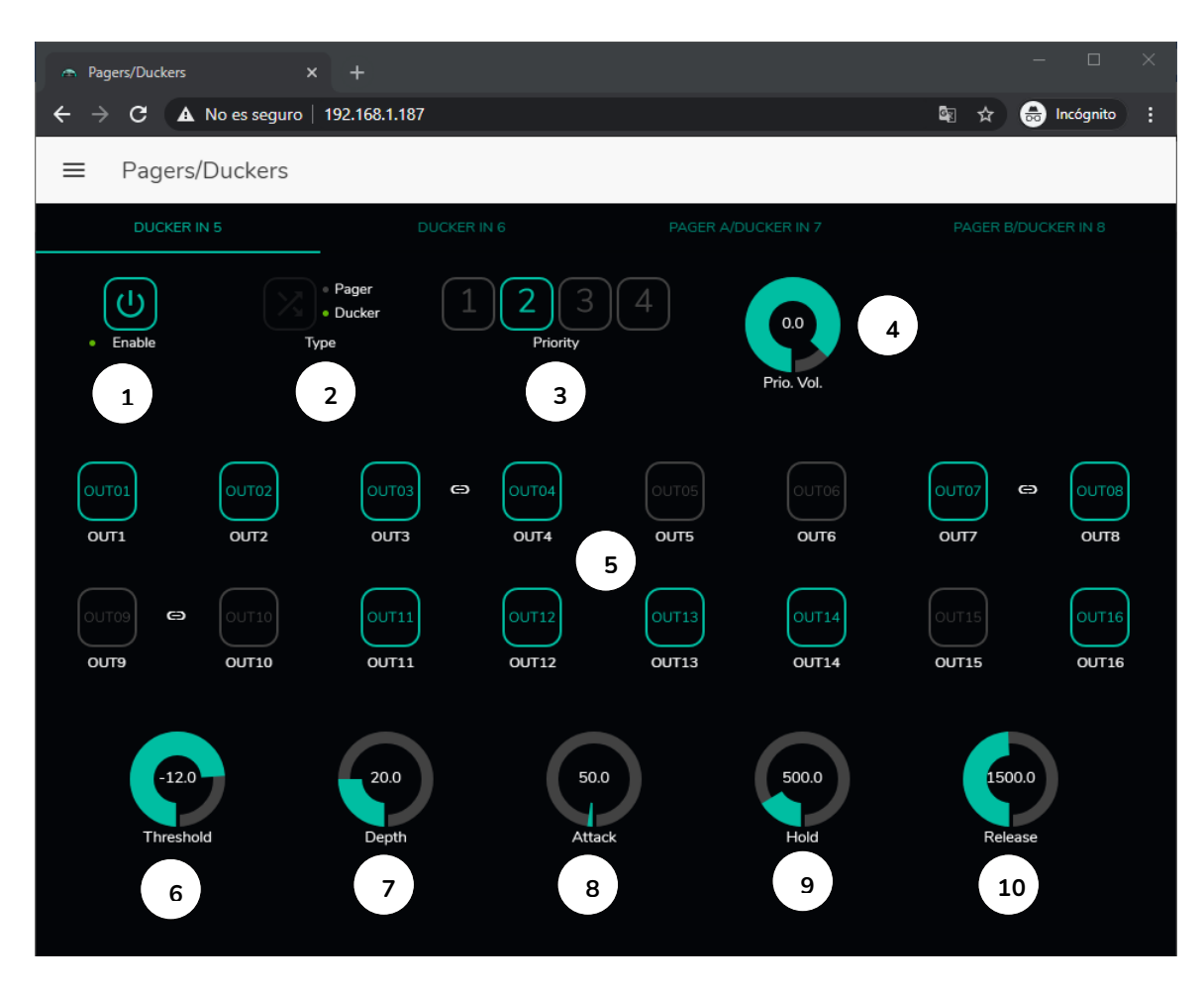

**Abbildung 58:Seite Pager/Ducker**

Die Mikrofoneingänge können so konfiguriert werden, dass sie wie ein Ducker arbeiten. An jedem Ducker können folgende Parameter eingestellt werden:

- Enable: Aktiviert bzw. deaktiviert die Ducker-Funktion für diesen Eingang.
- Pager/Ducker: Nur für Pager-Eingänge verfügbar, für alle übrigen Mikrofoneingänge ist diese Funktion nicht freigeschaltet. Sie dient zum Umschalten von Pager auf Ducker oder umgekehrt, wobei eine grüne LED-Anzeige die gewählte Option anzeigt.
- Priority: Es existieren 4 Prioritätsebenen, wobei 1 für die höchste Priorität steht und 4 für die niedrigste.
	- o Ein Signal mit höherer Priorität unterdrückt, solange sein Prioritätsmodul aktiviert ist, alle übrigen Signale mit niedrigerer Priorität.
	- o Ein Signal mit höherer Priorität, das auftaucht, solange ein anderes Signal mit niedrigerer Priorität das Prioritätsmodul ausgelöst hat, "verdrängt" das andere Signal aus diesem Modul und übernimmt die Kontrolle über dieses, solange das Prioritätsmodul aktiv ist.
	- o Liegen gleichzeitig zwei oder mehr Signale mit gleicher Priorität an, so hat das Signal Priorität, das als erstes die Erkennungsschwelle

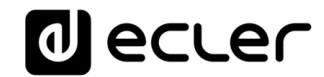

überschritten hat, und alle anderen Signale werden ignoriert, solange dieses erste Signal das Prioritätsmodul aktiviert hält.

- Prio. Vol: Lautstärke des Prioritätsmoduls. Die Lautstärkeregelung des Prioritätsmoduls erfolgt unabhängig von der Regelung der Zonenlautstärke und der allgemeinen Lautstärke, so dass, sollte eine der Zonen stummgeschaltet (MUTE) oder auf einen sehr niedrigen Pegel eingestellt sein, immer gewährleistet ist, dass Durchsagen mit Priorität die betreffende Zone mit einer angemessenen Lautstärke erreichen. Der Regelungsbereich geht von -40dB bis +6dB.
- Schaltflächen zur Zonen-Vorwahl: Diese dienen zur Auswahl der Zonen, an welche die Durchsagen mit Priorität gesendet werden sollen.

Parametereinstellung der Ducker-Funktion:

- **THRESHOLD**: Aktivierungsschwelle. Überschreitet das Eingangssignal diese Schwelle, so wird die Ducker-Funktion aktiviert und sendet das Signal an die Zielzonen (-80 bis 12dB).
- **DEPTH**: Dämpfung, die, solange die Ducker-Funktion aktiviert ist, auf alle übrigen Signale wirkt, die an die Zielzone(n) gesendet werden (0 a 80 dB)
- **ATTACK**: Reaktionszeit. Bestimmt die Zeit, die von der Überschreitung der Erkennungsschwelle bis zum Einsatz der Ducker-Funktion (also bis zur Aktivierung der Dämpfung der übrigen Signale in den Zielzonen) vergeht. Einstellbereich von 5ms bis 2 Sekunden
- **HOLD**: Haltezeit, während der die Ducker-Funktion noch aktiviert bleibt, nachdem das Signal wieder unter die Erfassungsschwelle abgesunken ist. Einstellbereich von 10ms bis 3 Sekunden
- **RELEASE**: Legt die Zeit bis zum Verschwinden der Dämpfung nach Ablauf der durch HOLD bestimmten Zeit fest. In diesem Fall geht der Einstellbereich von 50ms bis zu 3 Sekunden.

### **20.1. PAGERS**

Auf der Seite PAGERS/DUCKERS besteht die Möglichkeit, zwei Prioritäts-Module (A und B) für den Betrieb als PAGER zu konfigurieren (Steuerung über Durchsagenkonsole eMPAGE) und den Pager-Eingängen zuzuordnen.

Pager-Funktion (Priorität): Senden von Sprachdurchsagen in Echtzeit an bestimmte Zonen, die mithilfe einer Konsole vom Typ eMPAGE ausgewählt werden.

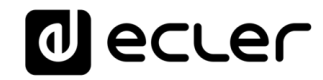

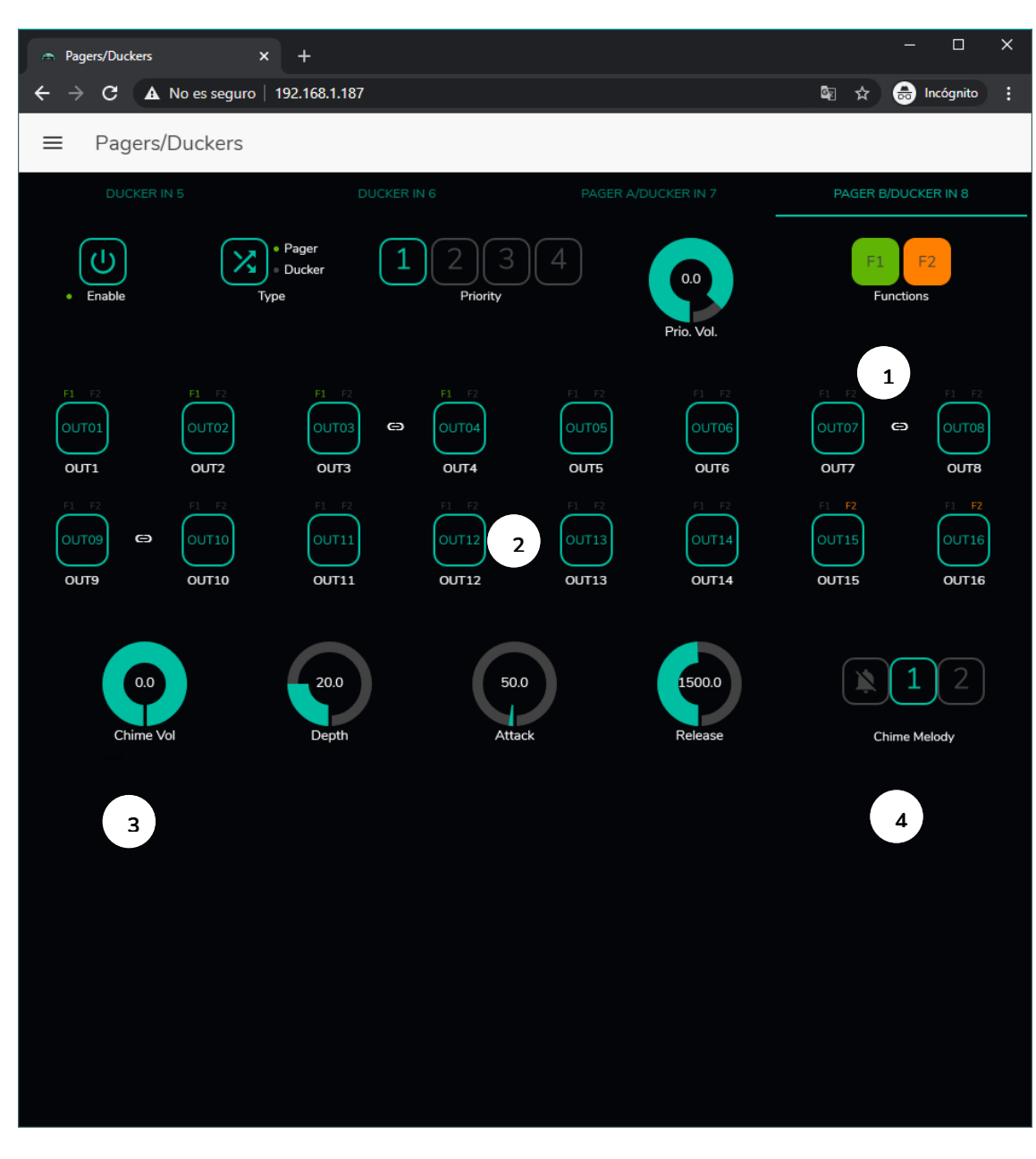

<span id="page-88-0"></span>**Abbildung 59: Seite zur Konfiguration eines Pagers**

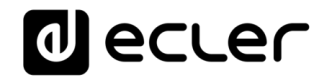

Die Konfiguration eines Pagers entspricht der eines Duckers, mit Ausnahme einiger spezifischer Merkmale:

• Spezielle Funktionstasten **F1 und F2**: Ermöglichen die Zusammenfassung mehrerer Zonen, so dass bei Betätigung einer dieser Tasten auf der Konsole sämtliche Zonen ausgewählt werden, die unter dieser Taste zusammengefasst wurden.

Um die unter F1 oder F2 zusammenzufassenden Zonen auszuwählen, klicken Sie deren Darstellung in der Web-Anwendung an und wählen Sie dann im sich öffnenden Auswahlmenü die gewünschten Optionen aus.

Oberhalb der einzelnen Zonensymbole erscheint ein Miniatursymbol F1 / F2, das erkennbar macht, welche Zonen unter welcher Taste zusammengefasst sind. In der [Abbildung](#page-88-0) 59 sind unter der Taste F1 die Zonen 1, 2 und 3-4 (Stereo-Zone) zusammengefasst, und unter der Taste F2 die Zonen 15 und 16.

- **Schaltflächen zur Freischaltung von Zonen:** Dienen zur Festlegung, welche Zonen von einer Konsole als Ziel ihrer Durchsagen ausgewählt werden können. Durch Anklicken werden die Zonen für ihre spätere Auswahl über das vordere Bedienfeld der Konsole freigeschaltet (in grün) oder gesperrt (in grau).
- **Chime Vol**: Wiedergabepegel der Glockenspiel-Melodie (-12 bis 0dB). Diese Melodie vermischt sich mit dem Mikrofonsignal eines PAGER-Eingangs (RJ-45), wobei ihre tatsächliche Lautstärke durch die allgemeine Lautstärke des Eingangskanals beeinflusst wird.
- **Auswahltaste für die Glockenspiel-Melodie ("Chime"):** Es kann eine von zwei zur Verfügung stehenden Melodien ausgewählt werden (MELODY 1, MELODY 2) bzw. keine. Zu Beginn einer Durchsage über die PAGE-Taste einer Konsole erklingt in den Zielzonen immer zunächst die ausgewählte Melodie, im Anschluss kann dann der Benutzer der Konsole seine Durchsage machen.

*Achtung:* Der Parameter HOLD existiert nicht. Die Haltezeit entspricht bei einer Konsole eMPAGE der Zeit, die der Benutzer die Taste PAGE gedrückt hält.

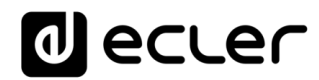

# **FERNSTEUERUNGS-PANELS**

Die Wandkonsolen zur Fernsteuerung eMCONTROL1, die an die REMOTE-Ports an der Rückseite des HUB-Geräts angeschlossen werden, werden auf der Seite REMOTE PANELS konfiguriert, so dass die Möglichkeit besteht, sie vollständig zu sperren oder sie als Benutzersteuerung für eine Zone der Anlage freizuschalten, und zwar mit allen oder mit einem Teil der nachfolgend aufgeführten Funktionen:

- Auswahl der Klangquelle aus einer benutzerdefinierten Liste für jede Konsole, die einige lokale Quellen beinhalten kann und/oder die externe Quelle\* selbst
- Lautstärkeeinstellung (mit Ober- und Untergrenzen) und Steuerung der Stummschaltung
- Equalizer-Einstellung mit 3-Band-Tonregelung (BASS-MID-TREBLE)

\*Externe Quelle: Ein Signal, das in eine Wandkonsole WPa eingespeist wird, die neben einer Fernsteuer-Konsole eMCONTROL1 ergänzend angeschlossen wird, wobei die WPa ein symmetrisches Monosignal (Linienpegel) an die eMCONTROL1 liefert. Dieses Audiosignal wird zusammen mit den notwendigen Steuerdaten und der DC-Versorgung über ein einziges Kabel der Kategorie CAT5 oder höher von der Wandkonsole eMCONTROL1 zum REMOTE-Port des HUB-Geräts übertragen. Nähere Informationen zum Anschluss finden Sie in den Bedienungsanleitungen der Geräte WPaMIX-T und eMCONTROL1.

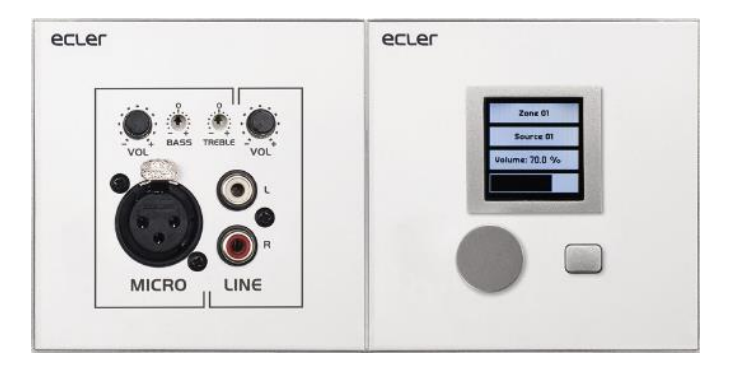

**Abbildung 60: WPaMIX-T in Verbindung mit eMCONTROL1**

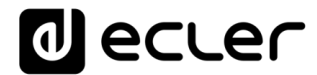

Auf der Seite REMOTE PANELS wird der Zustand der 8 Fernbedienungspanels angezeigt, die an ein HUB-Gerät angeschlossen werden können.

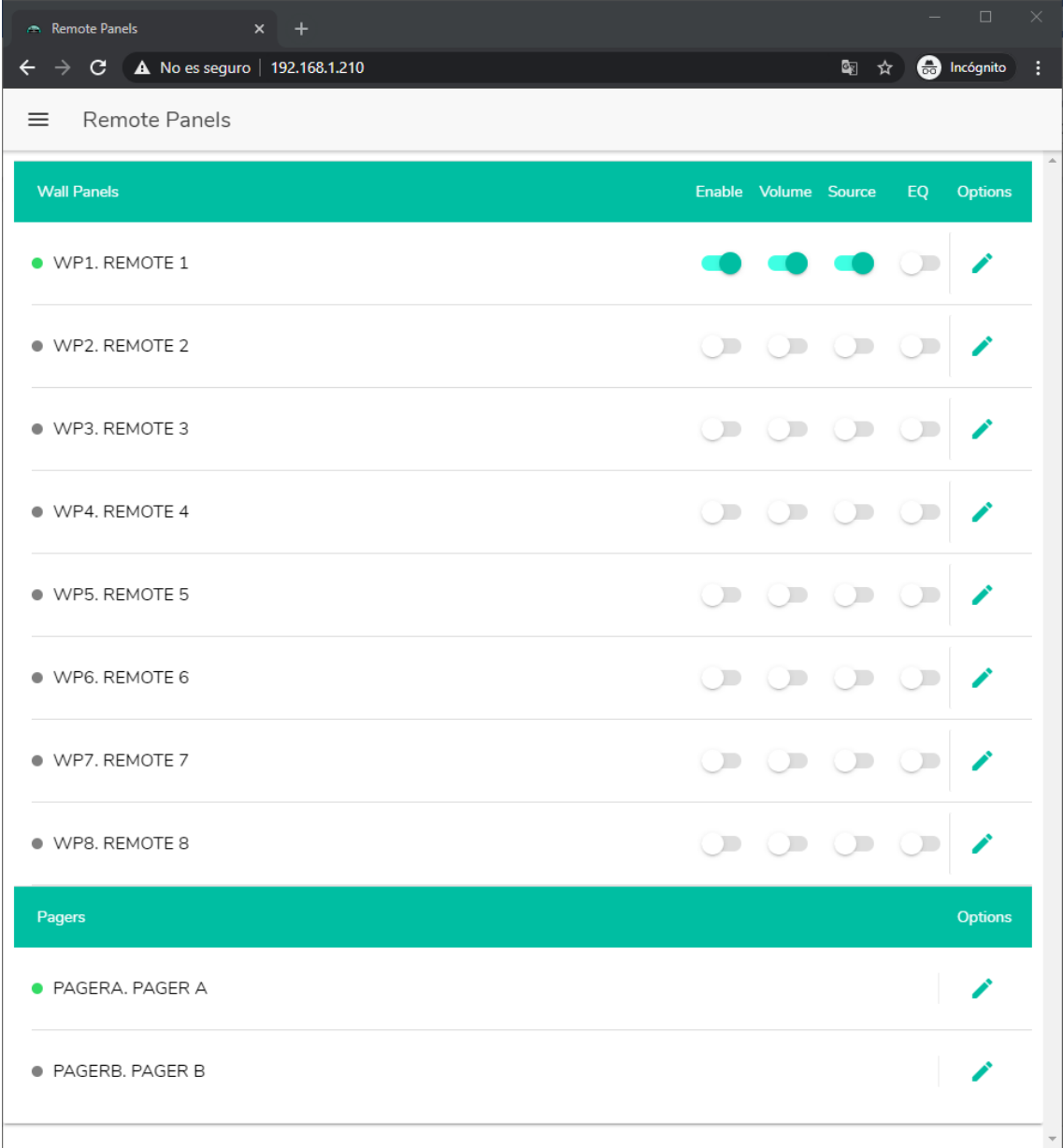

**Abbildung 61: Seite zur Konfiguration der Fernbedienungs-Wandpanels**

Die runde Anzeige links von jedem Fernbedienungs-Panel zeigt dessen Zustand an: nicht angeschlossen (grau) oder angeschlossen (grün), immer bezogen auf eine physikalische Verbindung mit dem HUB-Gerät.

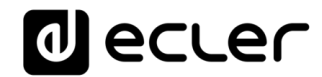

Bei den eMCONTROL1-Fernbedienungselementen gibt es die folgenden Optionen:

- **Enable**: Gerät ist freigeschaltet/nicht freigeschaltet
- **Volume**: Funktion zur Lautstärkeregelung des Geräts ist freigeschaltet/nicht freigeschaltet
- **Source**: Funktion der Quellenauswahl des Geräts ist freigeschaltet/nicht freigeschaltet
- **EQ**: Funktion der EQ-Einstellung zur Tonsteuerung des Geräts ist freigeschaltet/nicht freigeschaltet.

Durch Anklicken des Bearbeitungssymbols in der Spalte *Options* öffnet sich das nächste Konfigurationsfenster:

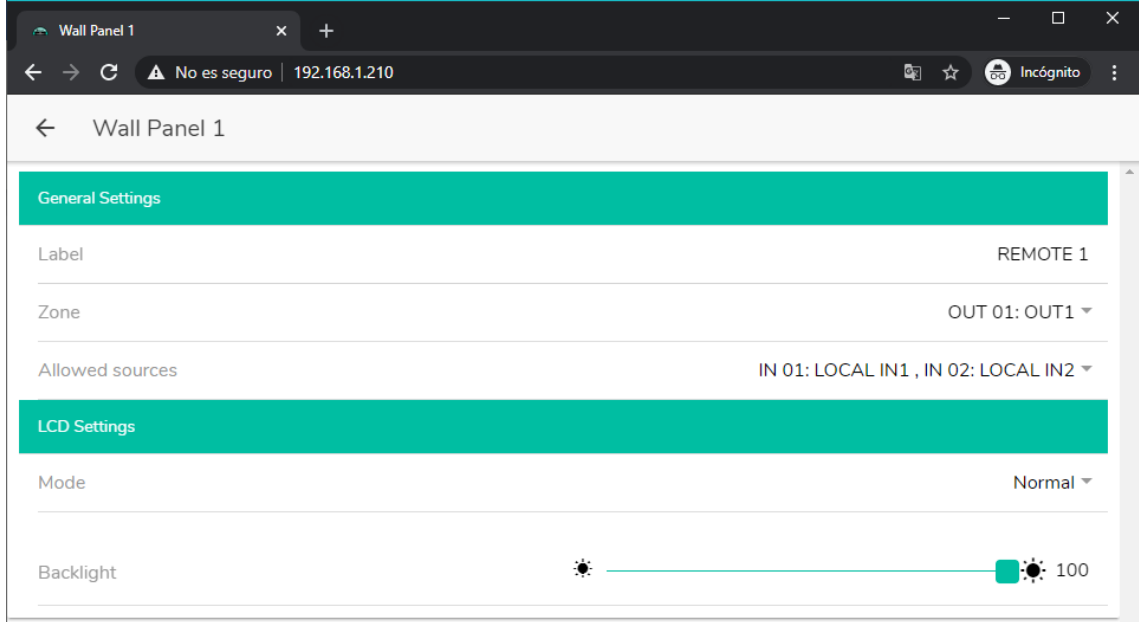

**Abbildung 62: Einstellparameter der eMCONTROL1**

In diesem Fenster stehen für die einzelnen Fernbedienungs-Konsolen eMCONTROL1 die folgenden Optionen zur Verfügung:

- **Label**: Bezeichnung der Konsole. Kann bearbeitet werden.
- **Zone**: Zone (HUB-Ausgang), die von dieser Fernbedienungs-Konsole aus gesteuert wird. Die Auswahl erfolgt über ein Auswahlmenü. Jede Konsole kann immer nur eine Zone steuern.
- **Allowed sources**: Liste der Musikquellen (HUB-Eingänge), die von der Fernbedienungs-Konsole zum Abspielen in der von ihr gesteuerten Zone ausgewählt werden können. Die Auswahl erfolgt über ein Auswahlmenü. Es können mehrere Quellen ausgewählt werden.

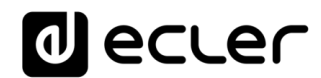

- **Mode**: Verhalten der Hintergrundbeleuchtung der Fernbedienungs-Konsole, nachdem 20 Sekunden lang keines ihrer physkalischen Bedienelemente betätigt wurde. Folgende Möglichkeiten können aus einem Auswahlmenü ausgewählt werden:
	- Normal: keine Änderung
	- Dimmed: die Hintergrundbeleuchtung wird gedimmt
	- Off: die Hintergrundbeleuchtung wird vollständig ausgeschaltet.
- **Backlight**: Intensität der Hintergrundbeleuchtung der Fernbedienungs-Konsole unter Betriebsbedingungen. Schieberegler mit Werten von 0 bis 100.

Auf der gleichen Seite können auch die jeweiligen Zustände der an das HUB-Gerät angeschlossenen (bzw. nicht angeschlossenen) Durchsagekonsolen eMPAGE dargestellt werden.

Die runde Anzeige links von den einzelnen Stationen zeigt deren Zustand an: physikalisch nicht an das HUB-Gerät angeschlossen (grau) bzw. angeschlossen (grün).

Durch Anklicken des Bearbeitungssymbols in der Spalte *Options* öffnet sich das Konfigurationsfenster der Durchsagestationen, in welchem die jeweilige Stationsbezeichnung geändert werden kann.

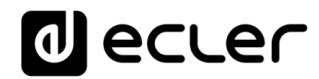

# **22. PILOT PANELS**

Auf der Seite PILOT PANELS konfiguriert der Administrator die Bedienfelder, die die Benutzer, nachdem sie sich mit ihren Zugangsdaten identifiziert haben, mithilfe externer Geräte, auf denen die Anwendung *Ecler pilot* läuft (nähere Informationen hierzu finden Sie im Kapitel [ECLER PILOT,](#page-113-0) bzw. mithilfe von Standard-Webbrowsern bedienen können. Es können bis zu 32 *pilot panel*s erstellt werden, jedes einzelne mit seiner spezifischen Konfiguration.

|              | <b>Pilot Panels</b><br>$x +$                          |           |            |            |               |    |           |                | $\times$<br>$\Box$       |
|--------------|-------------------------------------------------------|-----------|------------|------------|---------------|----|-----------|----------------|--------------------------|
| $\leftarrow$ | $\rightarrow$ C $\Delta$ No es seguro   192.168.1.210 |           |            |            |               |    |           | 图 ☆            | <b>ed</b> Incógnito<br>÷ |
|              | <b>Pilot Panels</b><br>≡                              |           |            |            |               |    |           | EDIT IMAGE     | <b>a</b> ecler           |
|              | Pilot                                                 |           |            |            | <b>Status</b> |    |           | <b>Options</b> |                          |
|              | $\equiv$ GENERAL VOLUME                               | EN        | PUB VOL    |            | SRC           | EQ | $\bullet$ |                | î                        |
|              | $\equiv$ ZONE 1                                       | EN        | PUB VOL    |            | <b>SRC</b>    |    | $EQ$ $Q$  | ◢              | î                        |
|              | $\equiv$ ZONE 2                                       | EN        |            | PUB VOL    | SRC           | EQ | $\bullet$ |                |                          |
|              | $\equiv$ ZONE 3                                       | EN        |            | PUB VOL    | ${\sf SRC}$   | EQ | $\bullet$ |                | Ĥ                        |
|              | $\equiv$ ZONE 4                                       | <b>EN</b> | PUB VOL    |            | <b>SRC</b>    |    | $EQ$ $Q$  | ◢              | î                        |
|              | $\equiv$ ZONE 5                                       | EN        | PUB        | <b>VOL</b> | <b>SRC</b>    | EQ | $\bullet$ |                |                          |
|              | $\equiv$ ZONE 6                                       | EN        |            | PUB VOL    | ${\sf SRC}$   | EQ | $\bullet$ |                | î                        |
|              | $\equiv$ ZONE 7                                       | EN        | PUB VOL    |            | <b>SRC</b>    |    | $EQ$ $Q$  | ◢              | Ĥ                        |
|              | $\equiv$ ZONE 8                                       | EN        | <b>PUB</b> | VOL        | SRC EQ        |    | $\bullet$ |                |                          |
|              |                                                       |           |            |            |               |    |           |                |                          |
|              |                                                       |           |            |            |               |    |           |                |                          |

<span id="page-94-0"></span>**Abbildung 63: Seite zur Konfiguration von** *pilot panels*

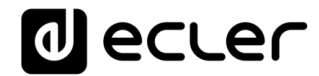

Ein *pilot panel* ist eine Zusammenstellung von Bedienelementen für eine Zone (oder einen Audioausgang eines HUB-Geräts), die von einem oder mehreren Benutzern verwendet werden kann. Über ein *pilot panel* kann auf folgende Bedienelemente zugegriffen werden: **Lautstärke, Quellenauswahl und Equalizer-Einstellung.** Jedes dieser drei Bedienelemente kann auf dem *pilot panel* freigeschaltet oder gesperrt sein.

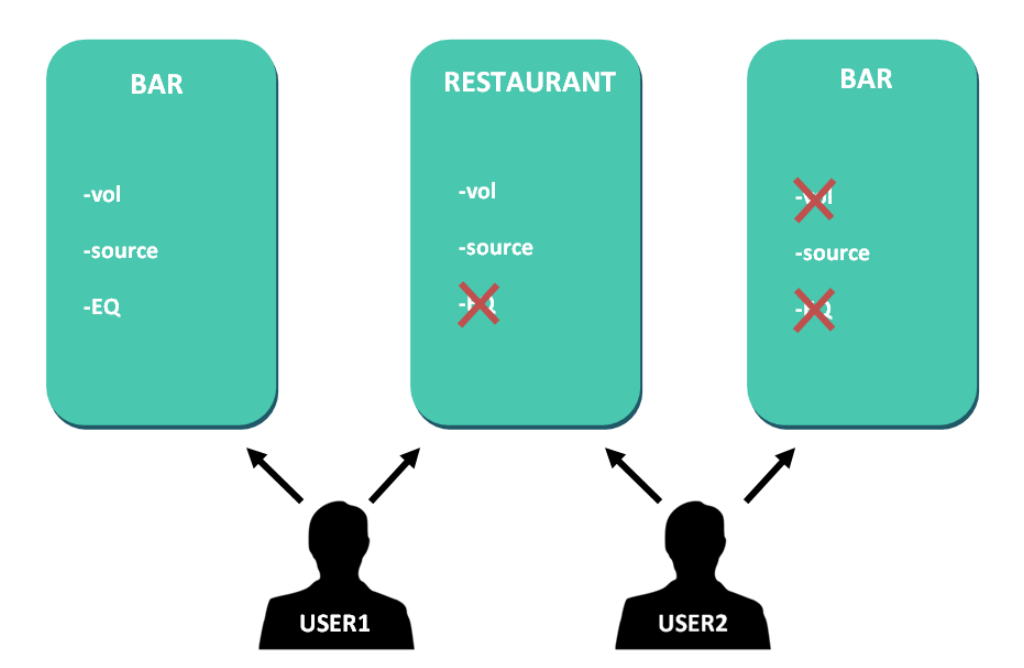

**Abbildung 64: Beispiel für die Konfiguration von** *pilot panels*

<span id="page-95-0"></span>So ist es möglich, dass ein Benutzer verschiedene Zonen (bzw. *pilot panels*) steuert, und zwar in jeder Zone die für ihn jeweils freigegebenen Funktionen (Lautstärkeregelung, Quellenauswahl, EQ). Andererseits kann eine Zone auch von mehreren Benutzern mit unterschiedlichen Berechtigungen (zwei *pilot panels)* gesteuert werden: im Beispiel der [Abbildung](#page-95-0) 64 hat Benutzer 1 Zugriff auf alle Bedienelemente der Bar, während Benutzer 2 lediglich die Quellenauswahl bedienen kann.

Jeder Benutzer sieht in seiner Anwendung (web/iOS/Android) nur die *pilot panel*s, auf die er Zugriff hat. Ebenso sieht er nur die Bedienelemente, die für ihn auf diesen *pilot panels* freigeschaltet sind. Die Reihenfolge der Darstellung der *pilot panels* in der Liste kann geändert werden, indem man das Symbol links von der Bezeichnung ( $\equiv$ ) gedrückt hält, während man das betreffende Panel auf die gewünschte Position zieht.

App für Android und iOS zur Bedienung von *pilot panel*s verfügbar unter: *Ecler pilot*  (nähere Informationen hierzu finden [Sie im Kapitel](#page-113-0) ECLER PILOT.

Auf der Seite PILOT PANELS wird eine Zusammenfassung der erstellten Panels angeboten (siehe [Abbildung](#page-94-0) 63). Rechts von der Bezeichnung der jeweiligen *pilot panels* erscheinen die zur Verfügung stehenden Optionen.

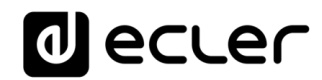

# **22.1. STATUS**

Zustand der Optionen des Bedienfelds, also eine Zusammenfassung der Konfiguration desselben:

- **EN**: freigeschaltet/gesperrt. Ein *pilot panel* kann über seine Bearbeitungsseite freigeschaltet bzw. gesperrt werden.
- **PUB**: Grün bedeutet, dass das *pilot panel* dem öffentlichen Profil angehört, d.h., alle Benutzer können darauf zugreifen (es sind keine Zugangsdaten erforderlich).
- **VOL**: Grün bedeutet, dass die Lautstärkeregelung (einschlieβlich der MUTE-Funktion) auf diesem *pilot panel* freigeschaltet ist.
- **SRC**: Grün bedeutet, dass die Quellenauswahl auf diesem *pilot panel*  freigeschaltet ist.
- **EQ**: Grün bedeutet, dass die EQ-Einstellung auf diesem *pilot panel* freigeschaltet ist.

## **22.2. OPTIONS**

Bearbeitungsmöglichkeiten eines zuvor erstellten Panels. Zur Erstellung eines neuen pilot panels klicken Sie auf das Schaltfeld <sup>o</sup> in der Ecke unten rechts. Auf der Konfigurationsseite der *pilot panels* stehen Ihnen die folgenden Optionen zur Verfügung:

- : Vorschau auf das *pilot panel*
- : Bearbeitungsseite des *pilot panels*
- : *pilot panel* duplizieren
- : *pilot panel* löschen

Durch Anklicken des Bearbeitungssymbols öffnet sich die Seite zur Konfiguration eines *pilot panels*. Diese Seite öffnet sich auch bei der Erstellung eines neuen Panels.

Nach Abschluss der Konfiguration des *pilot panels* klicken Sie auf das Schaltfeld SAVE, um die vorgenommenen Änderungen abzuspeichern und anzuwenden. Möchten Sie eine vorgenommene Änderung rückgängig machen, so klicken Sie auf CANCEL.

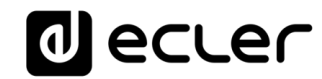

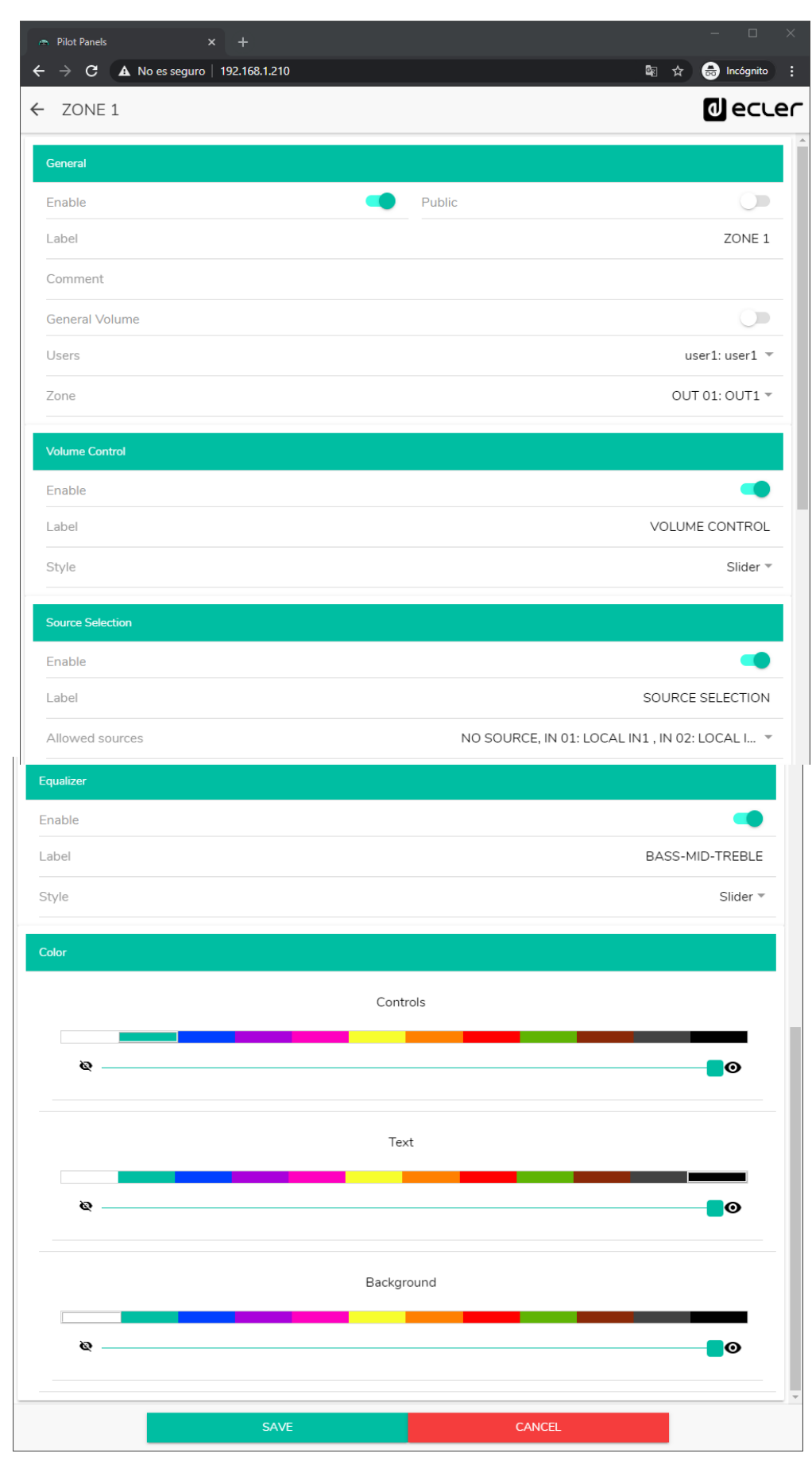

**Abbildung 65: Seite zur Konfiguration von** *pilot panels*

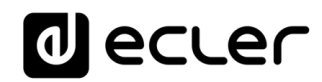

#### **22.3. GENERAL**

- **Enable**: *pilot panel* freischalten/sperren
- **Public**: Legt fest, ob das Panel dem öffentlichen Profil angehört oder nicht. Gehört es zum öffentlichen Profil, so kann jeder Benutzer darauf zugreifen (Zugangsdaten sind nicht erforderlich). Wird diese Option ausgewählt, so steht die Option zur Benutzerauswahl (*Users)* nicht mehr zur Verfügung.
- **Label**: Jedem *pilot panel* kann eine Bezeichnung zugeordnet werden, z.B. die Bezeichnung der Zone, die es steuert.
- **Comment**: Ermöglicht die Eingabe eines Kommentars
- **General Volume**: Es können *pilot panels* für die allgemeine Lautstärke erstellt werden. Wird diese Option ausgewählt, so stehen die Optionen Zonenauswahl, Quellenauswahl und EQ-Einstellung nicht mehr zur Verfügung.
- **Users**: Auswahl der Benutzer mit Zugriff auf das *pilot panel*. Auswahlmöglichkeiten: ein Benutzer, mehrere oder alle.
- **Zone**: zu steuernde Zone (Audioausgang).

### **22.4. VOLUME CONTROL**

- **Enable**: Freigabe/Sperrung der Lautstärkeregelung für die ausgewählte Zone
- **Label**: Der Lautstärkeregelung kann eine Bezeichnung zugeordnet werden, die dann auf dem Bedienpanel angezeigt wird
- **Style**: Auswahl der Art des Bedienelements für die Lautstärkeregelung

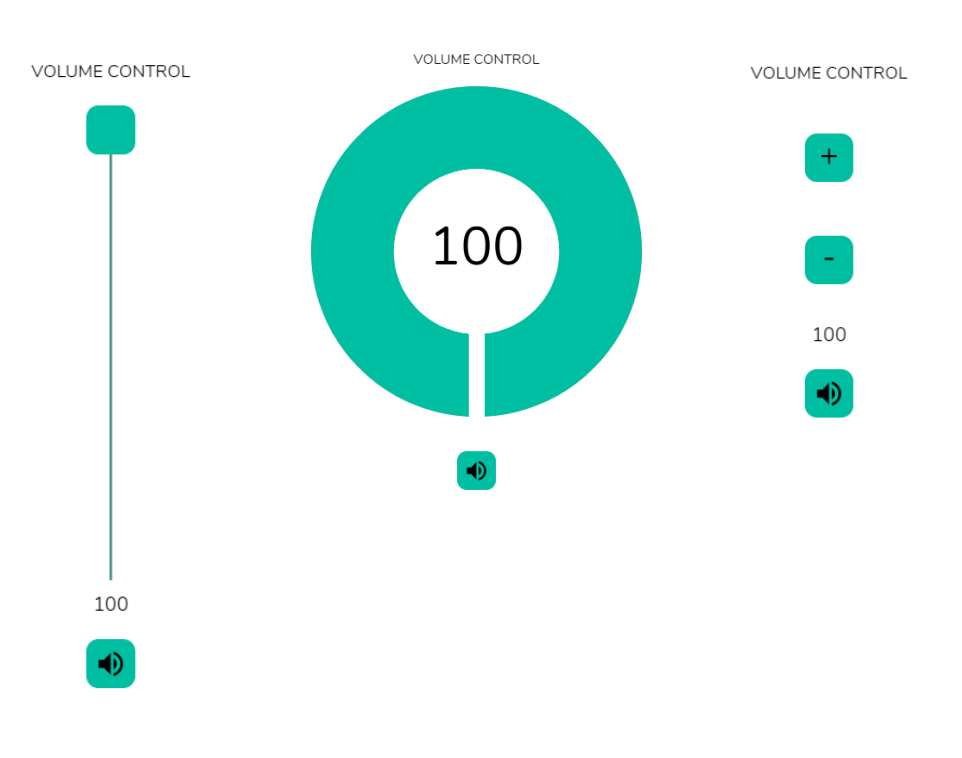

**Abbildung 66: Verschiedene Arten von Lautstärkereglern**

# **al ecler**

# **22.5. SOURCE SELECTION**

- **Enable**: Freigabe/Sperrung der Quellenauswahl für die ausgewählte Zone
- **Label**: Dem Bedienelement zur Quellenauswahl kann eine Bezeichnung zugeordnet werden, die dann auf dem Bedienpanel angezeigt wird
- **Allowed sources**: Zulässige Quellen. Definieren Sie hier die Audioquellen, die für die betreffende Zone zur Auswahl stehen sollen. Sie können die Anzahl der in einer Zone zur Verfügung stehenden Quellen limitieren oder alle Quellen zulassen. Die Anwendung zeigt automatisch das Bedienelement zur Zonenauswahl an.

*Achtung:* Der Endanwender kann jeweils nur eine Quelle aus der vorherigen Liste auswählen.

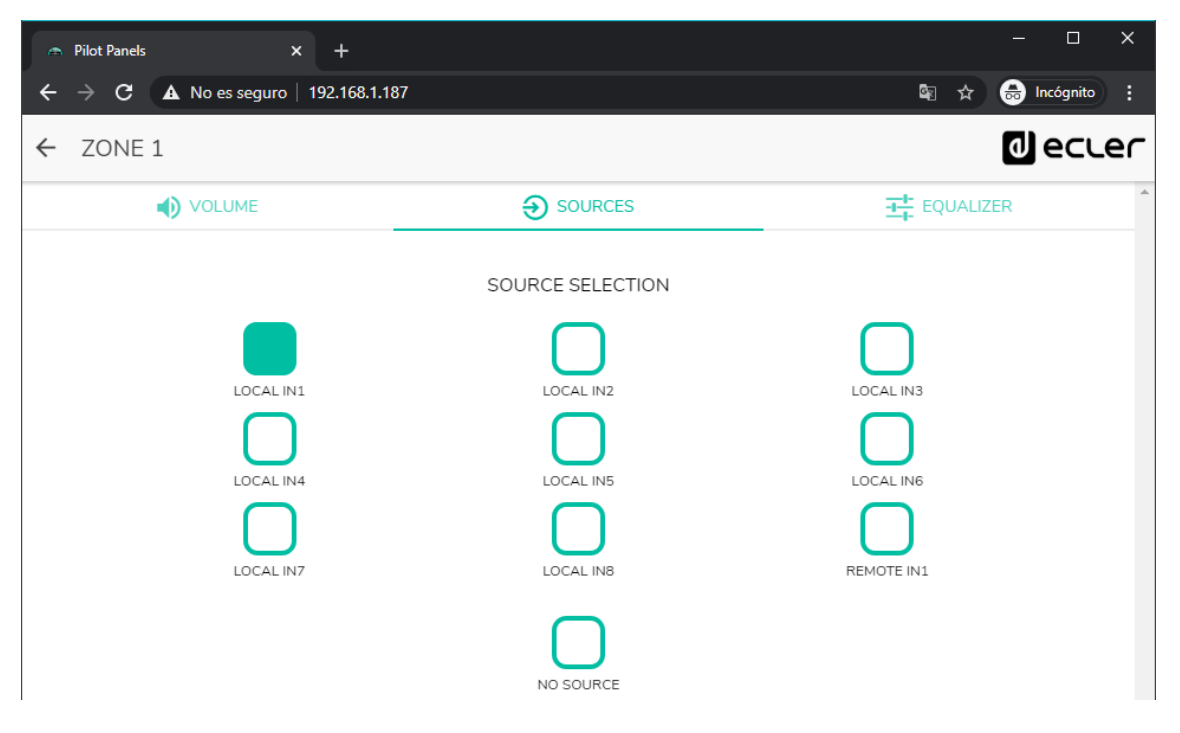

**Abbildung 67: Quellenauswahl auf einem** *pilot panel*

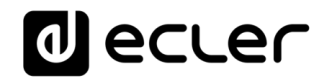

## **22.6 EQUALIZER**

- **Enable**: Freigabe/Sperrung des Equalizers für die ausgewählte Zone
- **Label**: Dem Equalizer-Regler kann eine Bezeichnung zugeordnet werden, die dann auf dem Bedienpanel angezeigt wird.
- **Style**: Auswahl der Art des EQ-Reglers

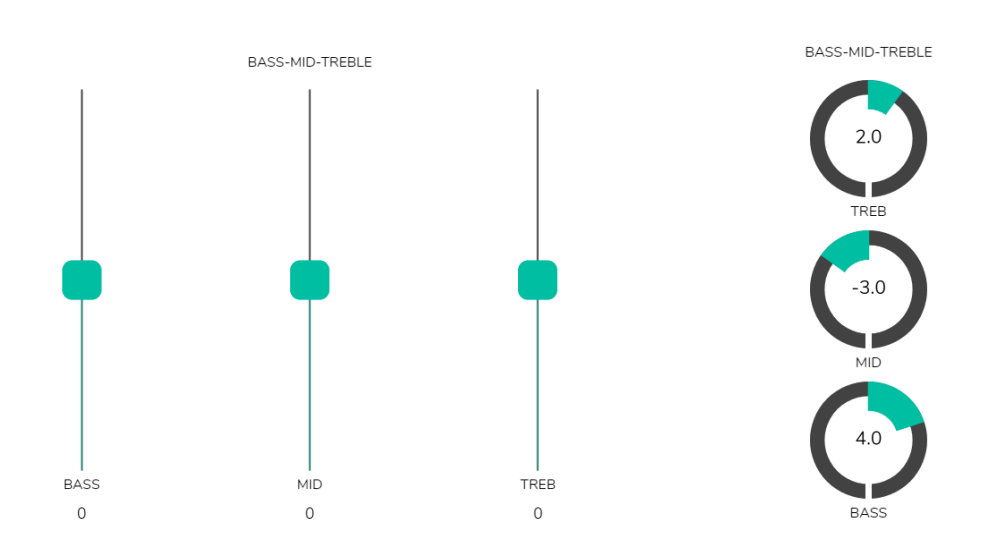

**Abbildung 68: Verschiedene Arten von EQ-Reglern** 

### **22.7. COLOR**

Die farbliche Darstellung der Bedienelemente ist individuell einstellbar. Bei allen Farben kann auch die Transparenz eingestellt werden, um so andere Farbnuancen zu erhalten.

- **Controls**: Hauptfarbe der Bedienelemente
- **Text**: Schriftfarbe
- **Background**: Hintergrundfarbe

Nachfolgend werden einige Beispiele von *pilot panels* gezeigt.

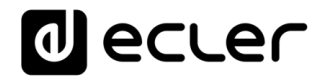

#### **22.8. BILD**

Die *pilot panels* können durch Einfügen eines kleinen Bildes oder Firmenlogos in der rechten oberen Ecke individuell gestaltet werden. Dieses Bild oder Logo ist dann für alle Benutzer gleich, auch für das öffentliche Profil.

Klicken Sie auf das Schaltfeld EDIT IMAGE oben rechts, um das Dialogfenster zur Bearbeitung eines Bildes aufzurufen.

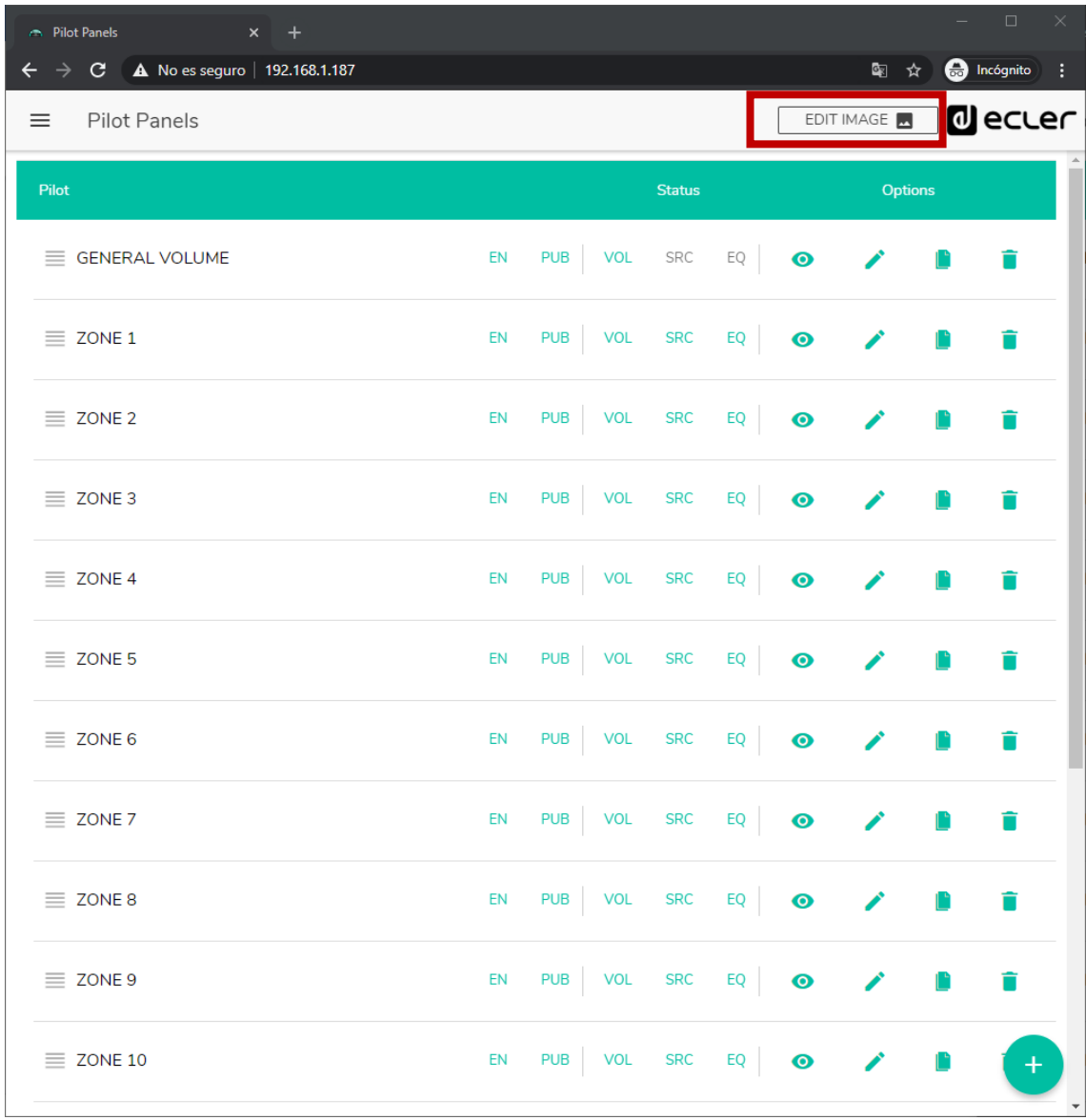

#### **Abbildung 69: Schaltfeld zur Bildbearbeitung**

Um das Bild zu ändern klicken Sie, sobald sich das Dialogfenster geöffnet hat, auf das Symbol für "Hinzufügen" (Pluszeichen "+" in grünem Kreis) in der Ecke oben rechts. Damit rufen Sie den Explorer auf. Wählen Sie aus Ihren Dateien das gewünschte Bild aus und passen Sie die Maske auf dieses an. Das einzufügende Bild darf maximal eine

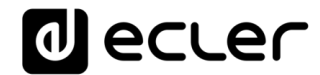

Gröβe von 50KB haben. Speichern Sie die vorgenommenen Änderungen durch Anklicken des Schaltfelds "SAVE".

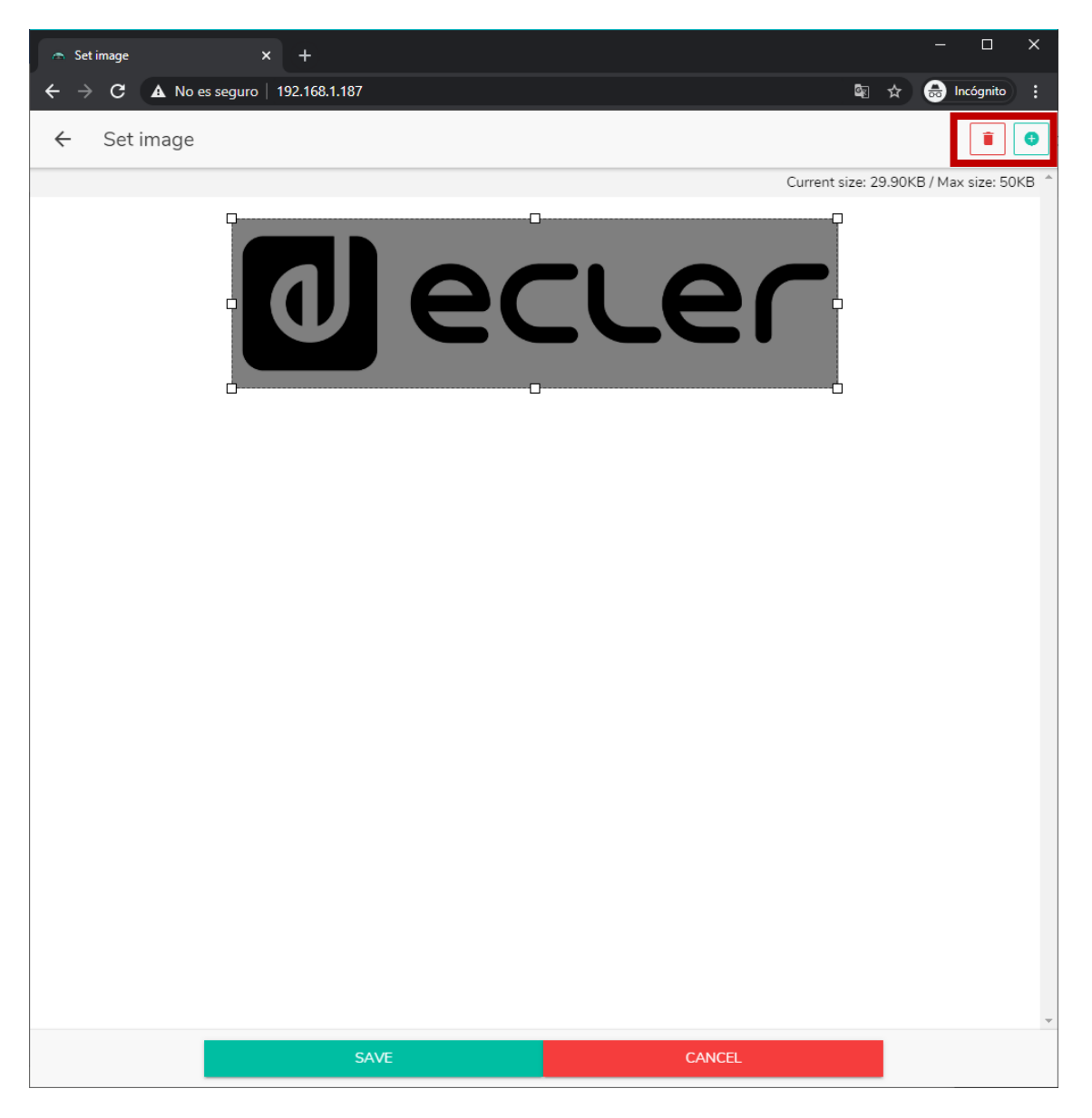

**Abbildung 70: Bearbeitung eines Bilds oder Logos**

Möchten Sie das Bild oder Logo wieder entfernen (so dass an dessen Stelle nichts mehr angezeigt wird), so klicken Sie auf das Symbol mit dem Papierkorb oben rechts.

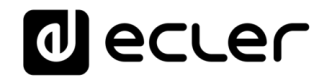

### **22.9. BEISPIELE VON PILOT PANELS**

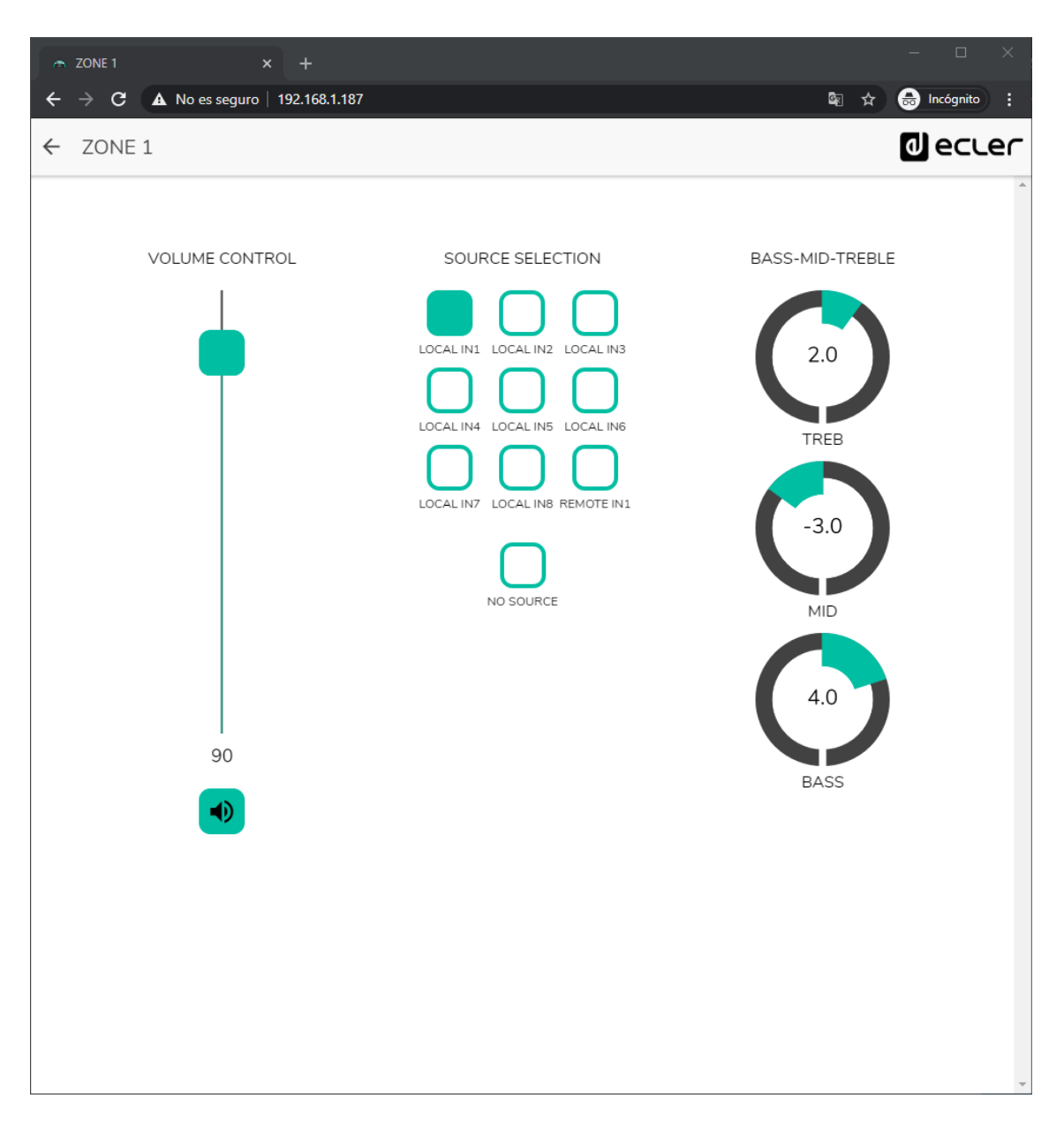

**Abbildung 71:** *pilot panel* **mit Lautstärkeregler, Quellenauswahl und EQ**

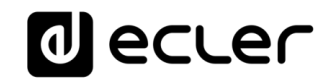

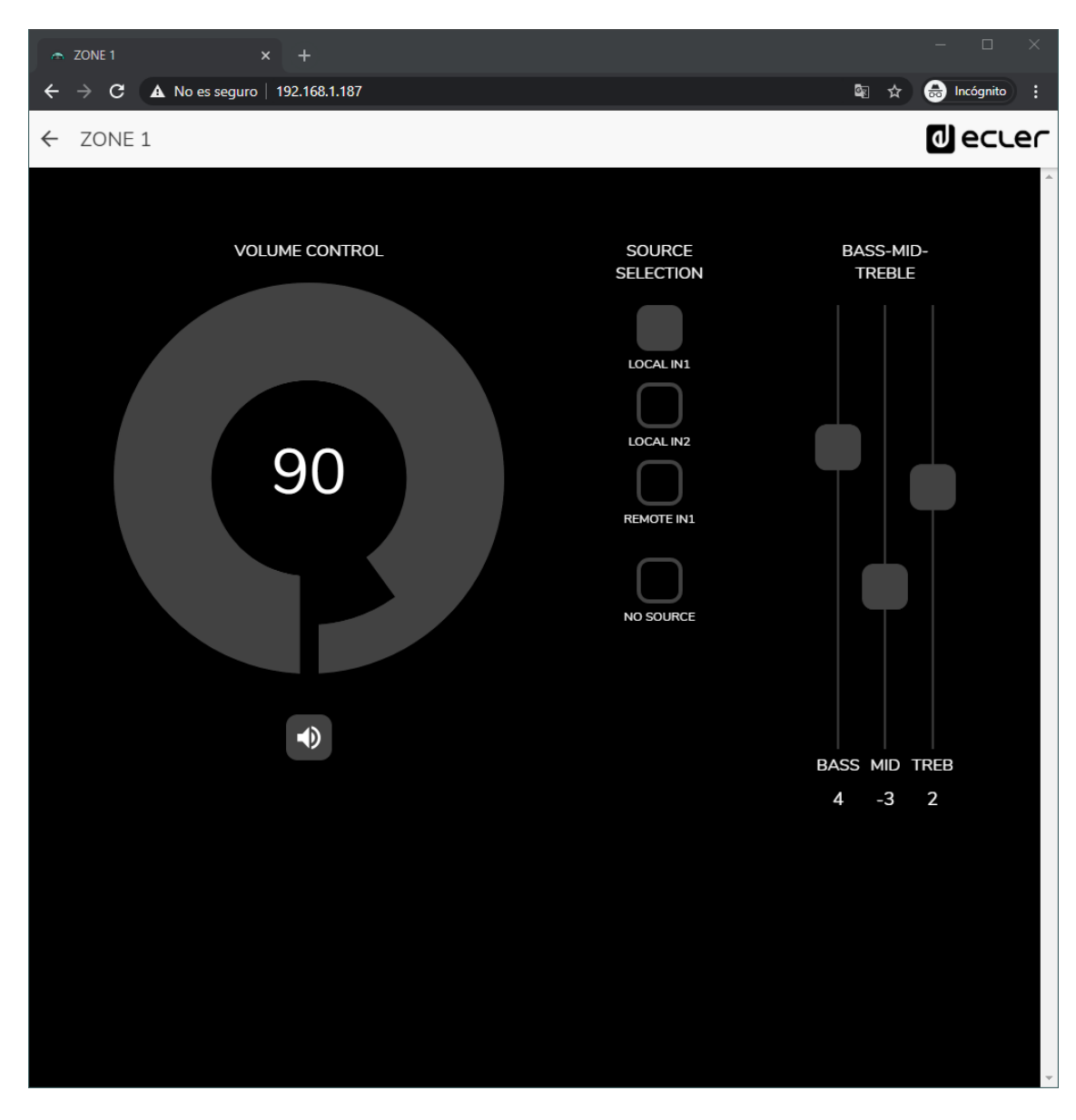

**Abbildung 72: Das gleiche** *pilot panel* **mit anderen Quellen und anderen Farben** 

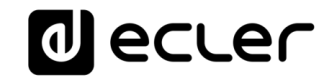

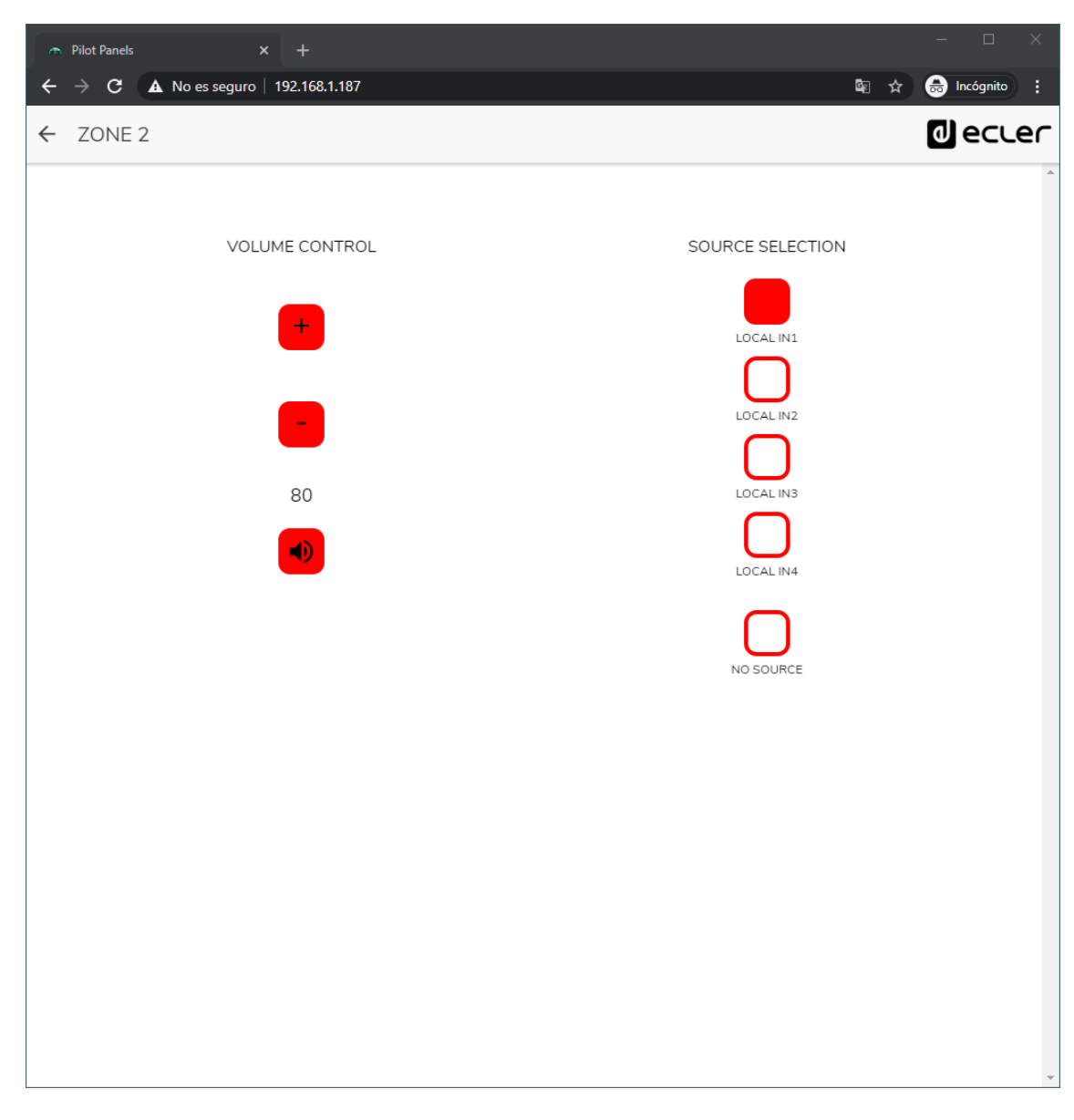

**Abbildung 73:** *pilot panel* **mit Lautstärkeregler und Quellenauswahl** 

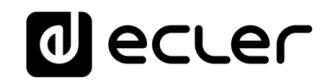

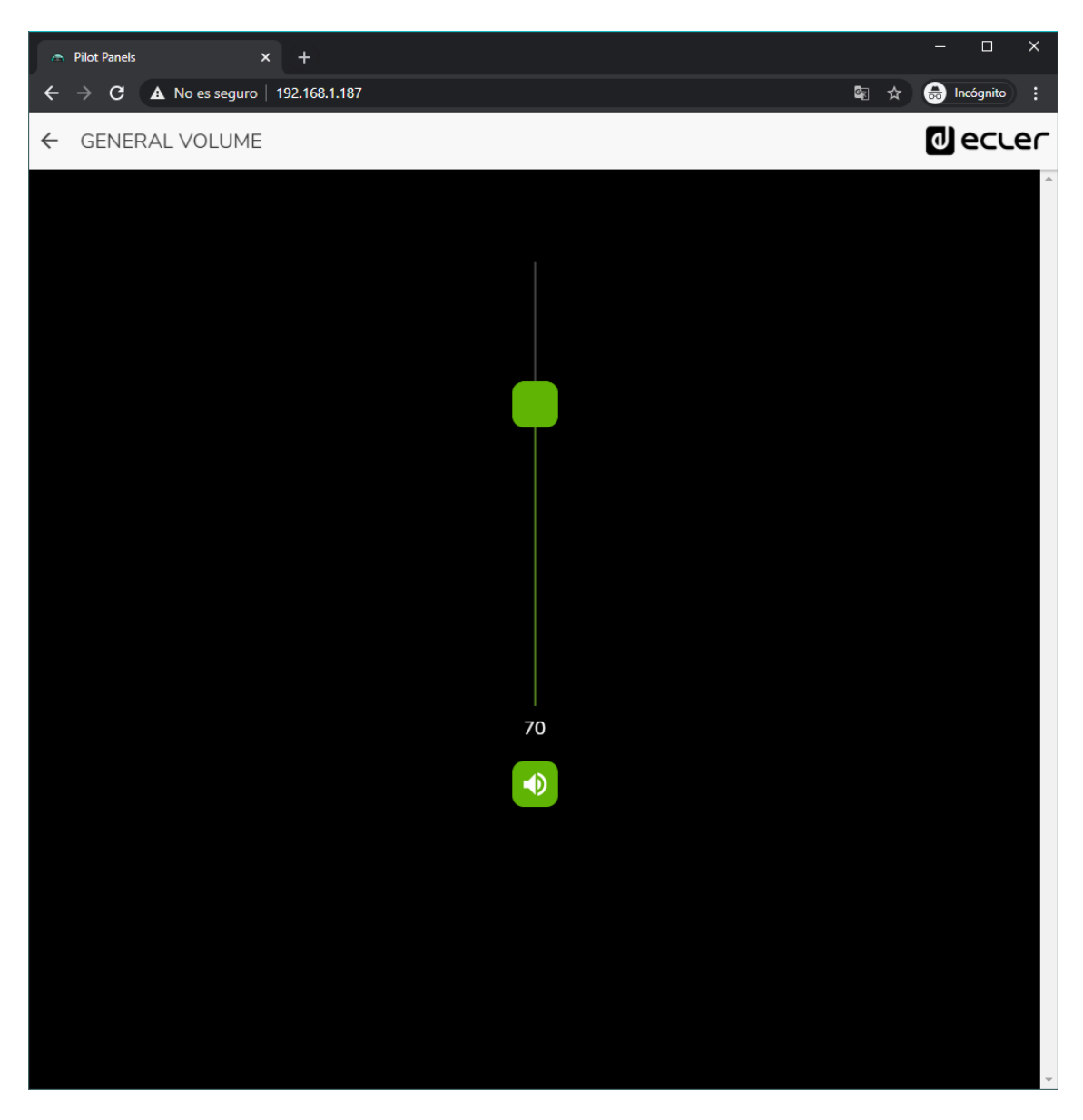

**Abbildung 74:** *pilot panel* **für generelle Lautstärke**

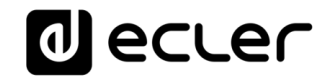

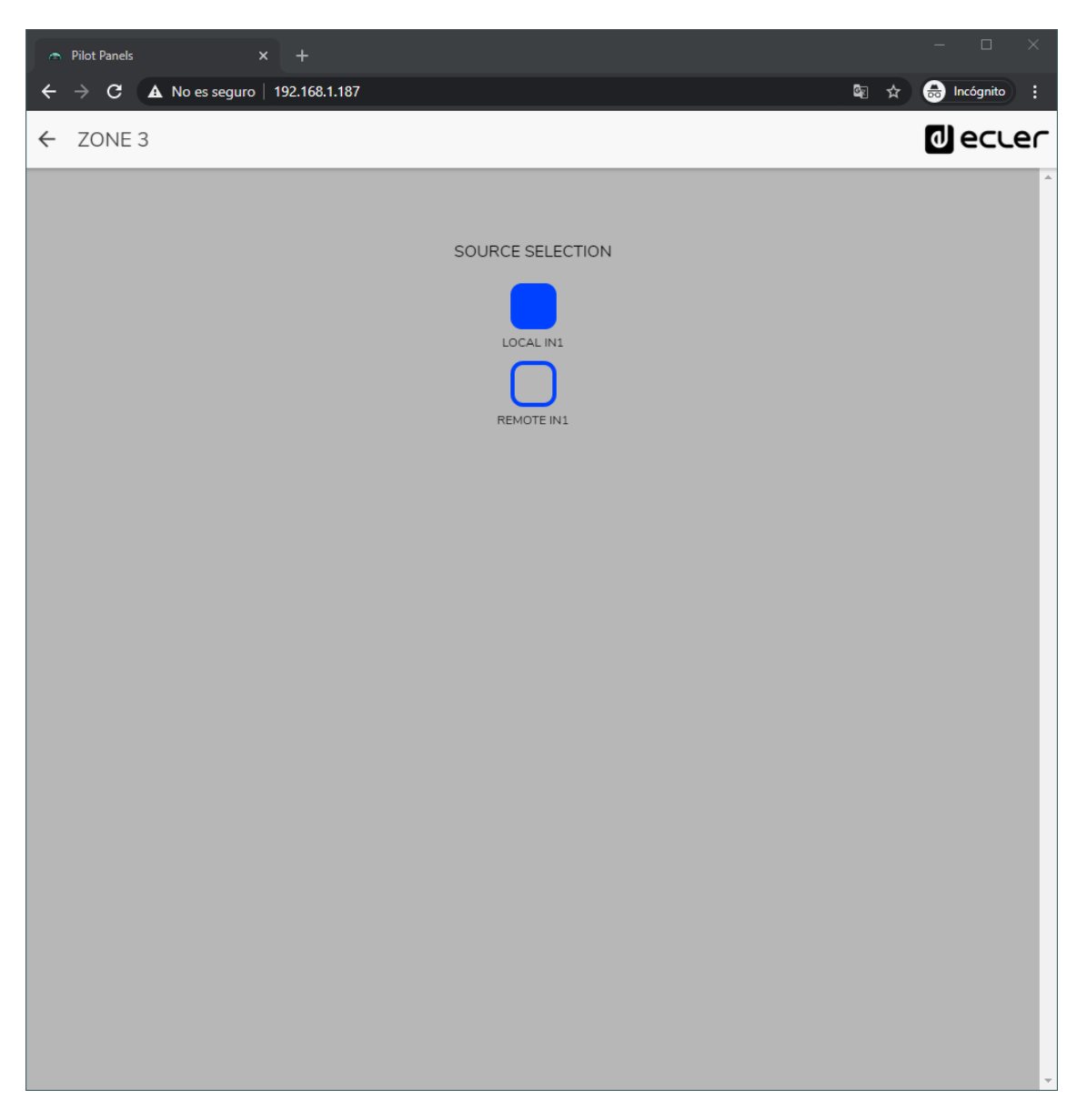

**Abbildung 75:** *pilot panel* **nur mit den Optionen lokale (HUB) oder externe Quelle (eMCONTROL + WPaMIX-T)**
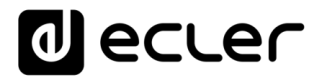

## **23. HELP**

Die Hilfeseite enthält nützliche Informationen zum HUB-Gerät und ist leicht zugänglich. Allerdings können Sie auf diese Informationen nur zugreifen, wenn das Gerät mit dem Internet verbunden ist.

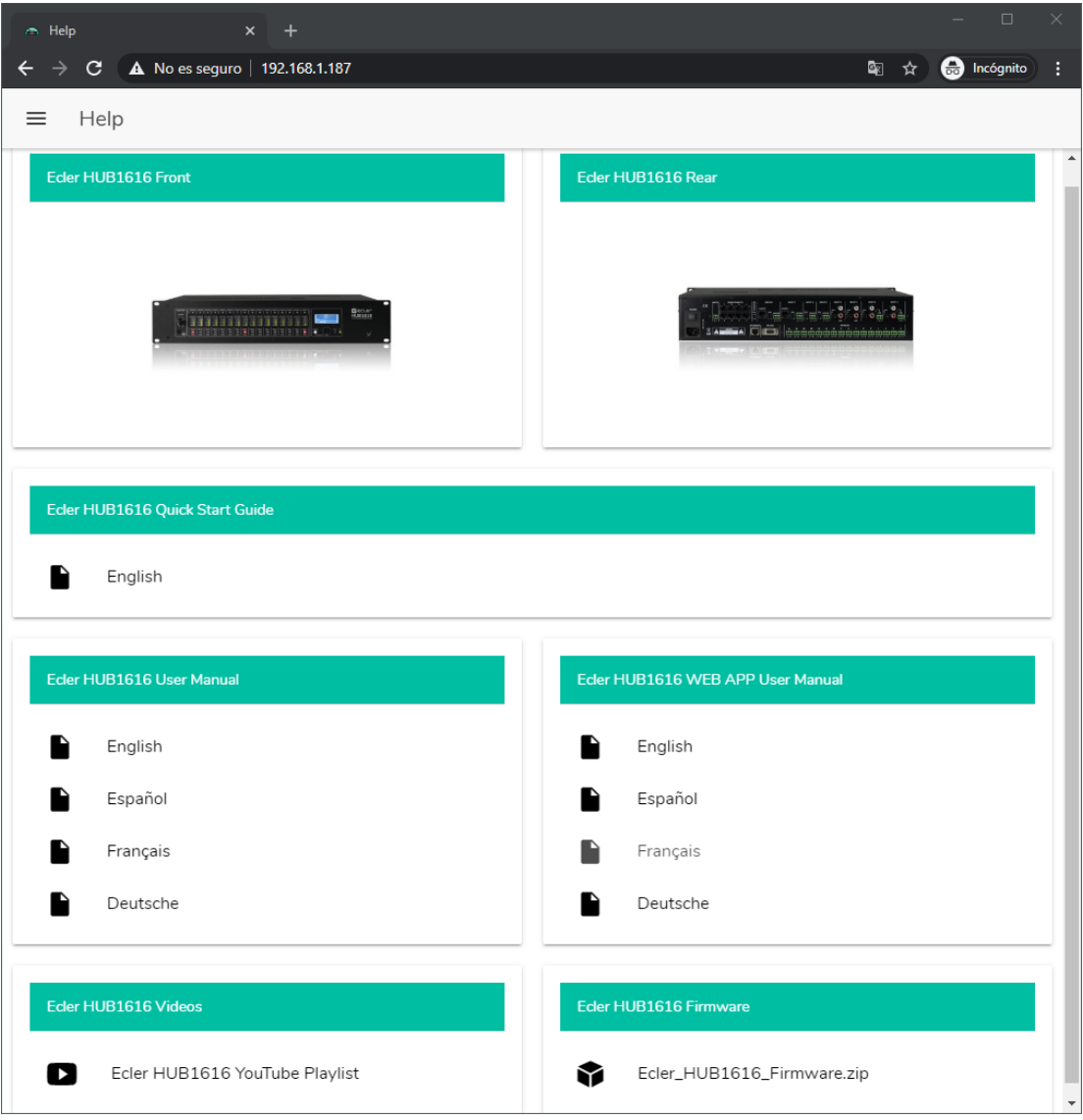

**Abbildung 76: Hilfeseite / Informationen**

- **Front/Rear**: Links zu hochaufgelösten Abbildungen des vorderen und hinteren Bedienfeldes des Geräts
- **Quick Start Guide**: Link zu einer Schnellanleitung zur Konfiguration des Geräts
- **User Manual**: Links zu den Bedienungsanleitungen der HUB-Geräte sowie der Web-Anwendung HANGAR
- **Videos**: Links zu Videos zum Gerät, z.B. Video-Tutorials zur Installation und Inbetriebnahme
- **Firmware**: Link zur neuesten Firmware-Version des Geräts

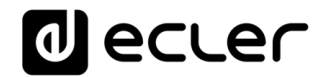

## **ZUGRIFF AUF ÖFFENTLICH ZUGÄNGLICHE PILOT PANELS**

Ein Benutzer kann seine *pilot panels* von seinem Smartdevice aus bedienen, nachdem er zuvor die App Ecler pilot installiert hat. Diese steht im Google Store und im Apple Store zum Download zur Verfügung (siehe Kapitel [ECLER PILOT](#page-113-0)

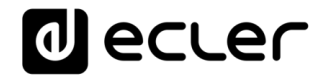

[ECLER PILOT\)](#page-112-0). Es kann jedoch auch von jedem beliebigen Web-Browser auf diese *pilot panels* zugegriffen werden, und zwar mithilfe der Webanwendung HANGAR. Öffnen Sie hierzu einfach Ihren Browser und geben Sie die IP-Adresse des HUB-Geräts, das Sie steuern möchten, in die Navigationsleiste ein.

Um auf das öffentliche Profil zuzugreifen, klicken Sie das Schaltfeld PUBLIC PILOT PANELS an. Es sind keinerlei Zugangsdaten erforderlich. Es werden dann die vom Administrator für den Zugriff im öffentlichen Profil erstellten *pilot panels* angezeigt.

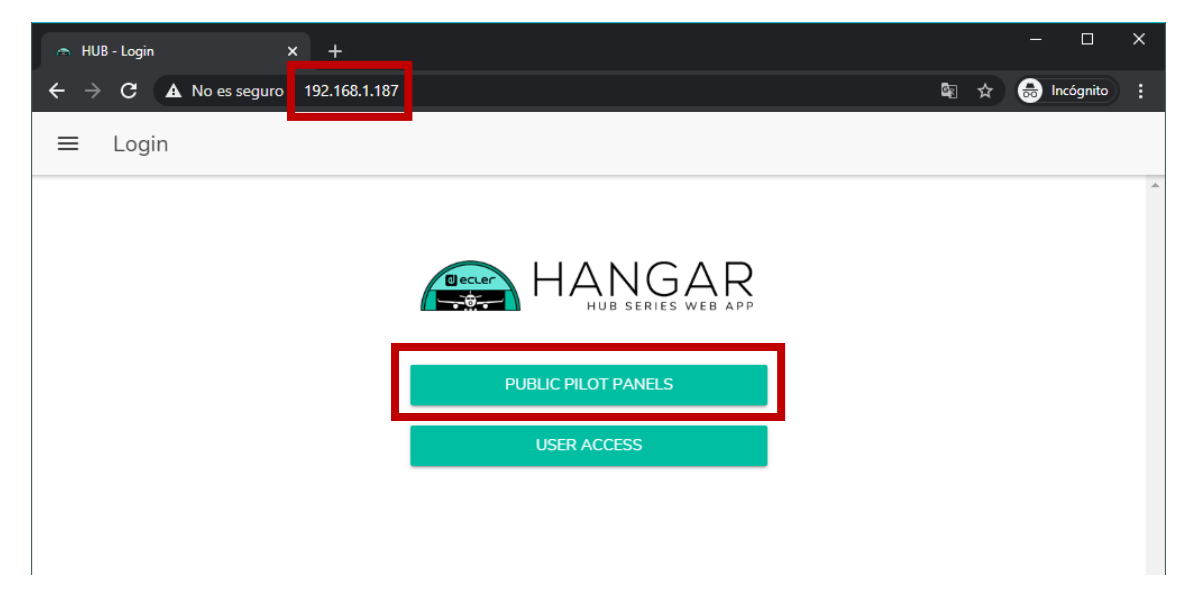

**Abbildung 77: Zugriff auf das öffentliche Profil**

**Achtung:** Das Client-Gerät (Rechner, Tablet-PC, Smartphone usw.), auf dem für den Zugriff auf die *pilot panels* die App Ecler pilot läuft (oder ein Web-Browser), muss im gleichen lokalen Netzwerk angeschlossen sein, wie das HUB-Gerät, auf das es abzielt und das als Server der *pilot panels* im gleichen IP-Bereich agiert.

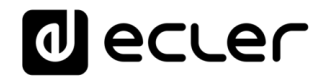

## **ZUGRIFF AUF DIE WEB-ANWENDUNG ALS BENUTZER**

Um von der Web-Anwendung HANGAR aus auf Panels zuzugreifen, die einem bestimmten Benutzer zugeordnet sind, öffnen Sie Ihren Browser und tragen Sie die IP-Adresse des zu steuernden HUB-Geräts in die Navigationsleiste ein. Geben Sie dann Ihre Zugangsdaten ein (diese erhalten Sie vom Administrator) und klicken Sie auf das Zugangs-Schaltfeld (SIGN IN).

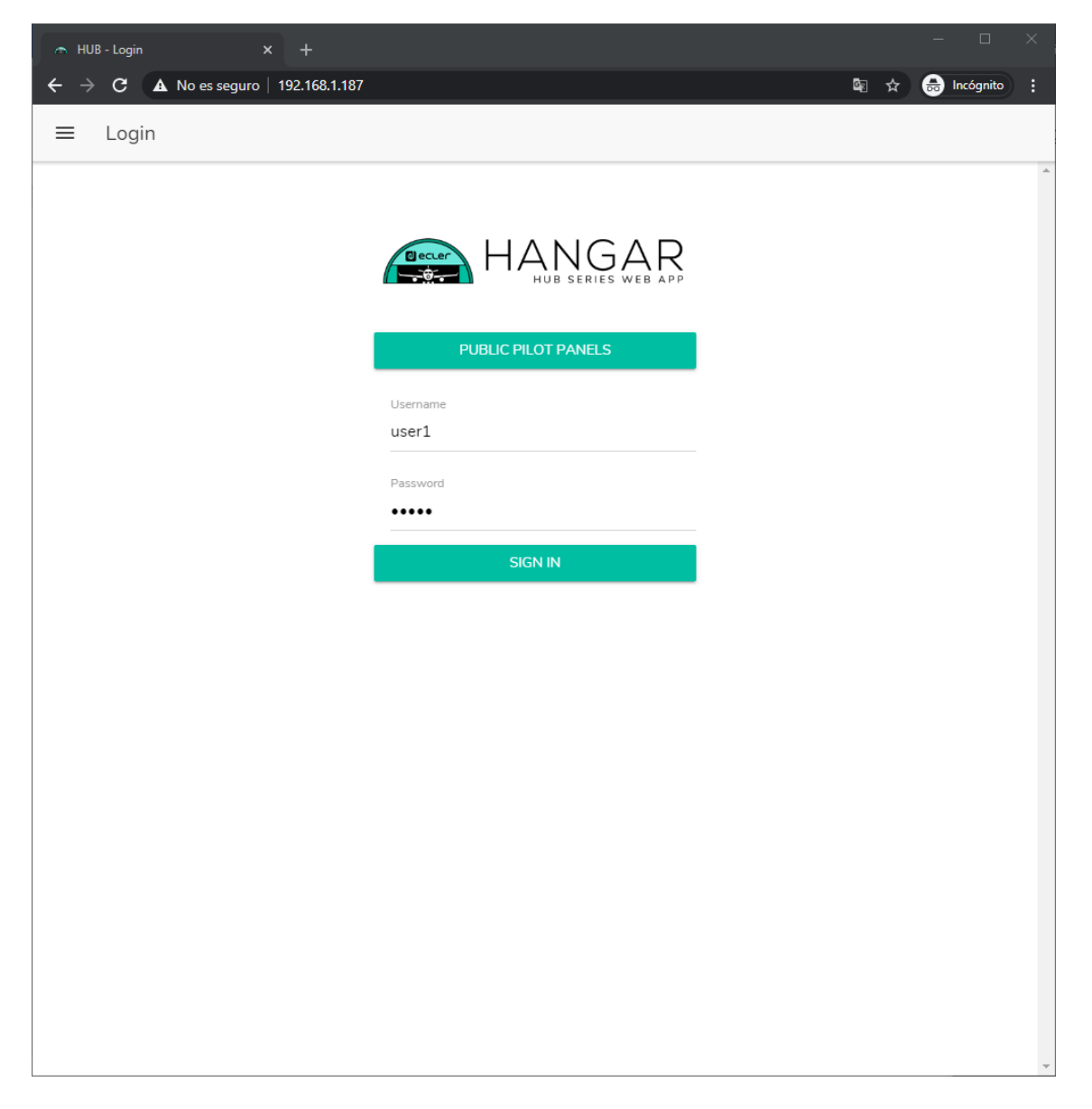

**Abbildung 78: Zugriff als Benutzer**

Danach erscheint eine Liste mit den dem angemeldeten Benutzer zugeordneten Panels.

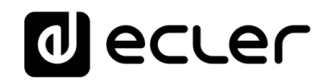

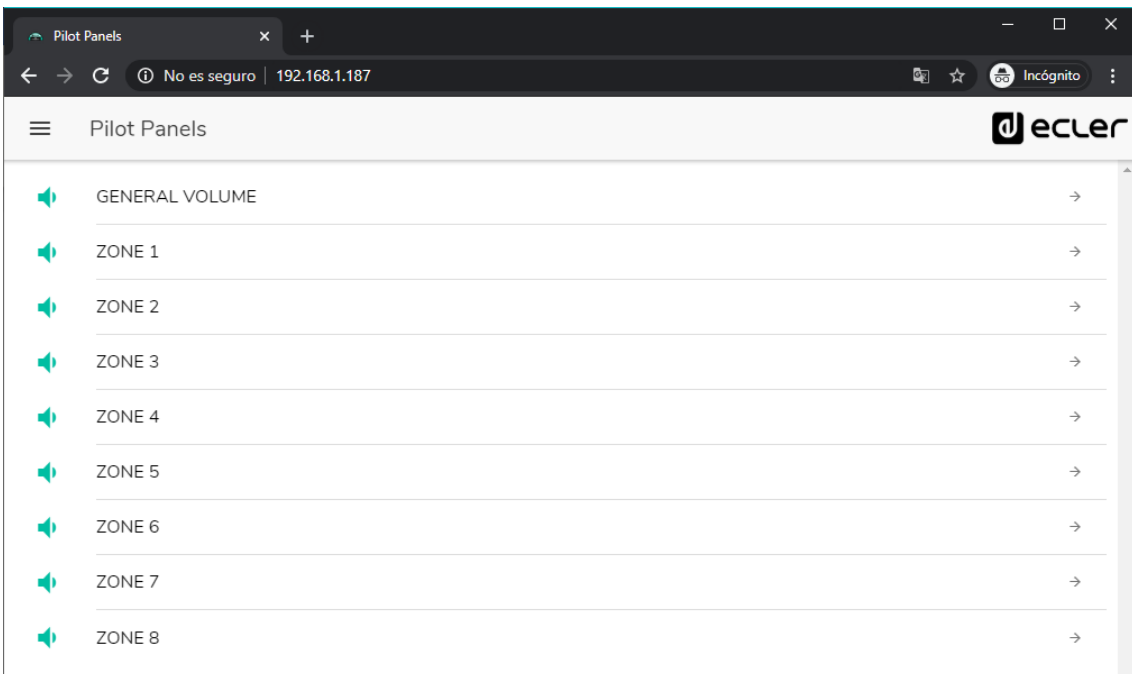

**Abbildung 79: Einem Benuzter zugeordnete** *pilot panels*

<span id="page-112-0"></span>Und schon können Sie mit der Bedienung Ihres HUB Zonenmanagers beginnen!

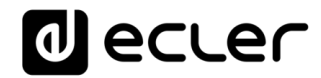

## <span id="page-113-0"></span>**ECLER PILOT**

*Ecler pilot* ist eine App zur Fernsteuerung einer oder mehrerer Zonen einer von einem HUB-Zonenmanager verwalteten Anlage. Die App steht für iOS und Android zur Verfügung und kann kostenlos in folgenden Portalen heruntergeladen werden:

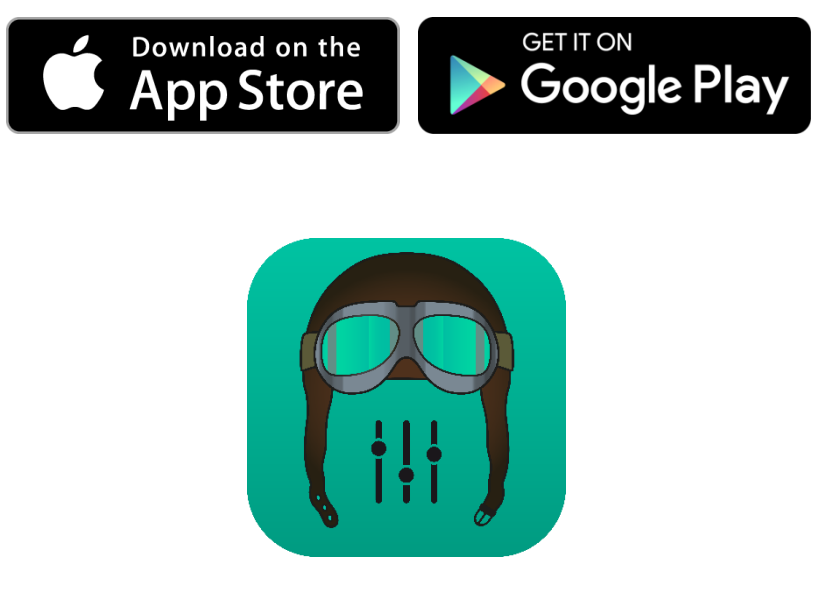

**2. Logo** *Ecler pilot* **für iOS**

Bevor Sie die App öffnen, stellen Sie sicher, dass das HUB-Gerät und das Steuergerät (Smartphone, Tablet-PC usw.) im gleichen lokalen Netzwerk angeschlossen sind. Für die Verbindung mit dem Smartphone oder Tablet-PC muss das Netzwerk über einen WiFi-Hotspot verfügen.

*Achtung:* Die App Ecler pilot ersetzt die App eMIMO pilot. Die neue App Ecler pilot ist auch mit den Ecler-Geräten eMIMO1616 kompatibel. Für die Nutzung der App in Verbindung mit den Modellen eMIMO1616 ist es nicht erforderlich, deren Firmware zu aktualisieren.

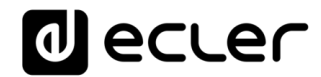

## **26.1. HINZUFÜGEN EINES WEITEREN GERÄTS**

Öffnen Sie die App. Wenn Sie die App zum ersten Mal öffnen, müssen Sie ein zu steuerndes HUB-Gerät mit dieser verknüpfen. Klicken Sie hierzu auf "DISCOVER DEVICES", um die in ihrem lokalen Netzwerk zur Verfügung stehenden HUB-Geräte zu suchen.

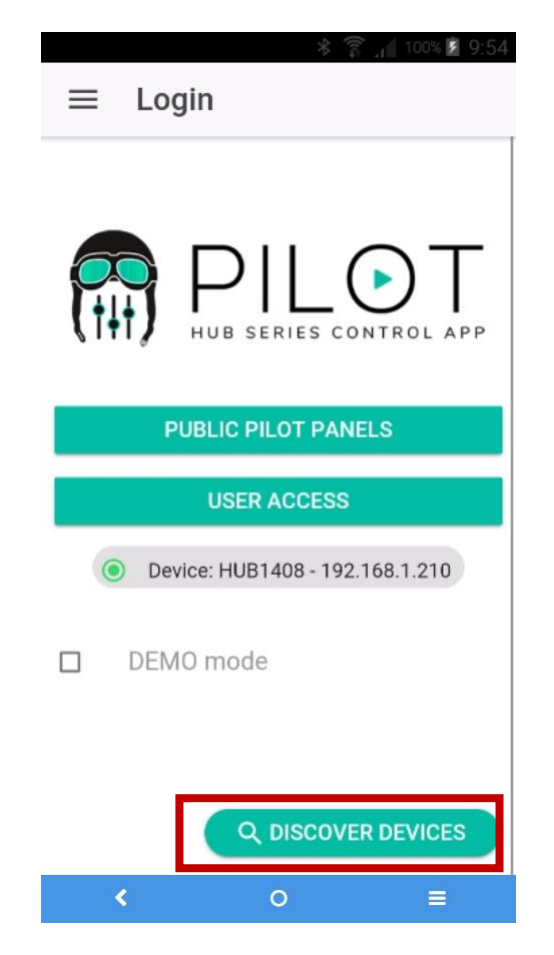

**Abbildung 80: Anmeldeseite der App Ecler pilot**

Es wird dann eine Liste mit den zur Verfügung stehenden Geräten angezeigt (Bezeichnung und IP-Adresse). Eine grüne LED links vom Gerät zeigt an, dass das Gerät angeschlossen und betriebsbereit ist. Leuchtet die LED in Grau, so handelt es sich um ein bereits verknüpftes Gerät, das jedoch momentan nicht im gleichen Netzwerk wie das mobile Steuergerät verfügbar ist. Ziehen Sie die Liste nach unten, um sie zu aktualisieren.

Klicken Sie auf das Gerät, mit dem Sie sich verbinden möchten. Die App erinnert sich an alle Geräte, mit denen sie zuvor bereits verbunden war. Das heiβt, ein einmal verknüpftes Gerät muss nicht noch einmal verknüpft werden, wenn Sie erneut über die App darauf zugreifen. Die App verbindet sich automatisch mit dem letzten Gerät, auf das sie zugegriffen hatte.

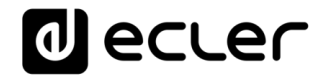

Mit einem Klick auf das Papierkorb-Symbol können Sie Geräte, die nicht zur Verfügung stehen, löschen.

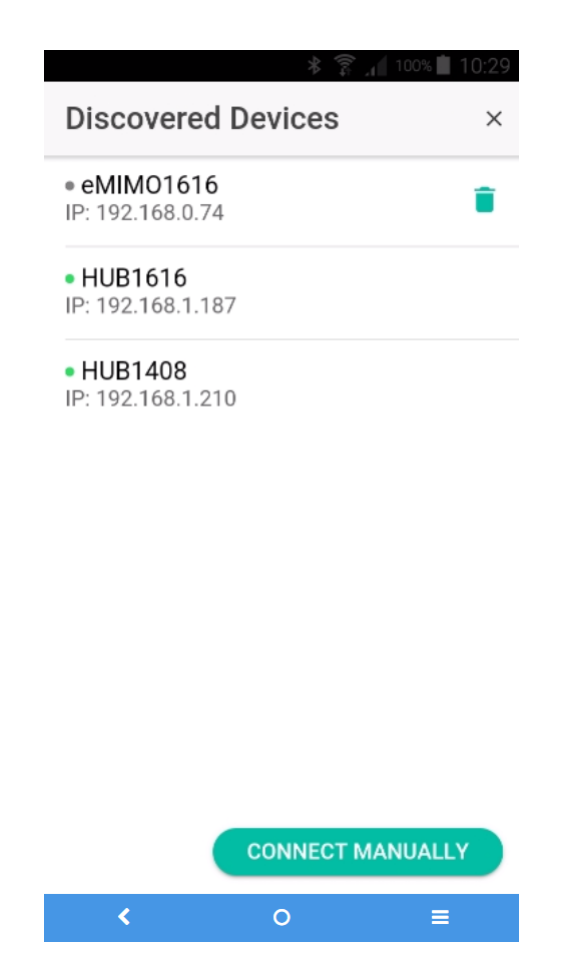

**Abbildung 81: Liste der automatisch gefundenen Geräte**

Sollte ein Gerät nicht in der Liste auftauchen, so ist es möglich, dass eine **manuelle Verbindung** erforderlich ist. Gehen Sie dazu wie folgt vor:

- **1.** Klicken Sie auf CONNECT MANUALLY.
- **2.** Suchen Sie die IP-Adresse des HUB-Geräts. Gehen Sie dazu auf die Konfigurationsseite (CONFIG) des vorderen Bedienfelds, indem Sie gleichzeitig 3 Sekunden lang die Tasten CTRL und Encoder drücken.
- **3.** Geben Sie die IP-Adresse des Geräts in die App ein.

Sollten die Verbindungsprobleme weiterhin bestehen, so überprüfen Sie die Netzwerkeinstellungen.

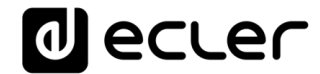

Durch Anklicken des Geräts, mit dem Sie sich verbinden wollen, kommen Sie wieder auf die Startseite, wo der Zustand der Verbindung mit dem HUB-Gerät angezeigt wird.

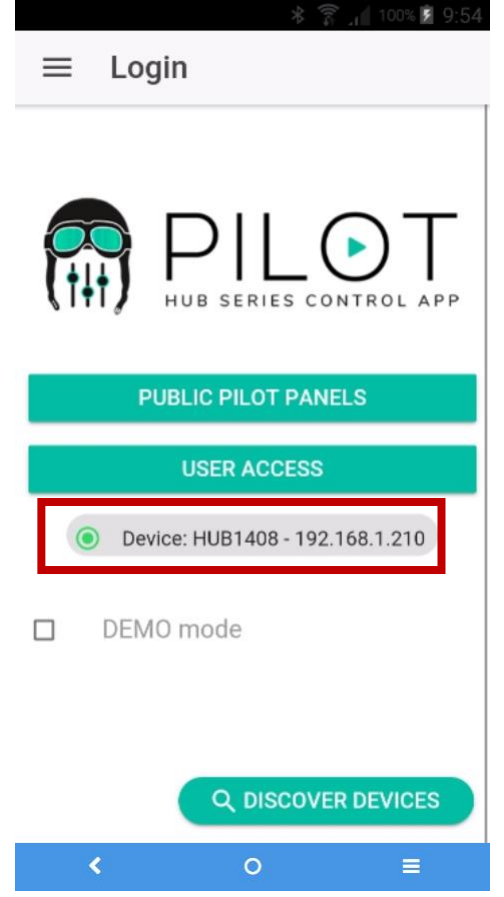

**Abbildung 82: Zustand der Verbindung mit dem HUB-Gerät**

Eine grüne LED neben dem Gerät zeigt an, dass dieses angeschlossen ist. Ist die LED grau, so besteht keine Verbindung. Daneben wird die Gerätebezeichnung angezeigt sowie die IP-Adresse.

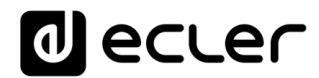

### **26.2. ZUGRIFF AUF BEDIENPANELS**

Jeder Benutzer greift mithilfe der Zugangsdaten seines Accounts auf die ihm zugeordneten Bedienpanels zu, indem er die Schaltfläche USER ACCESS anklickt. Die Benutzerrechte des jeweiligen Benutzer-Accounts wurden zuvor vom Administrator des HUB-Geräts definiert.

Für den Zugriff auf das öffentliche Profil klicken Sie auf PUBLIC PILOT PANELS. Es sind in diesem Fall keine Zugangsdaten erforderlich.

Der Benutzer kann nun mit der Bedienung seines HUB-Zonenmanagers beginnen. Die *pilot panels,* die dem Benutzer vom Administrator des HUB-Systems zugewiesen wurden, werden angezeigt.

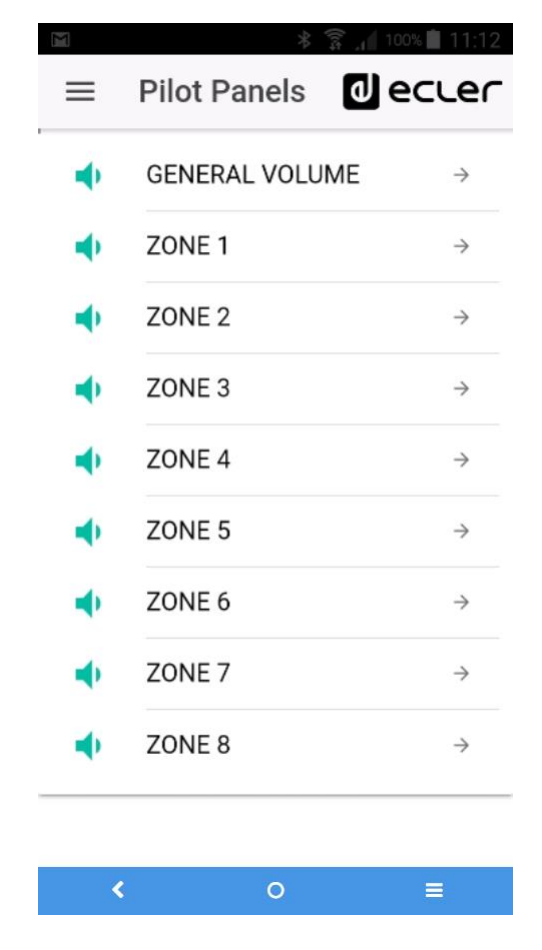

**Abbildung 83: Liste der einem Benutzer zugewiesenen** *pilot panels*

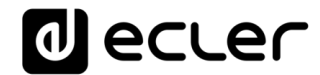

Durch Anklicken eines beliebigen *pilot panels* aus der Liste kann der Benutzer die Einstellungen ändern, auf die er Zugriff hat.

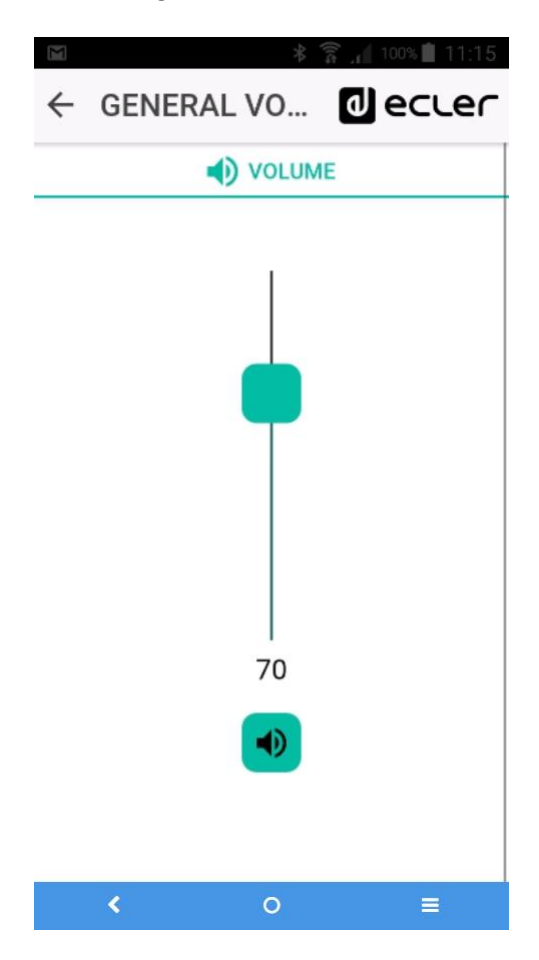

**Abbildung 84: Allgemeiner Lautstärkeregler, der einem bestimmten Benutzer zugewiesen wurde**

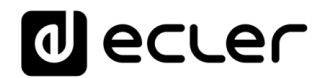

### **26.3. STANDARDEINSTELLUNGEN LADEN**

Öffnen Sie das Menü (Symbol  $\equiv$  in der Ecke oben links), so kommen Sie auf eine Auswahlliste, in der Sie das Untermenü Standardeinstellungen (*Predefined setups)* auswählen können, vorausgesetzt, der Administrator hat diese Option für Sie als Benutzer oder für das öffentliche Profil freigegeben.

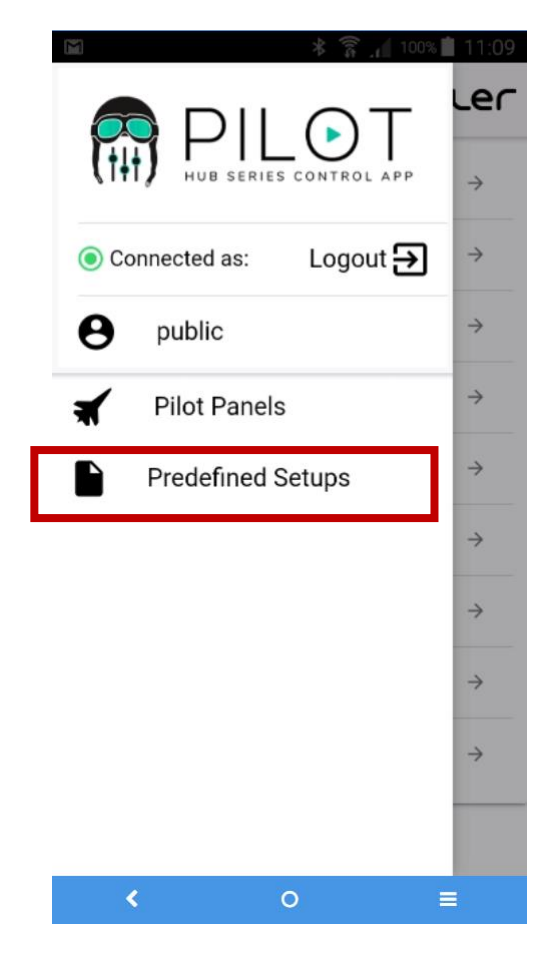

**Abbildung 85: Menü Standardeinstellungen**

Durch Anklicken von *Predefined setups* erscheint eine Liste mit den zur Verfügung stehenden Einstellungen. Wird eine dieser Einstellungen angeklickt, so wird diese geladen, womit die aktuelle Konfiguration überschrieben und das Gerät neu gestartet wird.

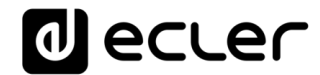

Alle Einzelheiten zu diesen Standardeinstellungen erfahren Sie im Kapitel [ANHANG.](#page-122-0)

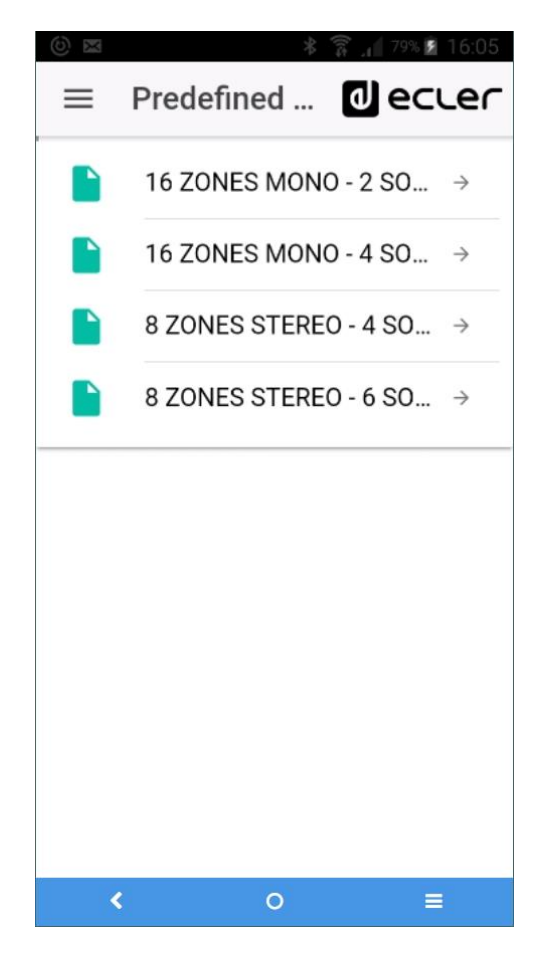

**Abbildung 86: Liste der Standardeinstellungen für einen Benutzer**

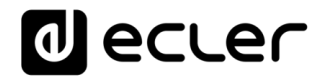

### **26.4. DEMO-MODUS**

Sollten Sie noch kein HUB-Gerät besitzen, so können Sie die Steuerung schon einmal mithilfe des Demonstrations-Modus üben. Aktivieren Sie hierzu einfach die Option "DEMO mode" auf der Startseite, wählen Sie das HUB-Modell aus, das sie steuern möchten, und geben Sie einen (beliebigen) Benutzernamen ein bzw. greifen Sie auf das öffentliche Profil zu. Im Demo-Modus ist keine Verbindung mit einem HUB-Gerät erforderlich. Für das Modell eMIMO1616 steht ebenfalls ein Demo-Modus zur Verfügung.

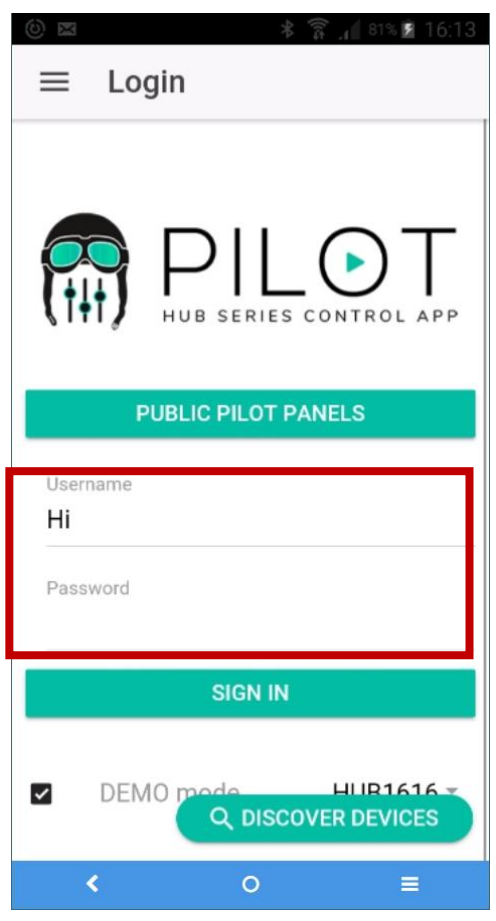

**Abbildung 87: Für den Demo-Modus sind keine Zugangsdaten erforderlich, es genügt, einen beliebigen Benutzernamen einzugeben**

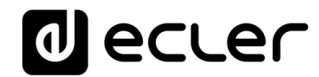

## <span id="page-122-0"></span>27. ANHANG

#### **27.1. PREDEFINED SETUPS HUB1616**

### Allgemeine Parameter:

- Name: HUB1616
- Boot-up mode: remember status
- Public profile: allow loading predefined setups
- Users: no users
- DSP: all disabled
- General Volume: pilot panel. Vol = 70%
- Pagers / duckers: disabled
- Remote panels: no remote panels

### 27.1.1. Factory setup / 16 ZONES MONO – 2 SOURCES

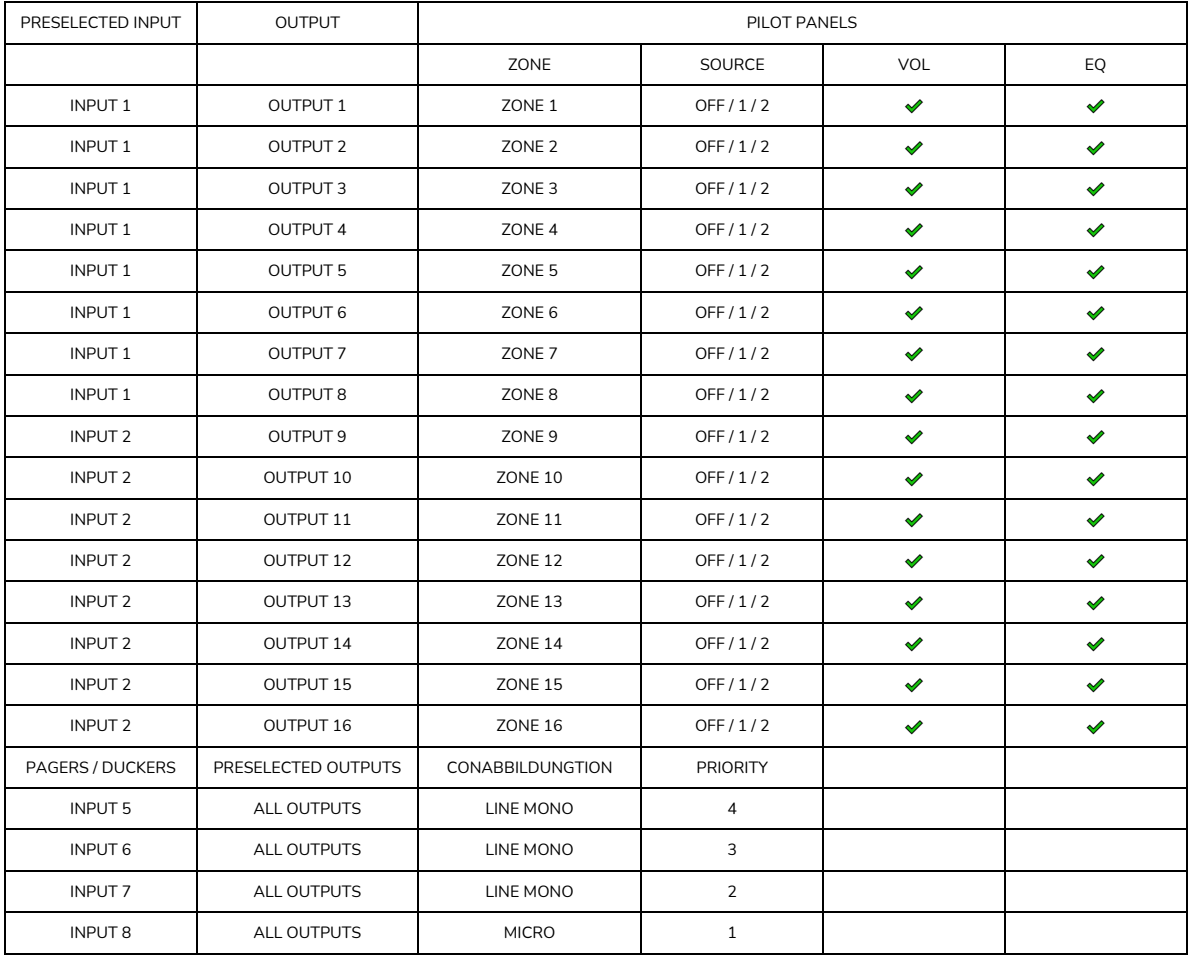

# decler

## 27.1.2. 16 ZONES MONO – 4 SOURCES

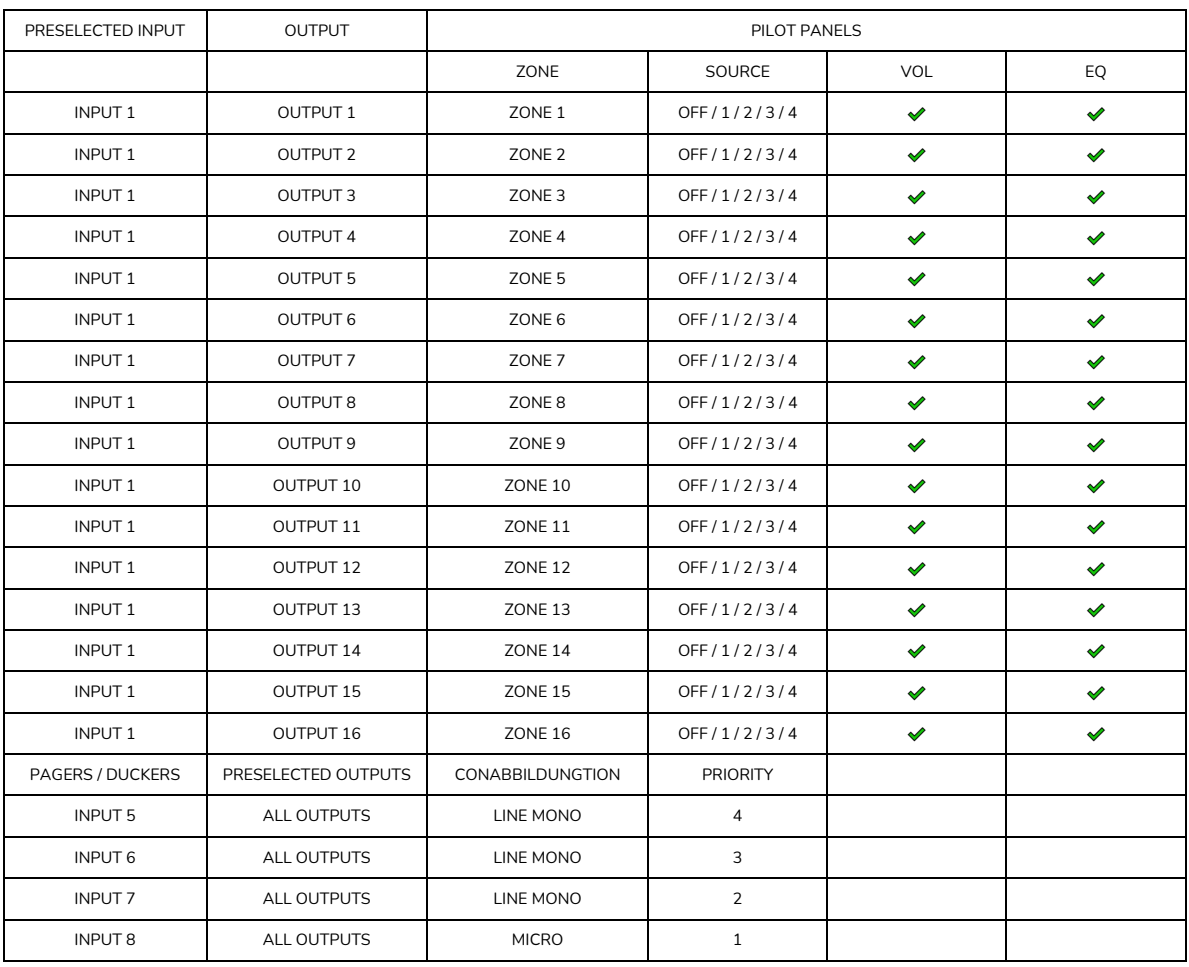

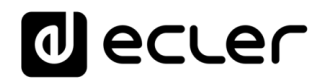

## 27.1.3. 8 ZONES STEREO – 4 SOURCES

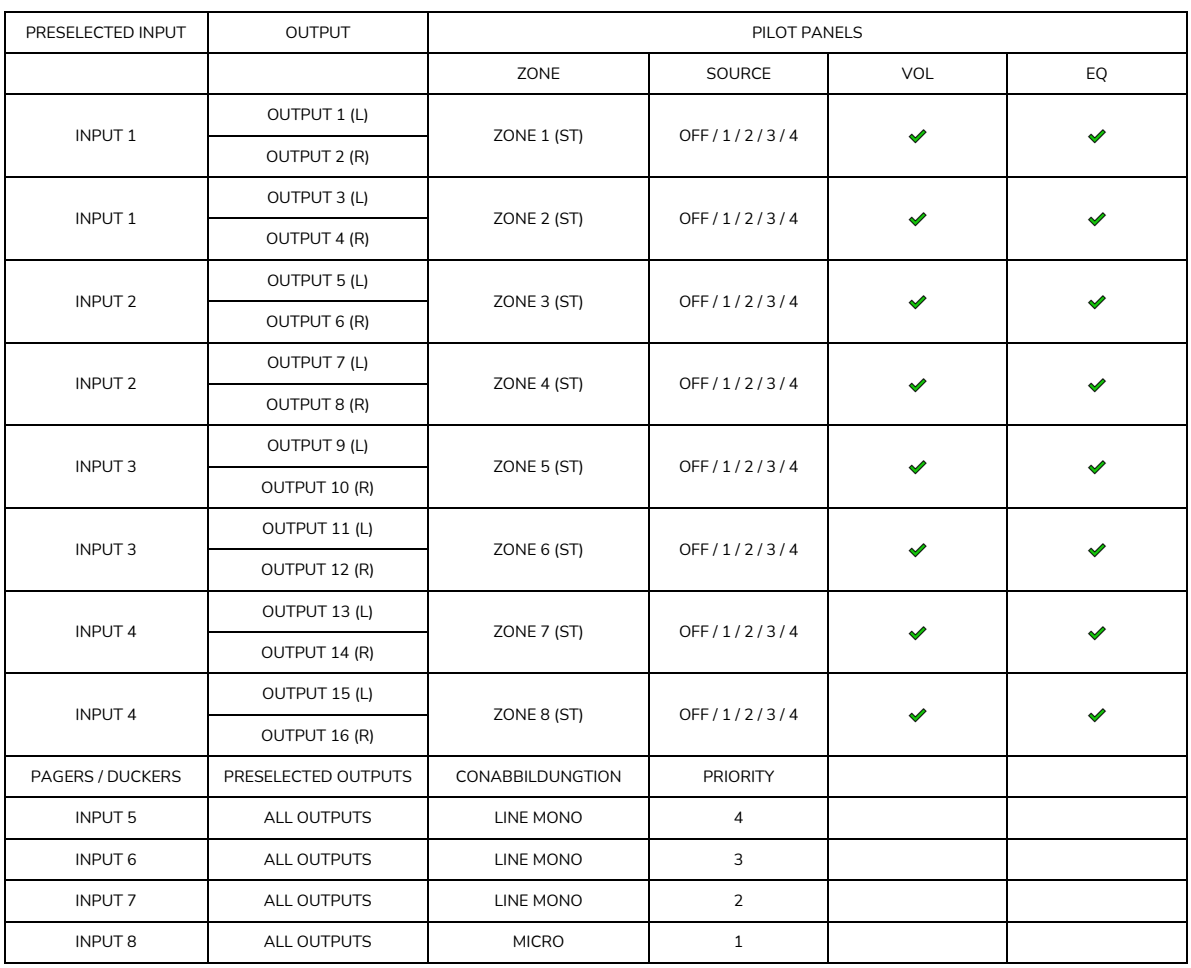

# decler

## 27.1.4. 8 ZONES STEREO – 6 SOURCES

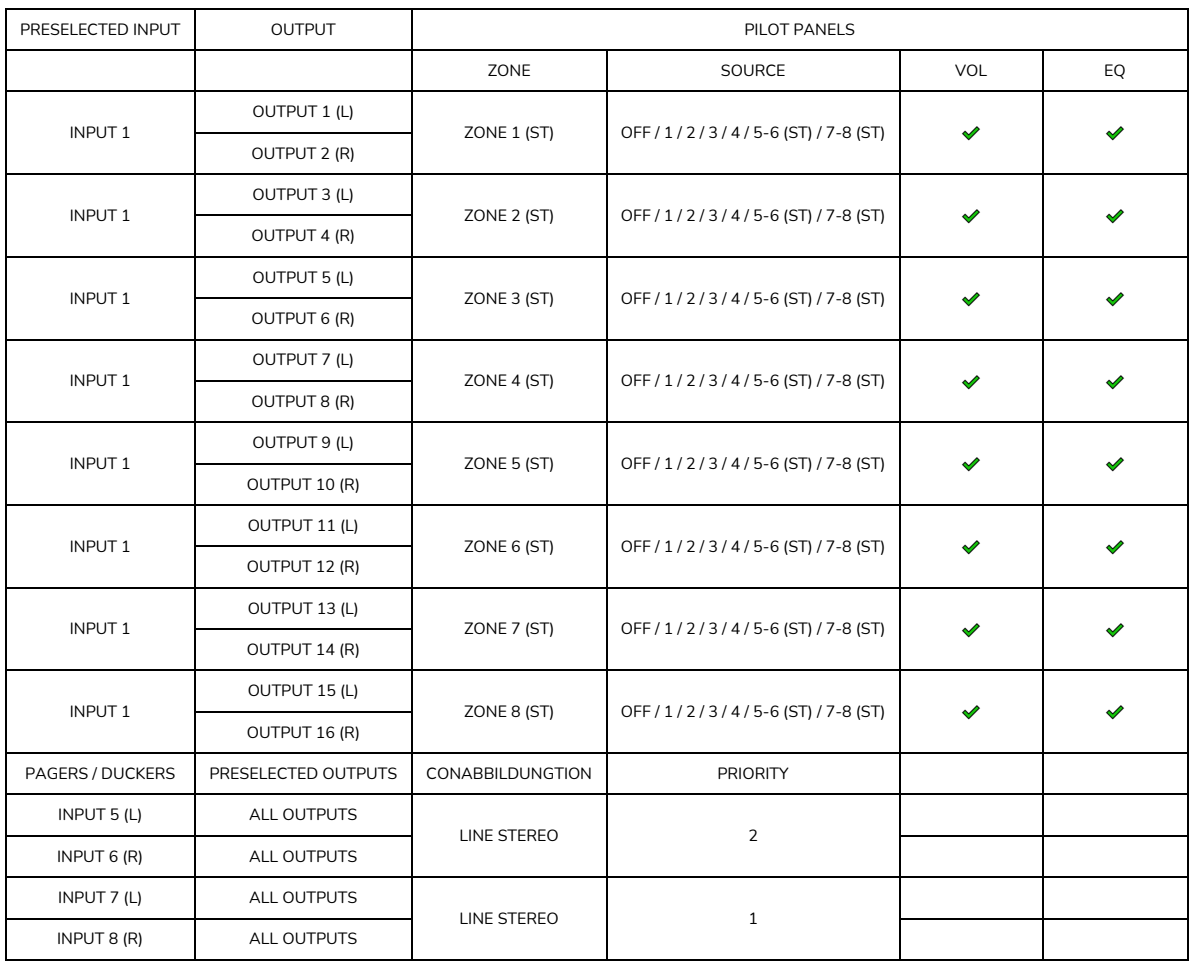

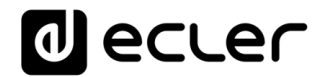

### **27.2. PREDEFINED SETUPS HUB1408**

### Allgemeine Parameter:

- Network: DHCP mode
- Name: HUB1408
- Boot-up mode: remember status
- Public profile: allow loading predefined setups
- Users: no users
- DSP: all disabled
- General Volume: pilot panel. Vol = 70%
- Pagers / duckers: disabled
- Remote panels: no remote panels

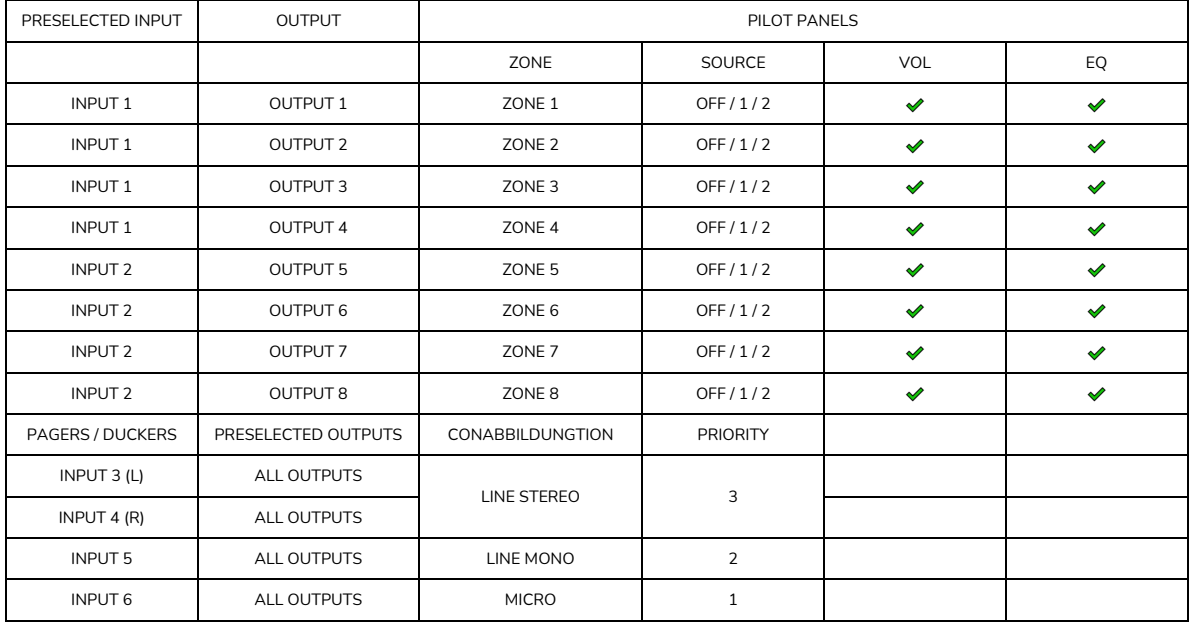

#### 27.2.1. Factory setup / 8 ZONES MONO – 2 SOURCES

# decler

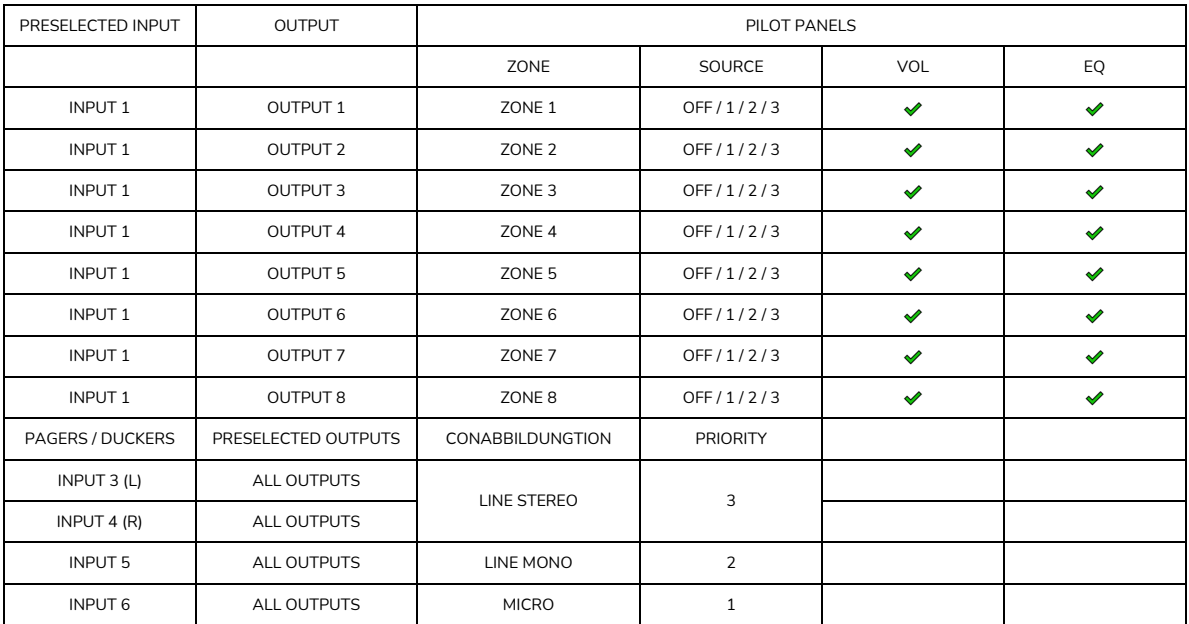

## 27.2.2. 8 ZONES MONO – 3 SOURCES

### 27.2.3. 8 ZONES MONO – 4 SOURCES

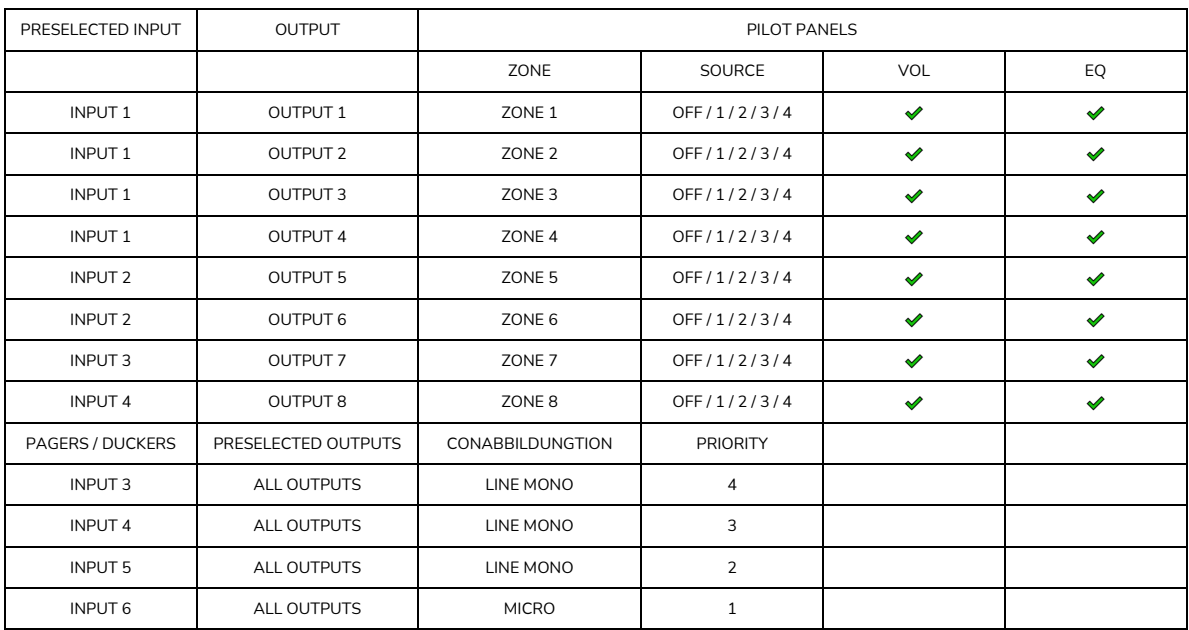

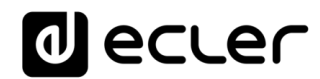

### 27.2.4. 4 ZONES STEREO – 3 SOURCES

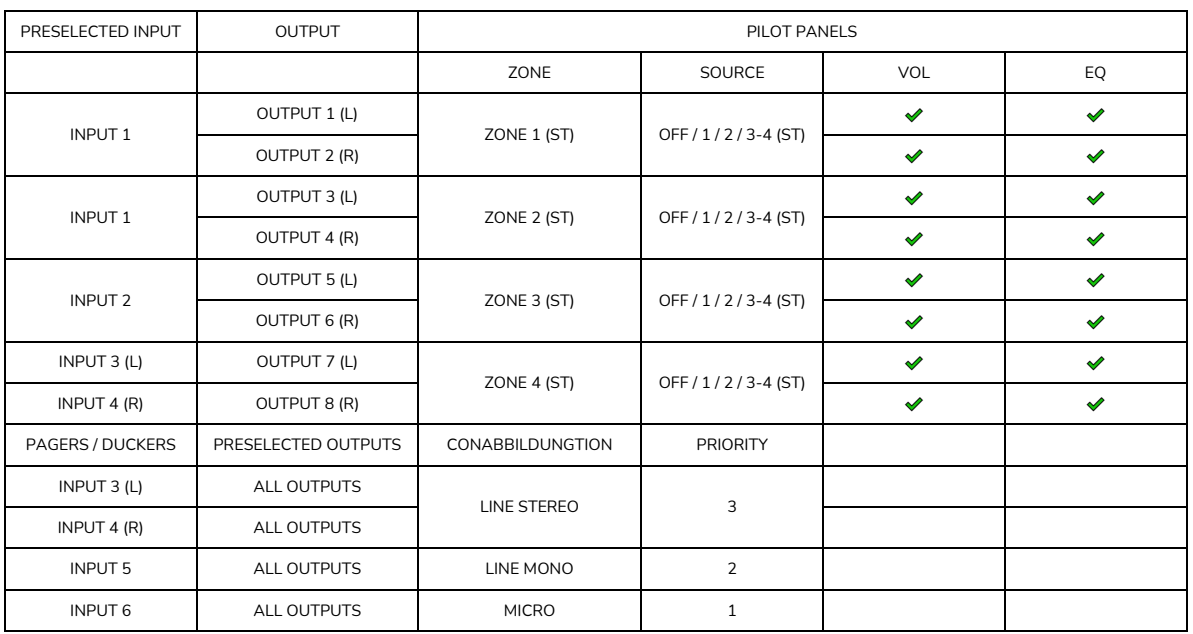

## **27.3. STANDARDEINSTELLUNGEN WIEDERHERSTELLEN**

## Allgemeine Parameter:

- Network: DHCP mode
- Name: HUB1616 / HUB1408 (depending on model)
- Boot-up mode: remember status
- Public profile: allow loading predefined setups
- Users: no users
- Input 1 pre-selected in All Outputs
- DSP: all disabled
- General Volume: Vol = 100%
- Pagers / duckers: disabled
- Remote panels: no remote panels
- Pilot panels: no pilot panels

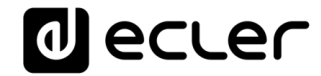

## **TP-NET PROTOCOL**

**SOFTWARE** *Third-Party NET*

## **USER MANUAL**

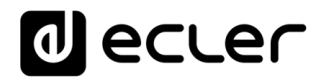

## <span id="page-130-0"></span>**28. TP-NET PROTOCOL INTRODUCTION**

The TP-NET protocol lets a client device (control device) get and/or set the values of several parameters of the **EclerNet compatible devices** (MIMO and MIMO SG series digital matrices, DUO-NET PLAYER, NXA digital audio manager series, NZA amplifier series, NPA amplifier series, etc.), like volumes, mutes, alarms, etc. It's **as well available for** eMIMO1616 digital matrix, **HUB series digital zoner,** MIMO7272DN and MIMO4040CDN digital matrix.

The communication with these digital audio devices can be established using Ethernet and the UDP/IP transport protocol, always by means of the **5800** UDP port.

A second option for this communication is using the RS-232 interface that some of these compatible devices do also have (MIMO series, DUO-NET PLAYER, NXA series, etc.). In this case, the serial connection must fulfil the following specifications:

- Baud rate: **57600** (fixed, no autonegotiation) for all the devices, **except for** DUO-NET PLAYER, eMIMO1616, **HUB series** and MIMO4040CDN, which use **115200** baud rate)
- Data bits: 8
- Parity: None
- Stop bits: 1
- Flow control: None

In case the Ecler device has an Euroblock connector for the RS-232 interface, the serial cable wiring, from the device's connector to a standard DB9 serial interface connector, must be the following:

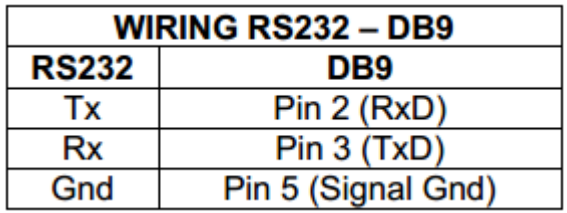

The protocol is simple and direct, making it easy to read, write and modify the generated code. It is based on messages with no begin and end delimiter: each message is self-delimited by the UDP packet size, which is defined with a maximum of **80 characters**. All the messages must be written in capital letters.

To let some control systems (like CRESTRON®, EXTRON®, AMX®, RTI®, VITY®, MEDIALON®, etc.) process the messages more easily, the EclerNet device adds the character **LF** (0x0A) to the end of each message. This way the client can buffer the messages to process them, if it's required. The EclerNet device can also handle several messages received in a single message packet by using the **LF** delimiter.

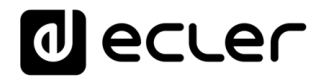

The available messages are built with one or more fields separated with blank spaces ( = blank space):

**<TYPE> [PARAM1] [PARAM2] [PARAM3] [PARAM4][LF]**

The first field (**TYPE**) defines the **message type** and then, the required parameters for it (each kind of message requires a given number of parameters). The field **TYPE** can have these values:

- **SYSTEM**
- **GET**
- **SET**
- **INC**
- **DEC**
- **SUBSCRIBE**
- **UNSUBSCRIBE**
- **DATA**
- **ERROR**

At the end of this document, you'll find all the available messages and their parameters for each model of the EclerNet compatible devices.

The **SYSTEM, GET, SET, INC, DEC, SUBSCRIBE** & **UNSUBSCRIBE** messages can be sent from the client to the EclerNet device. The **DATA** & **ERROR** messages can be sent from the device to the client. The only exception is the **SYSTEM PING** message, that is a **SYSTEM** type message that is sent from the EclerNet device when the initial message from the client to the device was **SYSTEM CONNECT PINGPONG.**

The communication (using UDP or RS-232) starts when a client sends the message **SYSTEM CONNECT** to the EclerNet device. As far as the UDP communication requires no connection (unlike the TCP), the EclerNet device stores this client's IP address, and then uses it as the destination IP address for the messages that it generates (**DATA** & **ERROR**). After receiving the **SYSTEM CONNECT** message, the device dumps its entire configuration using several consecutive **DATA** messages.

The communication can be terminated by two methods:

- **Manually:** when the client sends the **SYSTEM DISCONNECT** message**,** cancelling all the subscriptions and stopping the **DATA** & **ERROR** messages
- **Automatically:** in case the initial message was **SYSTEM CONNECT PINGPONG** and the client didn't get any **SYSTEM PONG** message in a period longer than 10 seconds (presuming a communication breakdown)

## al ecrer

The **SET** messages don't have an automatic acknowledgement with a **DATA** message sent from the EclerNet device after it has processed the **SET** command. The client must update the values itself and must send the needed **GET** message if it requires confirmation from the device.

## *NOTES:*

- The numerical values are always integer numbers without **+**, **–**, comma or dot symbols.
- **[PINGPONG]** is an optional parameter used to configure the device-client communication with a periodical check, to see whether the client or the device have terminated it. When configured this way, the device sends a **SYSTEM PING** once per second, and the client must answer with a **SYSTEM PONG** message. If anyone doesn't get these messages along a 10 seconds period, the communication will be considered terminated
- **<Input Channel>** & **<Output Channel>** are numerical values that identify an input or output channel of the EclerNet device.
- **<Preset Number>** is a numerical value that identifies one available Preset stored in the EclerNet device's memory.
- **<Level>**, **<Pre Vumeter Level>** y **<Post Vumeter Level>** are numerical values in the [0..100] range that define values in a scale equivalent to [-inf..0] dB
- **<GPI>** & **<GPO>** are numerical values.
- **<GPI Value>** is a numerical value within the [0..100] range that indicates the value of an analogue GPI input. For a digital input only 0 or 100 are the possible values
- **<GPO Value>** is a numerical value within the [0..1] range: it can only be 0 or 1 (opened or closed GPO)
- **<Rate>** is a numerical value within the [1..10] range that sets the VU-meter refresh rate, or the number of times the vumeters' values are sent per second (by  $default = 3)$
- **"<Device Name>"** is the device name inside double quotation marks, to allow for names with blank spaces.
- **<Error ID>** is a numerical value for an error code.
- **"<Error Description>"** is a text chain inside double quotation marks, containing an error description.
- **<Virtual Control>** is a numerical value that identifies a Virtual Control

## **29. HUB SERIES DIGITAL ZONER**

**IMPORTANT NOTE:** The communication must be started with the client sending **the first message SYSTEM CONNECT** to the device. Otherwise, the commands from the client to the EclerNet device will be ignored. [See chapter TP-NET Protocol](#page-130-0) for additional information.

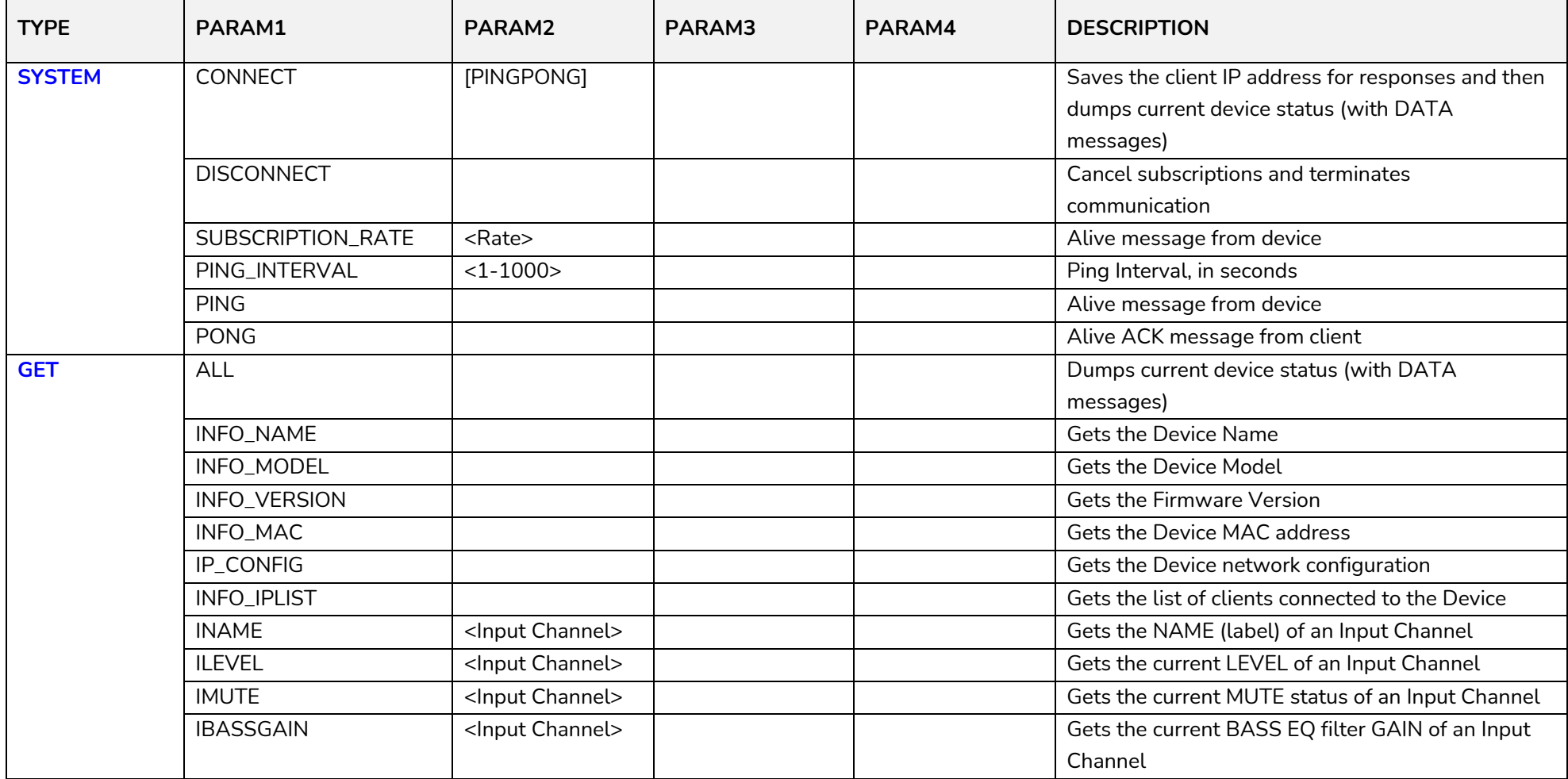

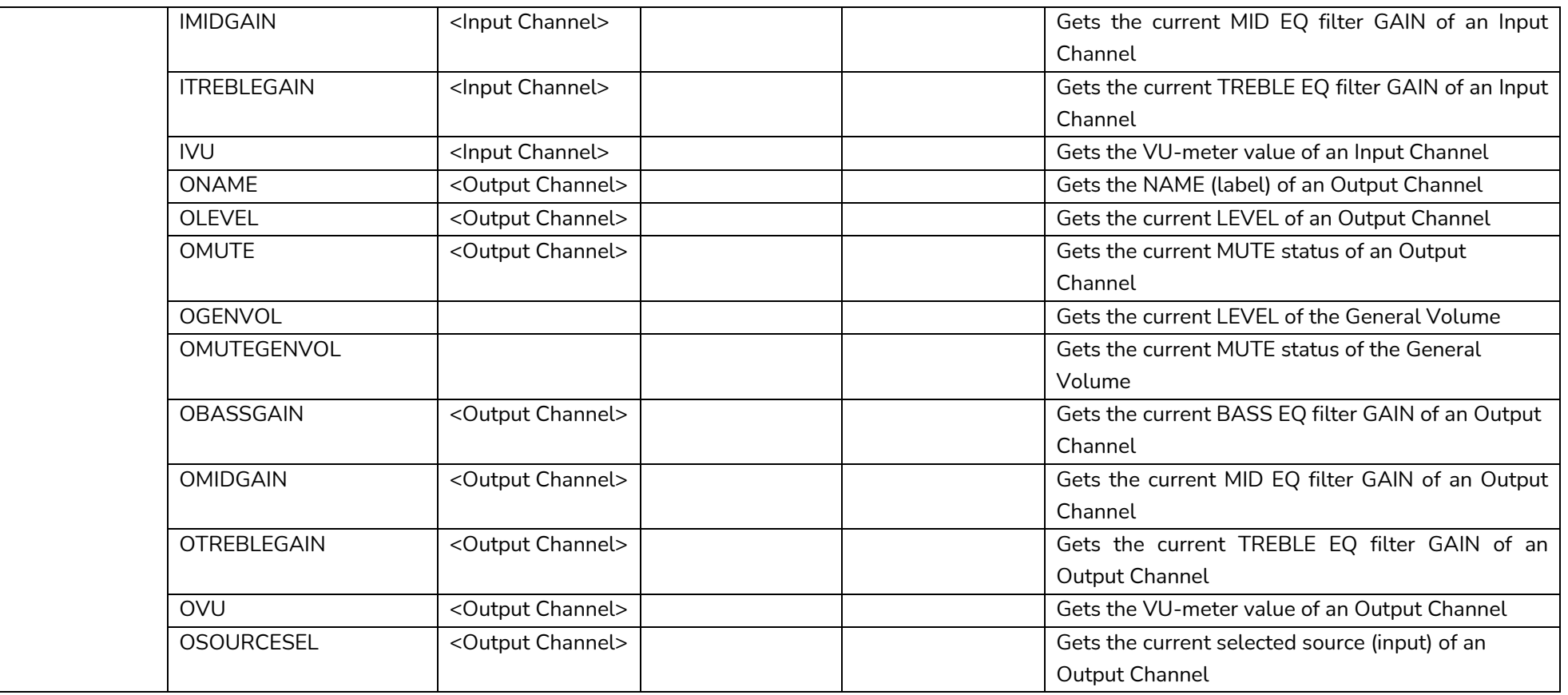

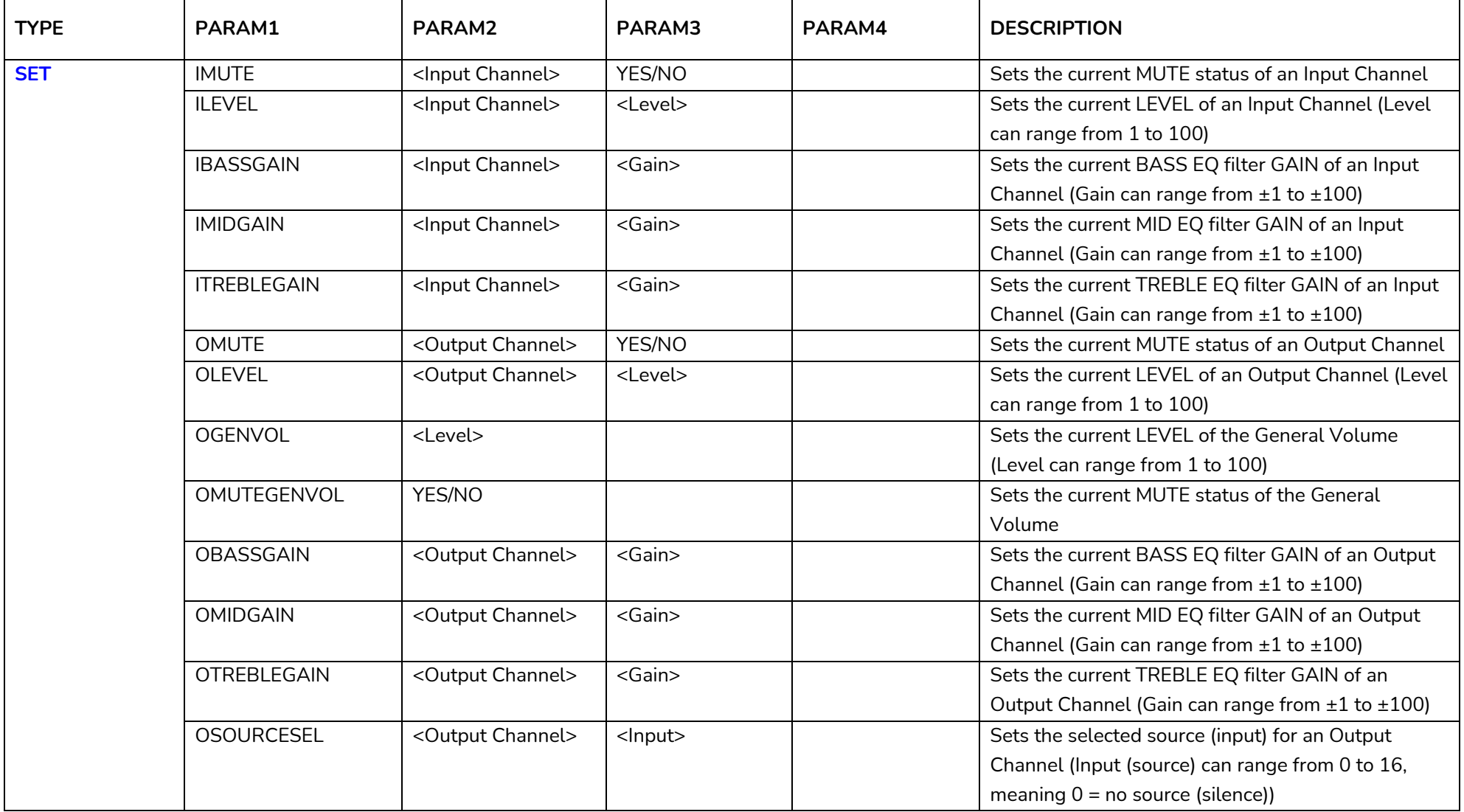

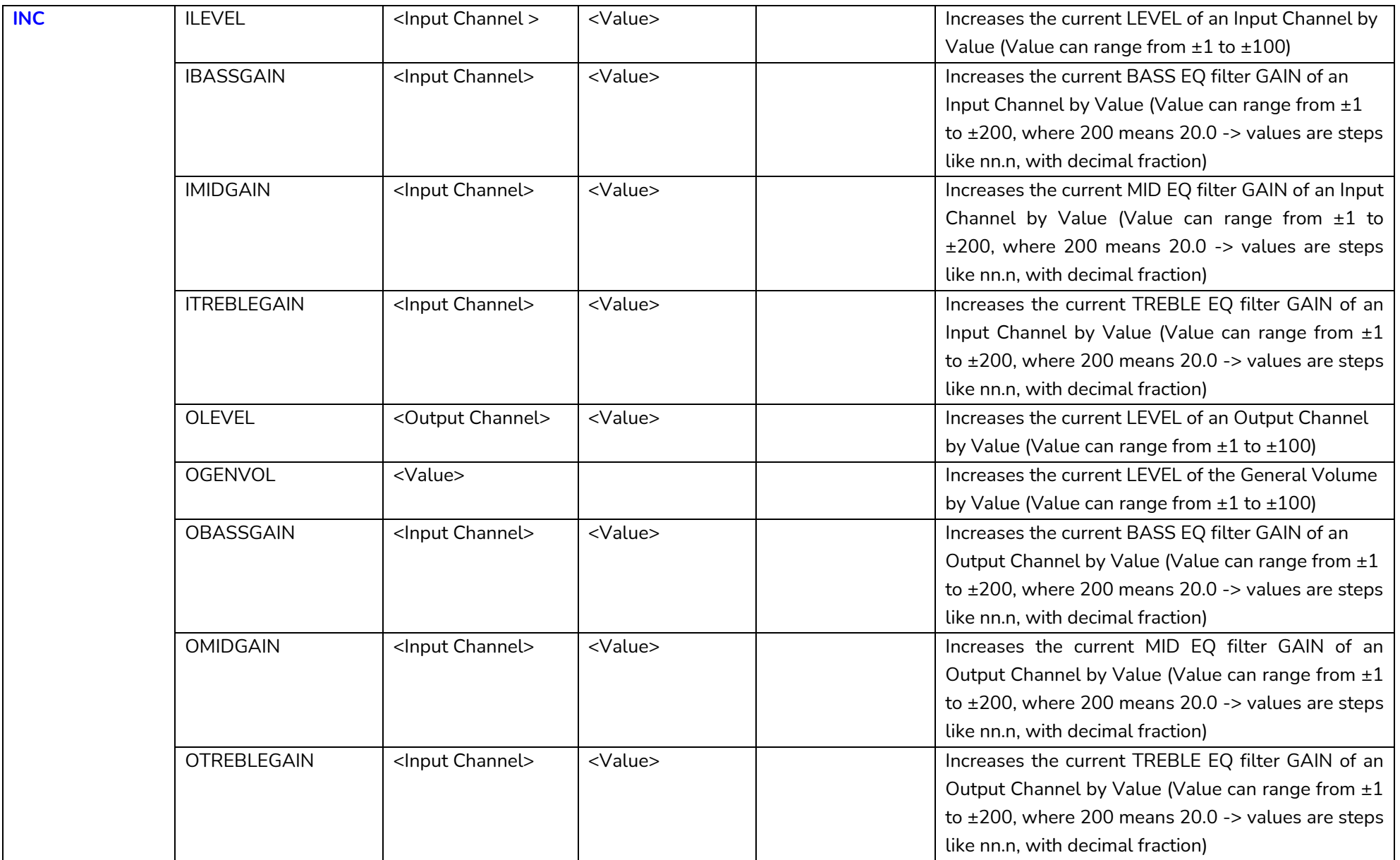

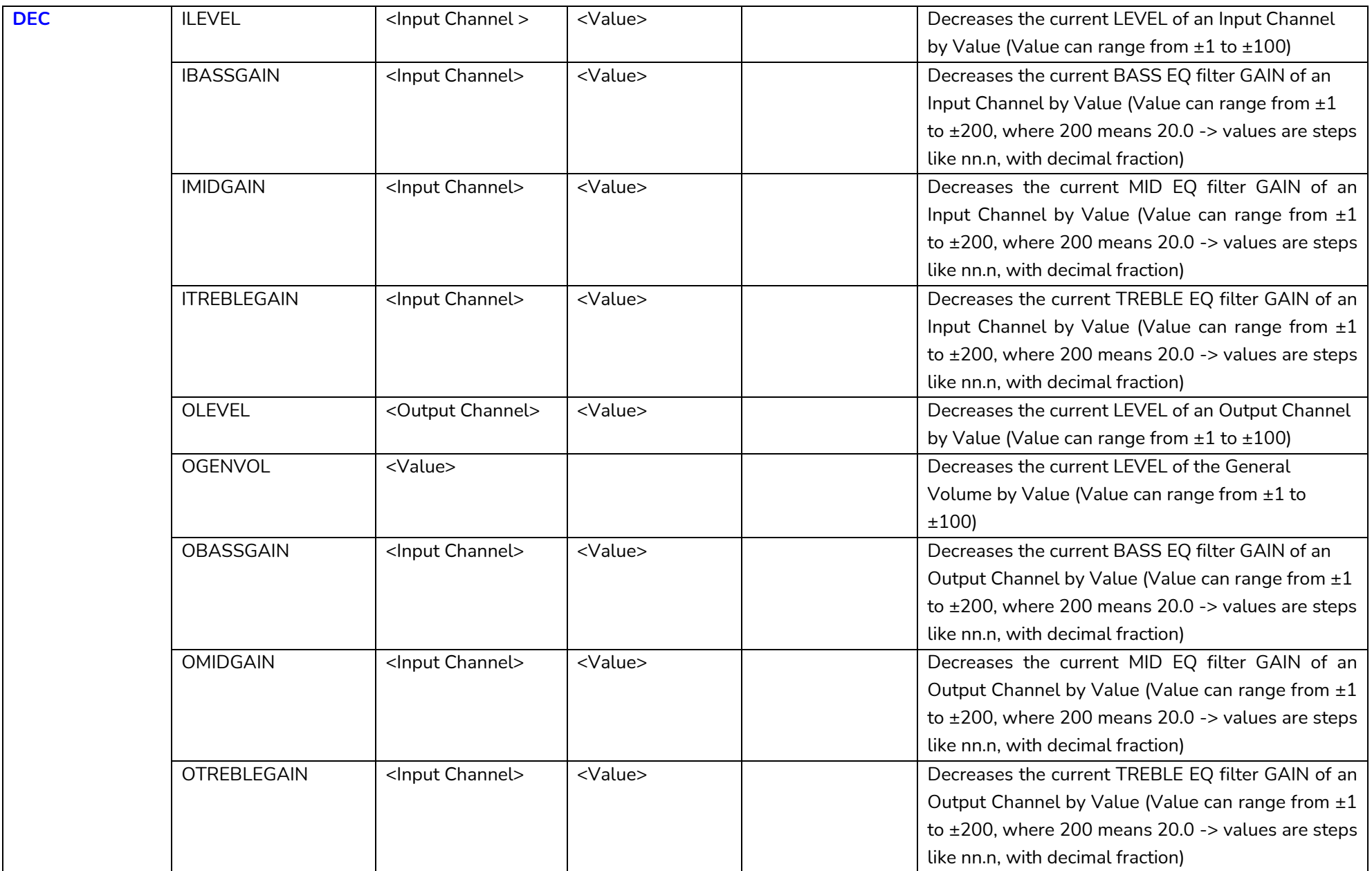

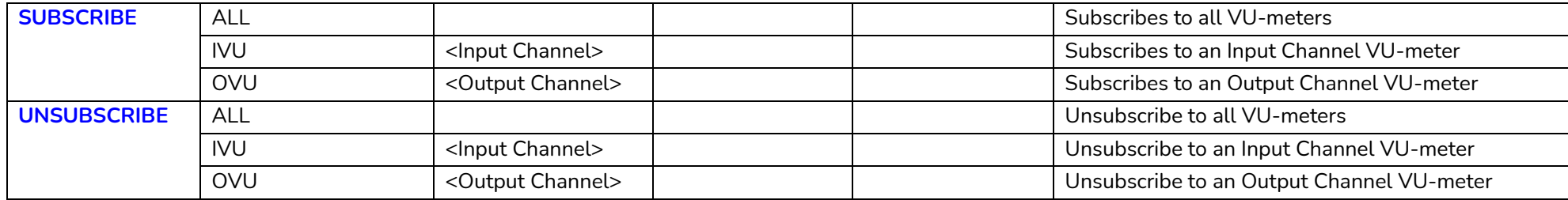

*Note: INC* and DEC commands are replied with a DATA command from the device with the resulting LEVEL value, after it has been increased or decreased. When the INC or DEC command tries to adjust a LEVEL value beyond its minimum or maximum limits, no reply (DATA command) will be produced.

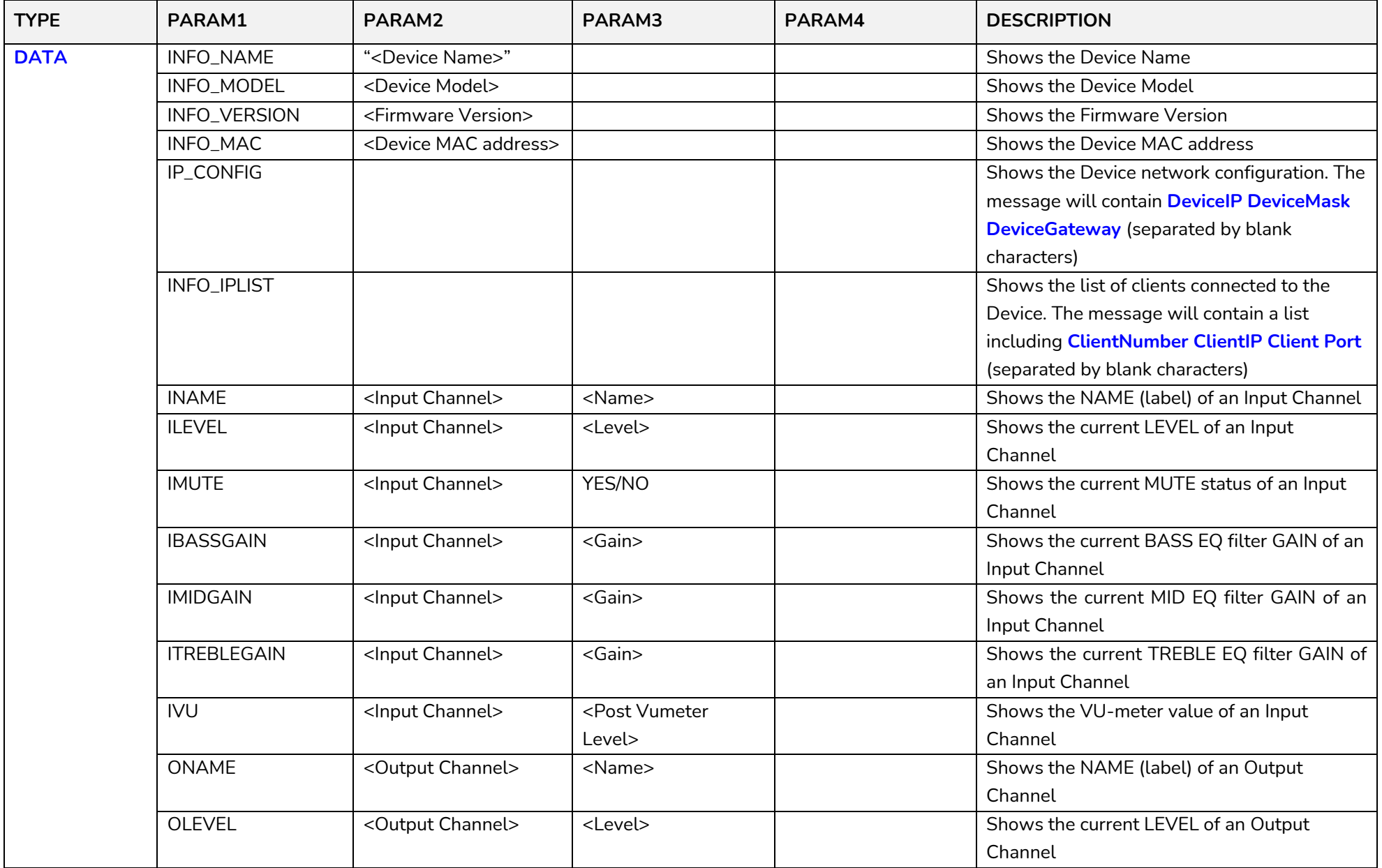

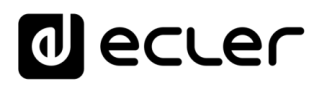

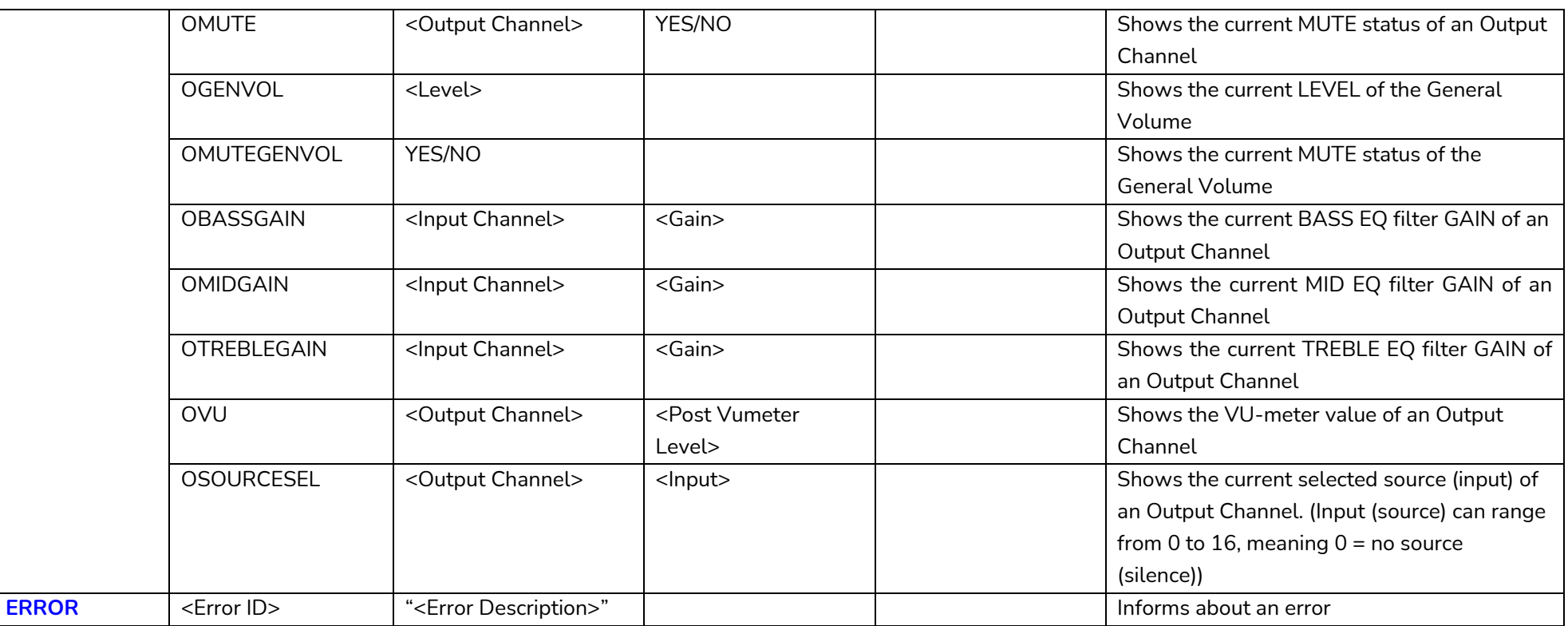

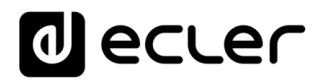

## **HUB SERIES ERROR CODES**

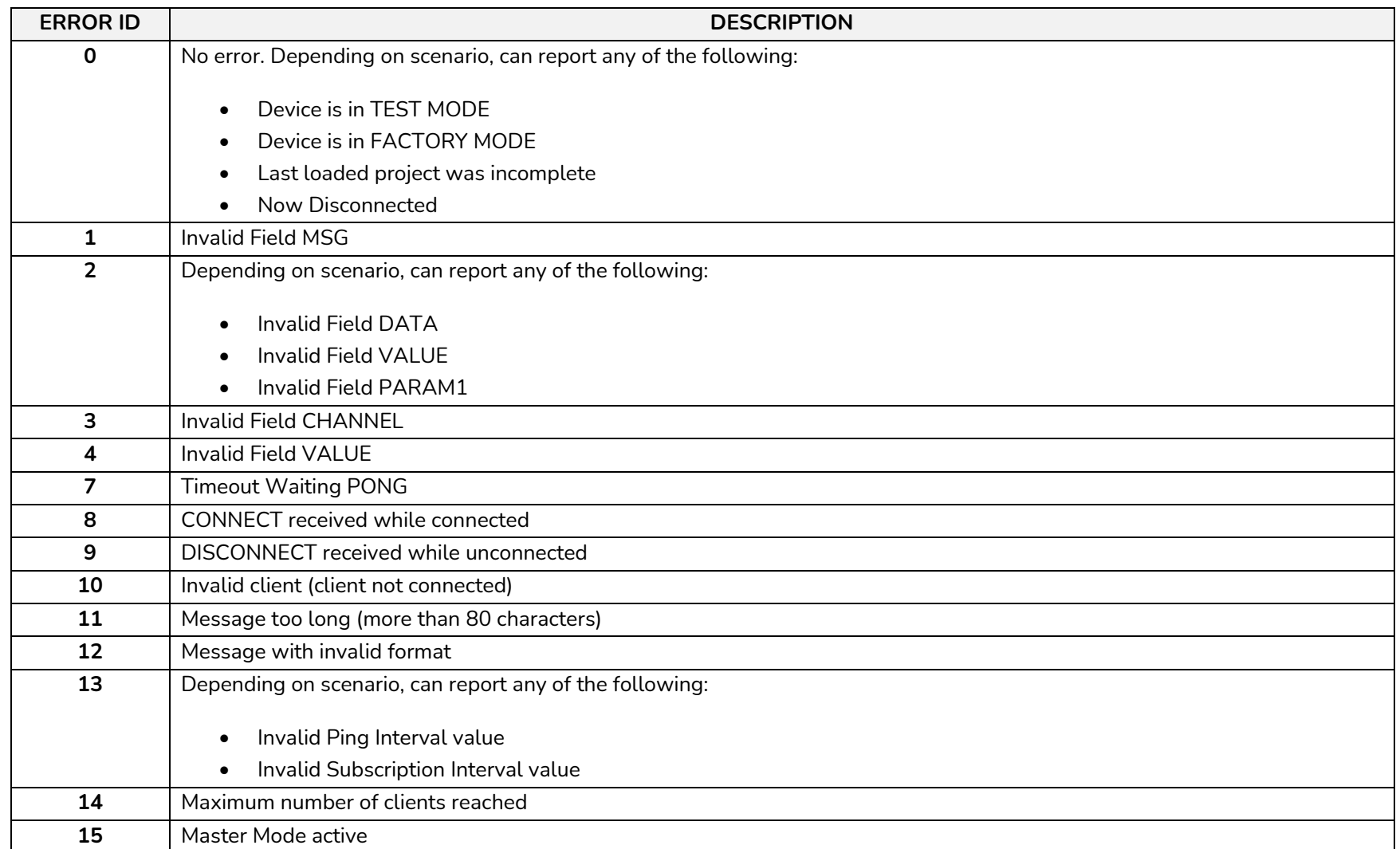

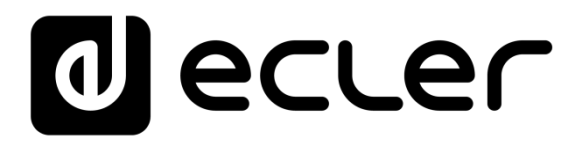

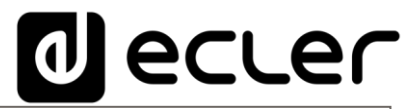

Aufgrund von Produktionstoleranzen können alle angegebenen Daten Änderungen unterliegen. **NEEC AUDIO BARCELONA S.L.** behält sich Änderungen oder Verbesserungen an Design oder Herstellung vor, die diese Produkt-Spezifizierungen betreffen können.

Bei technischen Fragen wenden Sie sich an Ihren Lieferanten, Händler oder füllen Sie das Kontaktformular auf unserer Website unter [Support / Technical requests](https://www.ecler.com/support/technical-requests.html)

Motors, 166-168 - 08038 Barcelona - Spain - (+34) 932238403 | [information@ecler.com](mailto:information@ecler.com) |

[www.ecler.com](http://www.ecler.com/)